# BillPlex TМ

**CLEC Package Reference Guide** for System and Billing Administrators

Release 1.0 August 1999

**© Copyright Daleen Technologies, Inc., 1999** *- The reproduction, transmission or use of this document or contents is not permitted without express written authority. Offenders will be liable for damages. All rights, including rights created by patent grant or registration of a utility model or design, are reserved.*

*BillPlex™ is a trademark of Daleen Technologies, Inc. MS Windows® 95 and Windows NT® are trademarks of Microsoft® Corporation. UNIX® is a registered trademark of X/Open Company, Limited. INFORMIX® is a registered trademark of Informix Software, Inc. Oracle® is a registered trademark of Oracle Corporation. Solaris™ and Java™ are trademarks of SUN Microsystems® Inc. SPARC is a trademark of SPARC International, Inc. Crystal Reports™ is a trademark of Seagate Software, Inc. and Vertex™ and CommTax™ are trademarks of Vertex Inc. Other brands and their products are trademarks or registered trademarks of their respective holders and should be noted as such.*

# **About the CLEC Package**

**Chapter 1 Contents**

*[Introduction to the CLEC Package 2](#page-3-0)*

*[CLEC Package Functionality 3](#page-4-0)*

*[CLEC Package Components 4](#page-5-0)*

*[Local and Long Distance Features 7](#page-8-0)*

*[Business Support Features 9](#page-10-0)*

*[CLEC Package Service Bundle 10](#page-11-0)*

# <span id="page-3-0"></span>Introduction to the CLEC Package

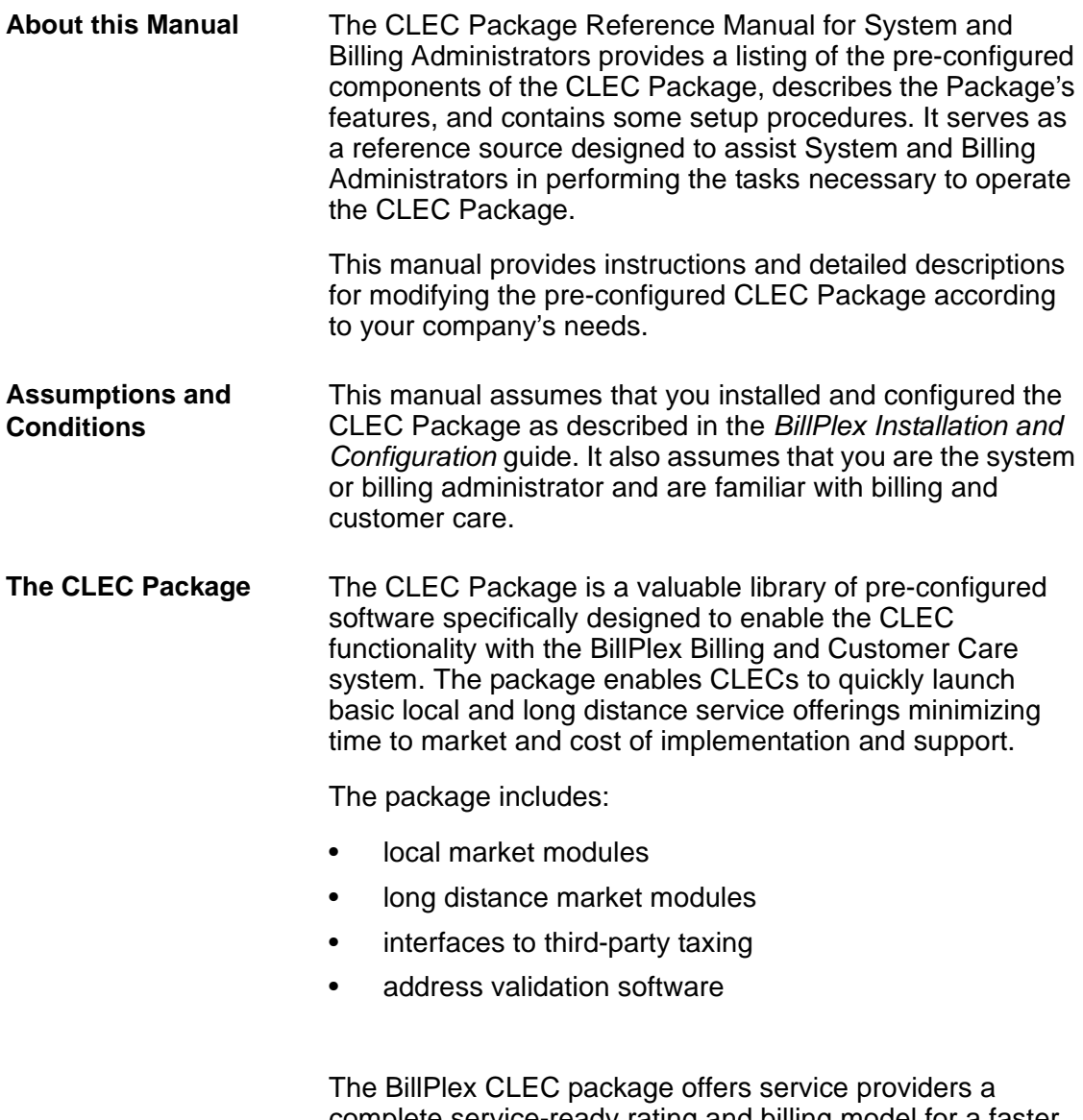

complete service-ready rating and billing model for a faster and easier launch, while maintaining flexibility to customize the package to meet specific business requirements.

# <span id="page-4-0"></span>CLEC Package Functionality

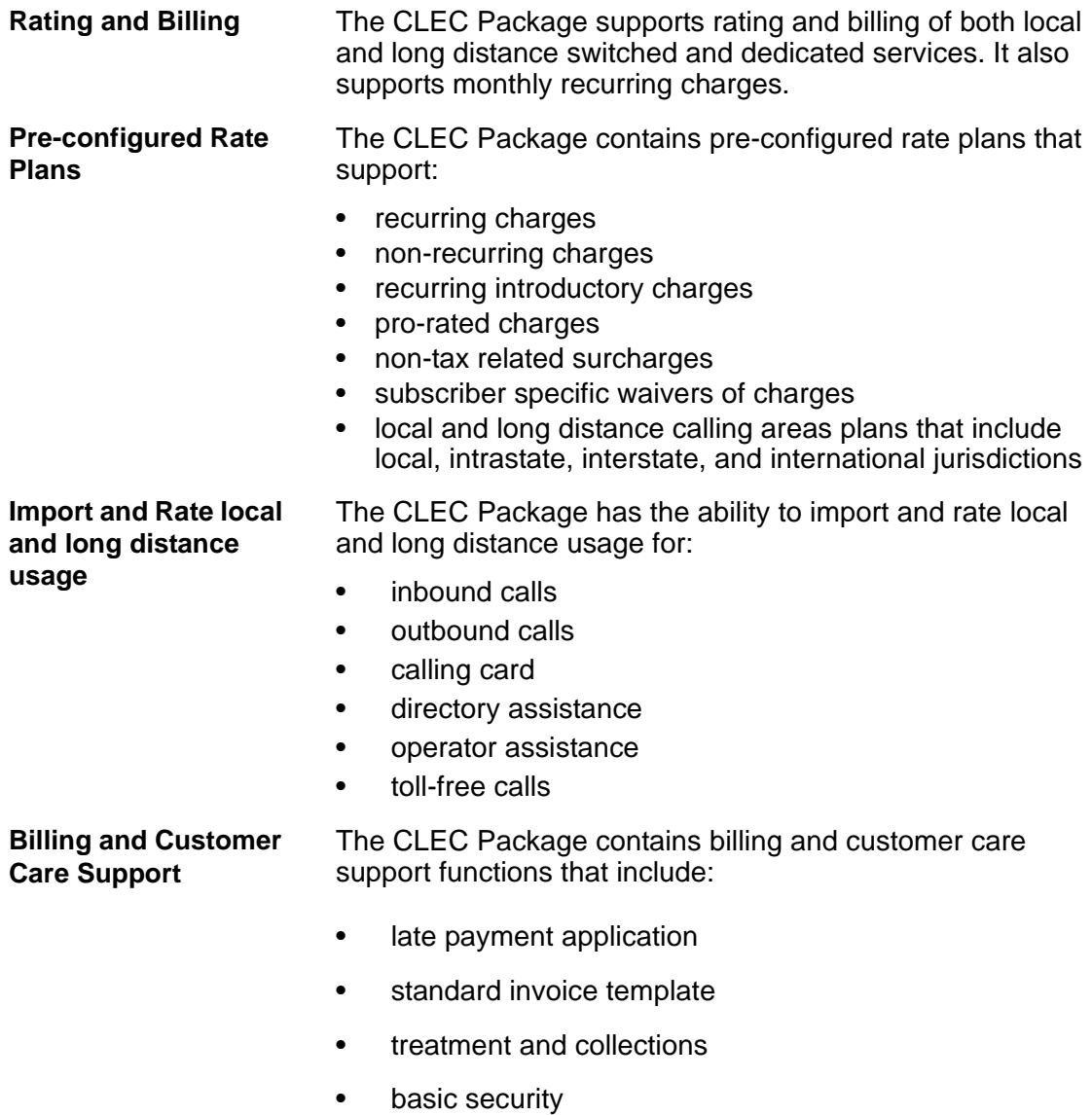

• general ledger reporting

# <span id="page-5-0"></span>CLEC Package Components

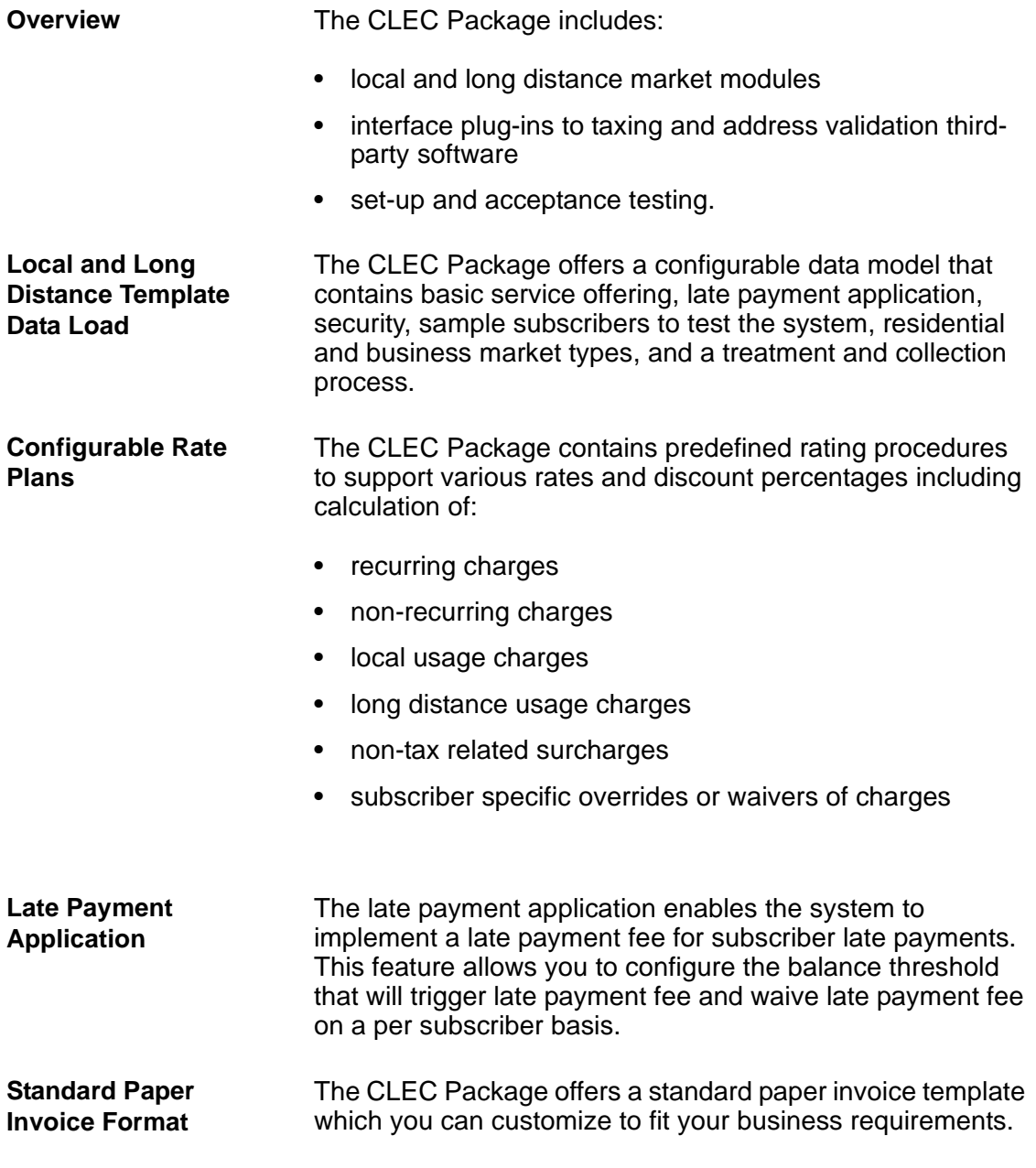

#### **External Interface Plug-ins**

An external interface plug-in is a software interface between a third-party application and BillPlex that utilizes Daleen's published Application Programming Interface (API). This interface provides faster implementation, less customization, and a planned upgrade path to support third-party application integration.

Some examples of third-party applications available to integrate within the CLEC Package are:

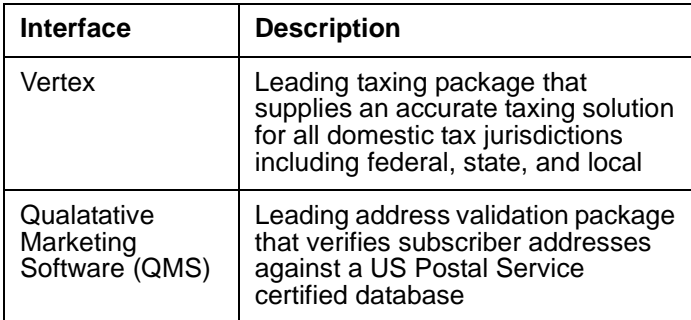

#### **Setup and Acceptance Testing**

When you allow certified professionals employed by Daleen to install, configure, and test BillPlex and the CLEC Package for you, you receive proper installation and optimal performance within predefined parameters.

# CLEC Package Services

**Overview** There are eleven services available in the CLEC Package.

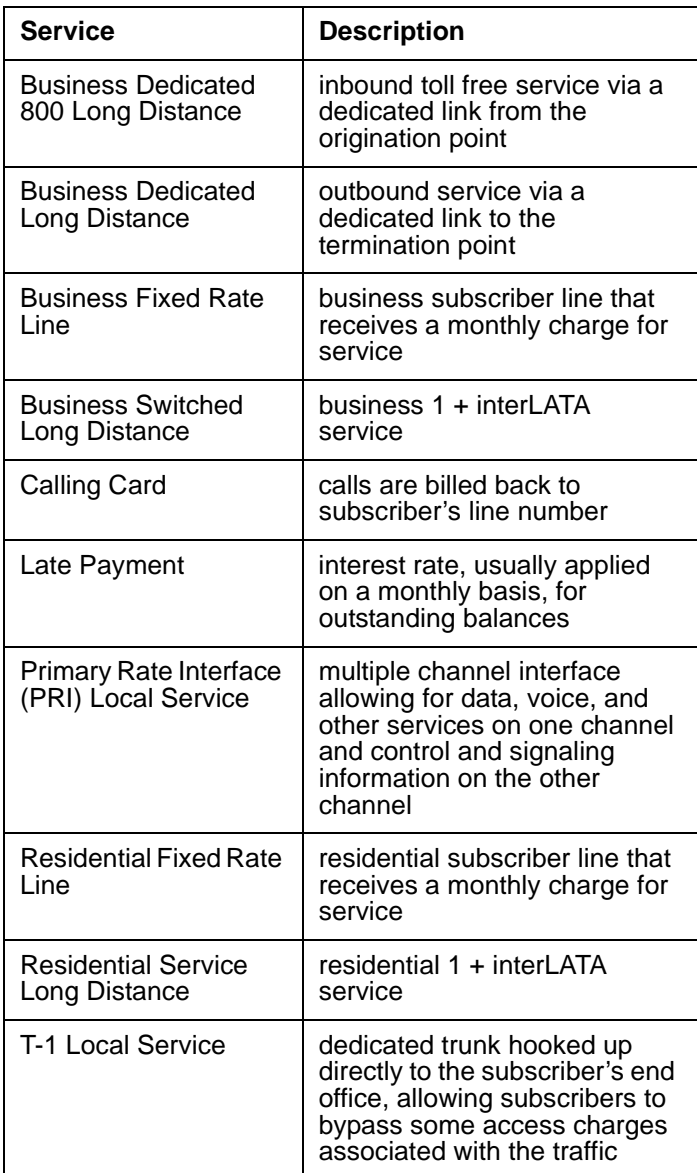

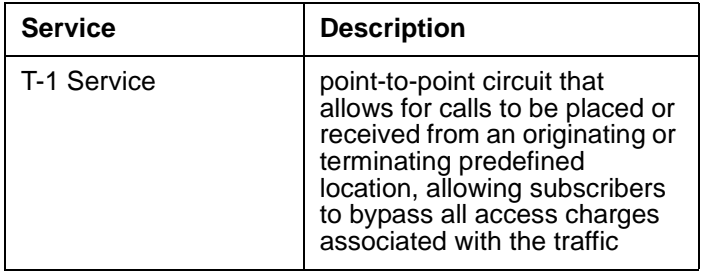

# <span id="page-8-0"></span>Local and Long Distance Features

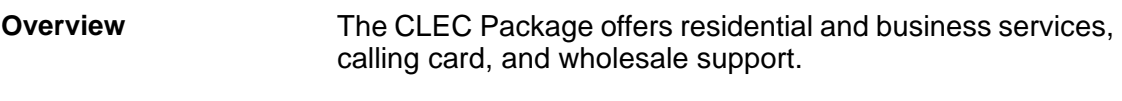

#### **Residential Feature** The following table describes the residential services that the CLEC Package offers.

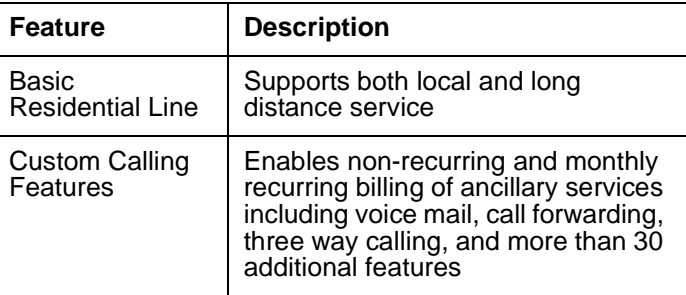

**Business Features** The following table describes the business services that the CLEC Package offers.

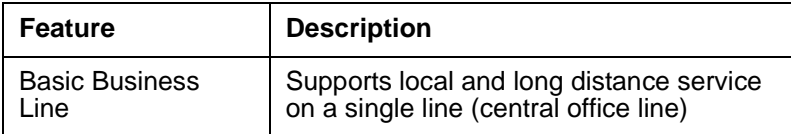

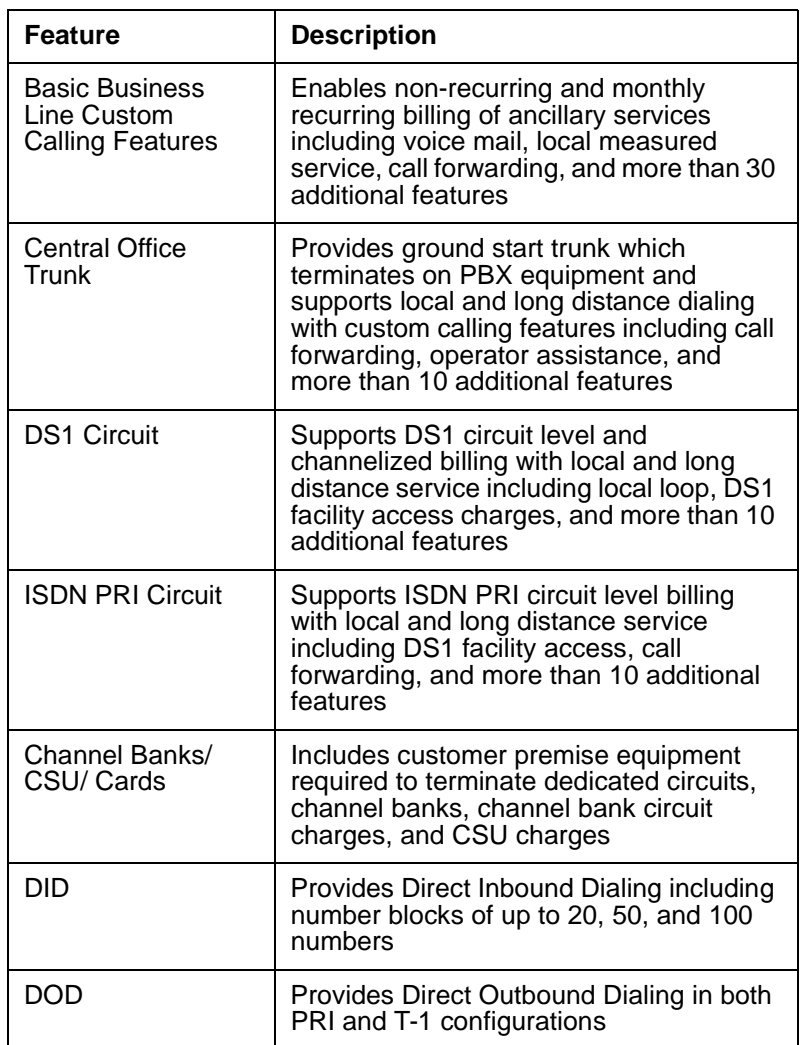

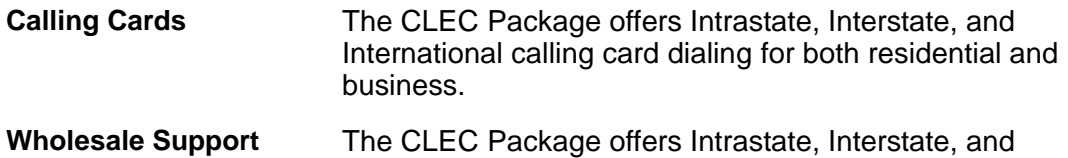

# International dialing for both residential and business services.

# <span id="page-10-0"></span>Business Support Features

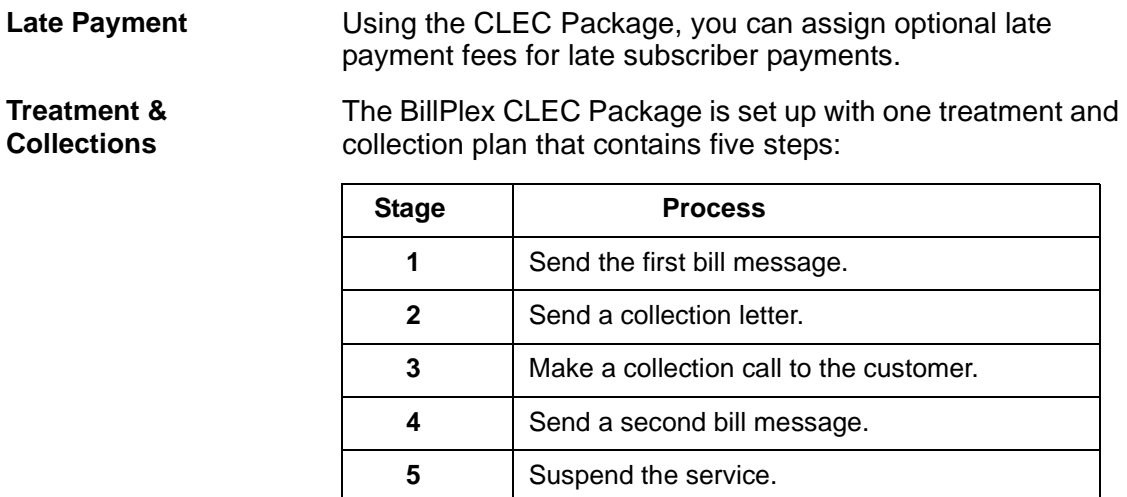

**Security Setup** The CLEC Package contains three security groups:

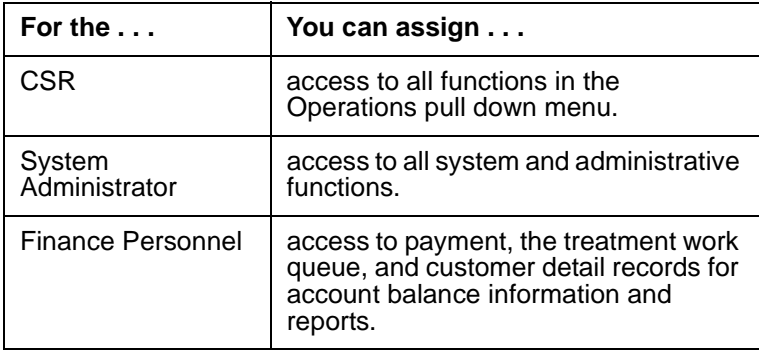

# <span id="page-11-0"></span>CLEC Package Service Bundle

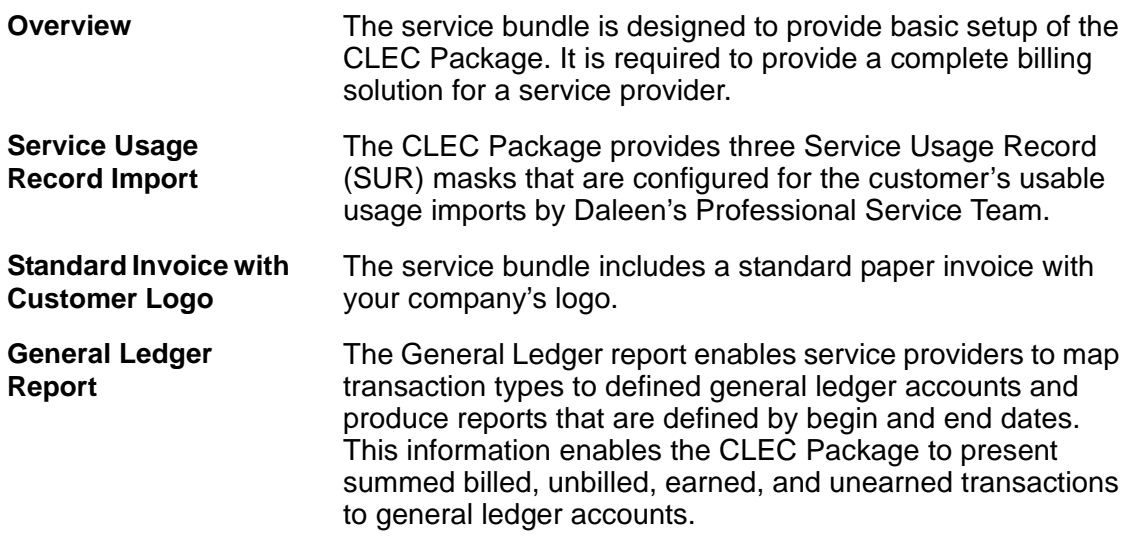

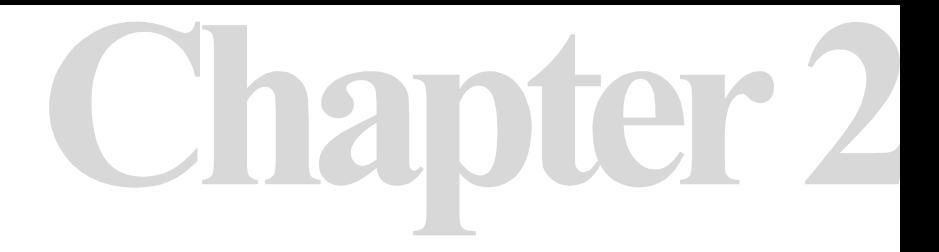

# **System Conventions**

**Chapter 2 Contents**

*[Getting Started 12](#page-13-0)*

*[BillPlex Buttons and Menus 14](#page-15-0)*

*[BillPlex Windows 17](#page-18-0)*

*[Getting Help 18](#page-19-0)*

# <span id="page-13-0"></span>Getting Started

#### **Accessing the System** The CLEC Package is easy to startup and use. You can start the system using the following instructions.

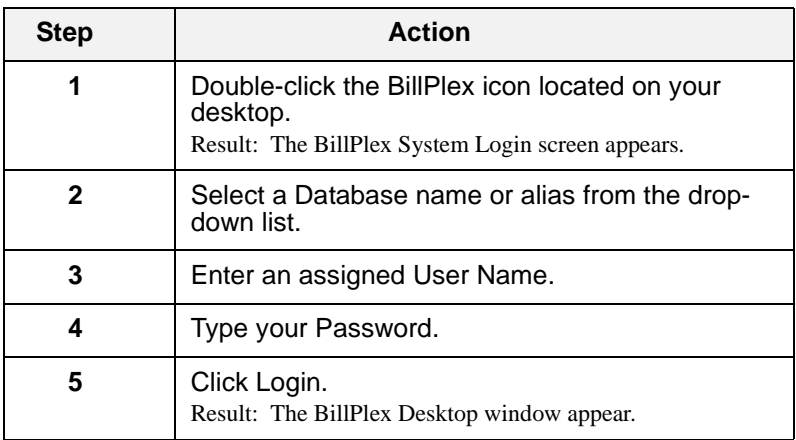

#### **Modifying the CLEC Package**

Daleen delivers a fully configured CLEC Package with every component set up and ready. To fully benefit from the package, we suggest that you keep the pre-configurations. Only change what the manual says that you can change. Modifying the CLEC Package can disturb the data model.

**Package Preconfigured Items** The following table provides a broad listing of the preconfigured elements existing in the CLEC Package. These items are discussed in detail in later chapters of this manual.

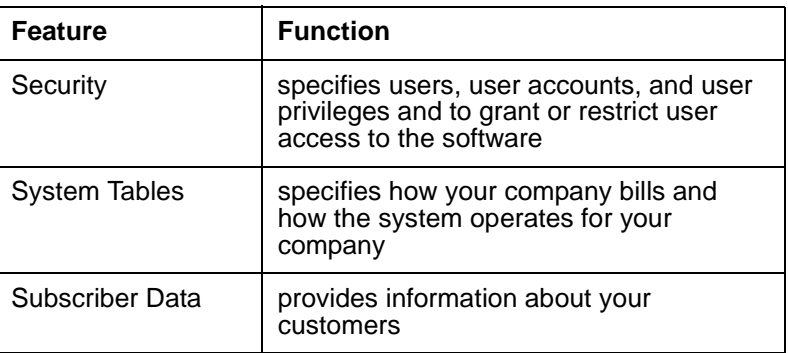

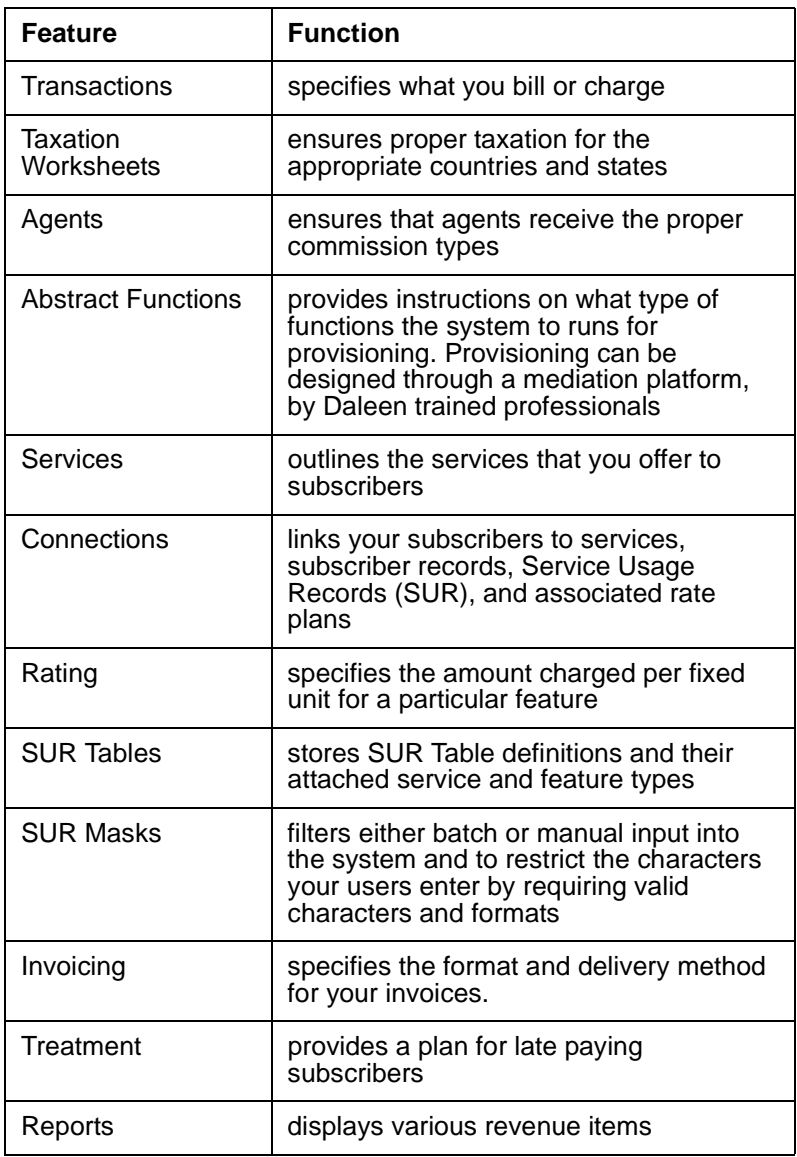

## <span id="page-15-0"></span>BillPlex Buttons and Menus

#### **Application Shortcut Buttons**

The following application shortcut buttons appear at the top of the BillPlex Desktop window. They provide easy and quick access to major application windows.

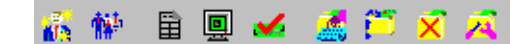

The following table displays each shortcut button and provides a description.

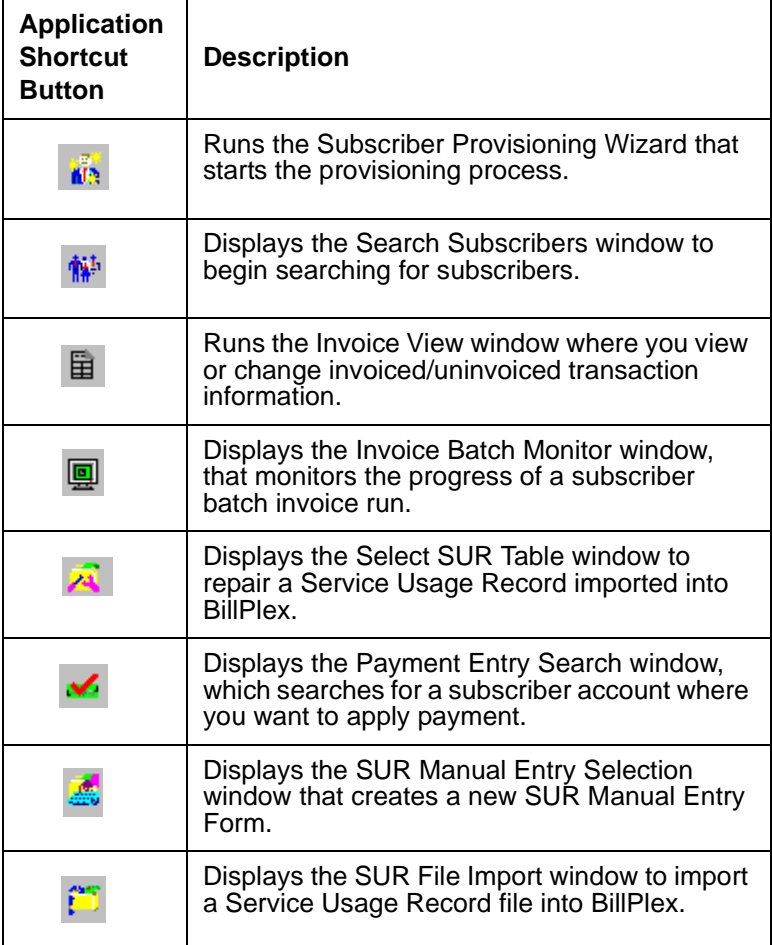

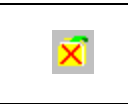

Displays the SUR Batch Error window to review or update a SUR batch error file.

**The BillPlex Tool bar** The BillPlex tool bar appears at the bottom of most Billplex windows. It provides you with the following functionality:

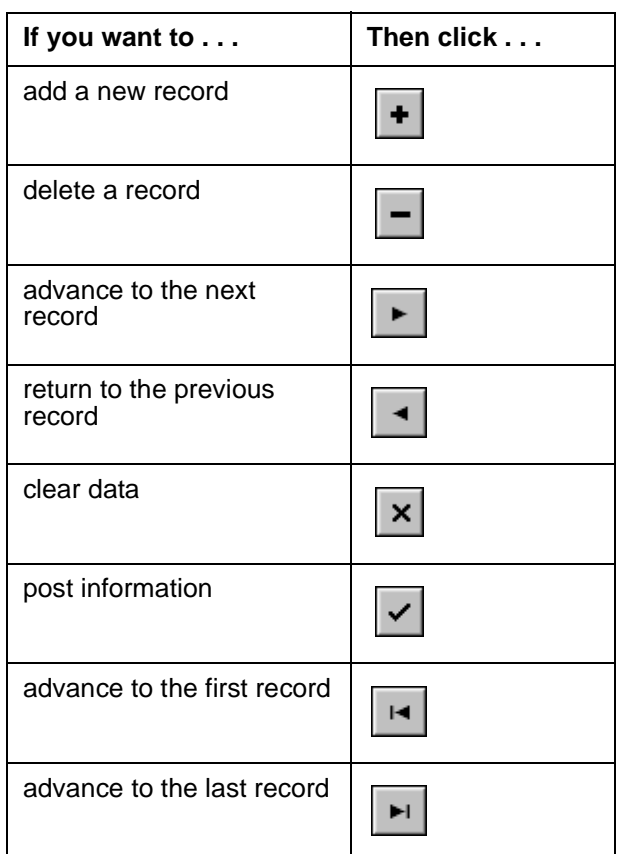

NOTE: The availability of these functions vary depending upon your database conditions, and on whether or not the open window allows users to perform certain operations. If the tool bar button is dimmed, the function is disabled. If the tool bar button for a selected option appears black, the function is active.

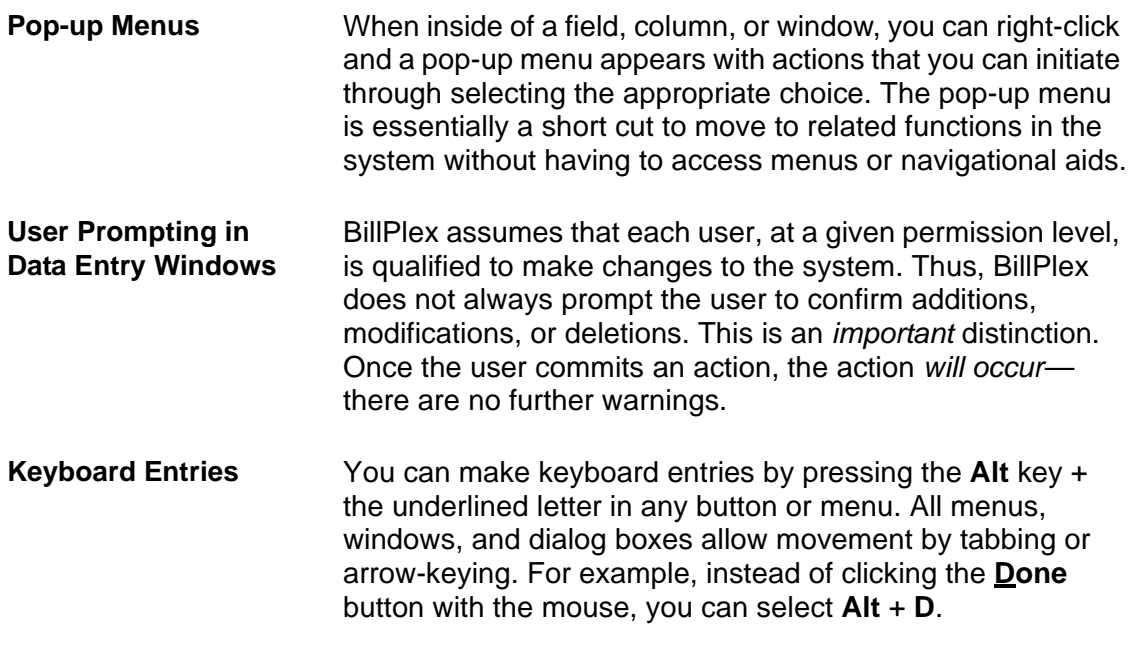

#### **Global Window Buttons**

The following group of command buttons appear on most BillPlex windows.

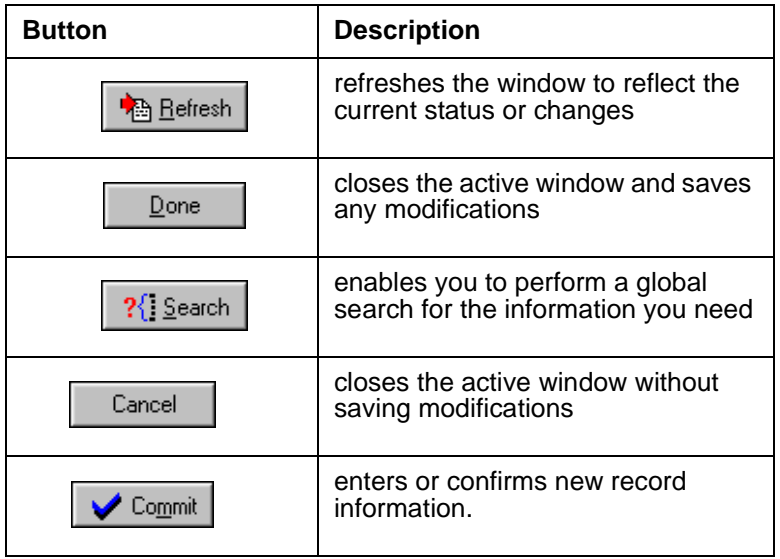

## <span id="page-18-0"></span>BillPlex Windows

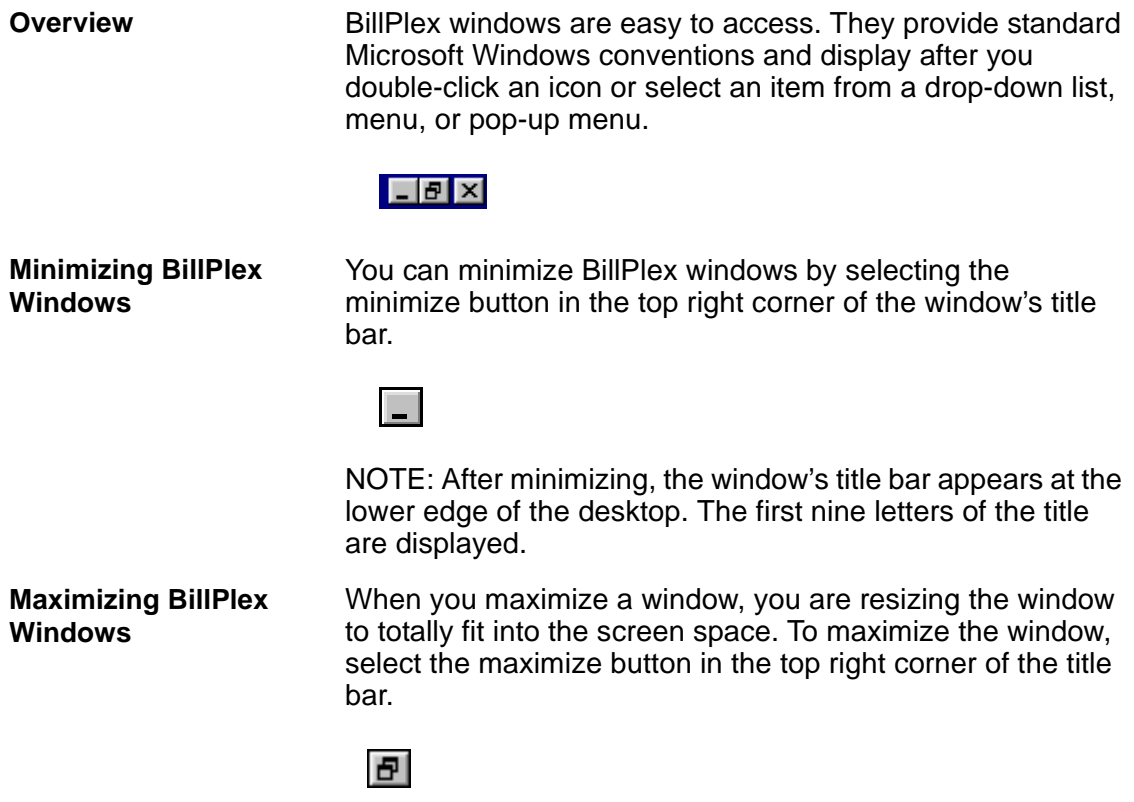

# <span id="page-19-0"></span>Getting Help

**Related Publications** This manual serves as a resource for the pre-configured CLEC Package. To obtain more detailed instructions or information not found in this guide, refer to:

- BillPlex™ Online Help
- BillPlex™ System Administration manual
- BillPlex™ Installation and Configuration manual
- BillPlex™ Operations manual

**Additional Support Services** Following are some of the services offered in support of the BillPlex CLEC Package by the Daleen Technologies Professional Services Group:

- System Integration and Setup
- Training
- Project Management
- System Support
- Software Maintenance and Upgrades
- Informix Database Setup

#### **Maintenance Support** Daleen Technologies, Inc. is committed to providing the best service and support available in the industry. Our support programs offer cost-effective preventative and corrective maintenance plans that ensure smoother operation of your BillPlex CLEC Package. For more information on standard or preferred customer support options, contact your Daleen account representative.

*Getting Help*

*Chapter 2—System Conventions*

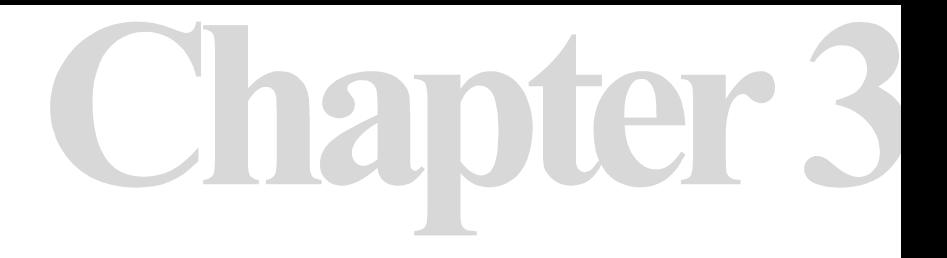

# **Security**

# **Chapter 3 Contents**

*[Security for the CLEC Package 22](#page-23-0)*

*[CLEC Security Layout 23](#page-24-0)*

*[The BillPlex Security Window 26](#page-27-0)*

*[Privileges 29](#page-30-0)*

*[Security Groups 30](#page-31-0)*

*[Users 33](#page-34-0)*

# <span id="page-23-0"></span>Security for the CLEC Package

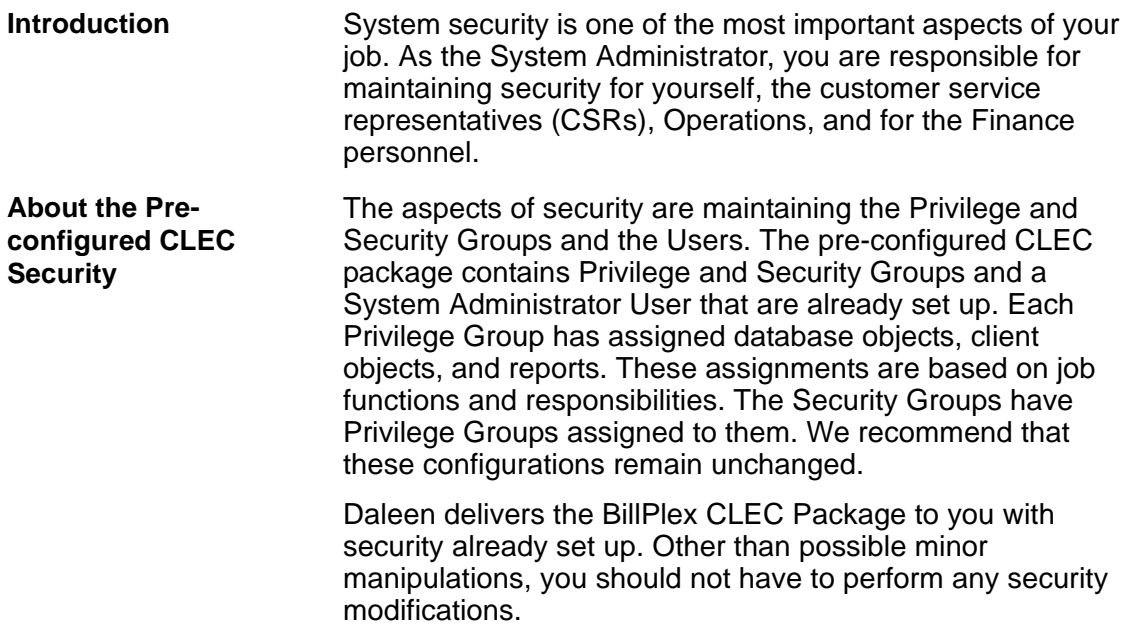

# <span id="page-24-0"></span>CLEC Security Layout

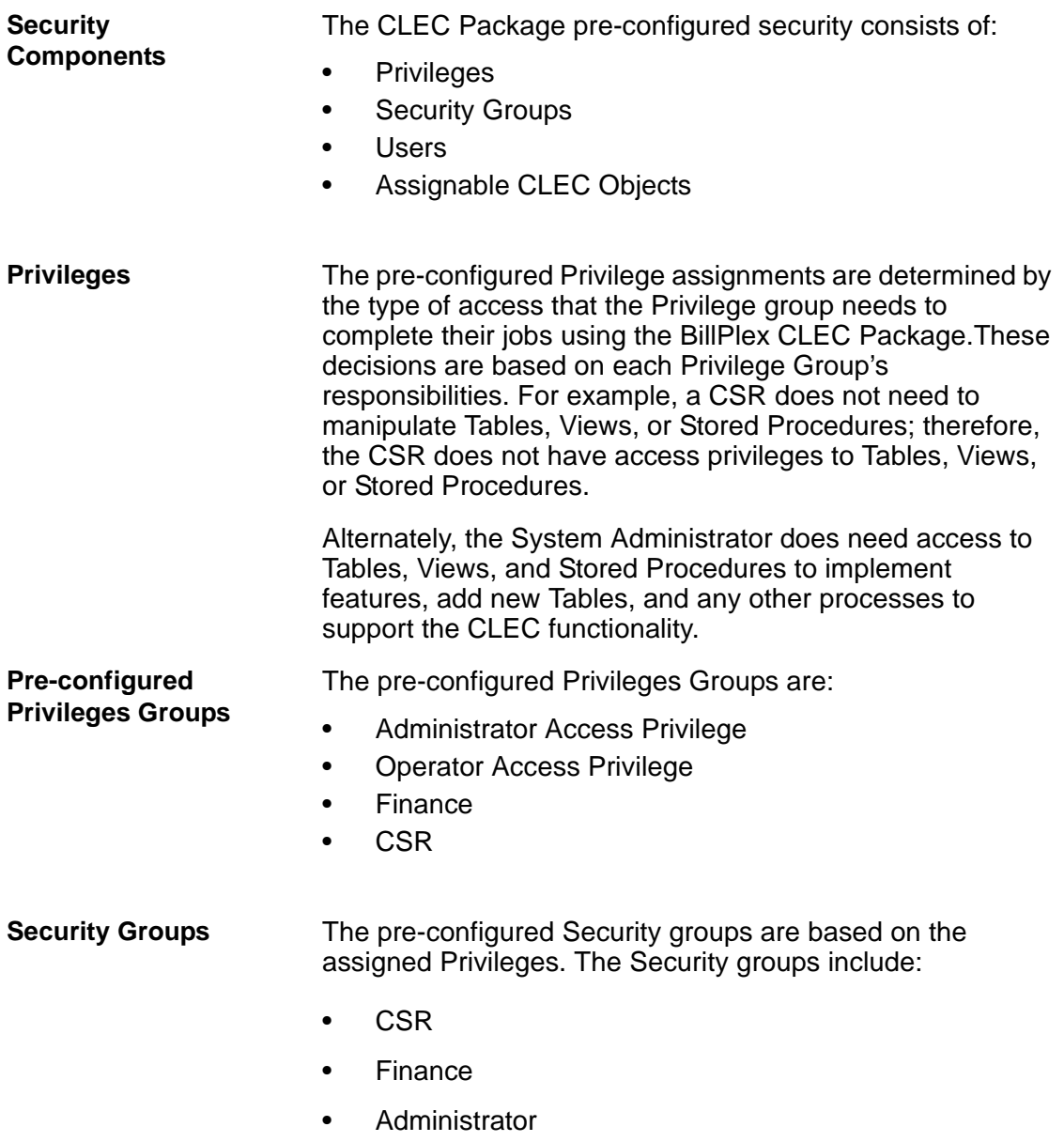

#### **Users** The System Administrator is the only pre-configured user. You must add the other users, then assign Security groups to them.

The users' legal name or login name should appear in the Users column of the Security screen.

**Pre-configuration Table for Security** The following table lists the pre-configured Security Groups, Privilege Groups, and Users. It indicates whether or not a particular group is pre-configured or created and if assignments were made for the group. Use this table as a guide to the configuration tasks that you must perform.

> Yes indicates that the task is pre-configured and No indicates that you must configure the task.

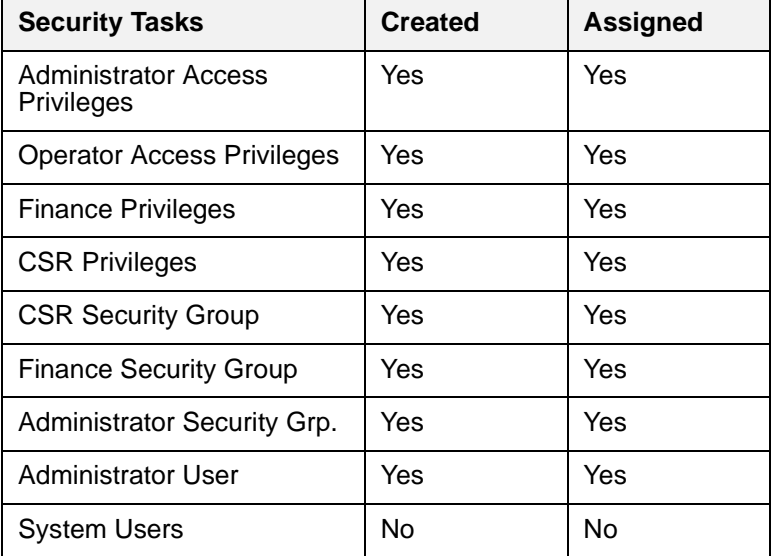

#### **Tasks involved in Modifying the Preconfigured Security**

The following table provides an overview of modifications that you can make to the pre-configured security. See the *Setting Up Security* section in this chapter for steps on how to perform the tasks below.

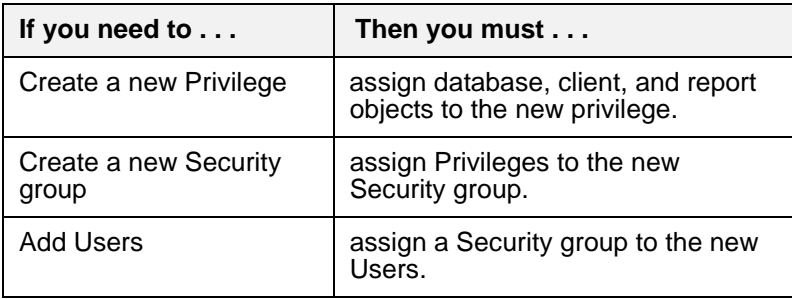

#### **Assignments** Start with the Database Objects in the far left column of the Security screen to make assignments.

- First, assign the Database Objects, Client Objects, and Reports to the Privileges Groups. Pre-configured Privilege Groups exist; however, you can create your own Privilege Groups.
- Next, assign the Privilege Groups to Security Groups. Pre-configured Security Groups exist; however, you can create your own Security Groups.
- Then, add users and assign Security Groups to Users.

## <span id="page-27-0"></span>The BillPlex Security Window

#### **Accessing the Security Window**

To access the Security window, Select Administration, System, Configure, Security.

Result: The BillPlex Security Screen appears.

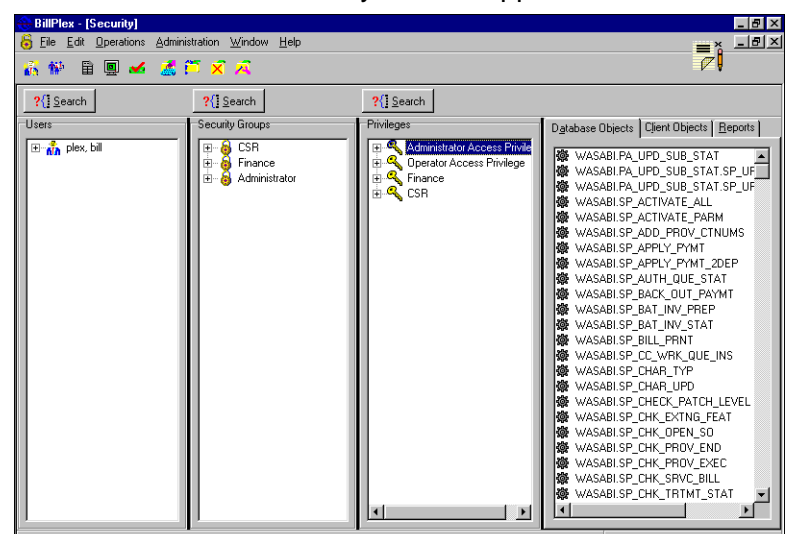

#### **About the Security Window**

The BillPlex Security screen contains four columns. The first three columns (from left to right) are the three different security groups: Users, Security Groups, and Privileges Groups. The last column contains the assignable objects: Reports, Database Objects, and Client Objects.

The following table provides a listing of the icons on the BillPlex Security window.

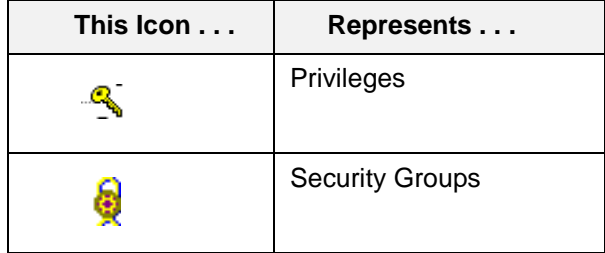

#### **Security Window Icons**

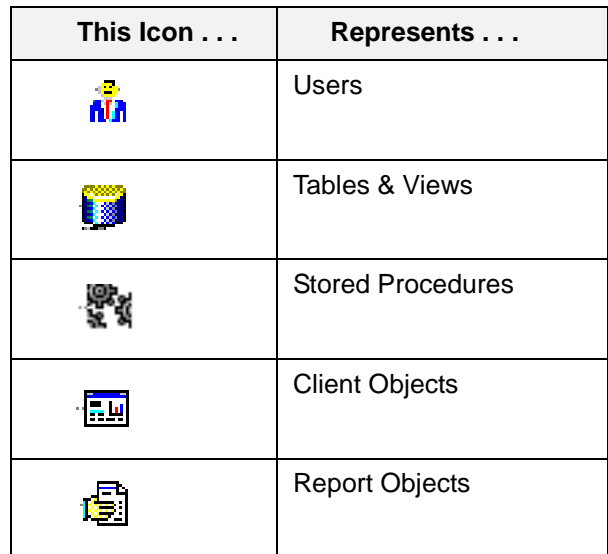

#### **Assignable CLEC Objects**

If you need to modify the existing configured Privileges, it entails assigning Tables and Views, Stored Procedures, Client Objects, and Report Objects to each Privilege Group. The table below lists and describes the CLEC assignable objects.

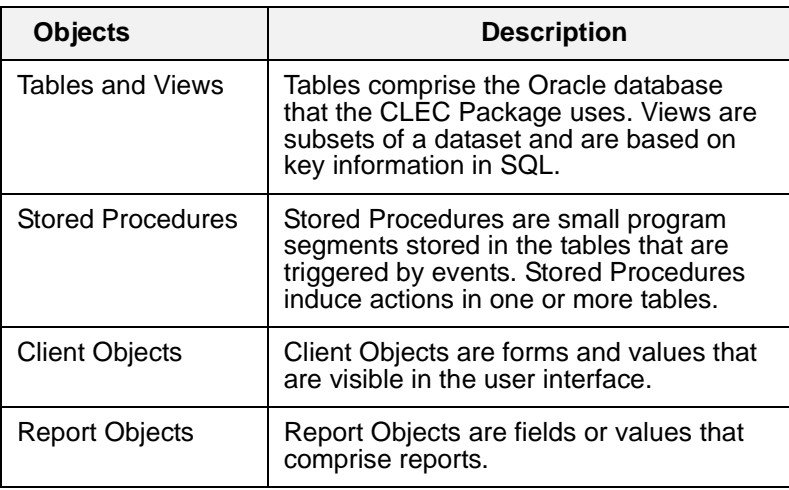

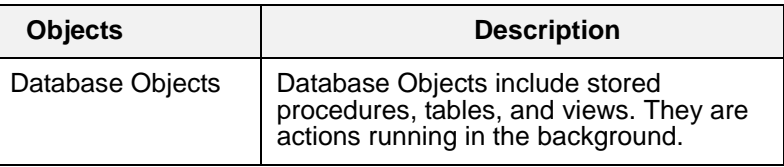

#### <span id="page-30-0"></span>**Pre-configured Privilege Groups**

Privileges in the CLEC Package are pre-configured. Within the pre-configured package, the Privileges Groups are: CSRs, System Administrator, Finance, and Operations. The following table delineates the type of access that each Privilege group has.

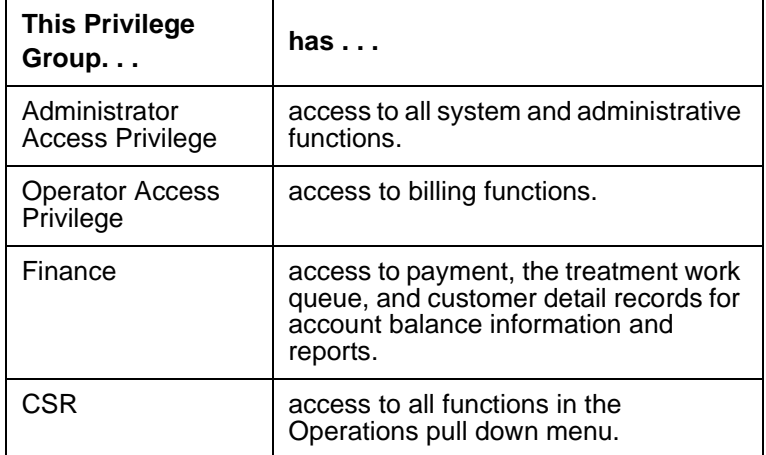

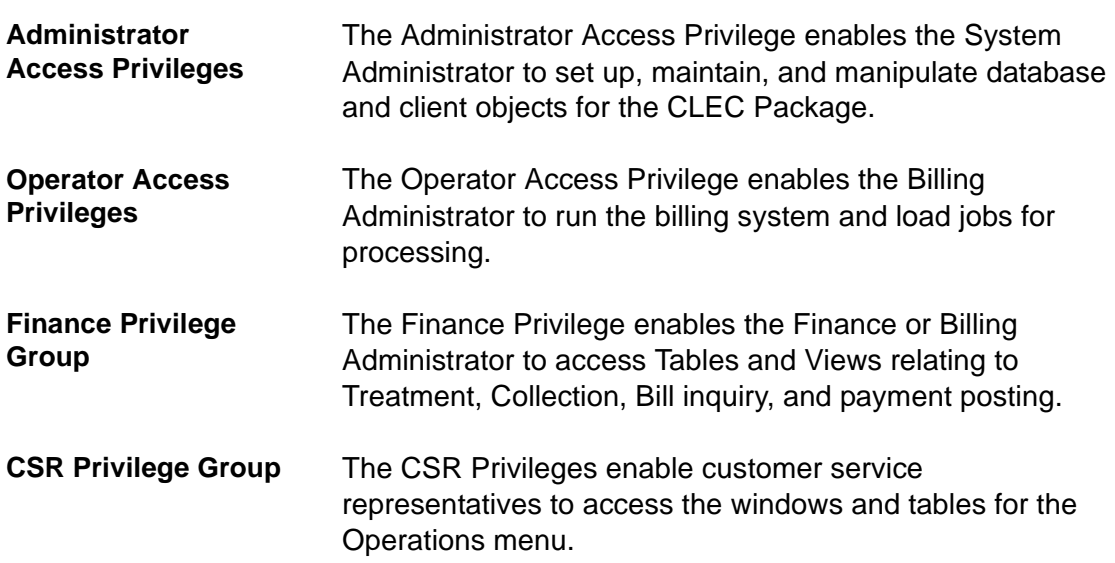

## <span id="page-31-0"></span>Security Groups

**Security Groups** The CLEC Package contains three security groups:

- CSR Security Group
- Finance Security Group
- Administrator Security Group

The Administrator Security Group is pre-configured with Privileges already assigned to it and access to all facets of the system. The CSR and Finance Groups are also preconfigured.

You can add new security groups, delete existing security groups, and rename security groups. When you add a new security group, you must configure the new group by assigning Privileges to the new group. Assigning Privileges to the security groups is a simple drag and drop procedure.

#### **Adding a New Security Group**

Use the following instructions to add a New Security Group to the pre-configured Security that exist in the CLEC Package.

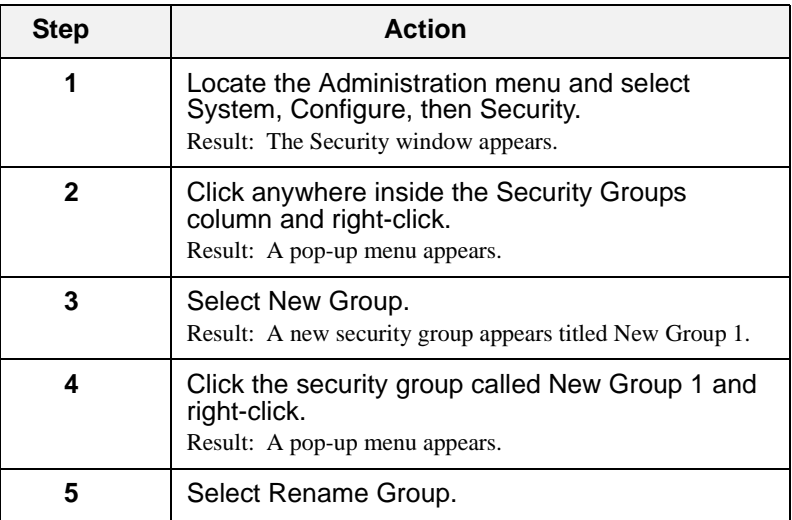

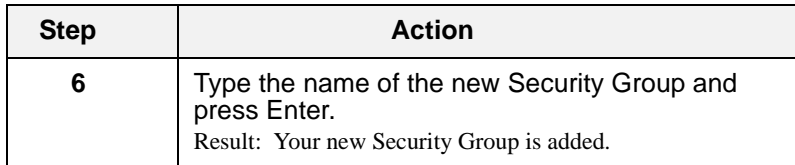

Now you must assign Privileges to your newly created Security Group.

#### **Assigning Privileges to Security Groups**

Use the following instructions to assign Privileges to Security Groups. You must first create the Security Group if it is not a pre-configured CLEC Security Group.

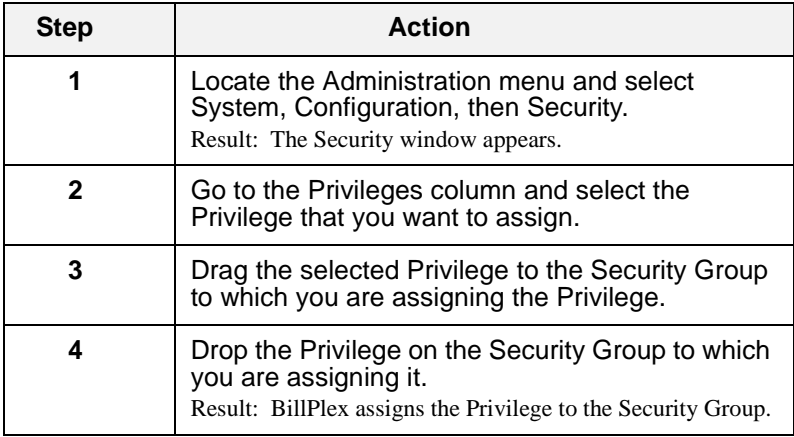

**Rules for Deleting a Security Group** If the Security Group that you want to delete has Privileges assigned to it, you must delete the assigned Privileges before you can delete the actual Security Group. Security Groups that have Privileges assigned to them appear in the Security Group column with a plus sign next to them.

> Once you delete the Privileges assigned to the Security Group, you can delete the Security Group.

#### **Deleting Privileges that are Assigned to Security Groups**

Use the following instructions to delete Privileges from their assigned Security Group. This process only removes the Privileges from the assigned Security Group. The Privilege will remain present in the Privilege column.

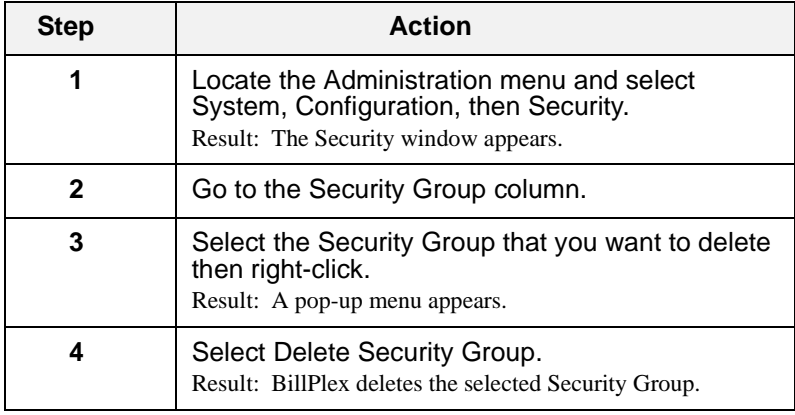

#### **Renaming Security Groups** The pre-configured Security Groups in the CLEC Package are: CSR, Finance, and Administration.

Use the following instructions to change the name of existing Security Groups; for example, you may want to change the CSR group's name to Operations.

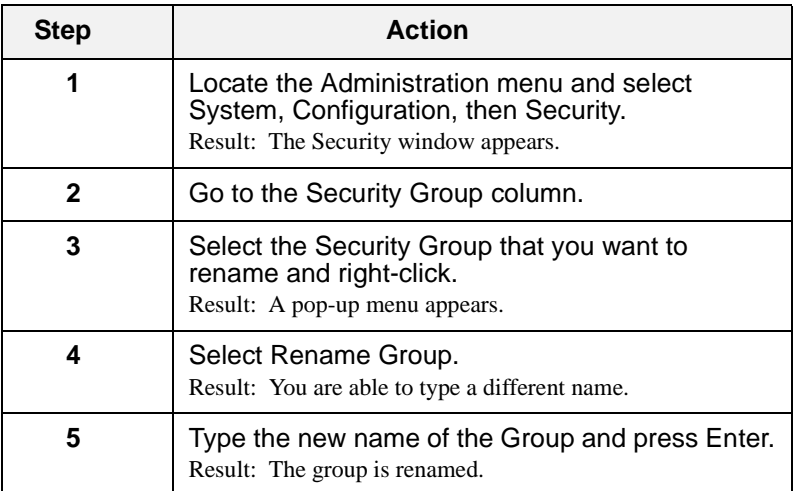

<span id="page-34-0"></span>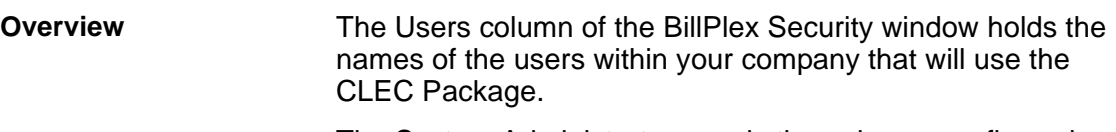

The System Administrator user is the only pre-configured user in the CLEC Package; Therefore, you must

- add any other users that will access the system, then
- assign a security group to each user.

**Adding New Users** Use the following instructions to add new users to the CLEC Package.

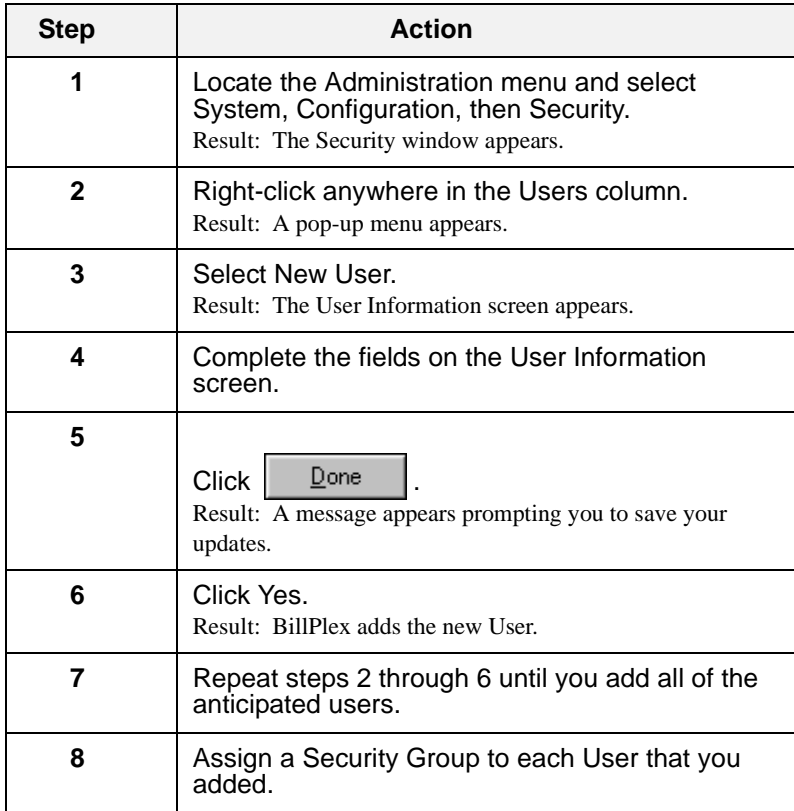

#### **Assigning a Security Group to New Users**

Use the following instructions to assign Security Groups to new Users that you added to the CLEC Package.

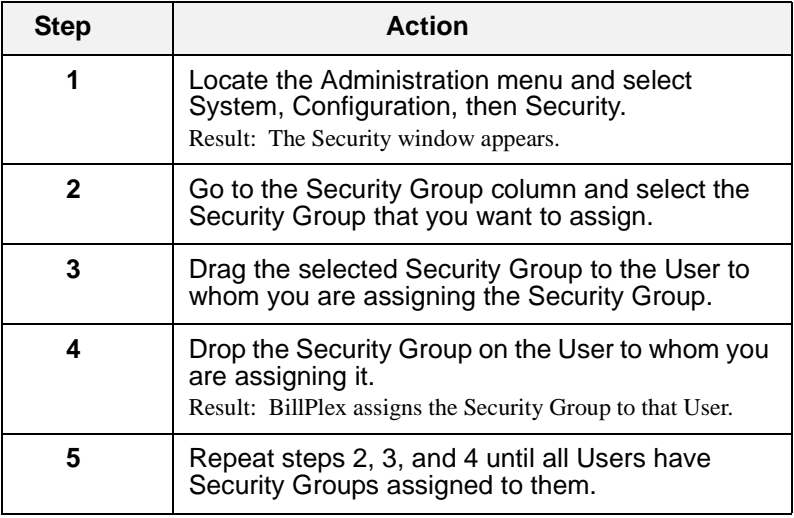

#### **Viewing User Information**

You can view the following information for each user:

- First Name
- Last Name
- User ID
- Language
- Department
- Work Phone
- Extension
- Location
- E-mail Address

Use the following instructions to view the User Information screen for the desired User.

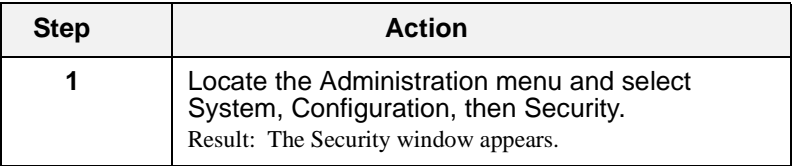
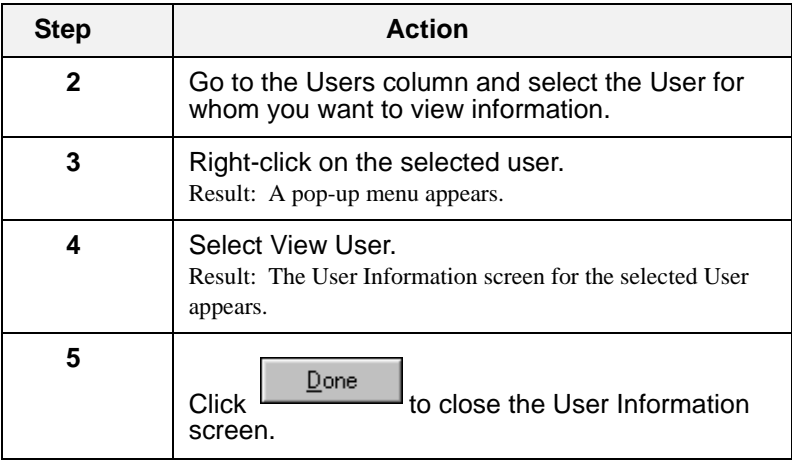

#### **Modifying User Information**

Use the following instructions to make modifications to existing Users.

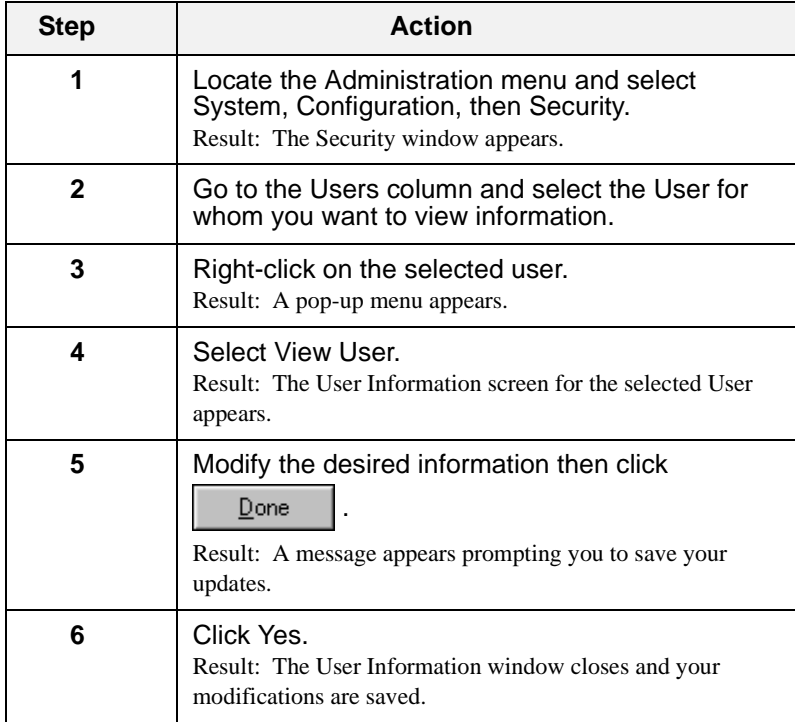

*Chapter 3—Security*

# $\mathbf{H}^{\prime}$

# **System Tables**

## **Chapter 4 Contents**

*[System Tables 38](#page-39-0)*

*[Countries, States, and Currency 39](#page-40-0) [Period Types 41](#page-42-0) [Term Types 43](#page-44-0) [Holiday Codes 45](#page-46-0) [Default Values 48](#page-49-0) [Comments 55](#page-56-0)*

## <span id="page-39-0"></span>System Tables

**Overview** The System Tables define specific information that details how the system operates for your company. The System Tables include:

- Countries and States
- Period Types
- Term Types
- Holiday Codes
- Interest Plans
- Default Values
- Comments

Some of the items listed above are pre-configured, but you can make modifications.

#### **Recommended Order for Performing Modifications**

#### **Please perform any modifications in the order listed below**:

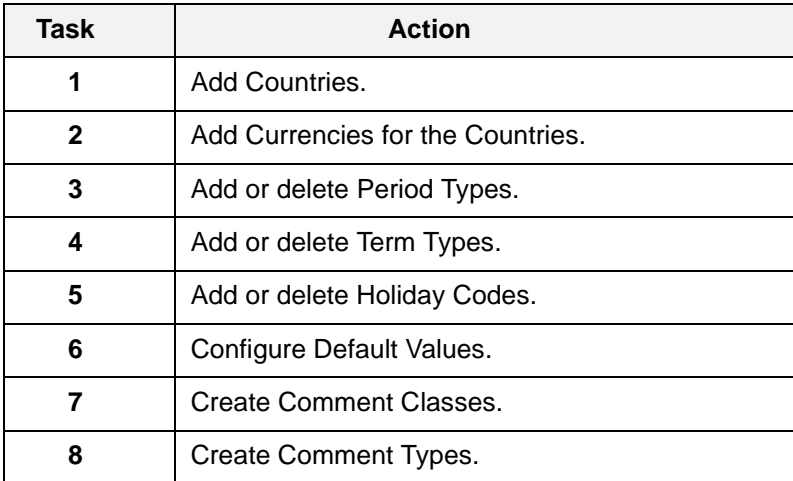

## <span id="page-40-0"></span>Countries, States, and Currency

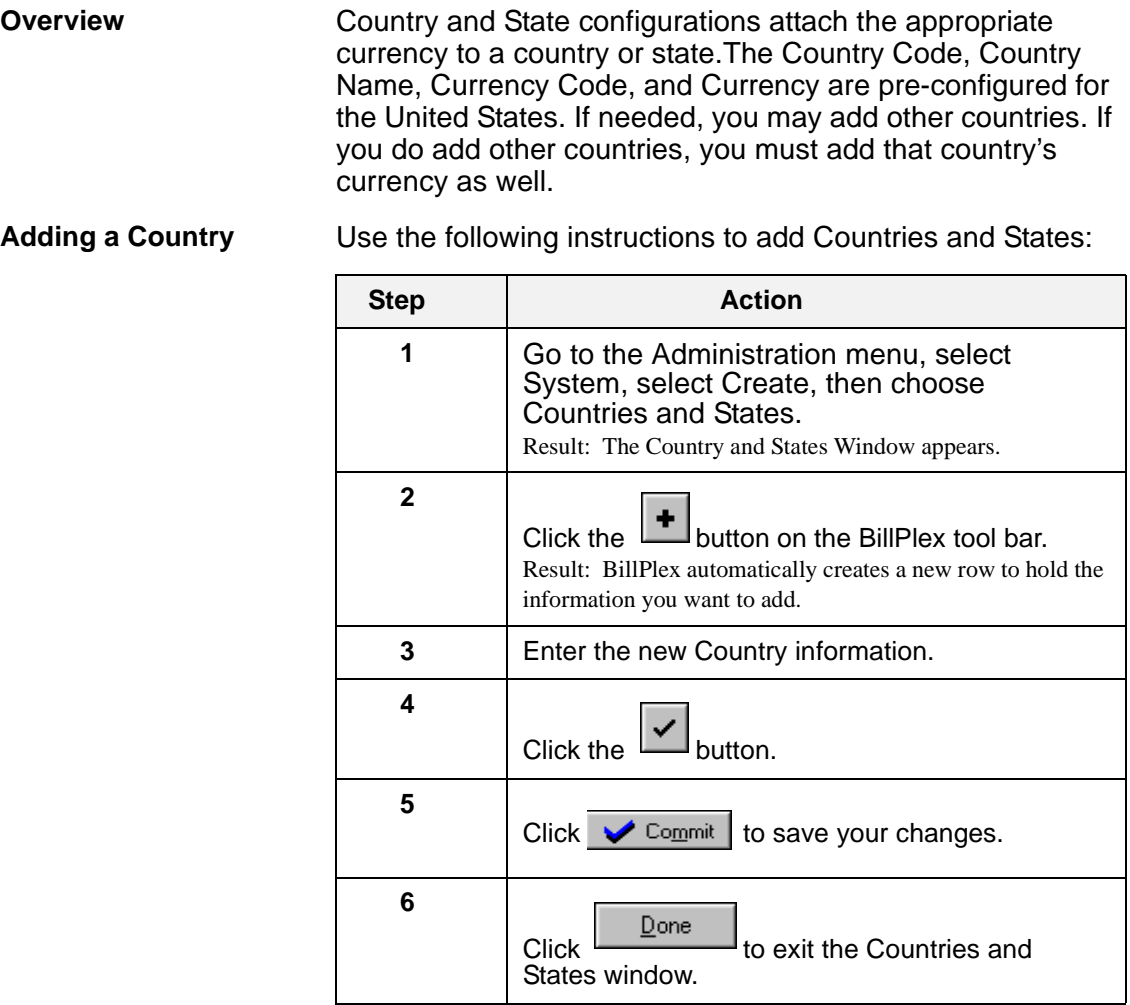

Remember that since you added a country, you must also add the currency for that country.

**Adding Currency** Use the following instructions to add currency in the CLEC Package.

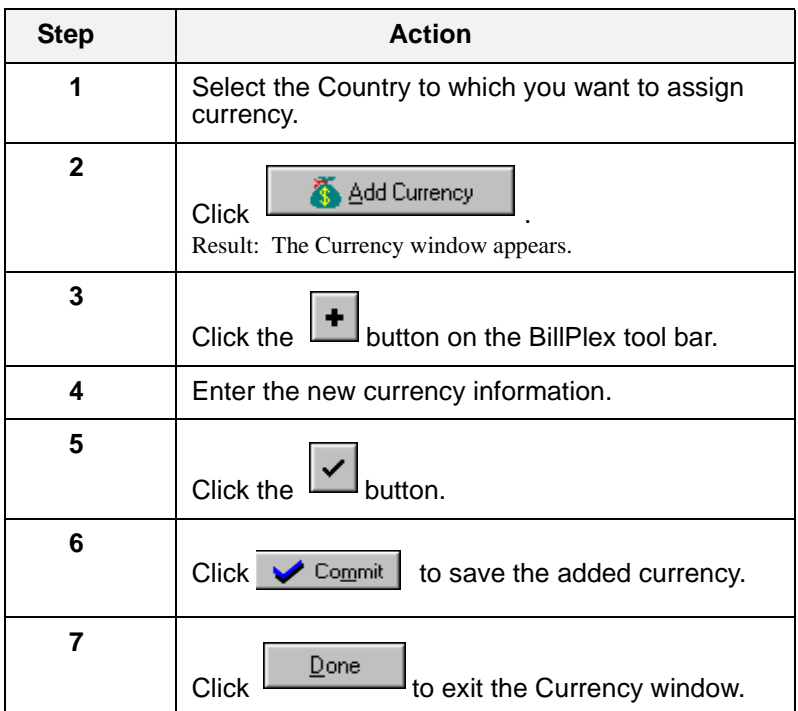

#### <span id="page-42-0"></span>Period Types

**Overview** Period Types define time frames for rating and billing. The CLEC Package contains 19 pre-configured Period Types. Each pre-configured Period Type has a corresponding Period Class, which is either Atomic or Aggregate. There are eight Aggregate Period Types and 11 Atomic Period Types.

**The Pre-configured Period Types for the Atomic Period**

The following table lists the Pre-configured Period Types for the Atomic Period Class.

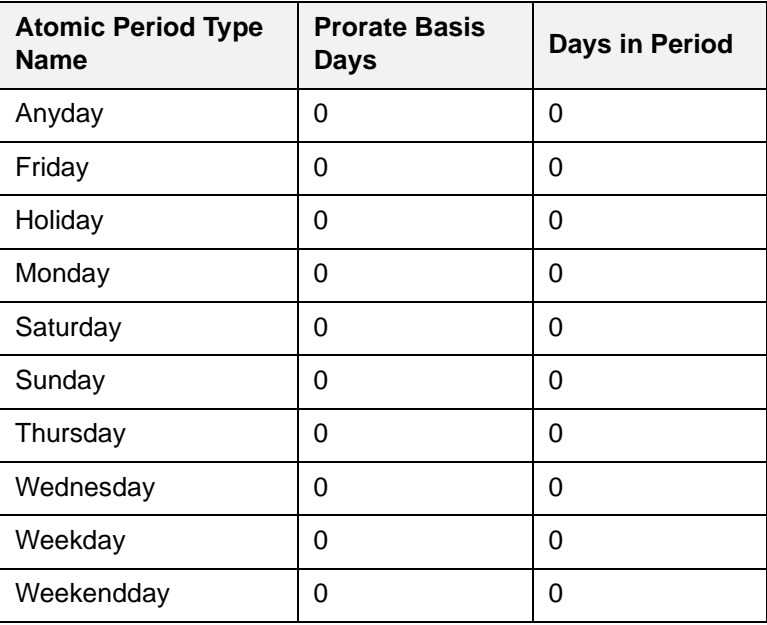

#### **Pre-configured Period Types for the Aggregate Period**

The following table lists the Pre-configured Period Types for the Aggregate Period Class.

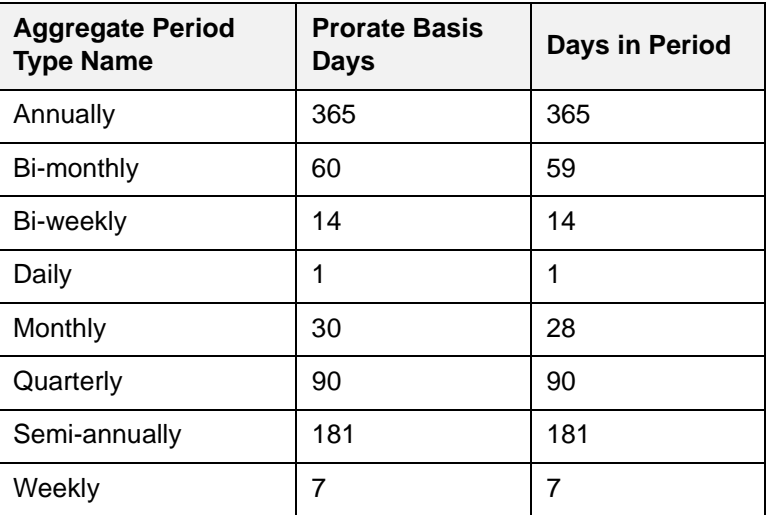

#### **Modifying the Period Types**

If you need a Period Type that does not exist in the preconfigured CLEC Package, you can add the desired Period Type. Alternately, if a Period Type exists in the CLEC Package that you do not want, you can delete it.

**Adding Period Types** Use the following instructions to add Period Types

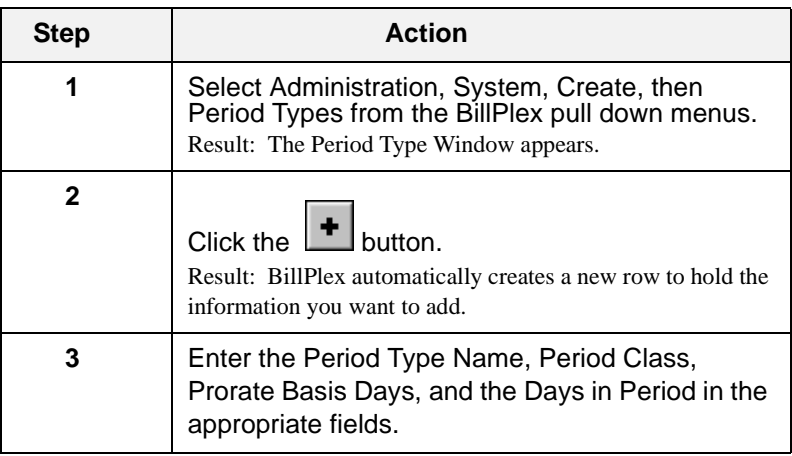

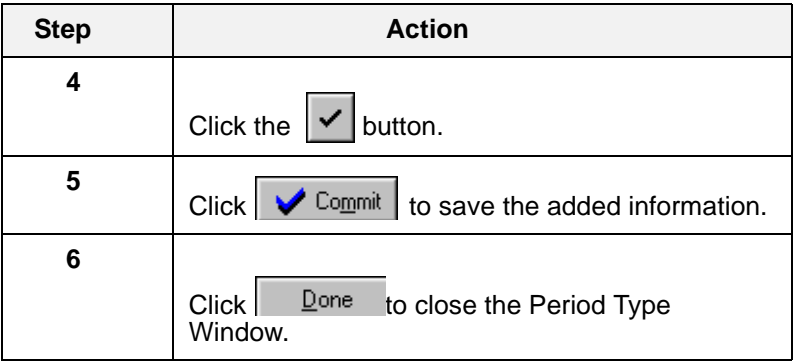

## <span id="page-44-0"></span>Term Types

**Overview** Term Types are time frames for payment calculations. They indicate the type of payments that BillPlex generates, which includes the length of time before a payment is due or a period of time applied to the payment term. The CLEC Package contains three pre-configured Term Types:

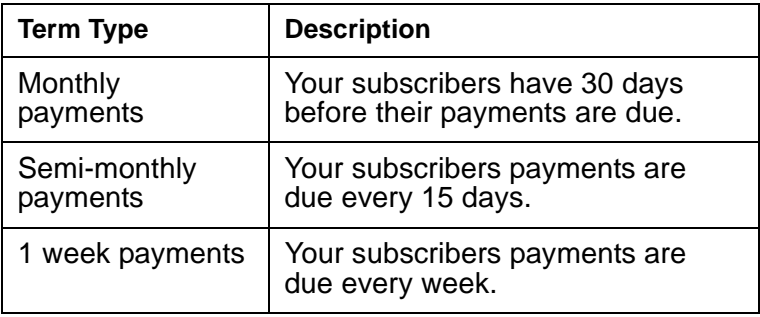

#### **Modifying the Preconfigured Term Types** If necessary, you can delete any of the pre-configured Term Types and add your own. WARNING: Add or delete Term Types before you add Subscribers.

**Adding Term Types** Use the following instructions to add a Term Type.

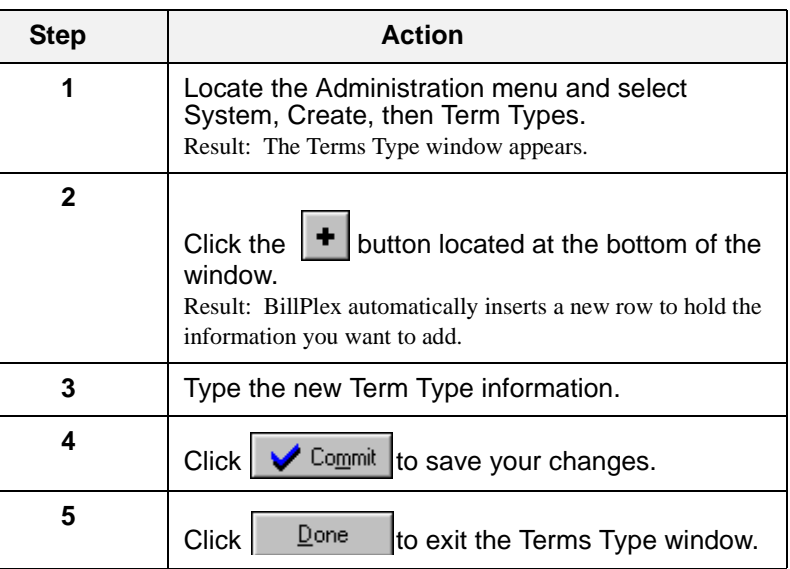

**Deleting Term Types** Use the following information to delete a Term Type.

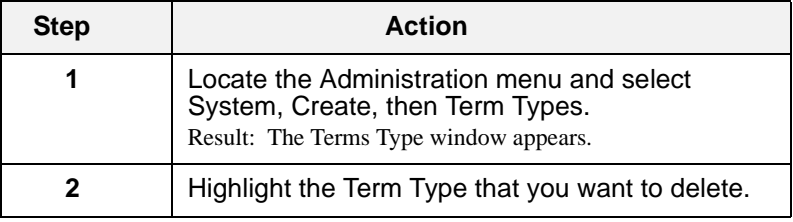

**44**

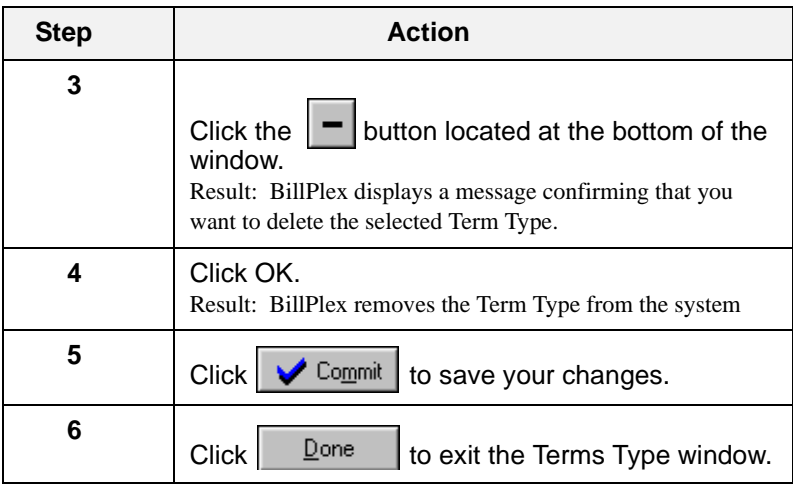

## <span id="page-46-0"></span>Holiday Codes

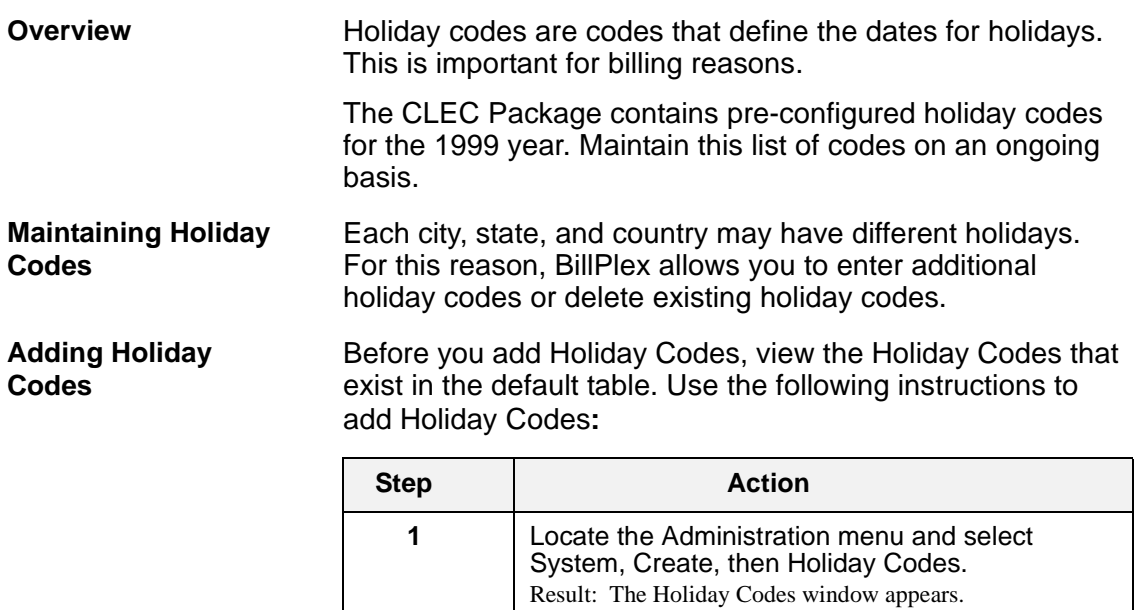

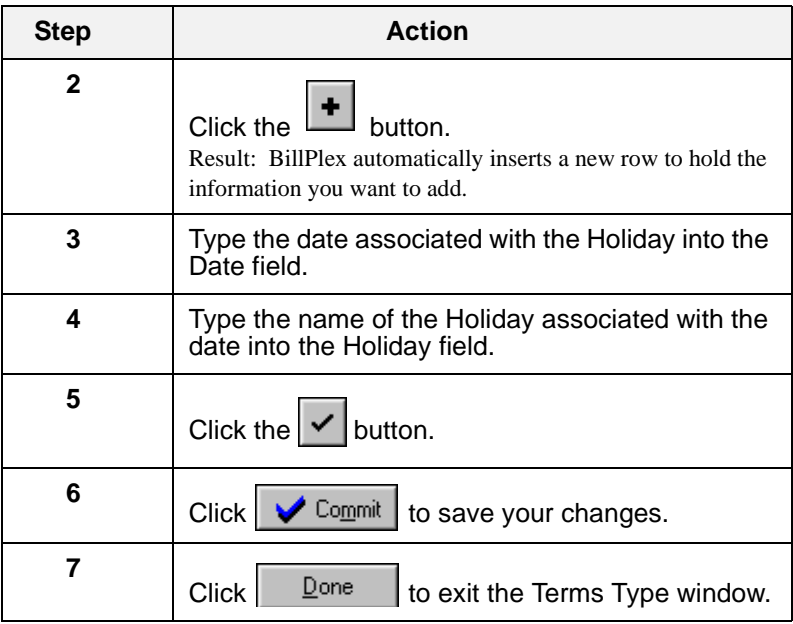

#### **Deleting Holiday Codes**

Use the following instructions to delete Holiday Codes**:**

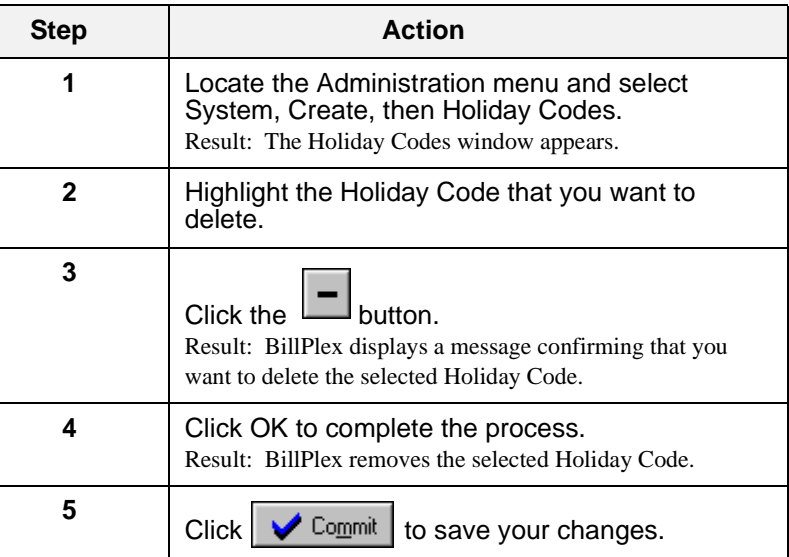

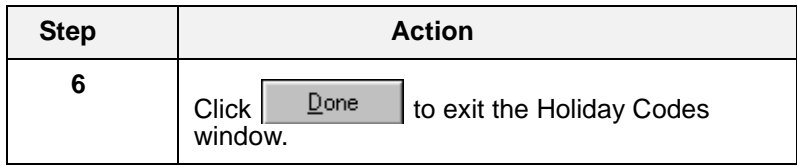

#### <span id="page-49-0"></span>Default Values

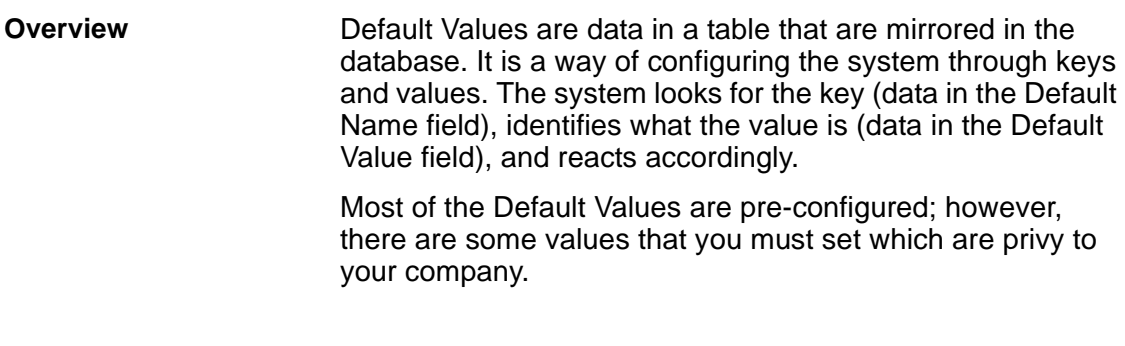

#### **Table listing the Preconfigured Default Values** The following table lists the pre-configured Default Names in the CLEC Package and provides a description for each field.

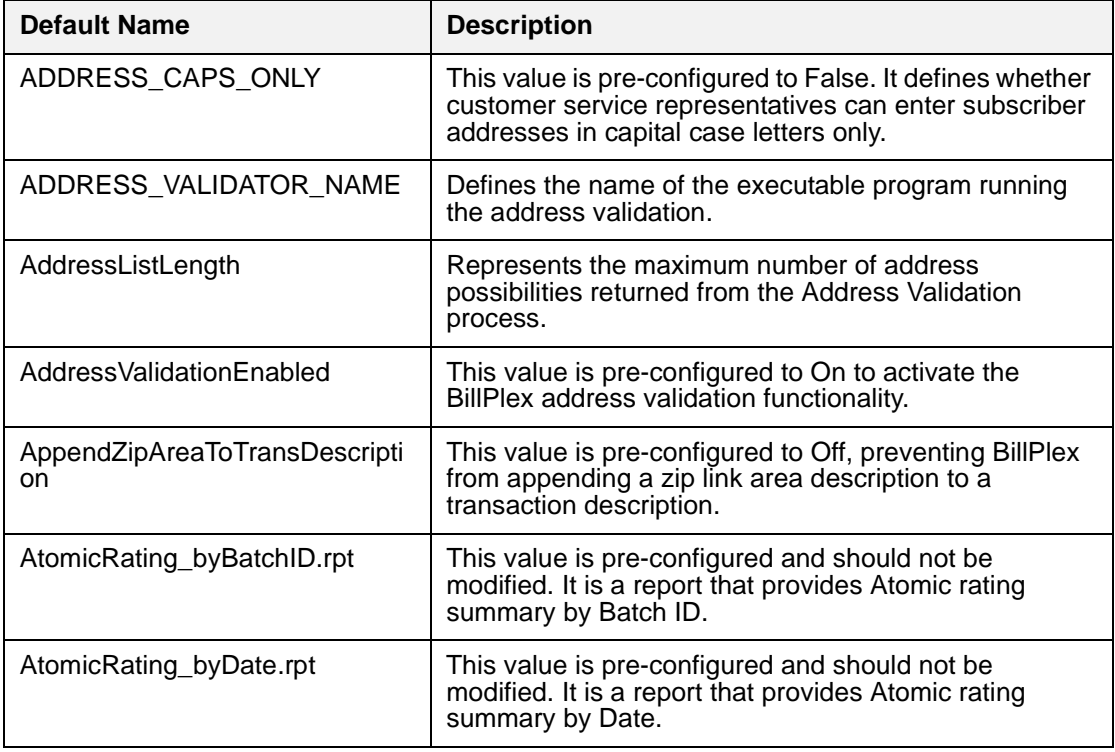

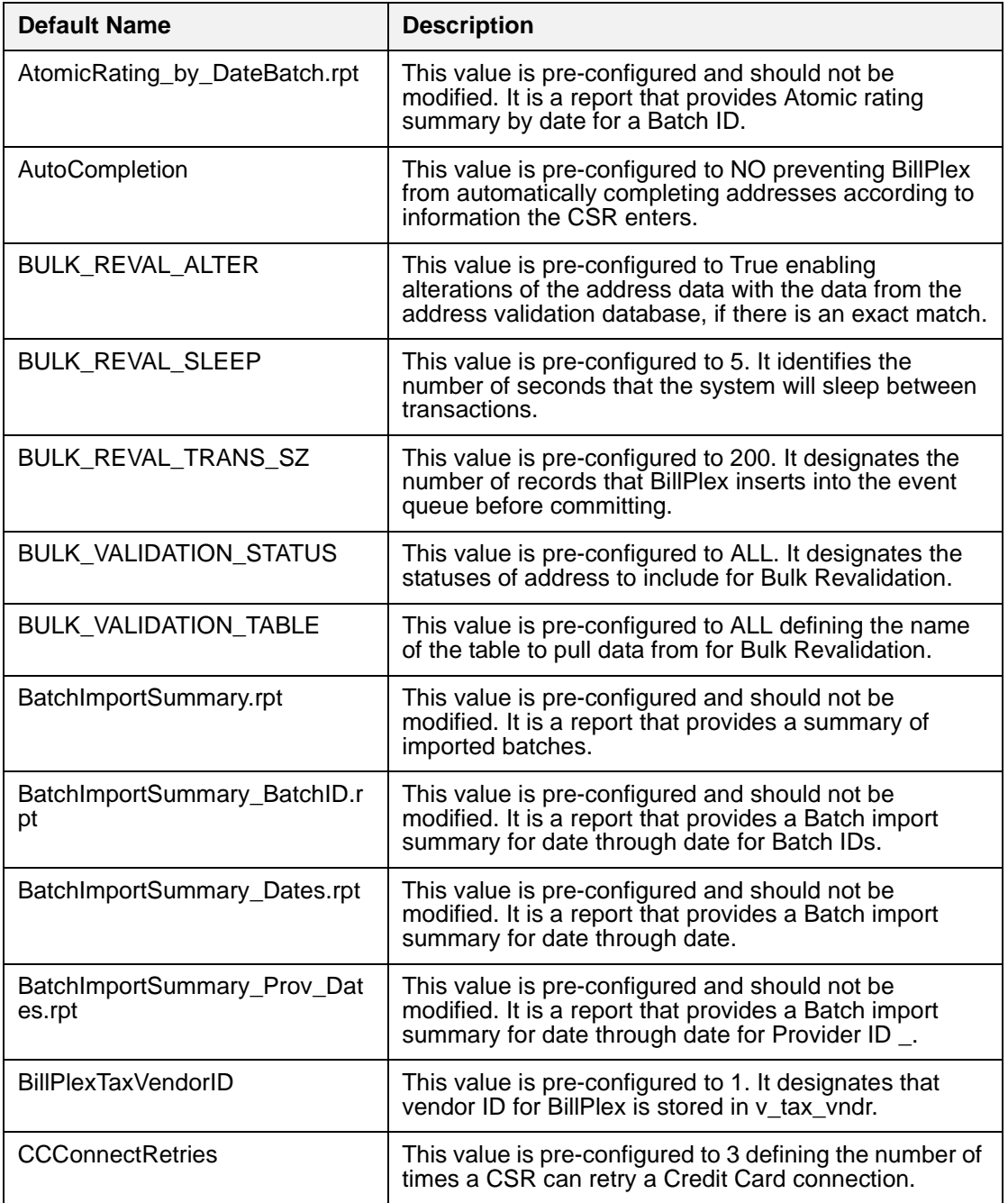

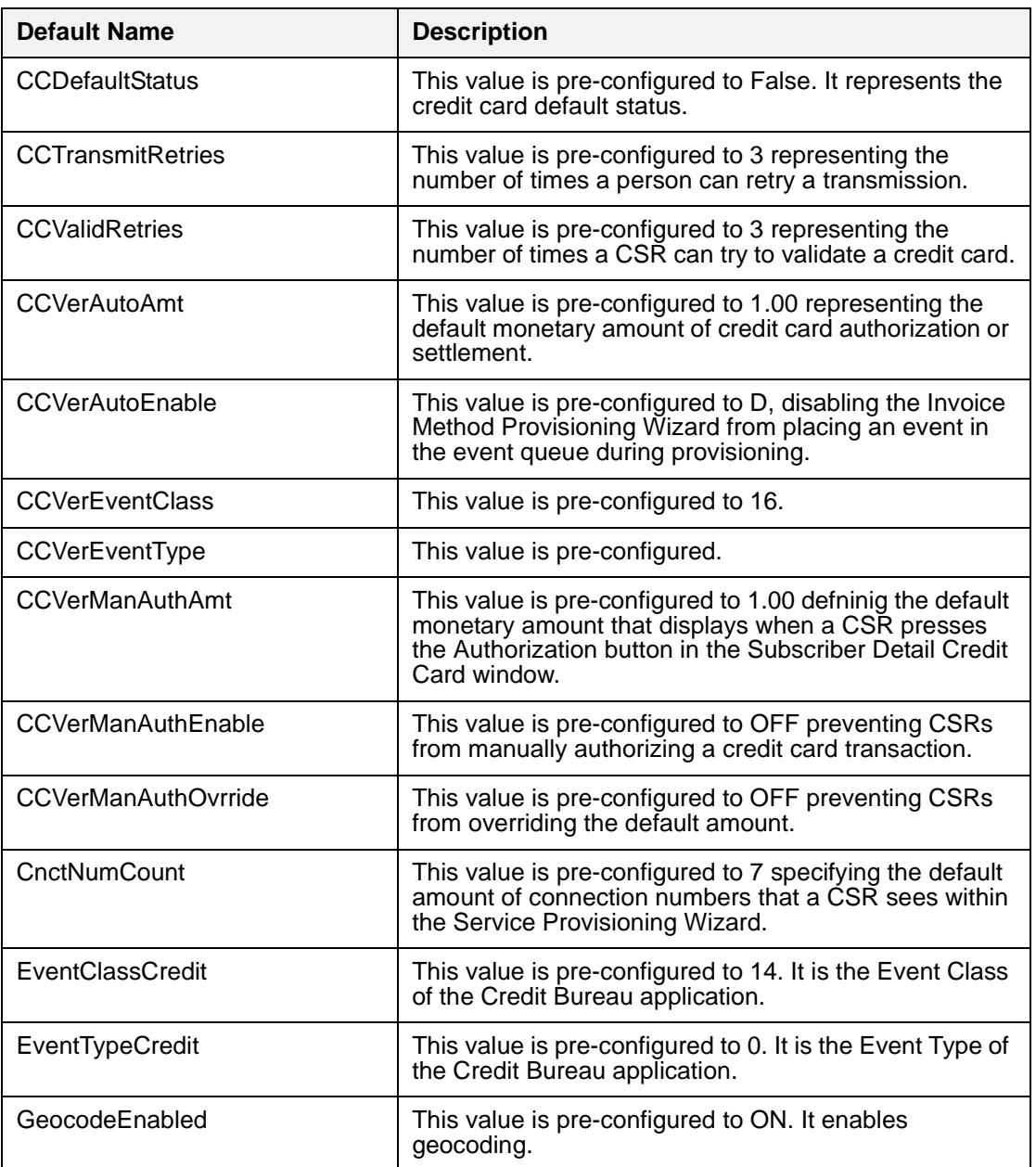

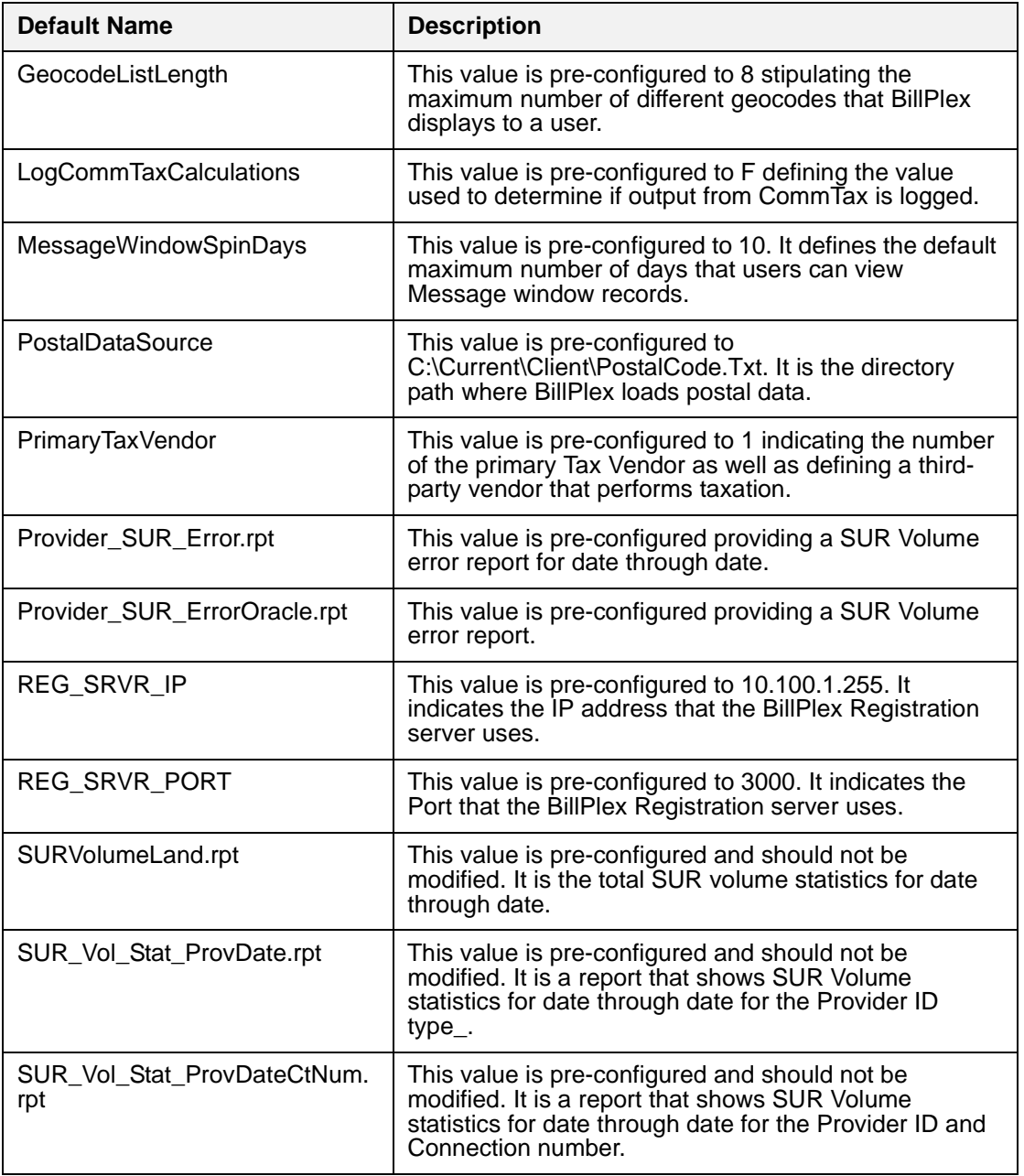

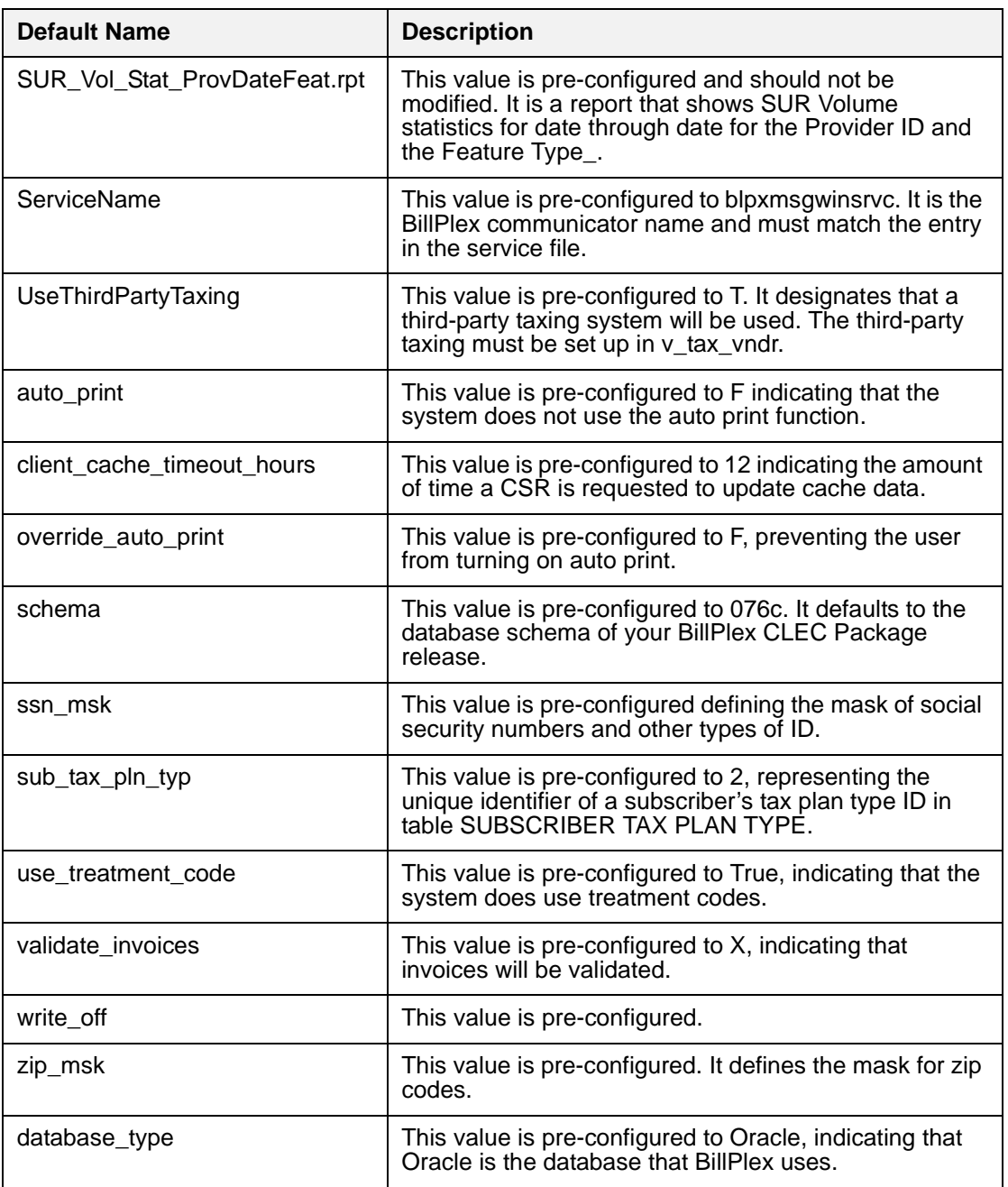

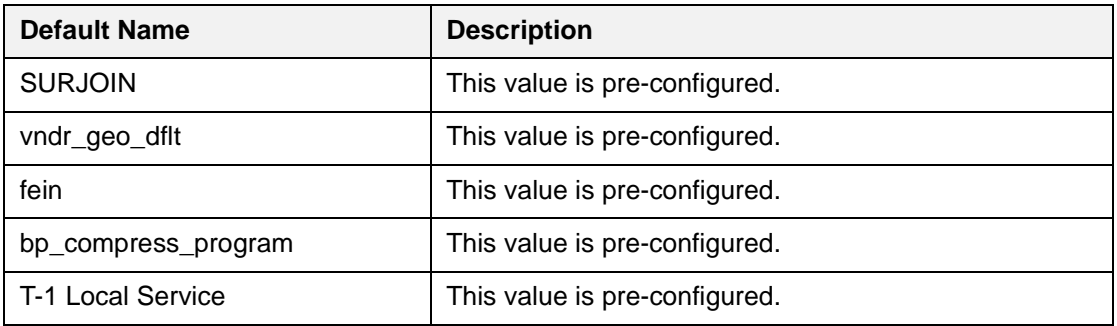

#### **Table listing nonconfigured values**

The following table lists the values that you must set in accordance with the business rules for your company.

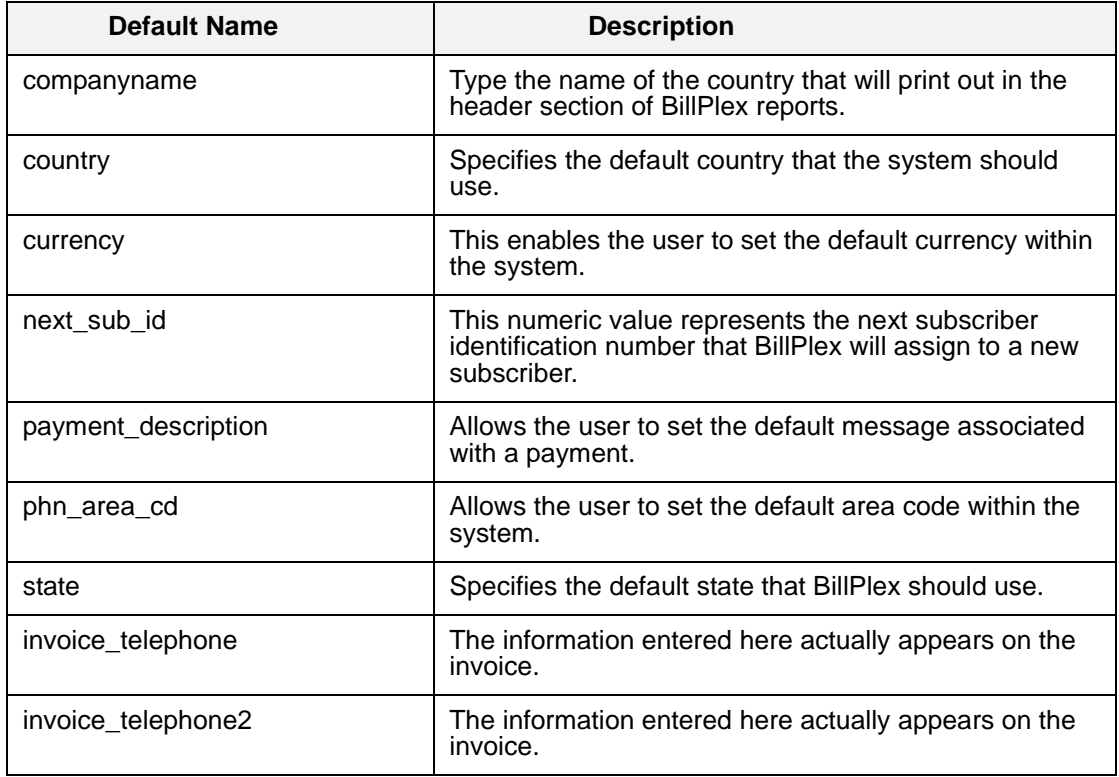

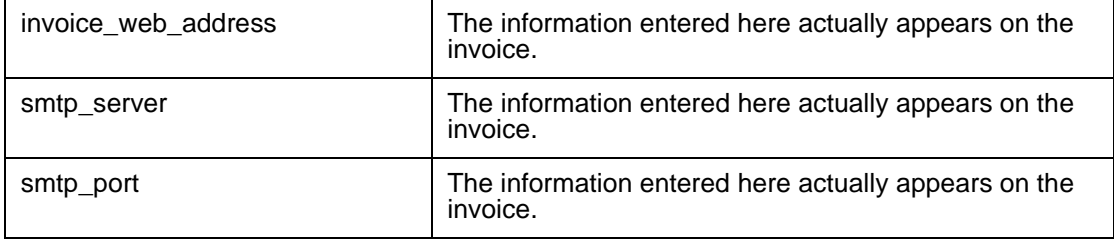

<span id="page-56-0"></span>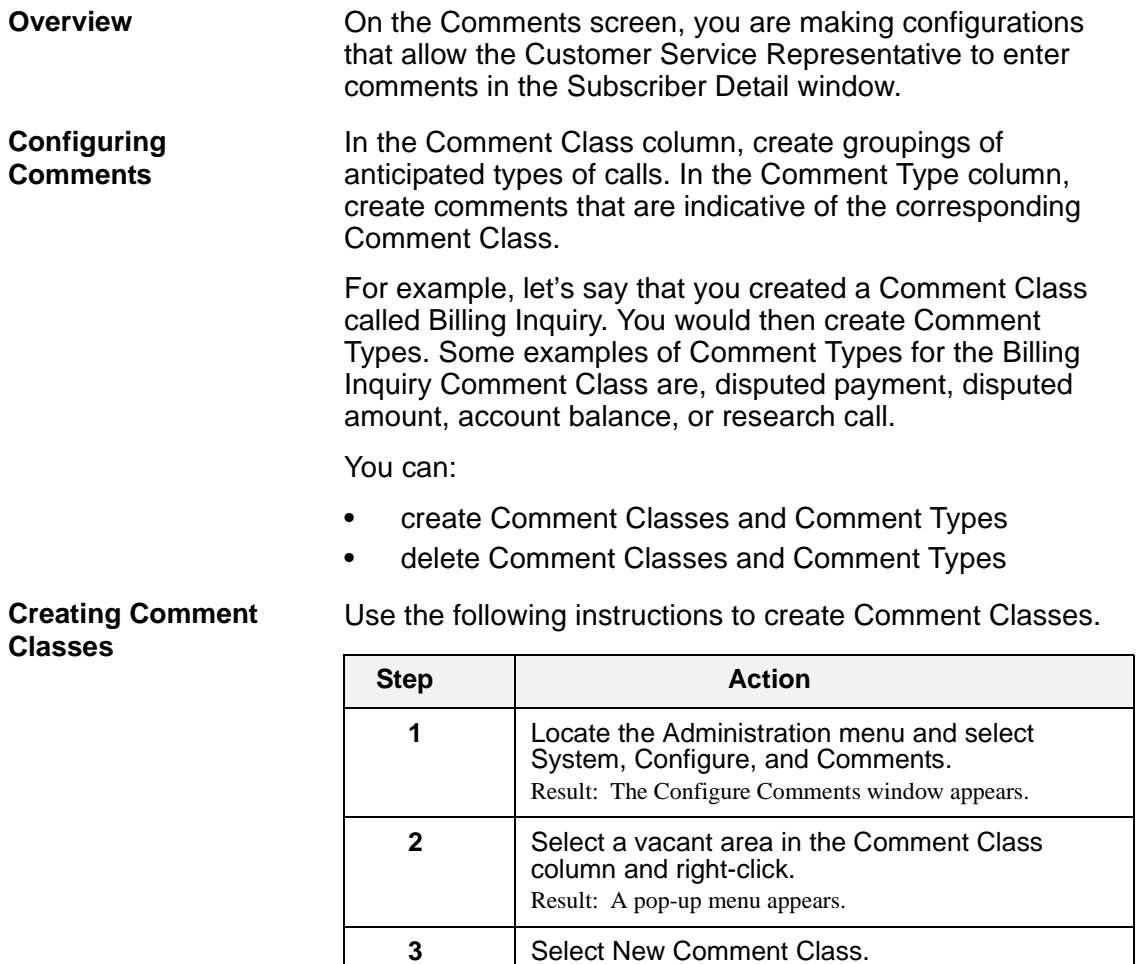

Result: BillPlex creates a new Comment Class icon and

clicking on "New Comment 1," choose Modify Comment Class Name, then type the desired

**4** Change the new Comment Class name by right-

name for the new Comment Class.

names it "New Comment 1."

#### **Creating Comment Types**

Use the following instructions to create a Comment Type.

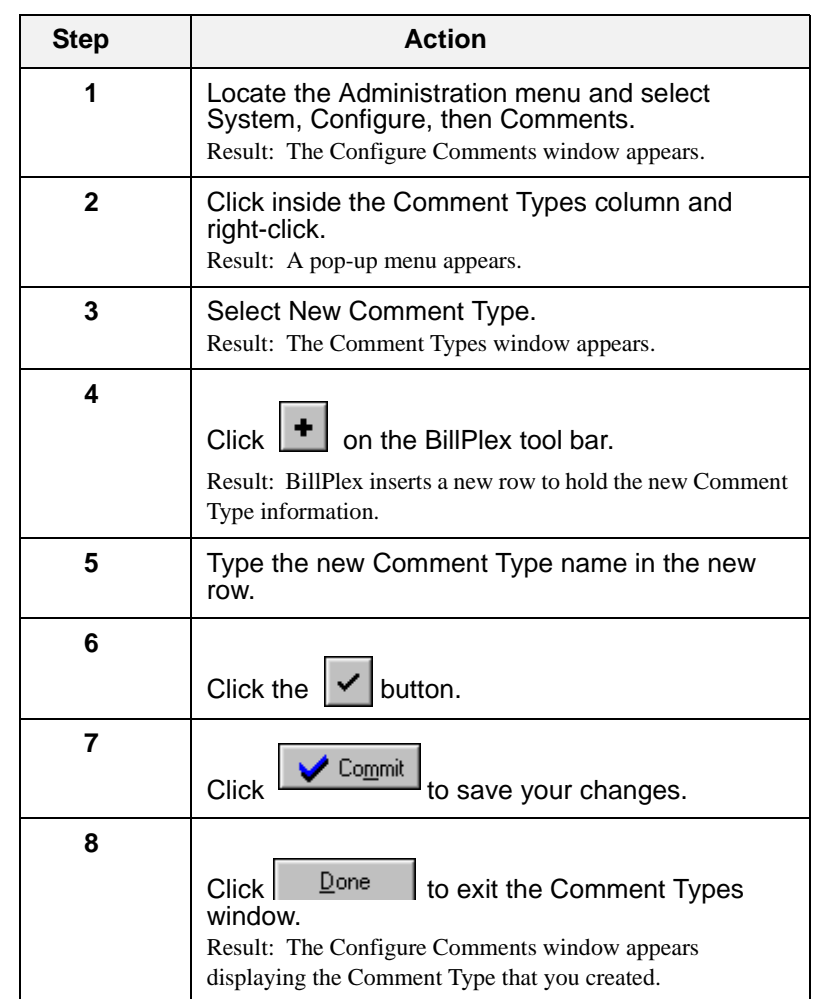

**Rules for Deleting a Comment Class**

Before you can delete a Comment Class, you must first remove the Comment Types that are assigned to the Comment Class. For example, if you created a Comment Class called Billing Inquiry and created a Account Balance Comment Type associated with Billing Inquiry, then you must delete the Account Balance Comment Type before you can delete the Billing Inquiry Comment Class.

**Note**: The Comment Type that you delete will still remain in the Comment Type's column. BillPlex just removes the association between the Comment Type and the Comment Class.

To delete a Comment Type associated with a Comment Class that you want to delete:

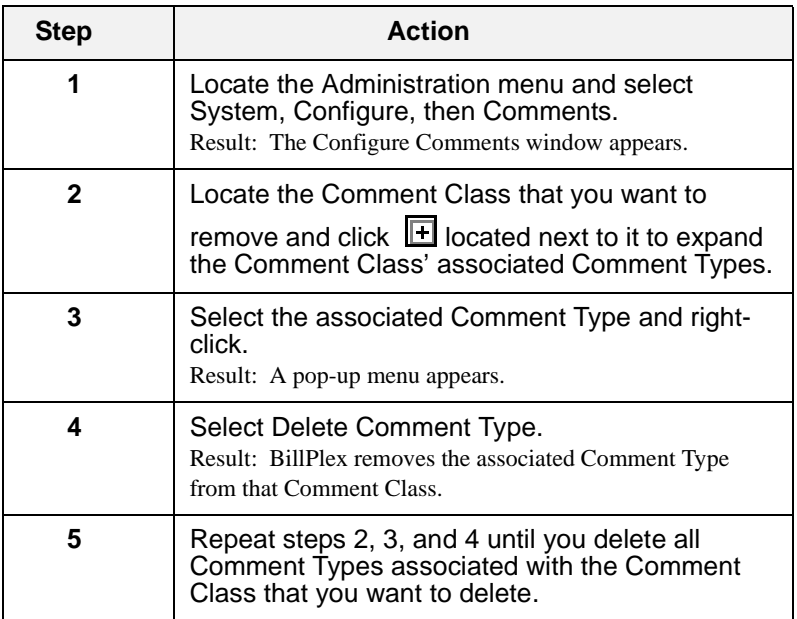

**Deleting a Comment Type Associated with a Comment Class**

#### **Deleting a Comment Class**

Make sure that there are no Comment Types associated with the Comment Class that you want to delete.

Use the following instructions to delete a Comment Class.

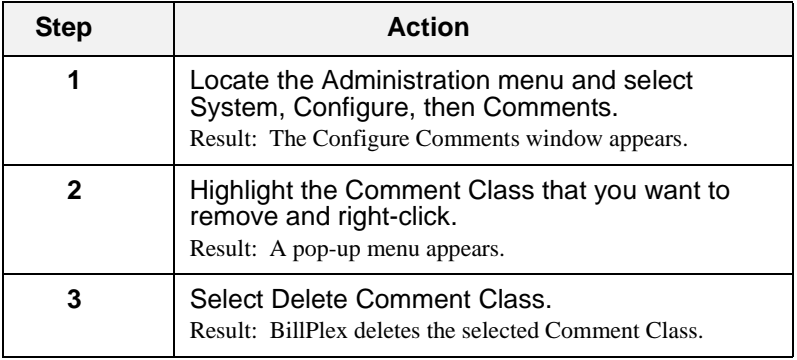

**Deleting a Comment Type from the Comment Type Column**

Use the following instructions to delete a Comment Type from the Comment Type column.

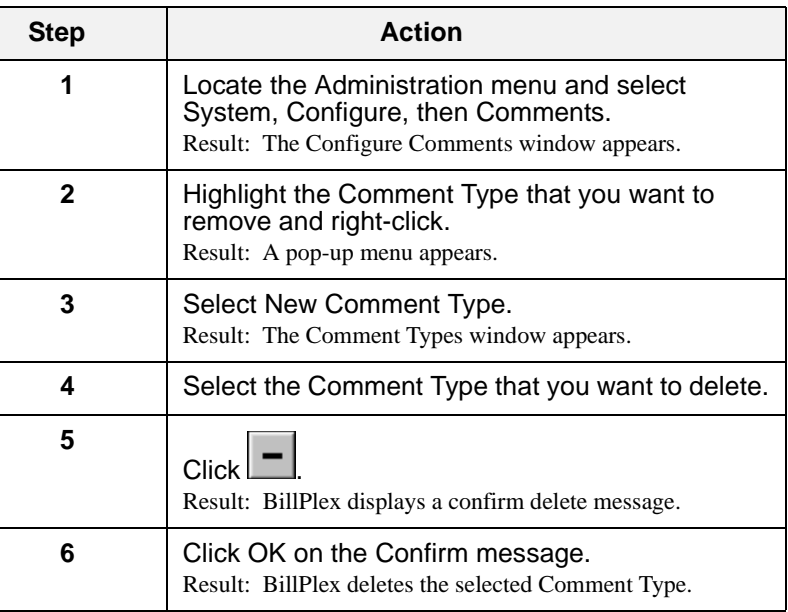

*Comments*

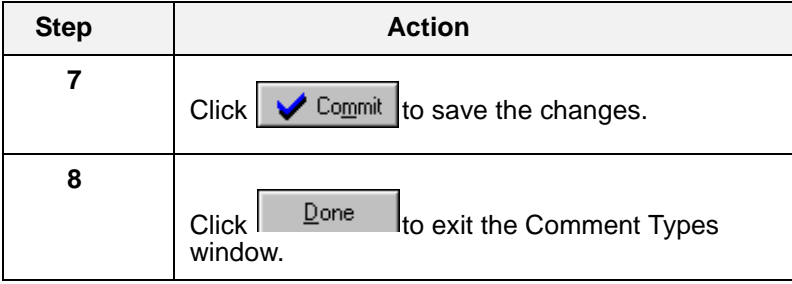

*Chapter 4—System Tables*

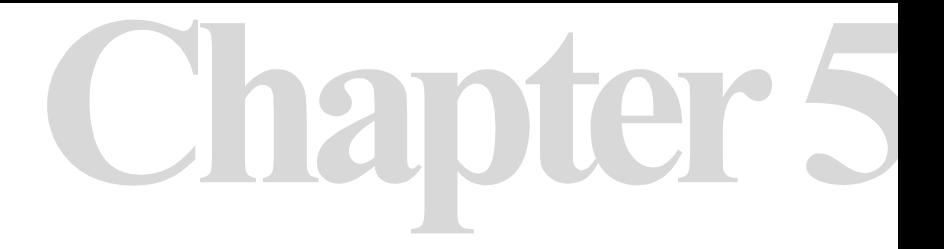

## **Subscriber Data**

**Chapter 5 Contents**

*[Subscriber Data 62](#page-63-0)*

*[Market Types 63](#page-64-0)*

*[External Market Types 68](#page-69-0)*

*[Characteristics 70](#page-71-0)*

#### <span id="page-63-0"></span>Subscriber Data

#### **Overview The Subscriber menu windows of BillPlex, you are defining** and setting up information for your customer. Because Subscriber data is specific to your customer, it is not preconfigured in the CLEC Package; therefore, you are responsible for setting up the Subscriber data.

**Tasks Involved in Configuring Subscriber Data**

The following table provides a listing of the configuration tasks that you must perform for Subscriber data.

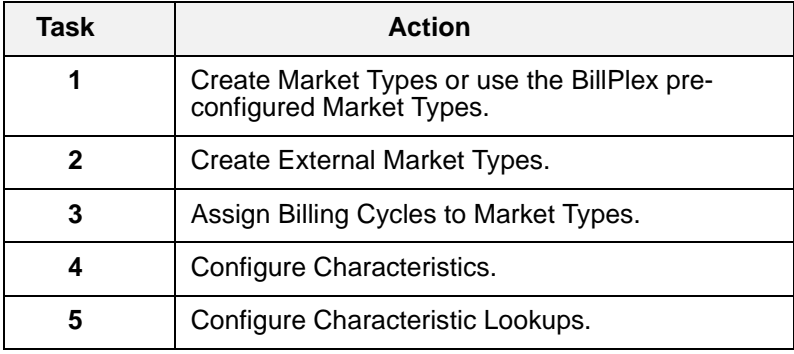

#### **Description of each Configuration Task**

The following table lists the Subscriber Data configuration tasks that you must perform and describes why you must perform these tasks.

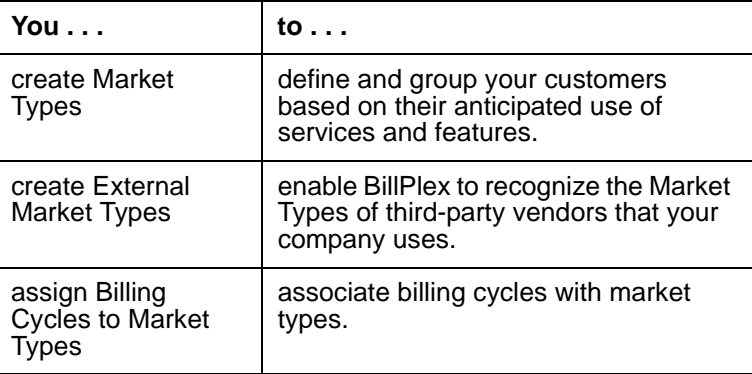

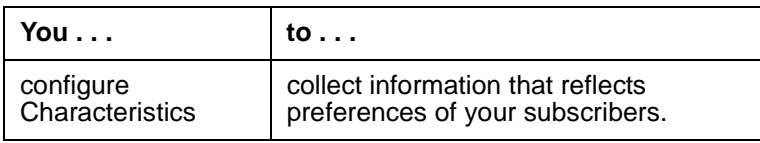

## <span id="page-64-0"></span>Market Types

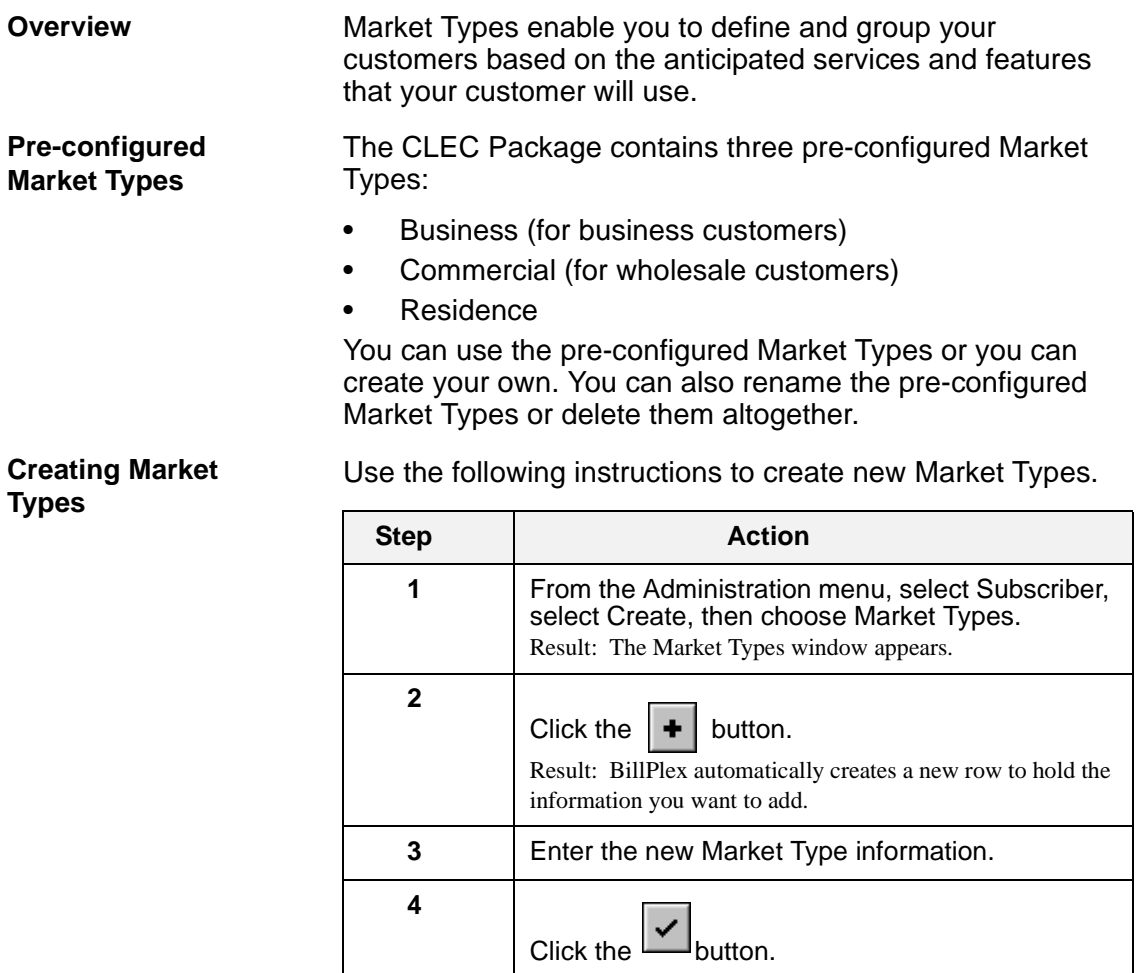

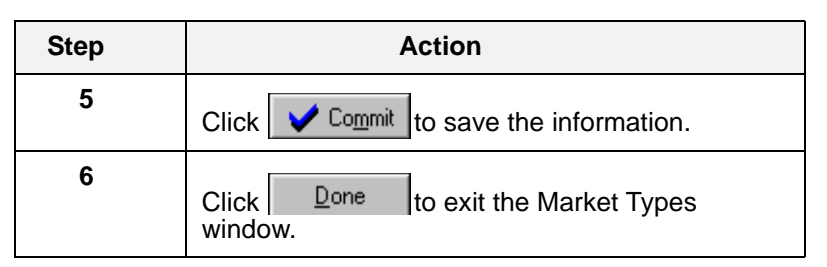

#### **Renaming Market Types**

Use the following instructions to rename the existing preconfigured Market Types. You can also use these instructions to rename Market Types that you create.

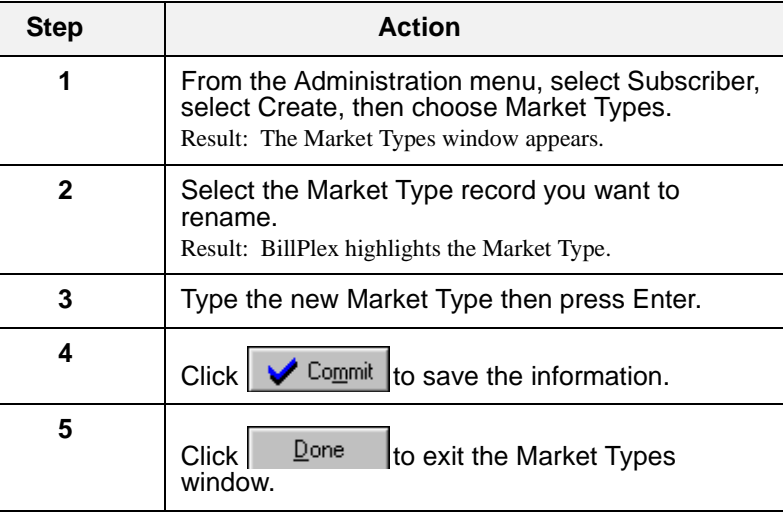

#### **Deleting Market Types**

Use the following instructions to delete Market Types.

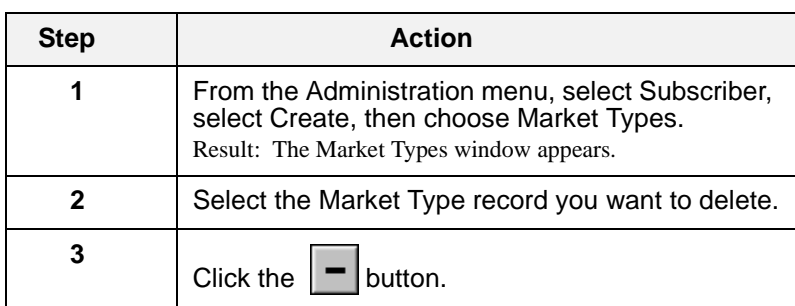

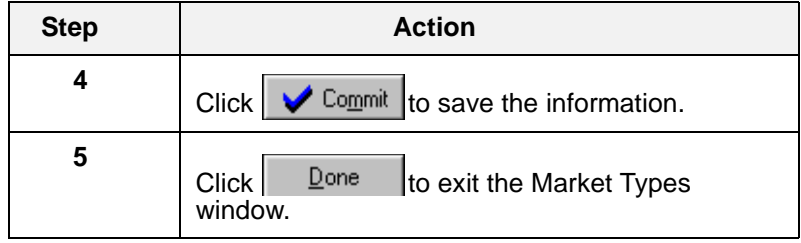

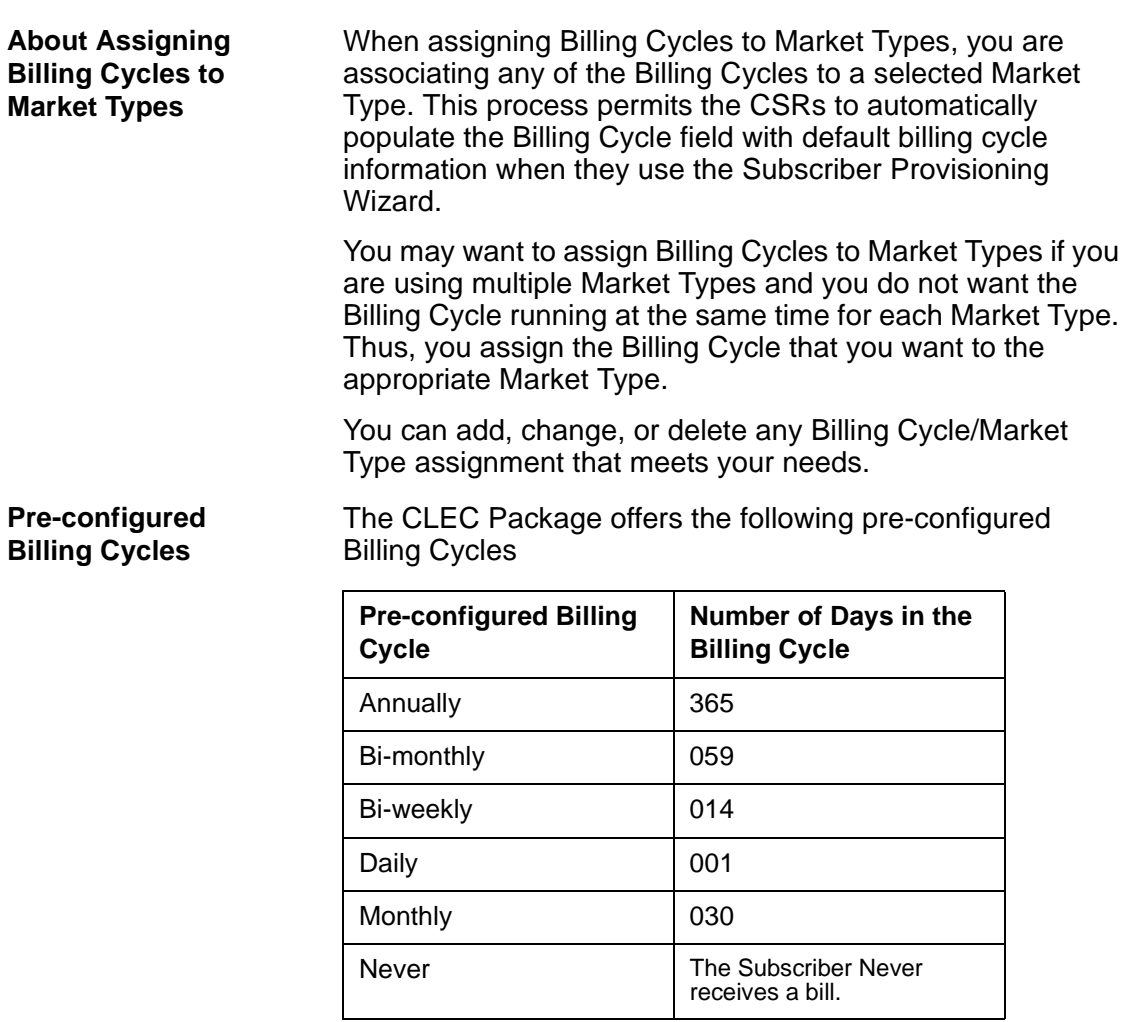

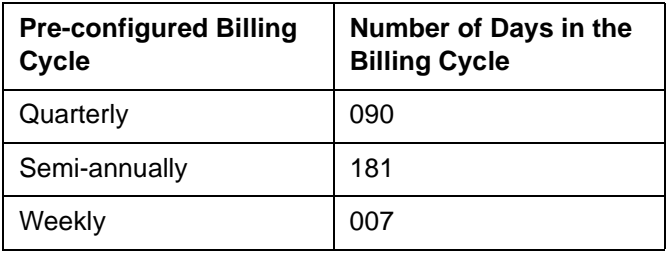

**Instructions for Assigning Billing Cycles to Market Types**

Use the following instructions to assign Billing Cycles to Market Types.

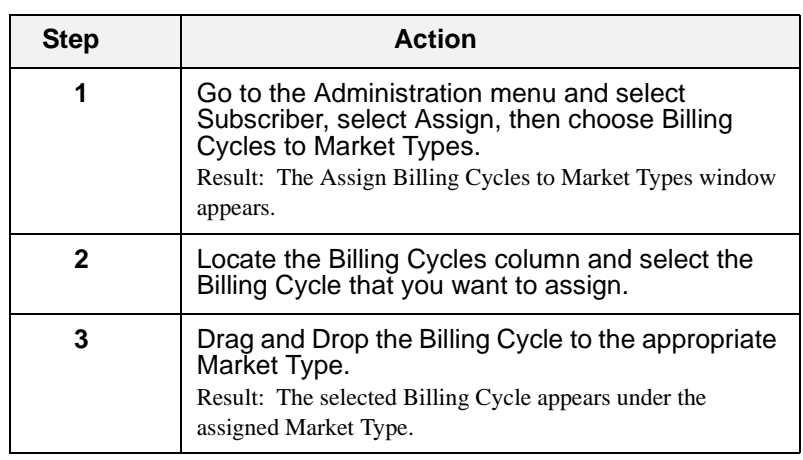

#### **Removing a Billing Cycle from the Assigned Market Type**

Use the following instructions to unassign a Billing Cycle from a Market Type.

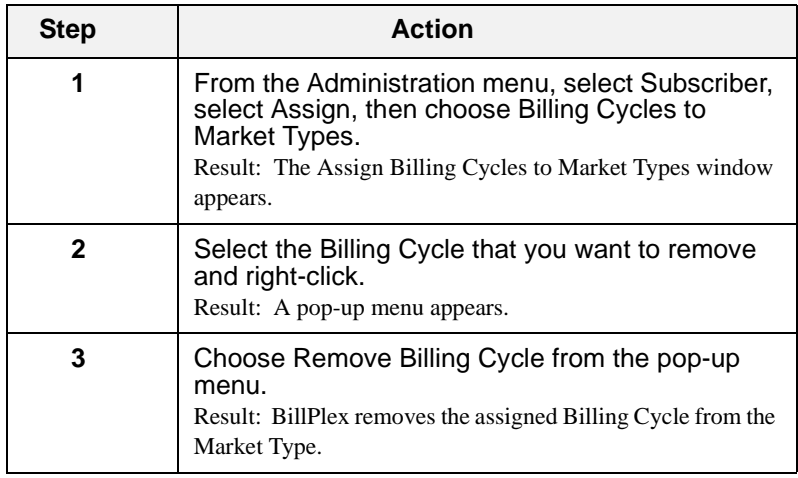

## <span id="page-69-0"></span>External Market Types

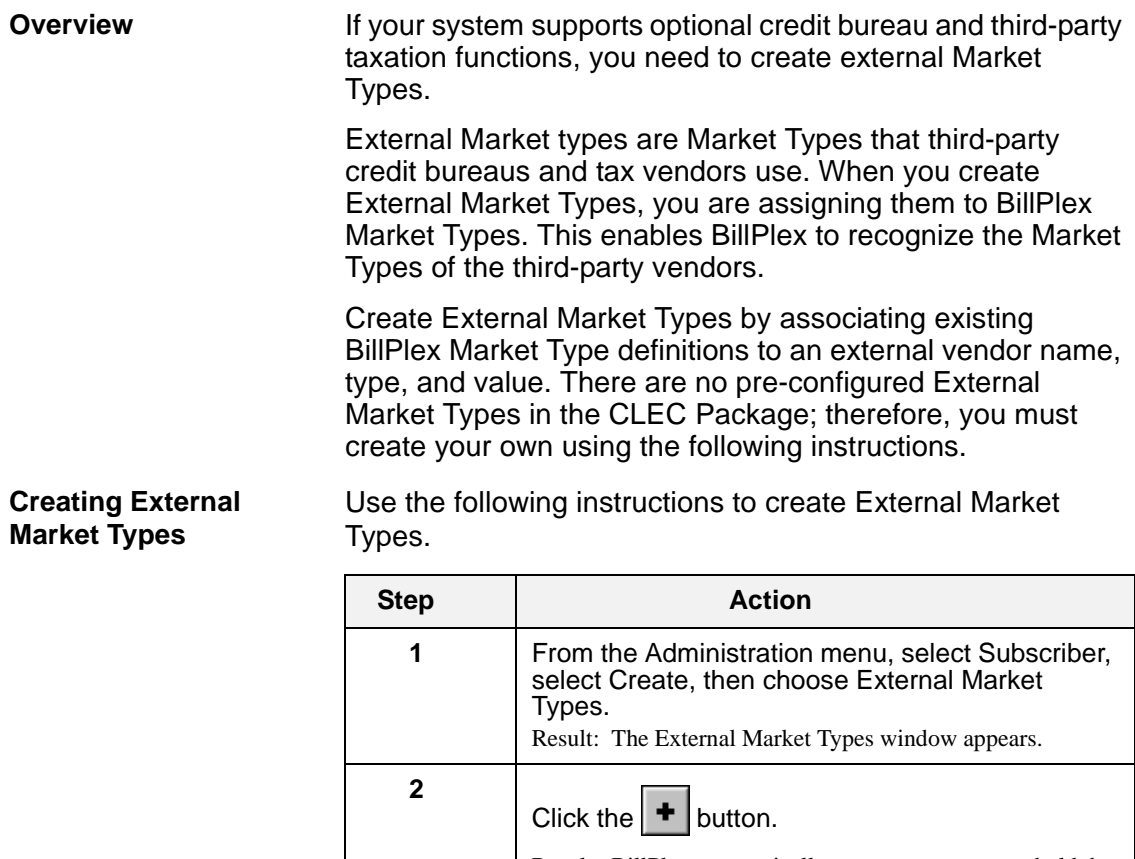

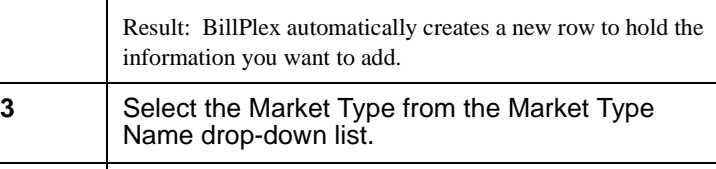

External Vendor ID Type from the drop-down lists.

**4** Select the appropriate Vendor ID Name and

**5** Type the External Vendor Value.

**6** Click the  $\vert \cdot \vert$  button.

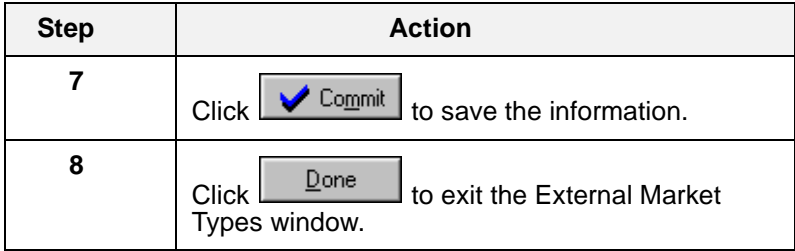

#### **Deleting an External Market Type**

Use the following instructions to delete an External Market Type.

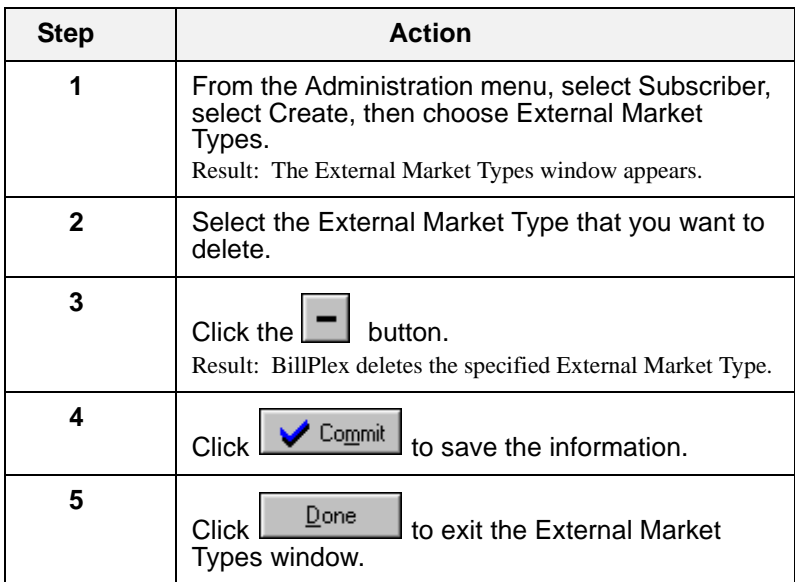

#### <span id="page-71-0"></span>Characteristics

**Overview Subscriber characteristics enable your company to collect** information that reflects preferences of your subscribers or customers. Using the subscriber characteristics feature you may:

- define custom characteristics
- track demographic information
- follow marketing trends
- track buying behavior

Configure subscriber characteristics in the Characteristic Configuration window. This window provides a visual environment for creating and linking custom characteristic questions to associated characteristic groups and Market Types.

#### **Characteristic Configuration Tasks**

The following table delineates the tasks that you must perform to configure subscriber characteristics.

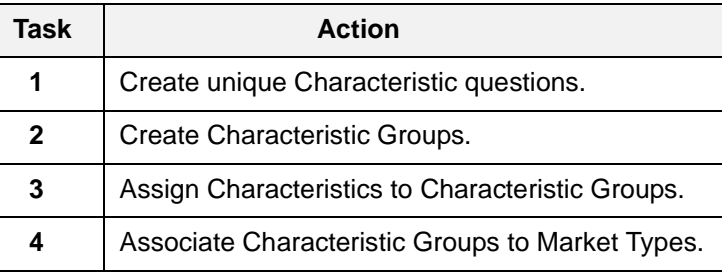

The variables that you are configuring represent field components that constitute a single characteristics tab, which displays in the Subscriber Provisioning Wizard, and the Subscriber Detail Data Characteristic window.
### **Creating Unique Characteristics**

Creating characteristics entails that you:

- Create the Characteristic, by naming the characteristic and giving it a description, display label, and an external tag.
- Define the properties of the Characteristic, such as start and end dates, and the method of data entry required when users access questions regarding the Characteristic

Use the following instructions to create unique characteristics.

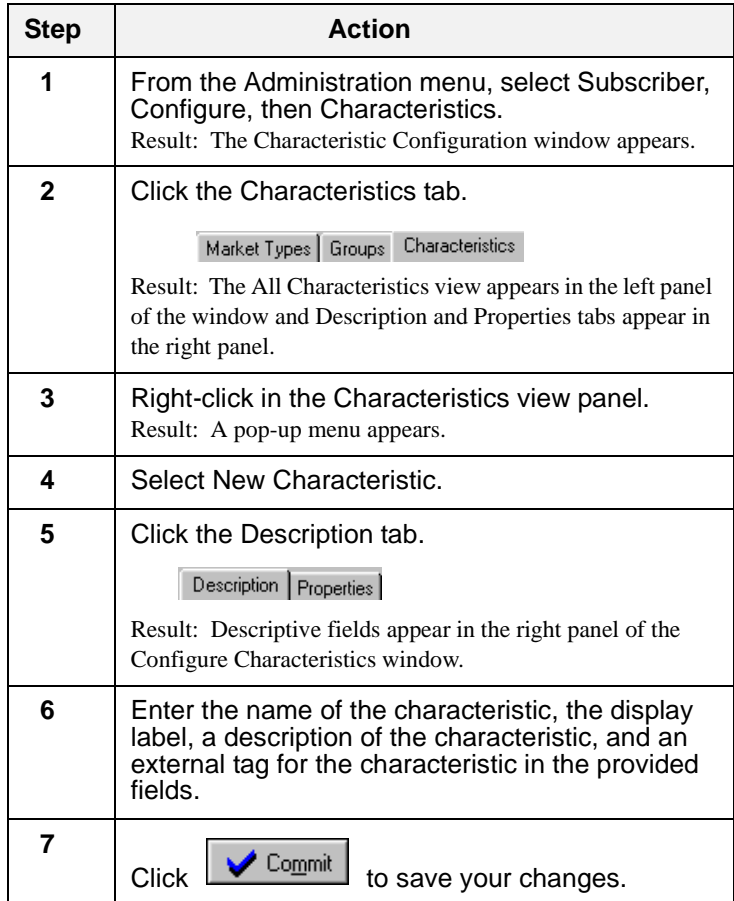

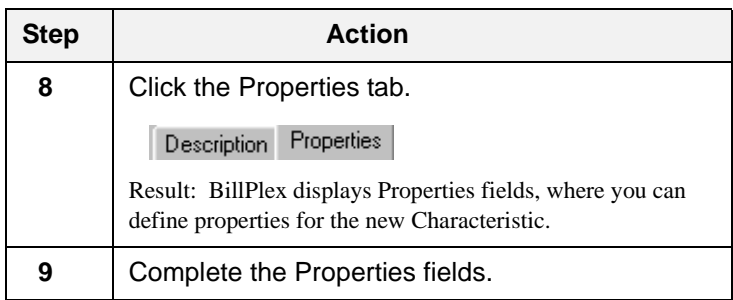

### **About Characteristic Groups**

A Characteristic Group represents a collection of associated characteristic input field variables. BillPlex provides a flexible solution in managing and controlling characteristic groups by allowing you to:

- Choose whether user input is required or optional for each characteristic within a group. You can require Characteristics in one group and not require them in another group.
- Determine whether a selected characteristic group applies to billable, non-billable, or both types of subscribers.
- Set up the display order of Characteristics that appear within a group tab.
- Configure a different default value for a Characteristic that appears in multiple groups.
- Customize the Group tab that appears in the Subscriber Provisioning Wizard and on the Subscriber Detail Data window.
- Assign the same characteristics to many groups.

### **Creating Characteristics Groups**

Creating Characteristics Groups entails that you:

- Create the Characteristic group
- Define the properties for the Characteristic group
- Assign Characteristics to Characteristic groups

Use the following table to create Characteristic Groups that represents a collection of associated characteristic input field variables.

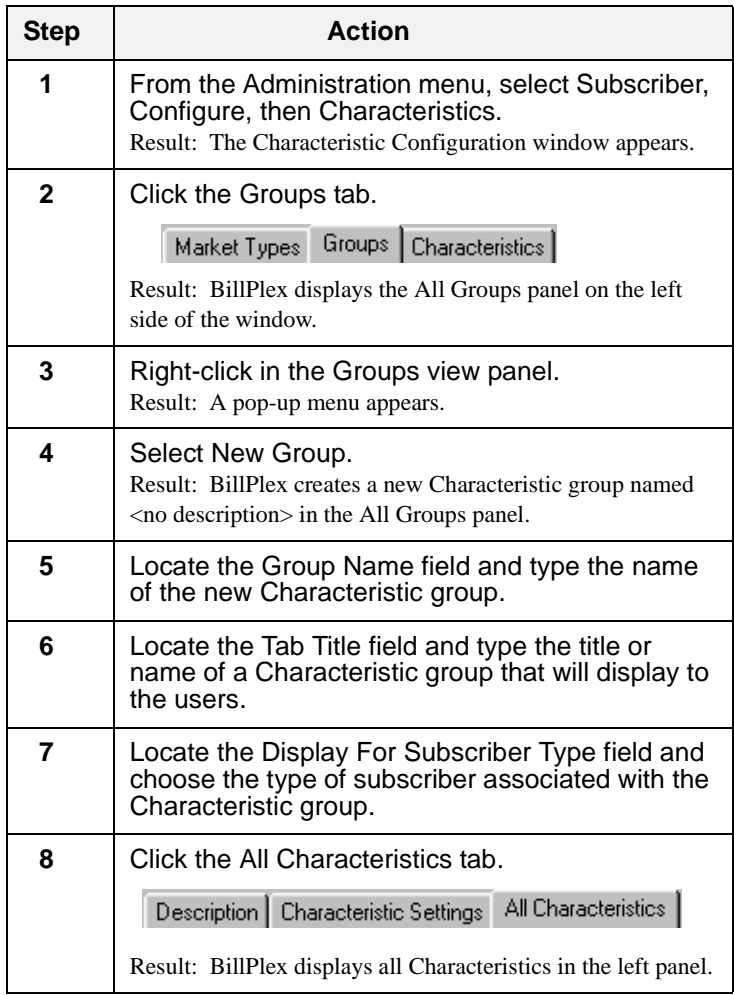

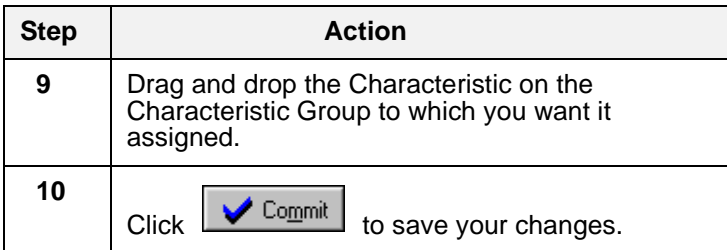

# Thamter **Transactions and Taxation**

**Chapter 6 Contents**

*[Transactions 76](#page-77-0)*

*[Taxation 90](#page-91-0)*

### <span id="page-77-0"></span>**Transactions**

**Overview The Transactions option of BillPlex consists of setting up:** 

- Transaction Relation Codes
- Chart of Accounts Codes
- Transaction Types

**Tasks Involved in Setting Up Transactions**

The following table delineates the tasks that you must accomplish to fully set up the Transactions section of **BillPlex** 

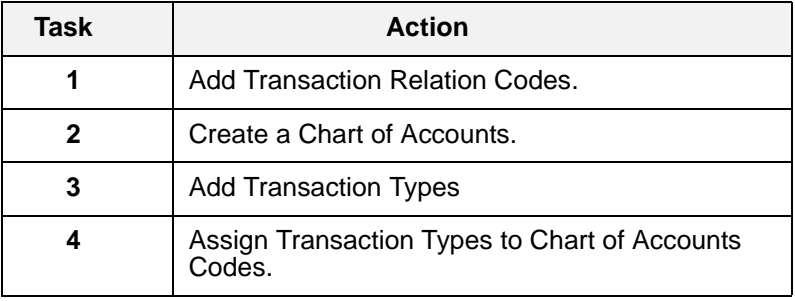

**Transaction Relation Codes**  Transaction Relation Codes are codes that you define to specify the relationship between transactions. These codes are used for taxation purposes, enabling BillPlex to link taxes to their related transactions so that you receive the appropriate transaction result in your General Ledger.

**Adding a Transaction Relation Code** Use the following instructions to add a Transaction Relation Code.

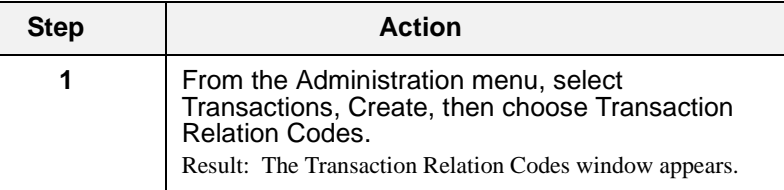

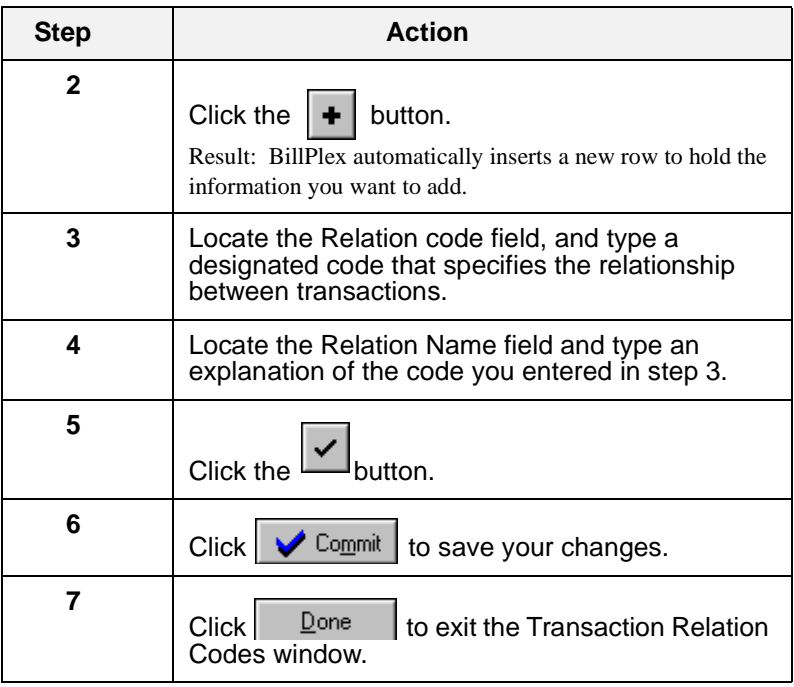

### **Deleting a Transaction Relation Code**

Use the following instructions to delete a Transaction Relation Code.

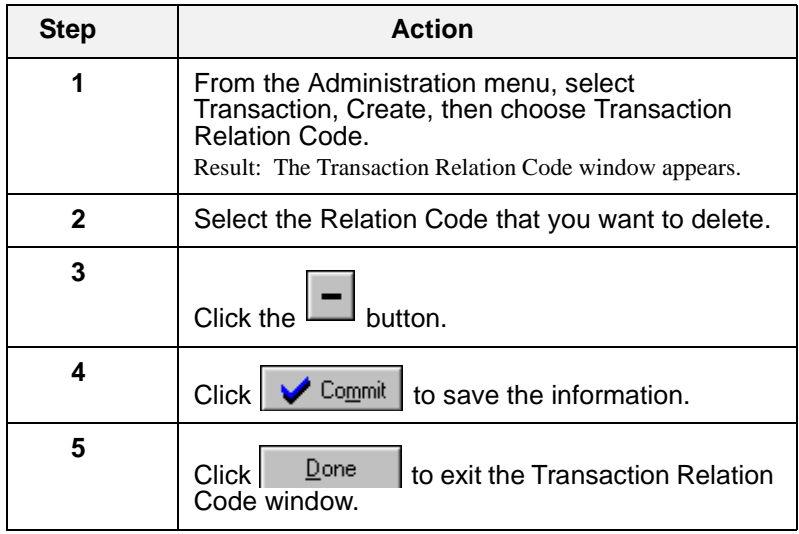

**Chart of Accounts Code Table** Chart of Account Codes are unique accounting codes that you assign to a transaction type. The accounting codes and descriptions originate in an external General Ledger System.

> Creating Chart of Accounts Codes enable you to quickly extract revenue information from BillPlex that you want to use in your General Ledger System.

You are setting up codes that map to the General Ledger for accounting purposes. Because accounting codes are company specific, Chart of Accounts Codes are not preconfigured in the CLEC Package.

Use the following instructions to create a Chart of Accounts.

### **Creating a Chart of Accounts**

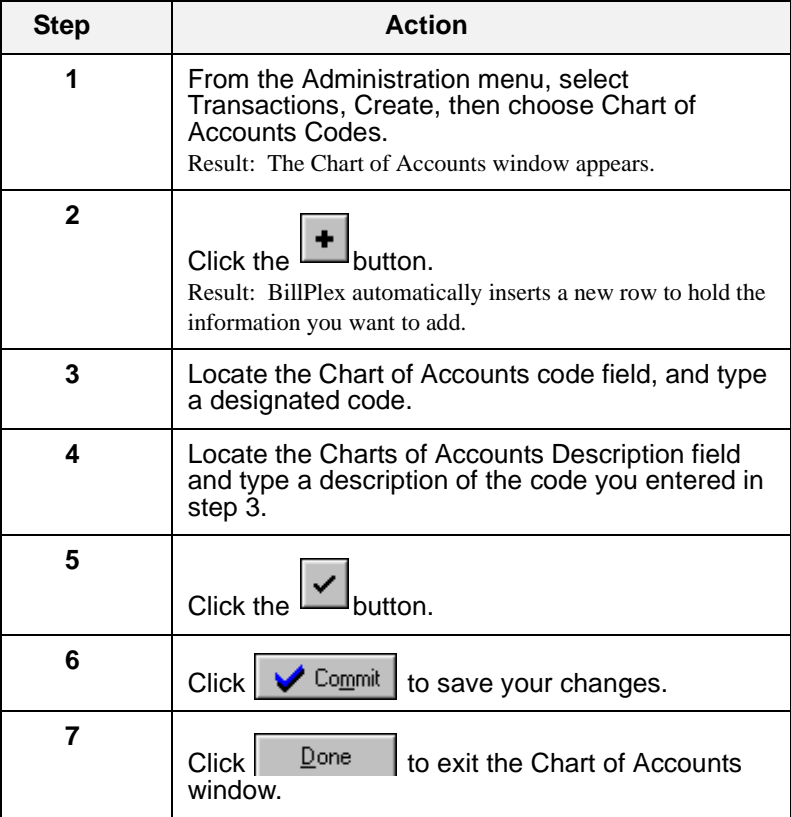

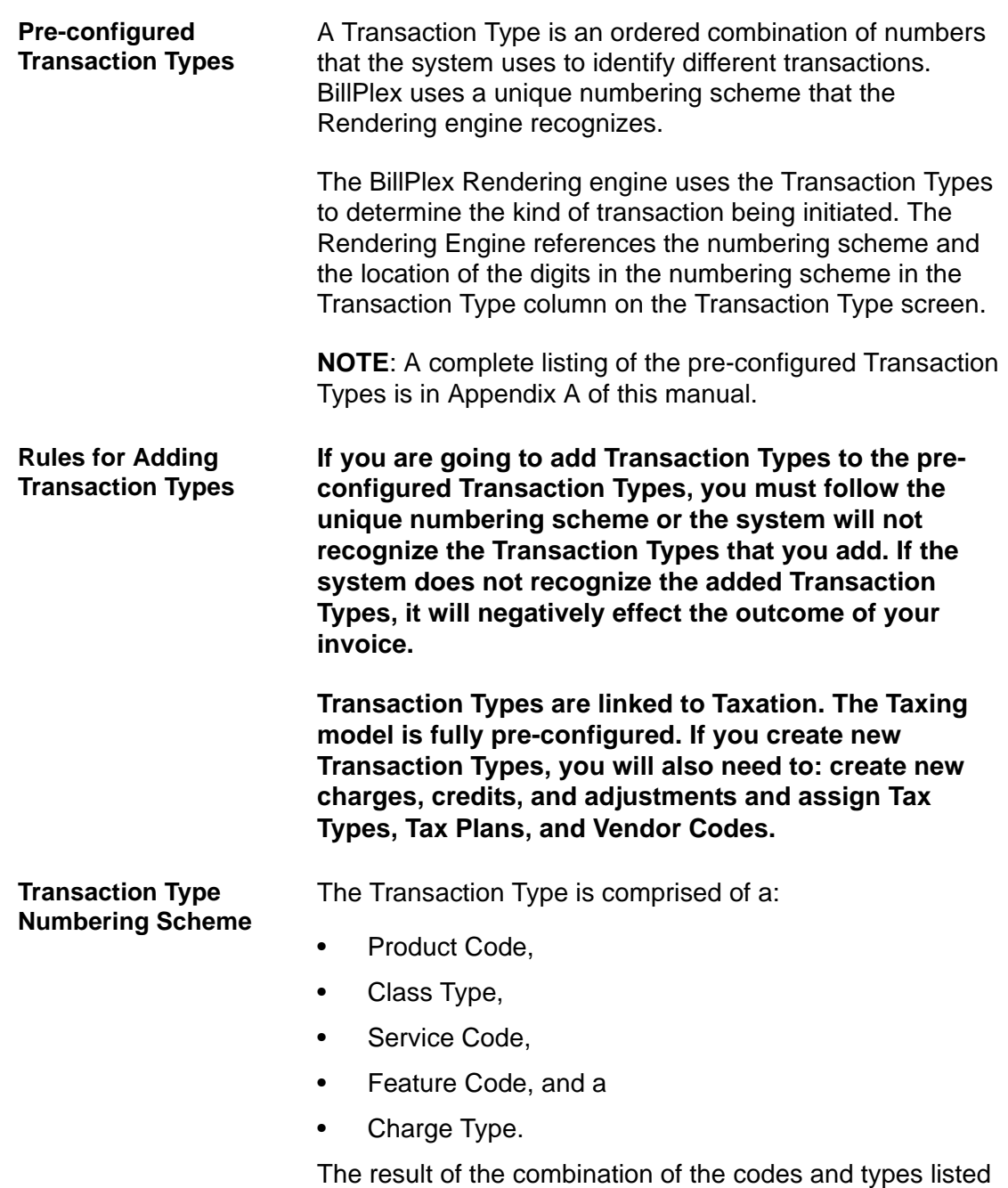

above, is the Transaction Type.

**Product Code** The first digit in the Transaction Type is the Product Code.

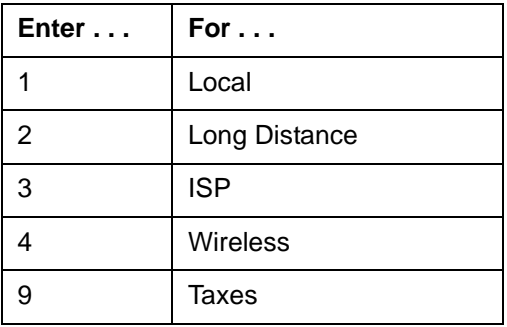

**Class Type** The second digit in the Transaction Type is the Class Type.

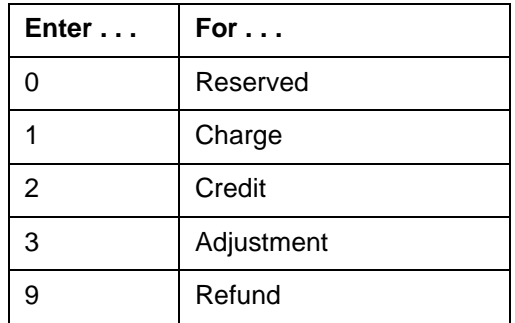

**Service Code** The third digit in the Transaction Type is the Service Code.

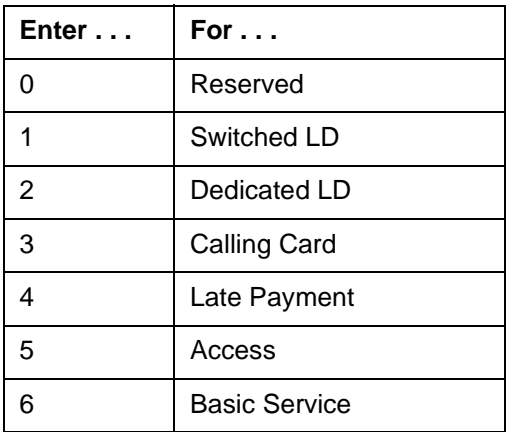

**Feature Code** The fourth, fifth, and sixth numbers in the Transaction Type is the Feature Code.

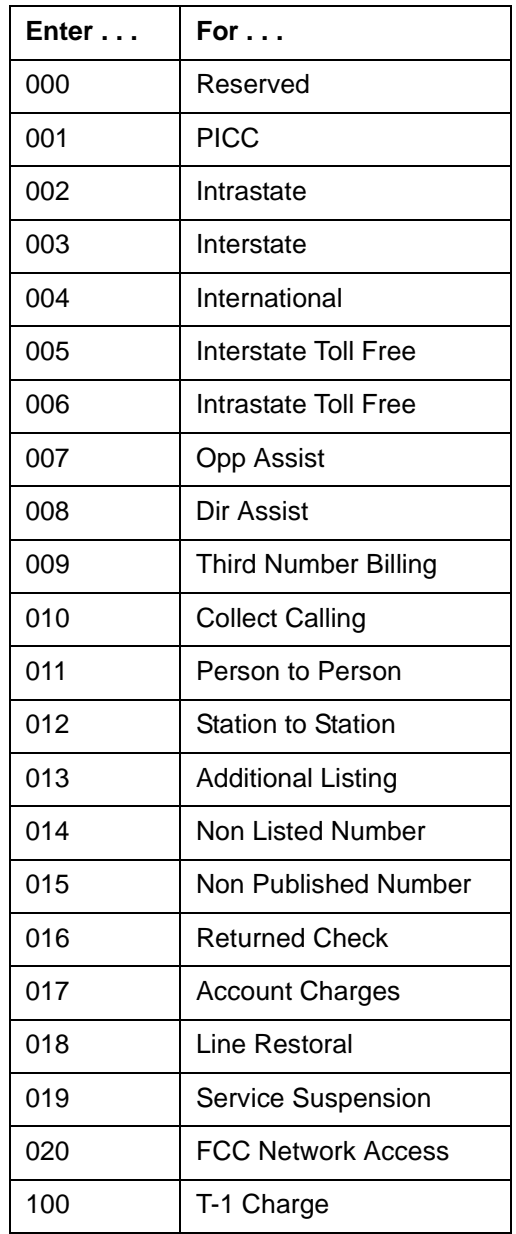

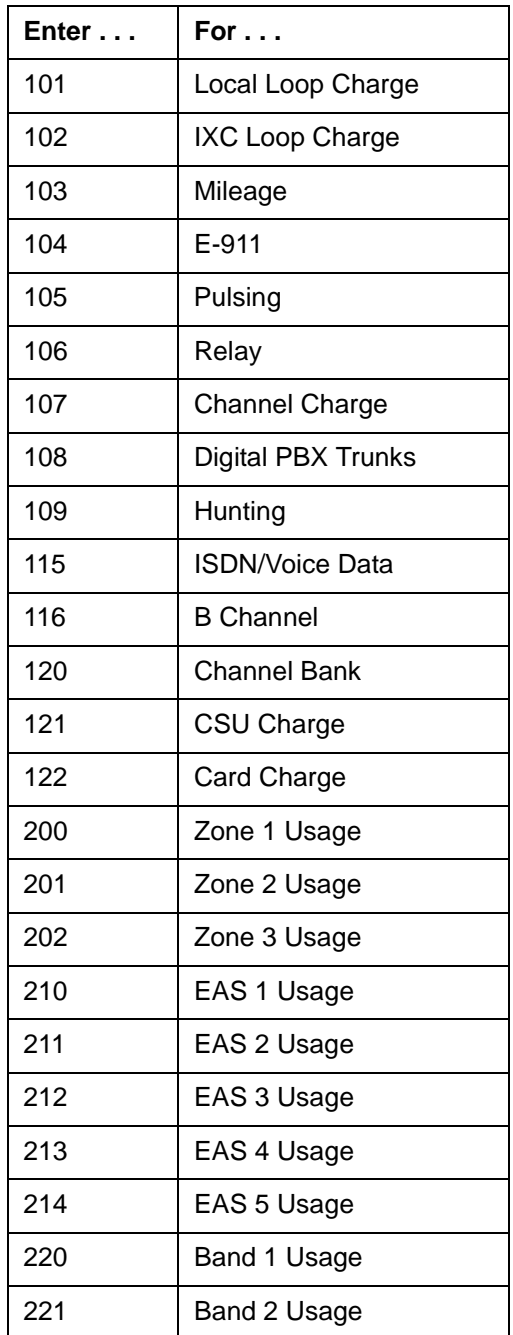

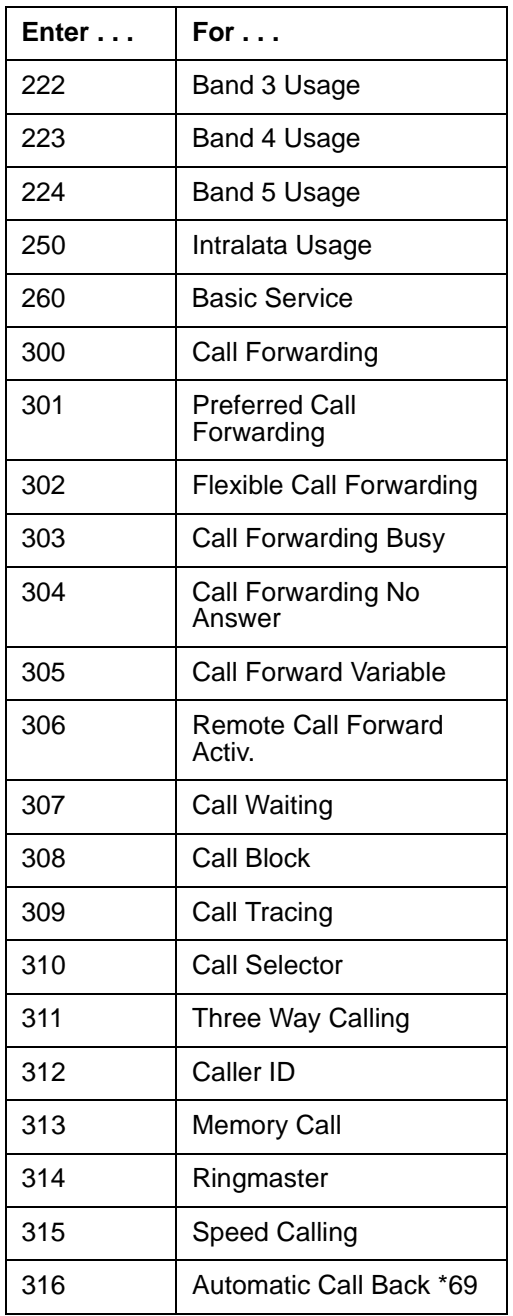

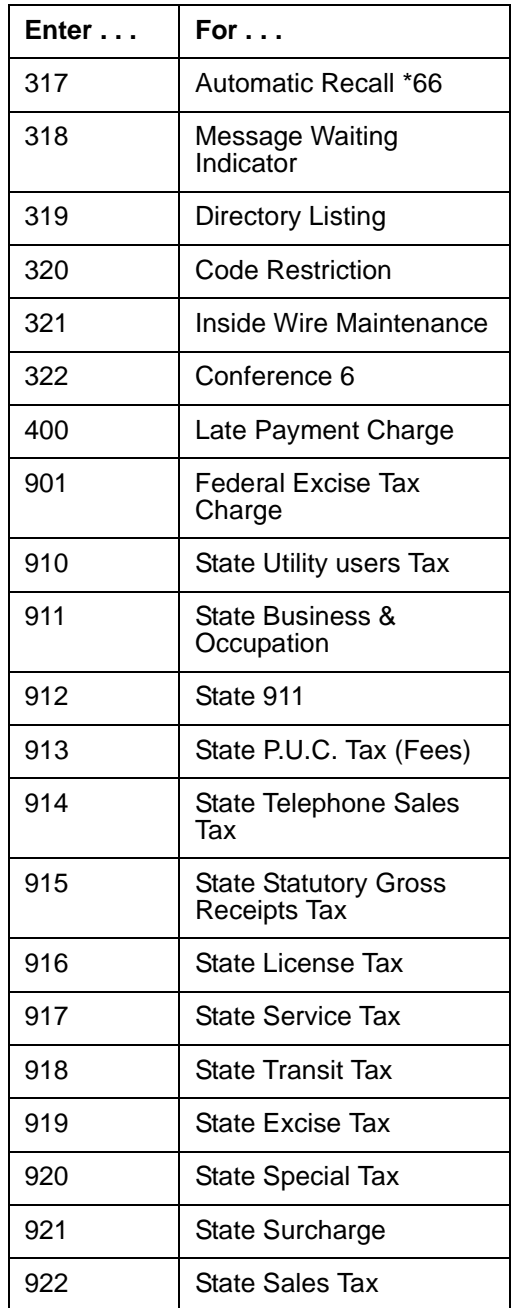

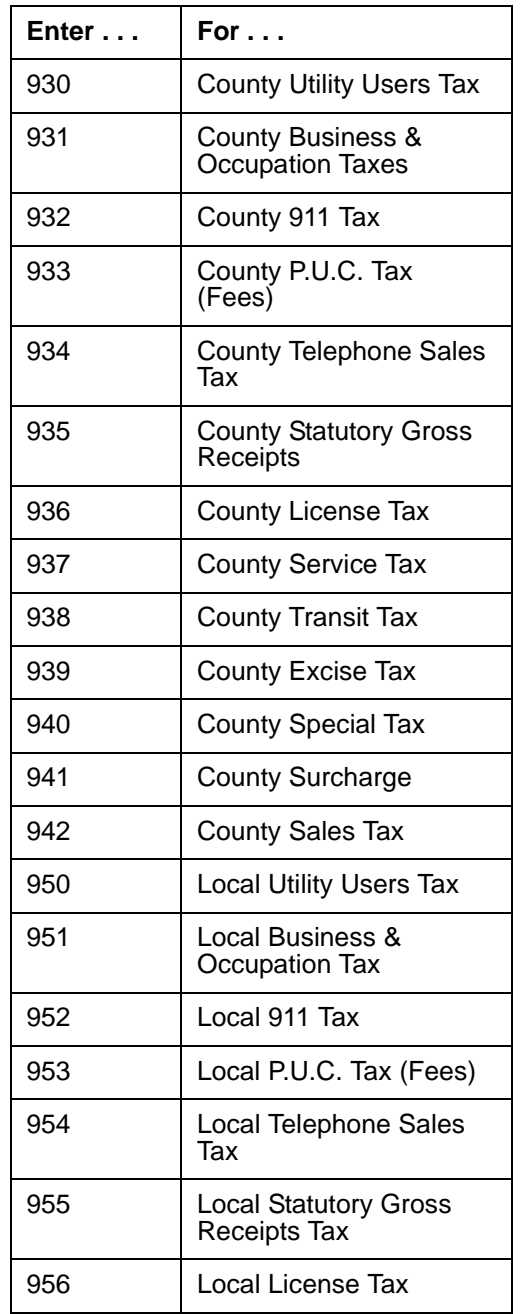

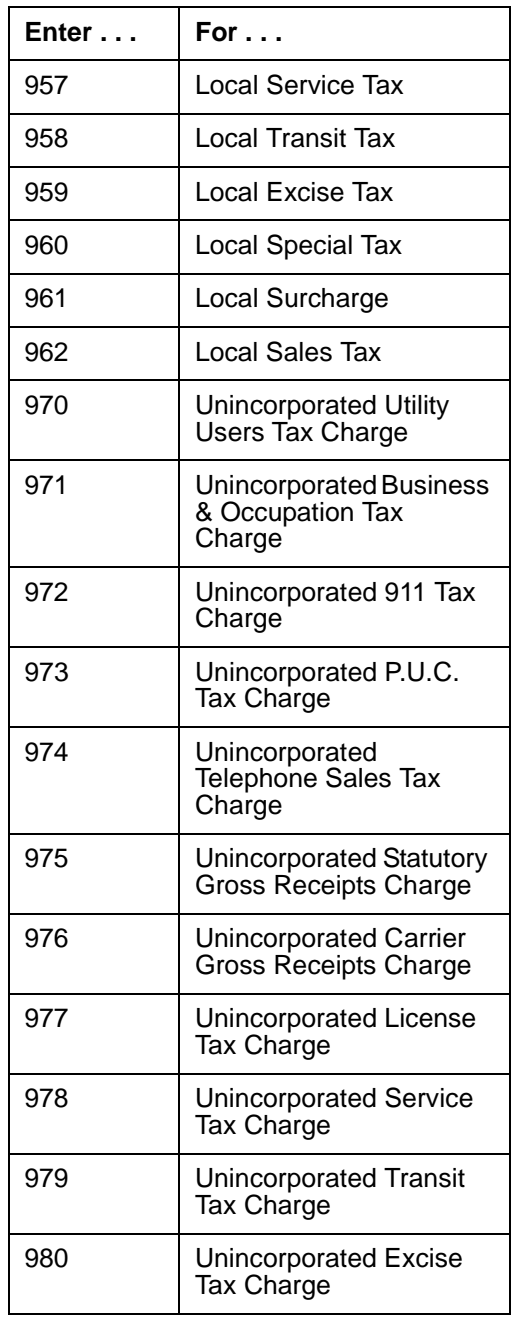

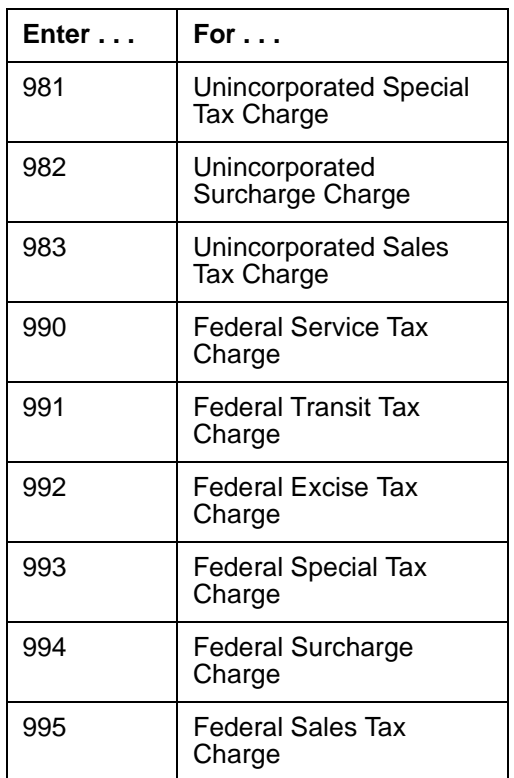

**Charge Type** The seventh digit in the Transaction Type is a Charge Type.

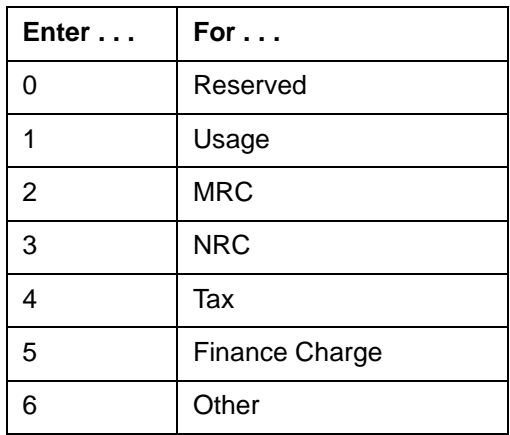

The last two positions in the Transaction Type are reserved for unique identifiers. Both positions contain zeros.

### The Transaction Type ID is: **116200100**

The Transaction Name is: CLEC Charge Basic Service Zone 1 Usage

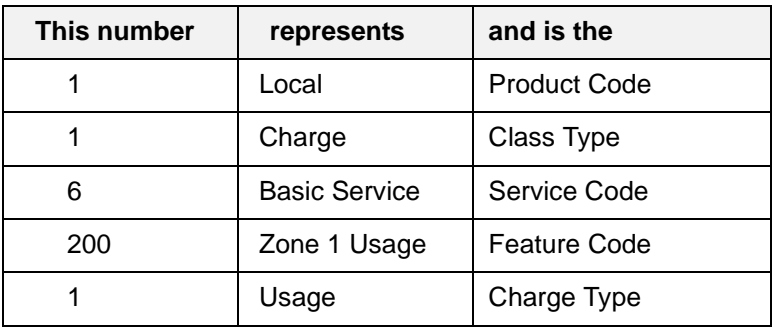

### **Example of a Transaction Type**

### **Instructions for Adding a Transaction Type**

We recommend that you use the pre-configured Transaction Types that are provided for you. But if you need to add a Transaction Type remember that you must:

- Construct the Transaction Type using the Product Code, Class Type, Service Code, Feature Code, and Charge Type.
- Create a new charge for the added Transaction Type.
- Create a new credit for the added Transaction Type.
- Create a new adjustment for the added Transaction Type.
- Assign the added Transaction Type to Tax Types.
- Assign the added Transaction to Tax Plans.
- Assign the added Transaction Type to Vendor Codes.

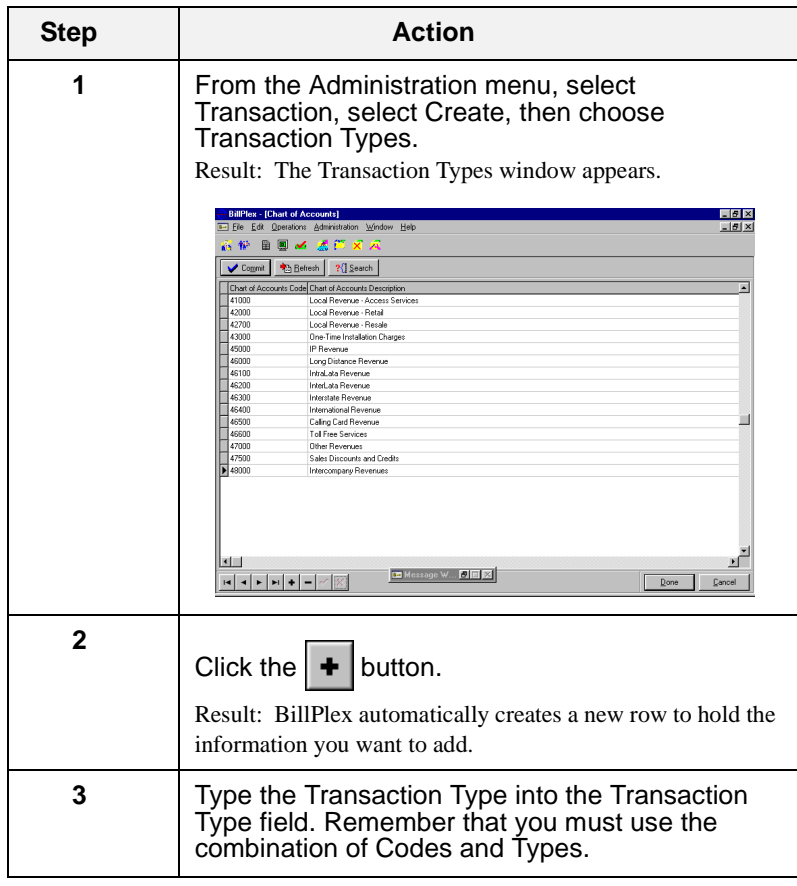

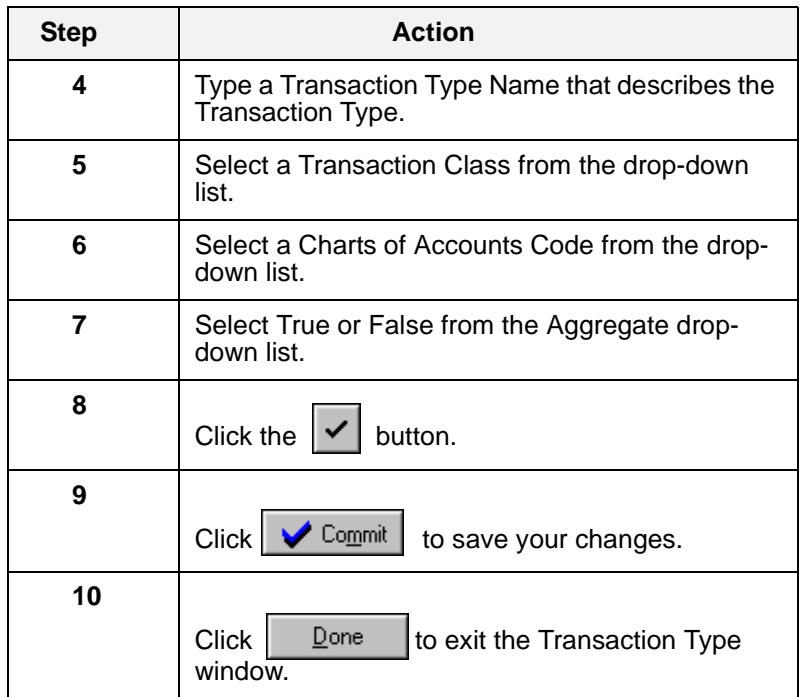

### <span id="page-91-0"></span>**Taxation**

**Overview** The Taxation features in the BillPlex CLEC Package provide a flexible solution to the many requirements of tax jurisdictions that effect your business operations. The Tax model is completely set up for you.

> With the pre-configured CLEC Package, when a subscriber uses services, BillPlex automatically applies the appropriate tax to any activity that requires taxation.

> The following sections explain the components of BillPlex taxing and provide lists of the pre-configurations for taxing in the CLEC Package.

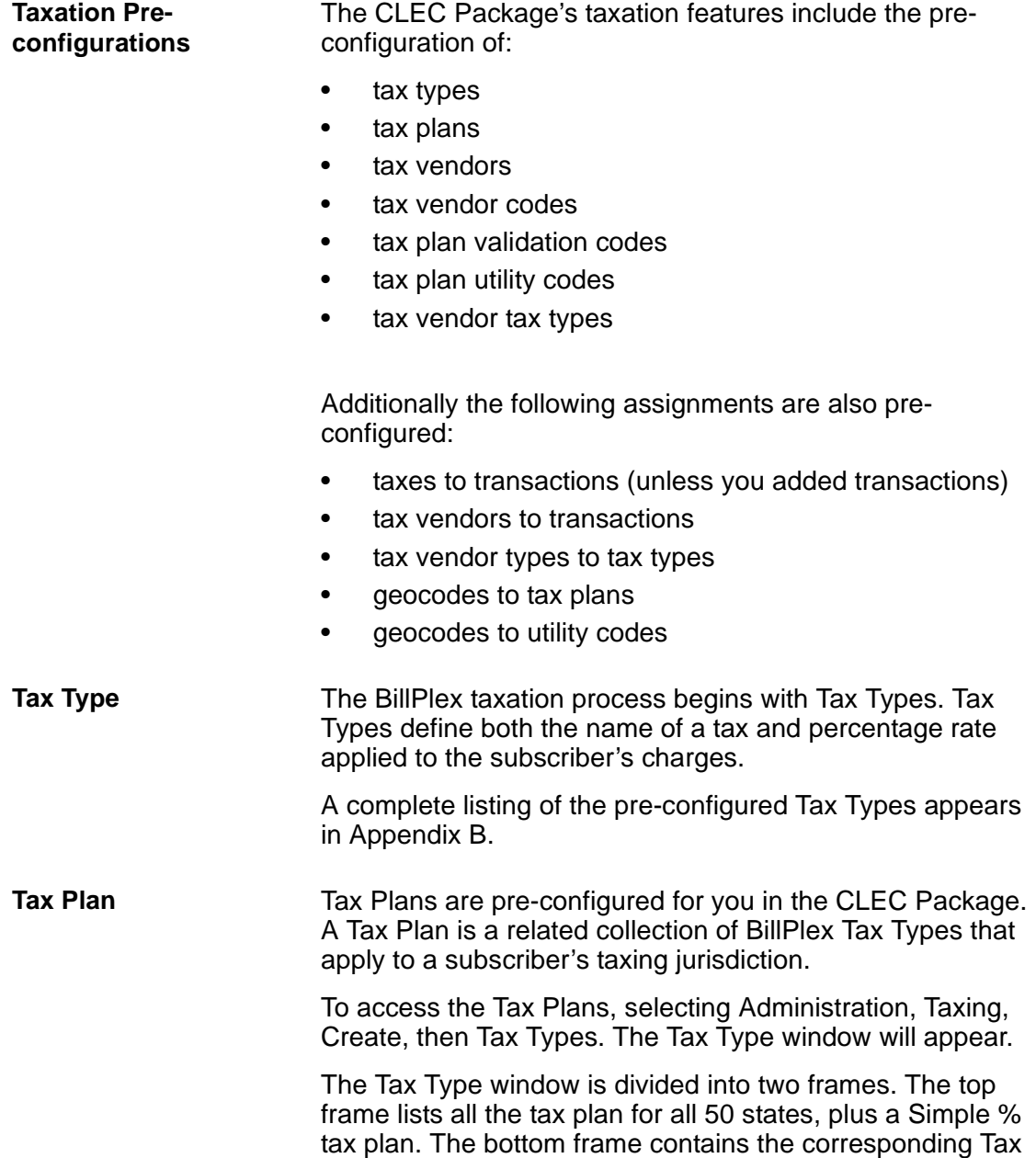

Types for each Tax Plan.

**Tax Vendor A Tax Vendor represents the name of a third-party system** that provides geocode and tax plan data in BillPlex.

> The CLEC Package supports the third-party tax software, COMMTAX™ Telecommunication Tax Compliance System by Vertex™. It enables your company to automatically calculate subscriber's taxable transactions generated during the billing process. Vertex is pre-configured to look-up and reference geocodes, perform tax validation, and automatically assign a tax plan to the subscriber's address.

**Tax Vendor Codes** Tax Vendor Codes are the result of assigning Tax Vendors to parameters. Vendor Code records include the name of the Tax Vendor, a description of the Tax Parameter, and the Tax Code response expected by a Tax Vendor.

> The CLEC Package contains pre-configured parameters for Vertex. The pre-configured parameters appear below.

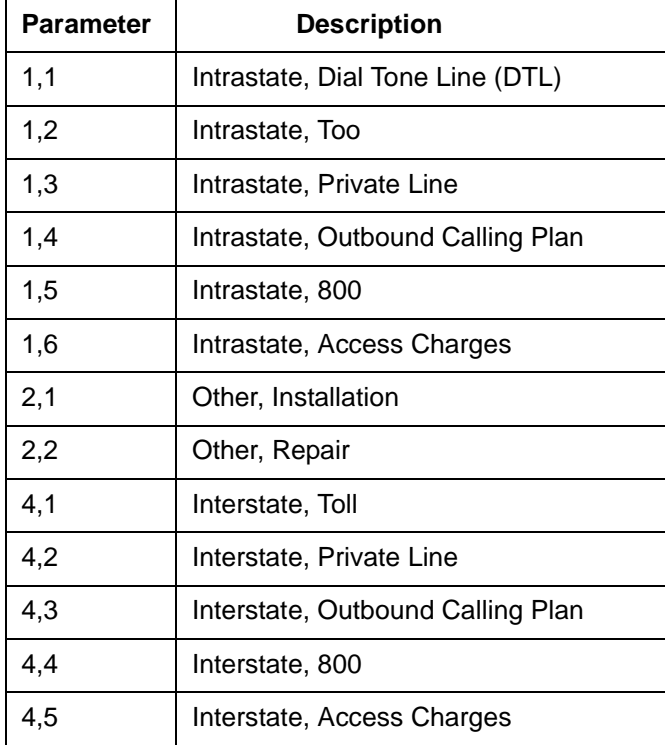

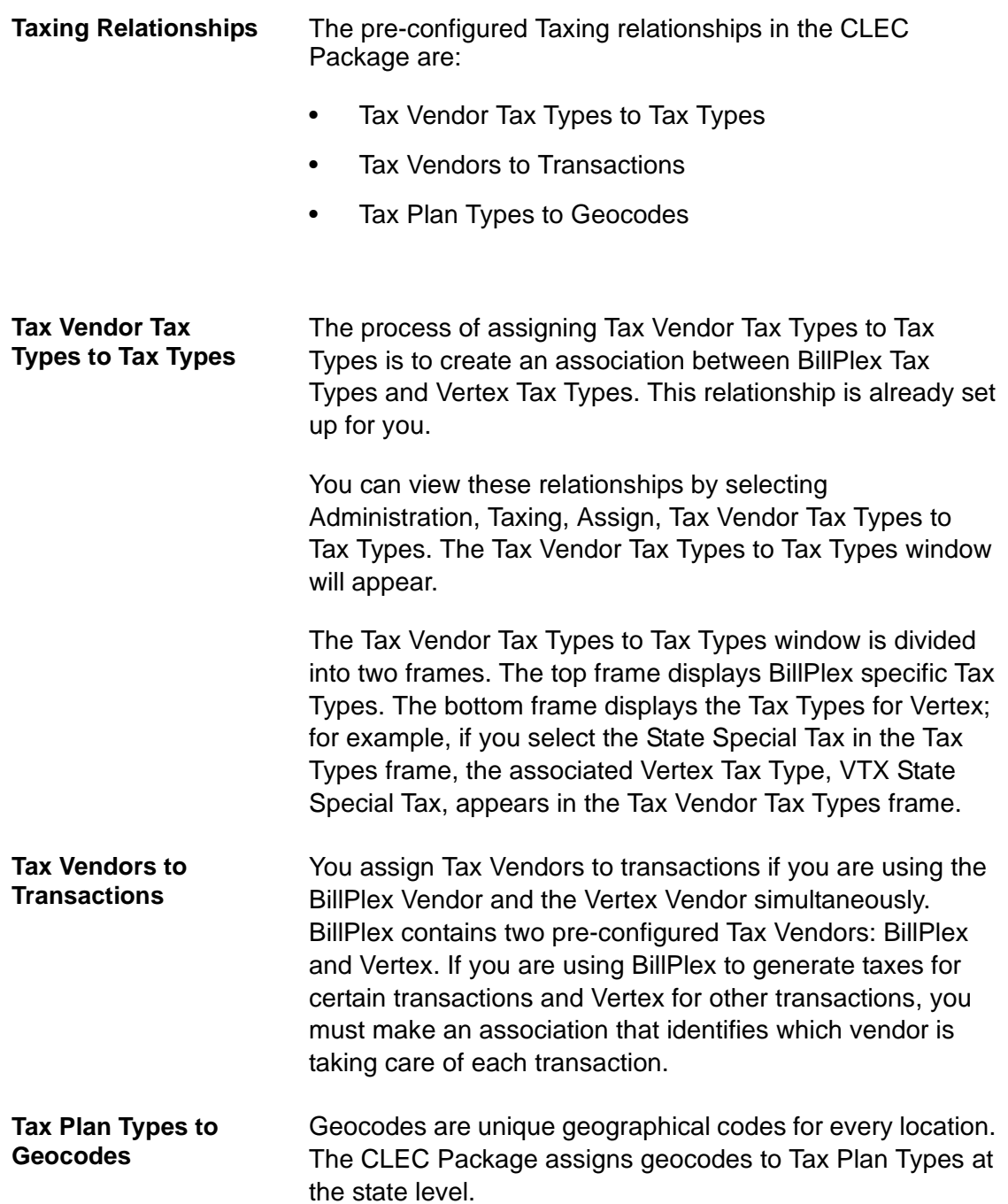

*Chapter 6—Transactions and Taxation*

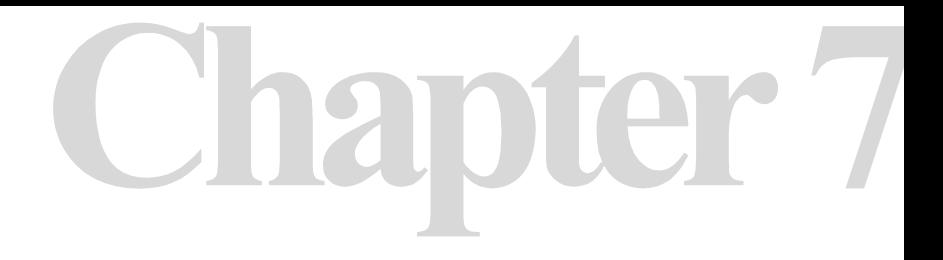

# **Agents**

### **Chapter 7 Contents**

*[Maintaining Agent Information 96](#page-97-0)*

*[Channels 97](#page-98-0)*

*[Agent Types 97](#page-98-1)*

*[Companies 98](#page-99-0)*

*[Agents 100](#page-101-0)*

# <span id="page-97-0"></span>Maintaining Agent Information

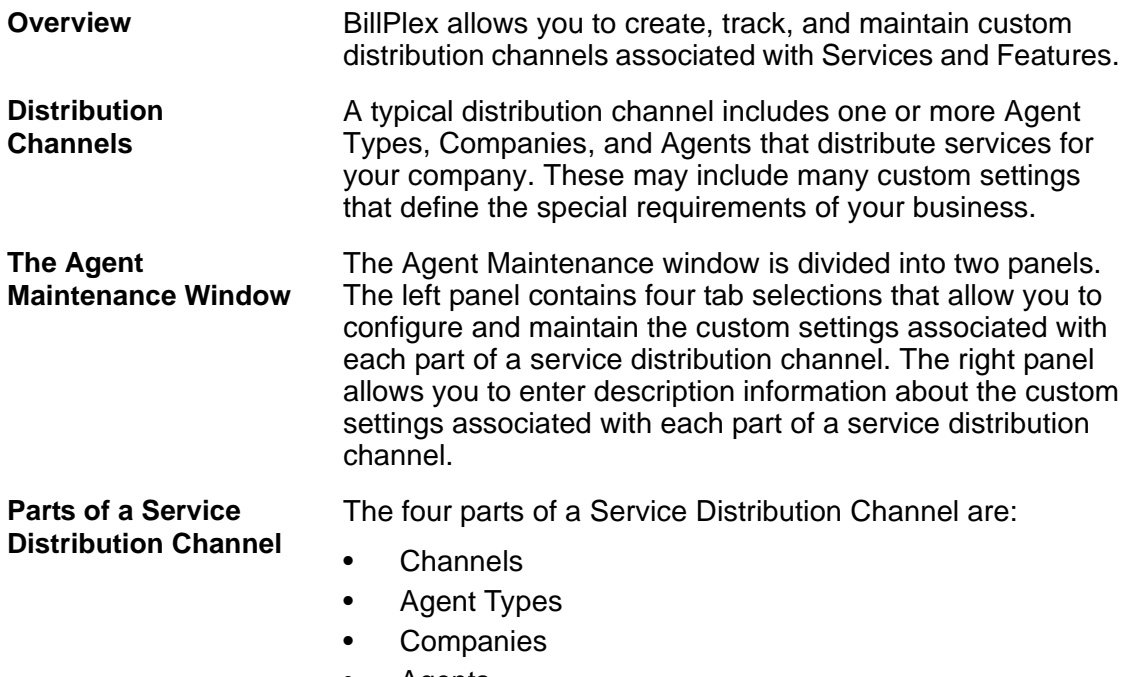

• Agents

<span id="page-98-0"></span>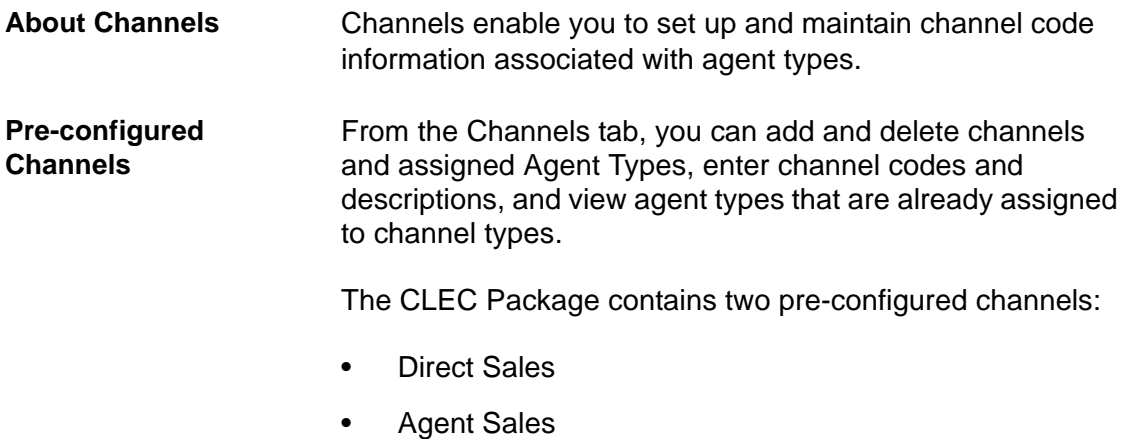

## <span id="page-98-1"></span>Agent Types

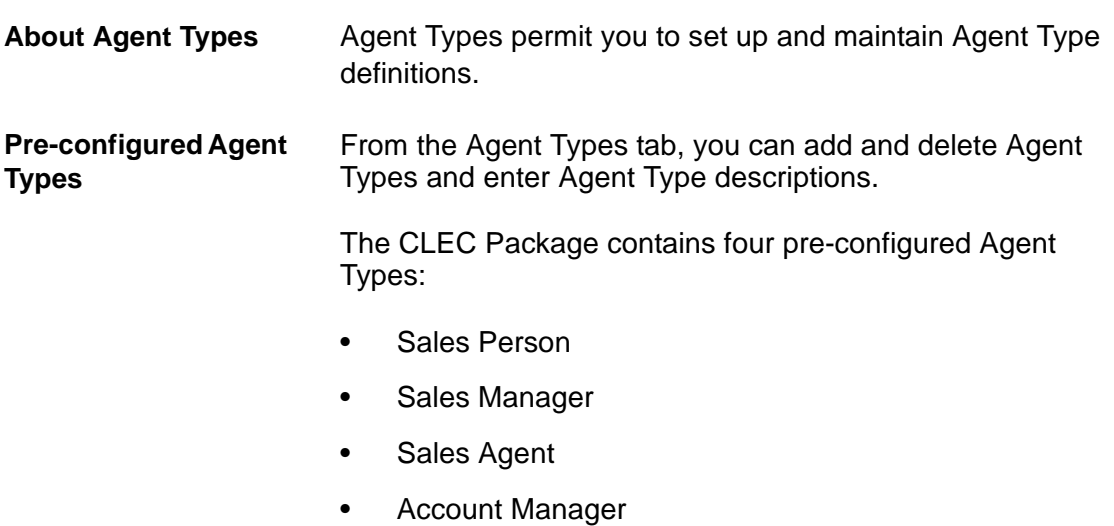

### <span id="page-99-0"></span>**Companies**

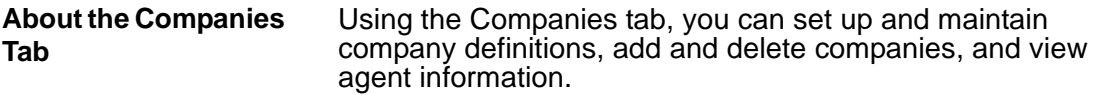

**Adding Companies** Use the following instructions to add companies.

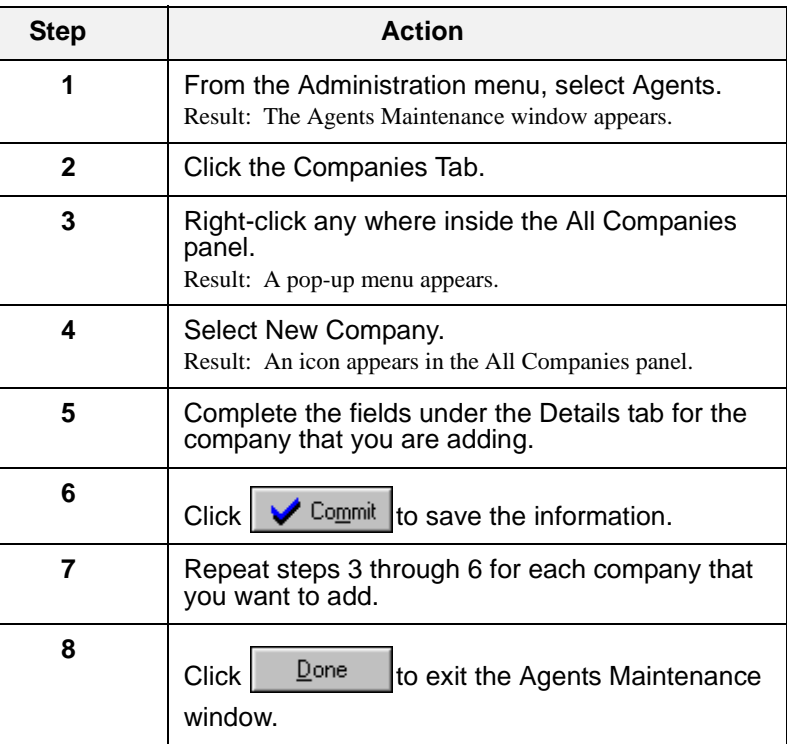

**Deleting Companies** Use the following instructions to delete companies from the system.

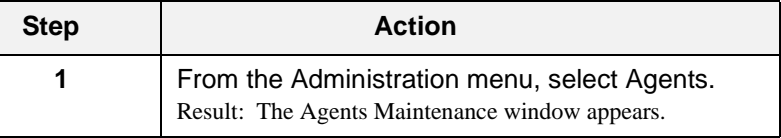

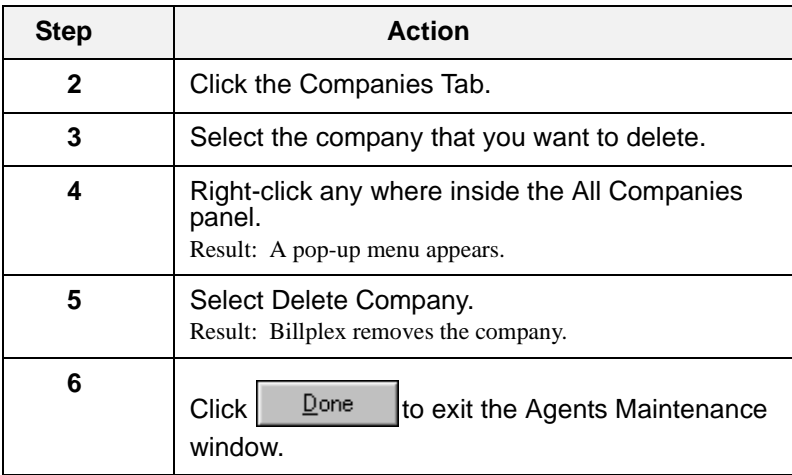

### <span id="page-101-0"></span>Agents

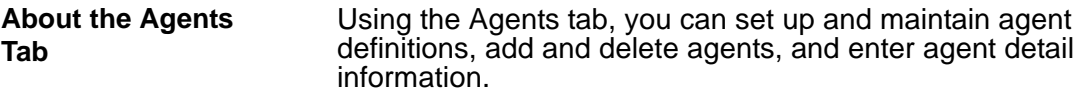

**Adding Agents** Use the following instructions to add agents.

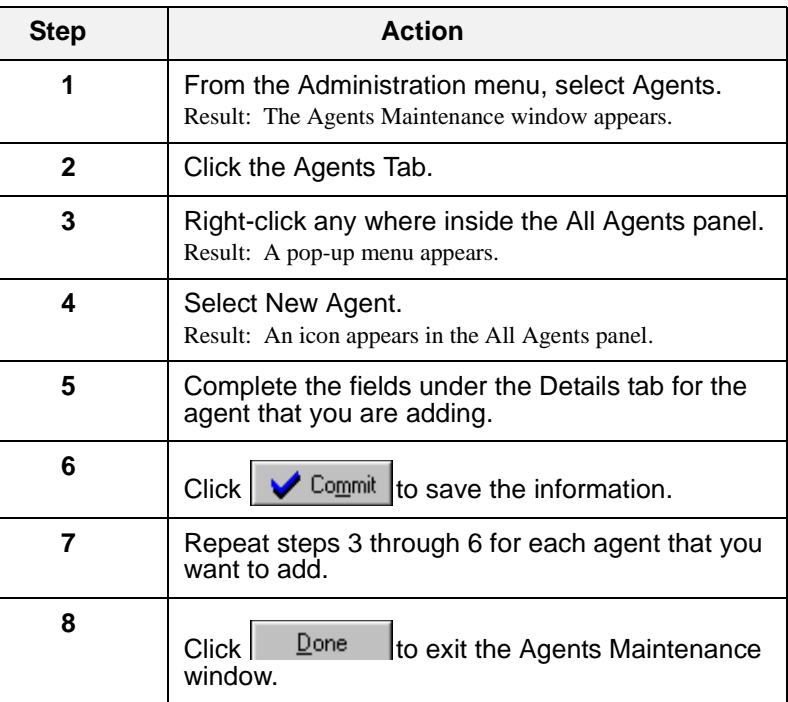

### **Deleting Agents** Use the following instructions to delete agents from the system.

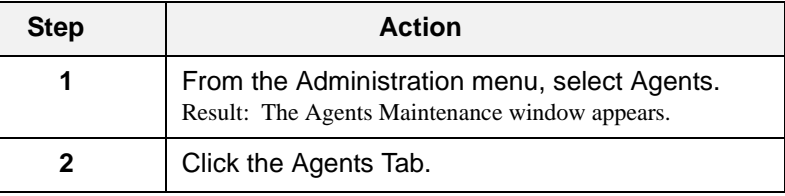

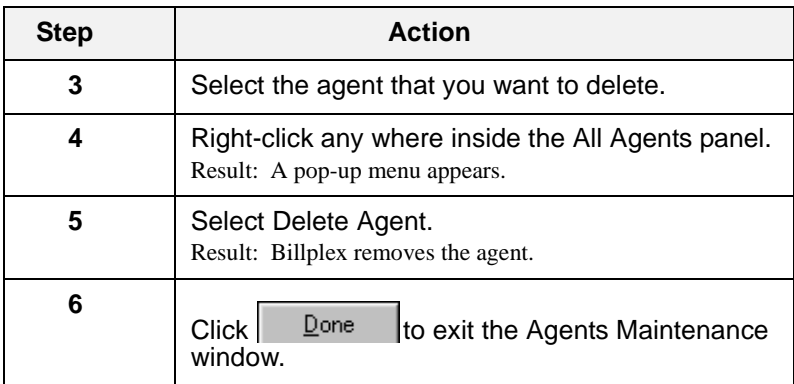

*Chapter 7—Agents*

# **Services, Features, & Parameters**

**Chapter 8 Contents**

*[Services/Features/Parameters 104](#page-105-0) [Adding Service, Feature, Parameter Information 107](#page-108-0)*

### <span id="page-105-0"></span>Services/Features/Parameters

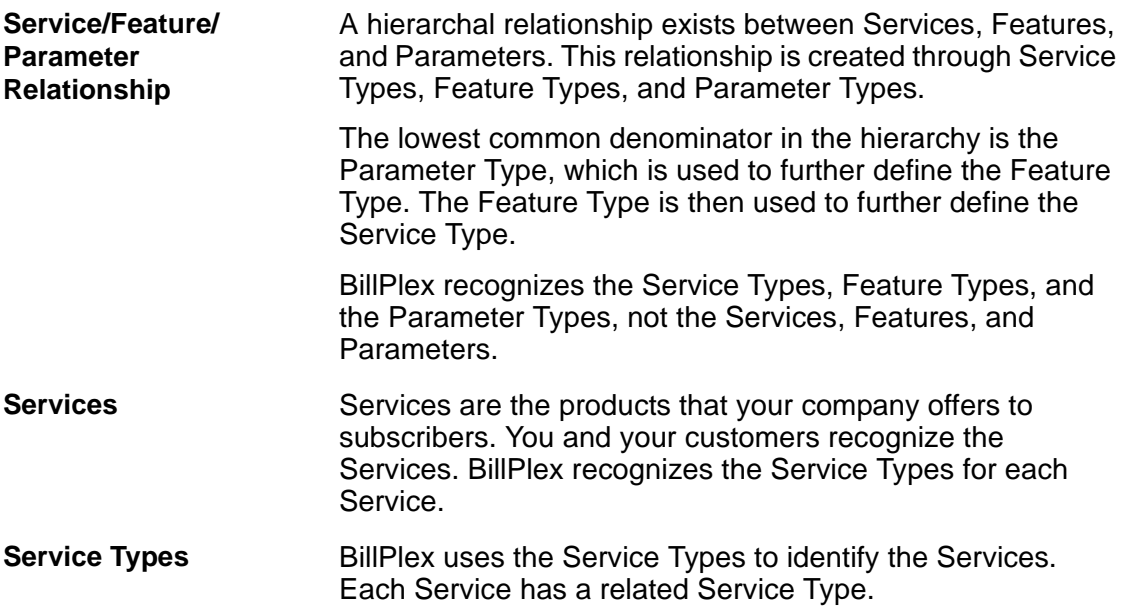

The CLEC Package contains 11 pre-configured Service Types. These Service Types are listed in the following table.

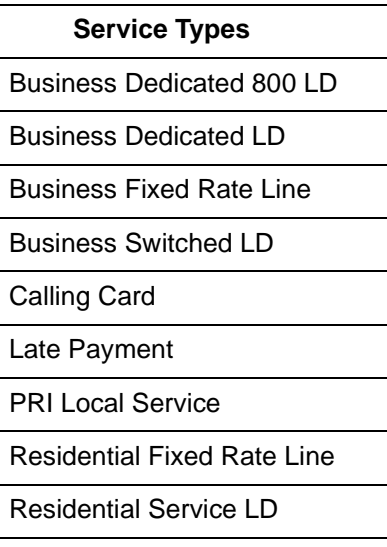

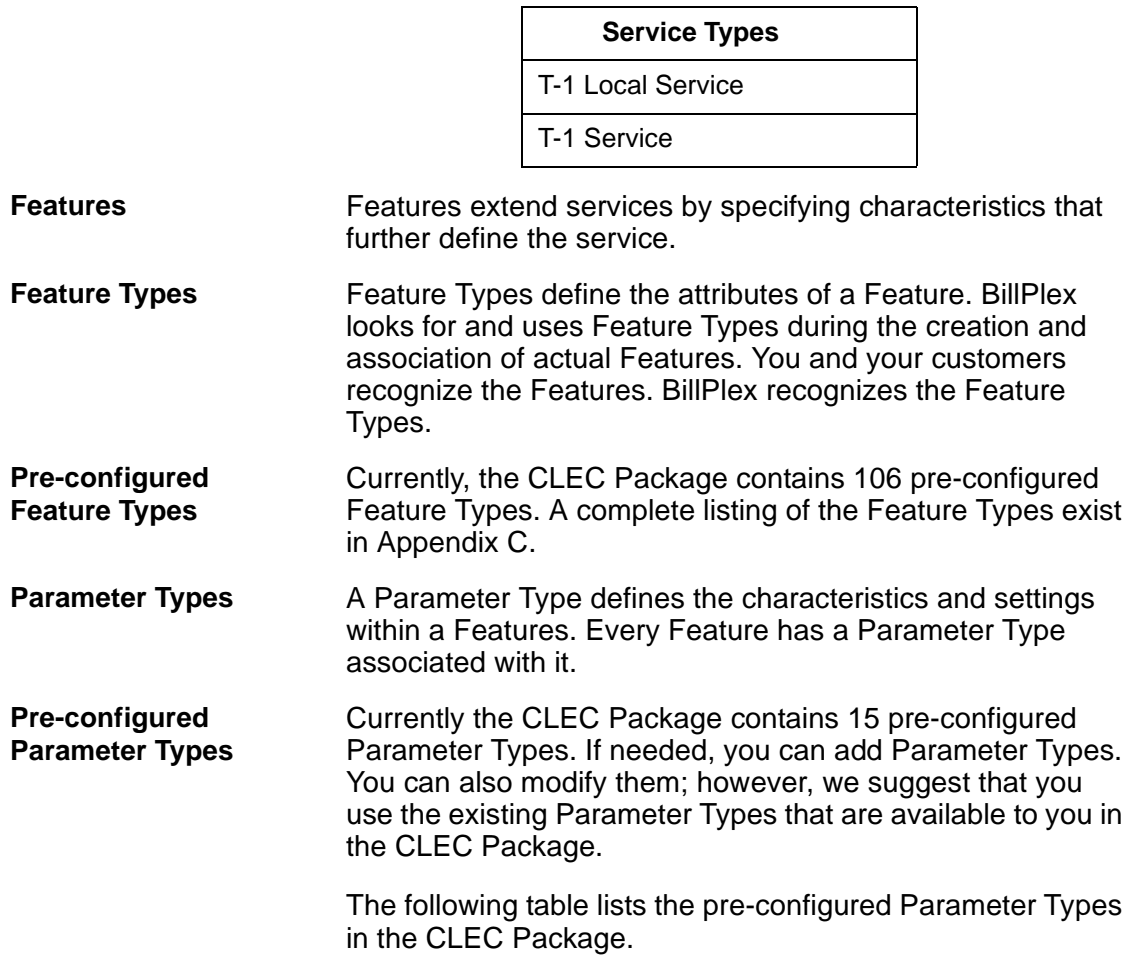

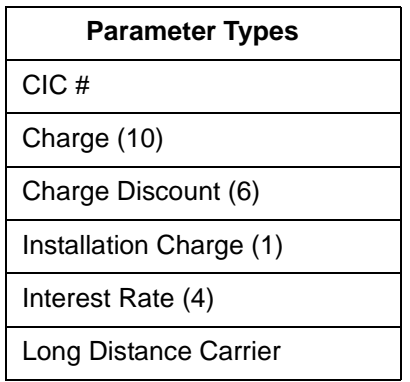

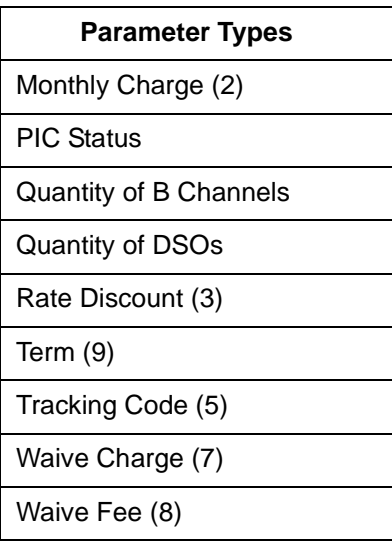

There are three informational Parameters that you can modify:

- Long Distance Carrier
- $\bullet$  CIC #
- Tracking Code

We recommend that the other pre-configured Parameter Types remain unchanged.

**Service Management Types** The hierarchal union of a Service, Feature, and Parameter results in a Service Management Type. Once you associate a Parameter to a Feature and a Feature to a Service, the combination results in a Service-Feature Management Type.
# Adding Service, Feature, Parameter Information

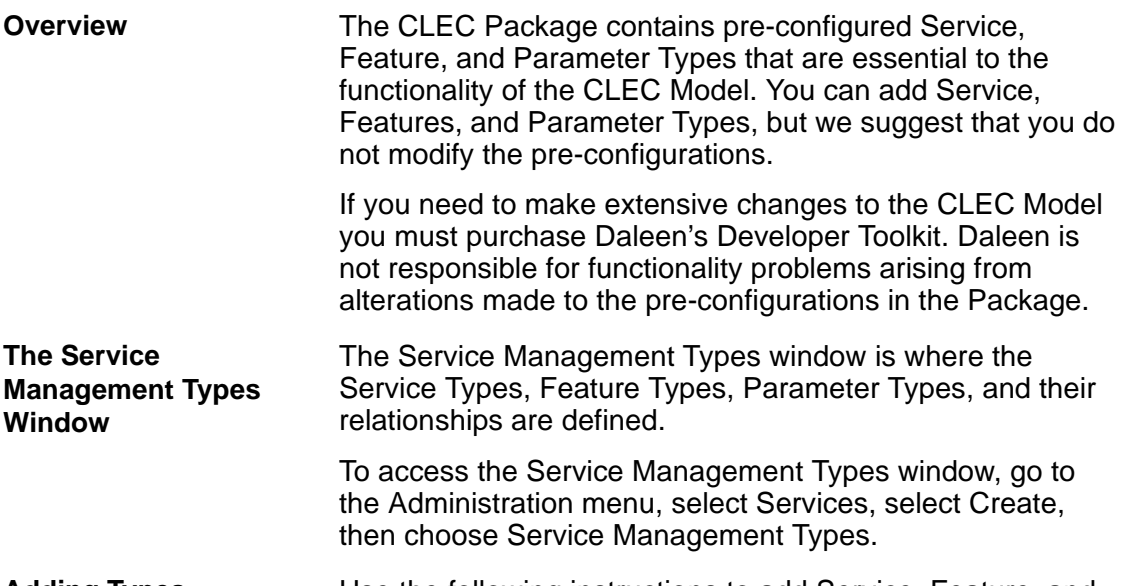

**Adding Types** Use the following instructions to add Service, Feature, and Parameter Types.

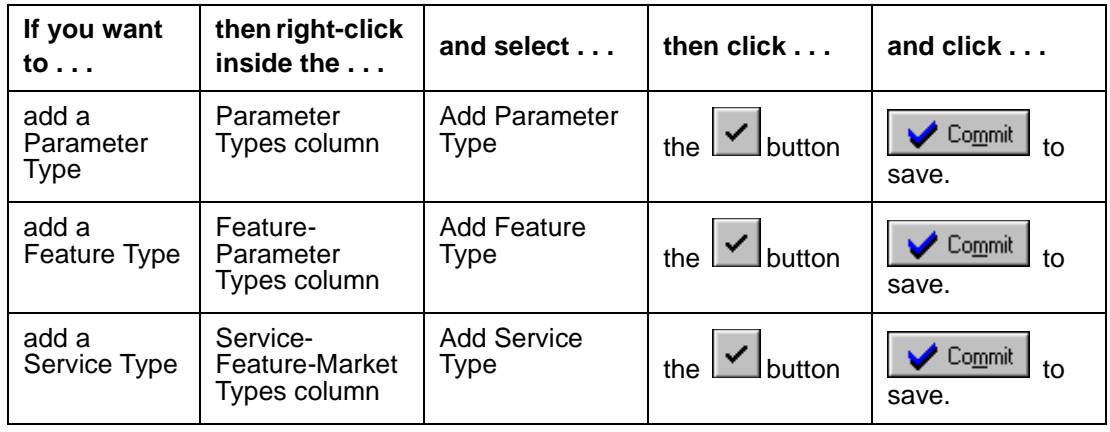

- Using the drag and drop process, assign Parameter Types to Feature Types.
- Using the drag and drop process, assign Feature Types to Service Types.

*Chapter 8—Services, Features, & Parameters*

# mer

# **Connections**

**Chapter 9 Contents**

*[Connection Numbers 110](#page-111-0)*

*[Creating Connection Numbers 112](#page-113-0)*

*[Assigning Connection Numbers to Connection Types](#page-119-0)  [118](#page-119-0)*

# <span id="page-111-0"></span>Connection Numbers

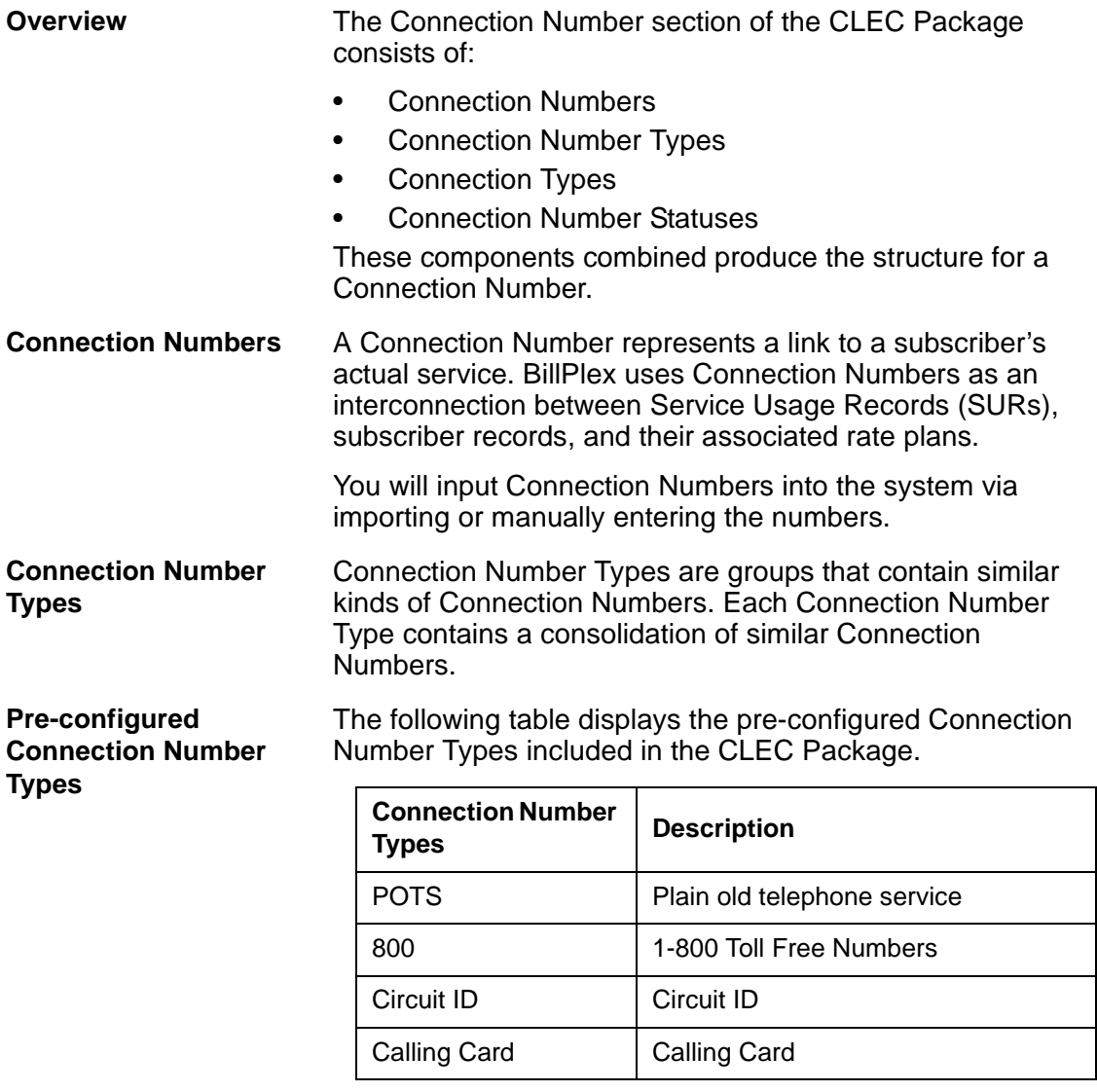

<span id="page-112-1"></span><span id="page-112-0"></span>**Pre-configured** 

**Connection Type** Connection Types guide the calls to the Rate Plans.

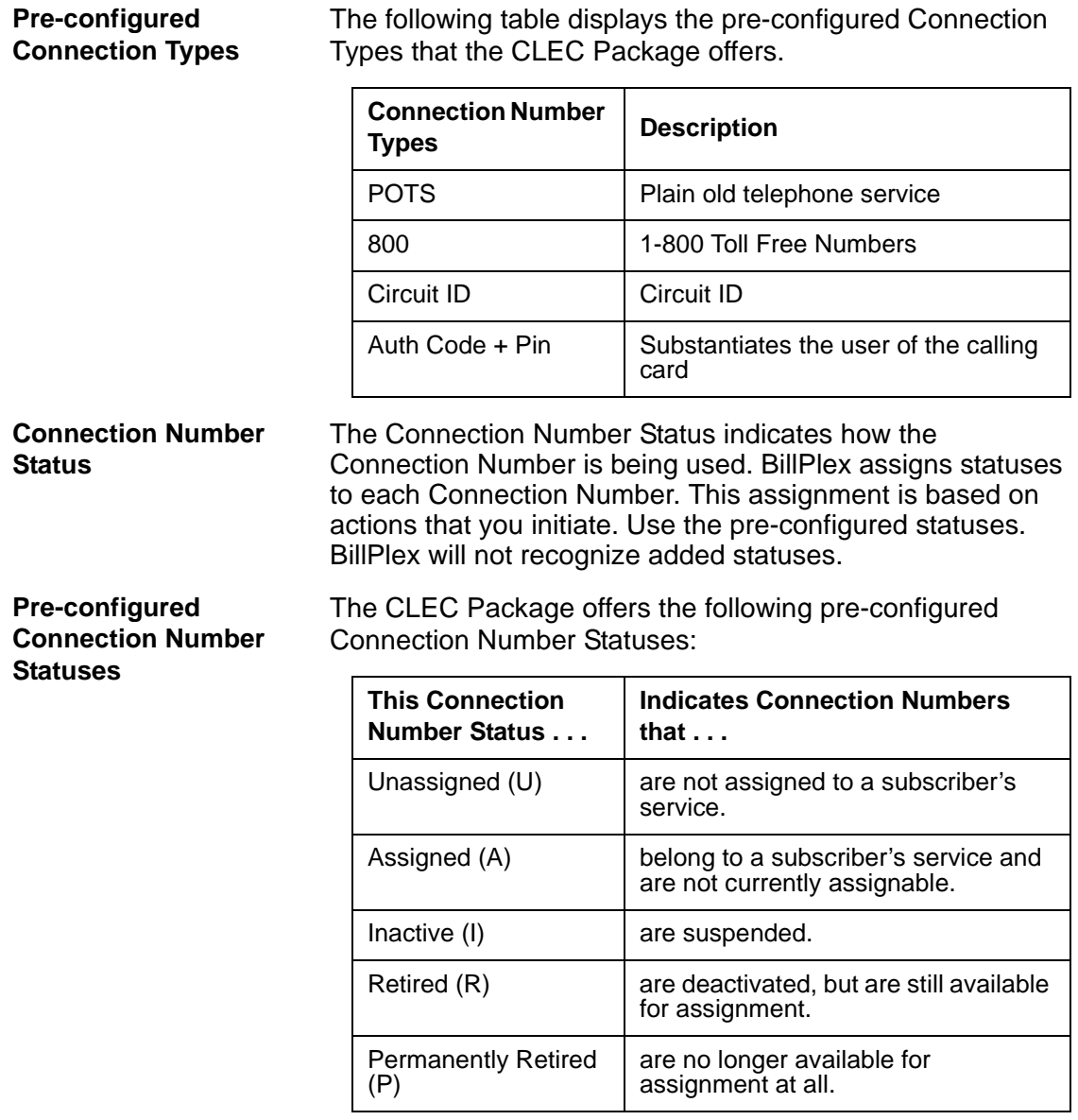

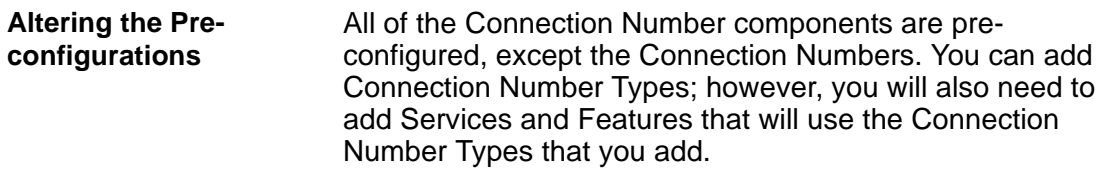

To configure your Connection Numbers:

# **Process for Configuring Connection Numbers**

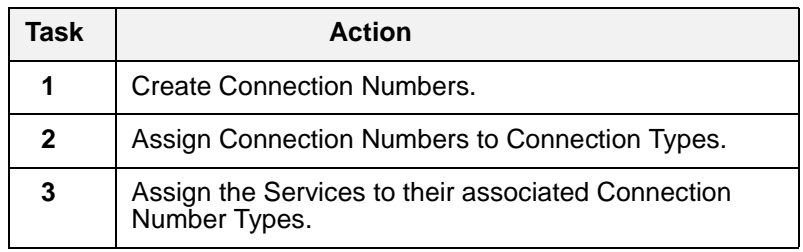

# <span id="page-113-0"></span>Creating Connection Numbers

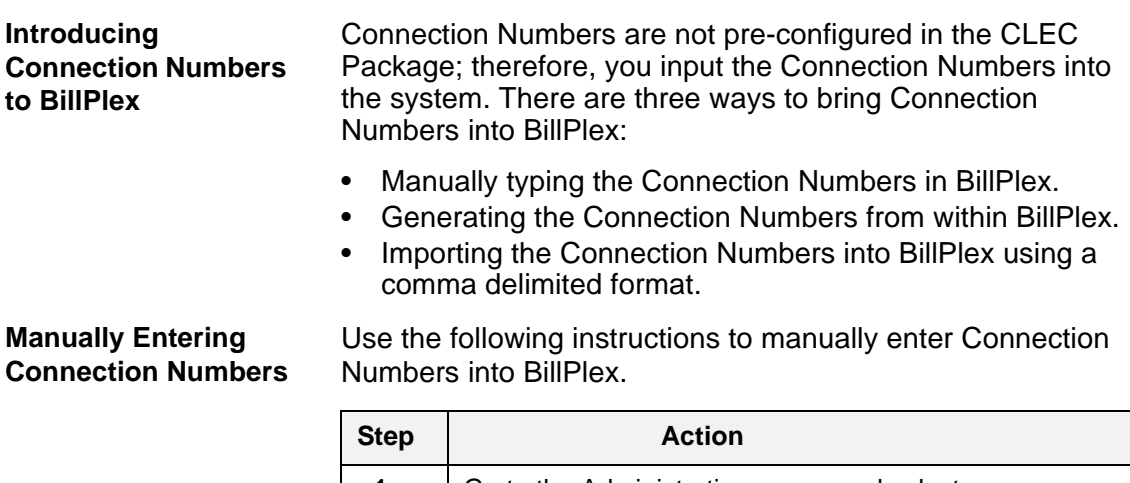

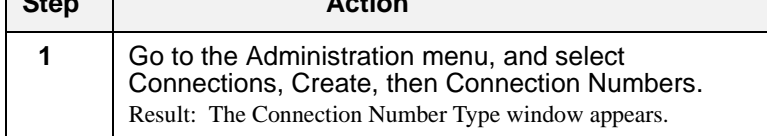

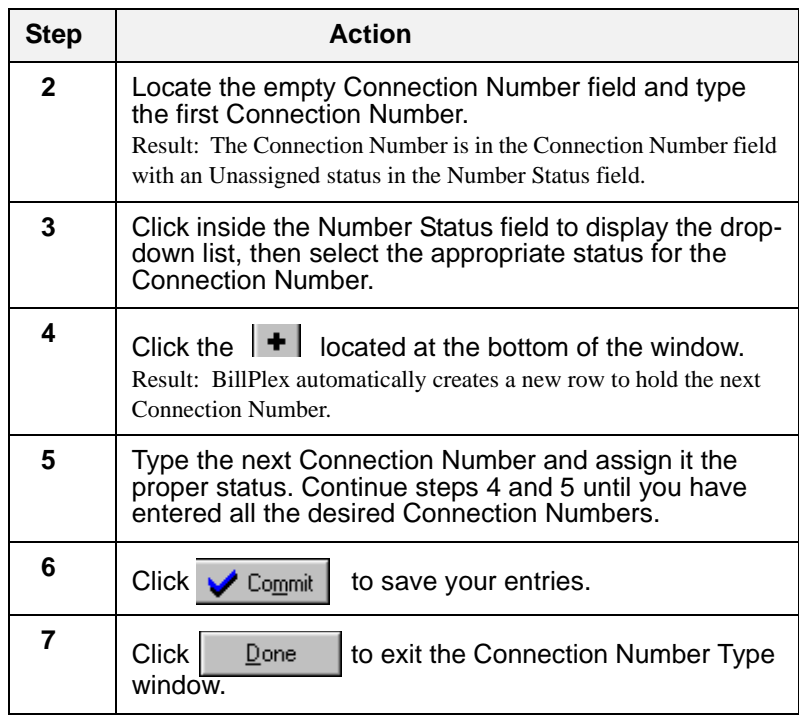

# **Rules for Importing Connection Numbers into BillPlex**

# **Imported Connection Number Format**

• The file containing the Connection Numbers must be in ASCII format (comma delimited or text file).

- You cannot import any files that contain duplicated Connection Numbers.
- BillPlex only recognizes the pre-configured status codes: A, I, P, R, and U. For descriptions of the Statuses, please [see "Pre-configured Connection Number Statuses " on](#page-112-0)  [page 111.](#page-112-0)

The following table outlines the format that the Connection Numbers take on for BillPlex to successfully accept the imported file.

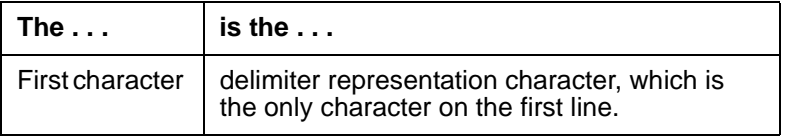

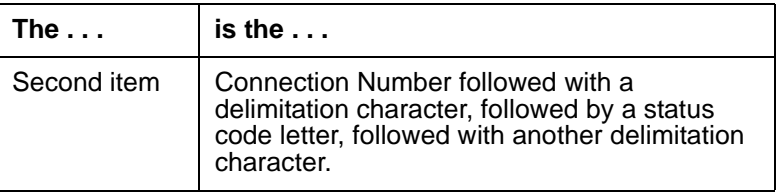

# **Importing Connection Numbers into BillPlex**

Use the following instructions to import Connections Numbers into BillPlex.

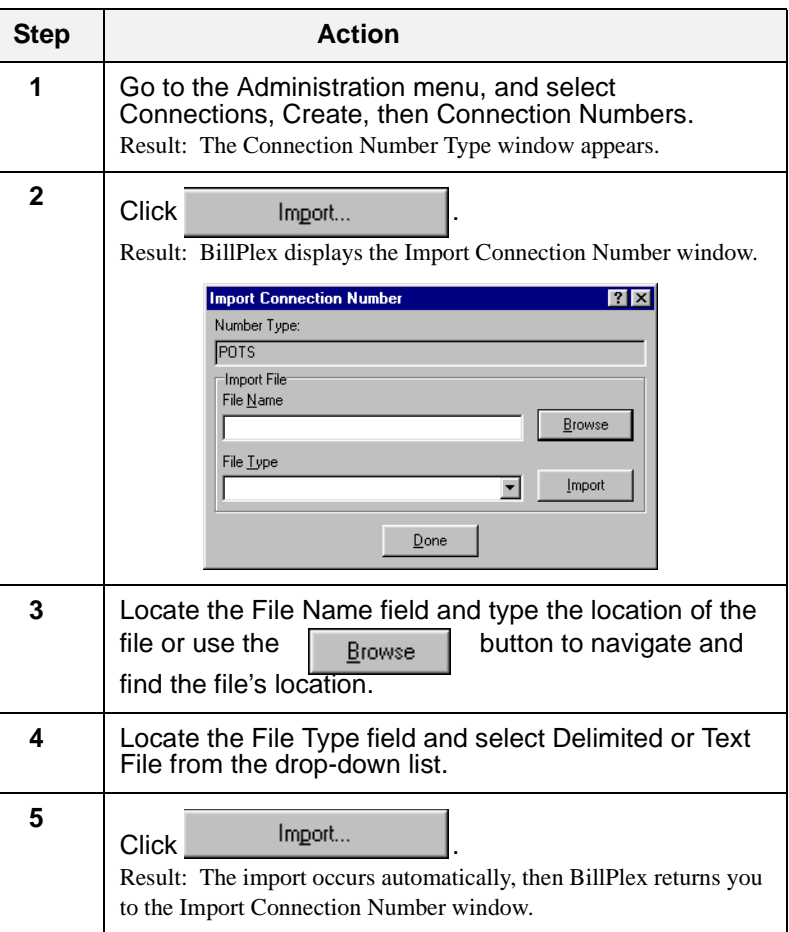

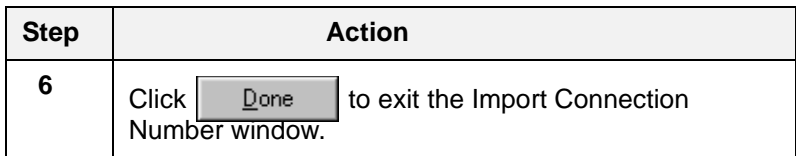

# **About Generating Connection Numbers within BillPlex**

The Generate Connection Numbers feature automatically generates connection numbers when you enter a range of digits for Connection Number selection.

BillPlex allows you to select from a range of digits in the following ways:

- by typing the beginning digits of the Connection Number in the Start Digits field
- by entering the first digit of the next group of the connection numbers in the From field and the last digit of the connection numbers in the To field

BillPlex displays the resulting numbers in the Numbers List field, where you can select the desired Connection Numbers that you want to assign to the database.

Use the following instructions to generate Connections Numbers within BillPlex.

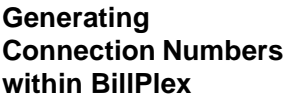

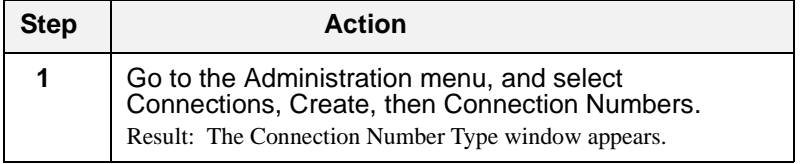

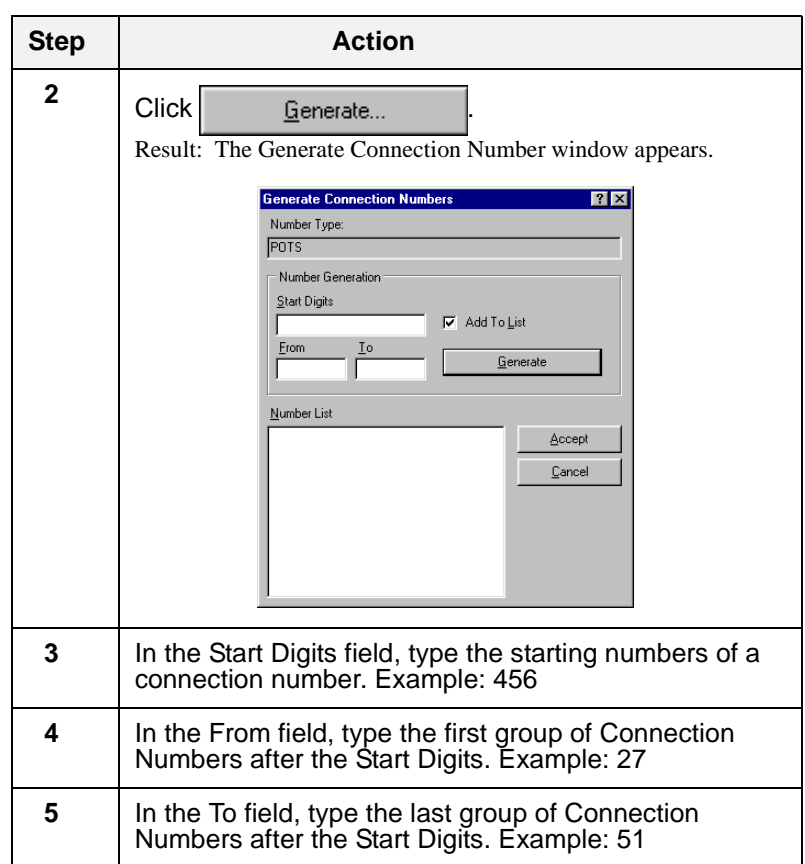

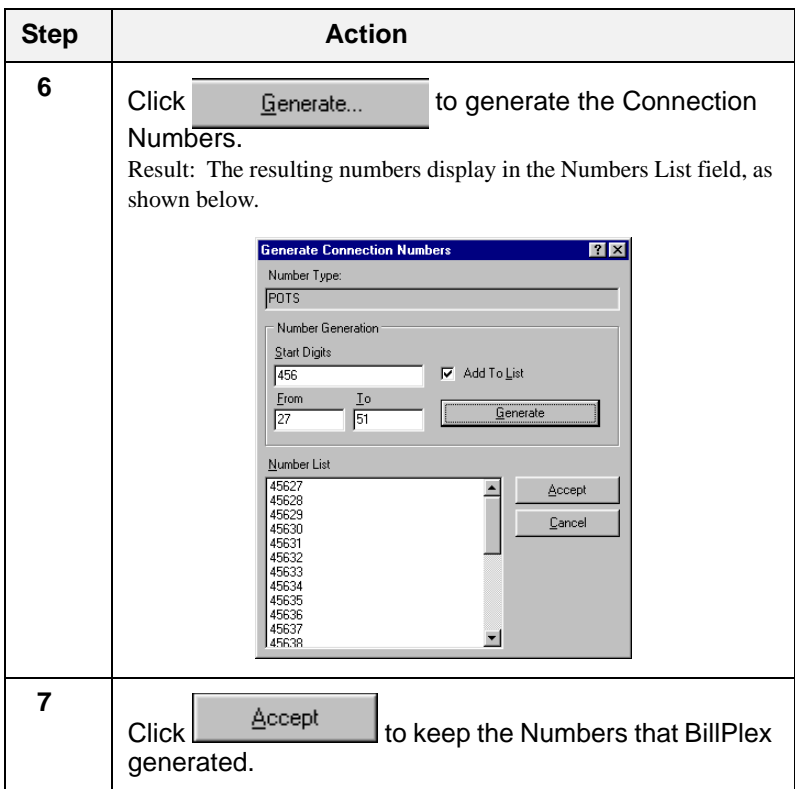

# <span id="page-119-0"></span>Assigning Connection Numbers to Connection Types

**Overview <b>After** you create Connection Numbers, you must assign the Connection Numbers to Connection Type Numbers. This process provides a link between service providers and subscribers that use the service. For example, a Connection Type such as "telephone" uses a "telephone number" as the Connection Type Number.

> The CLEC Package contains pre-configured Connection Types. For a listing of the pre-configured Connection Types, [see "Pre-configured Connection Types " on page 111.](#page-112-1)

# **Assigning Connection Numbers to Connection Types**

Use the following instructions to link Connection Numbers with Connection Types.

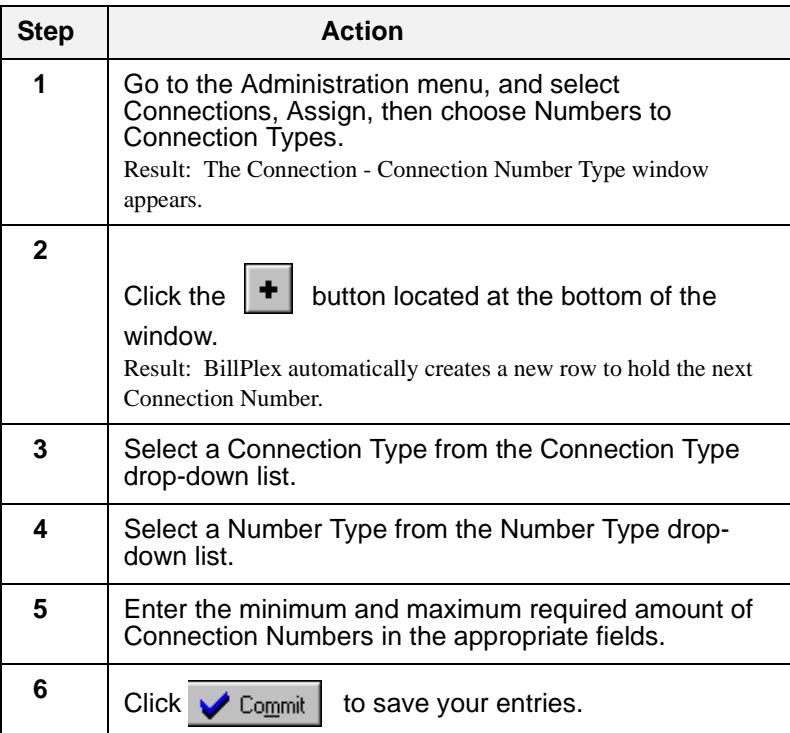

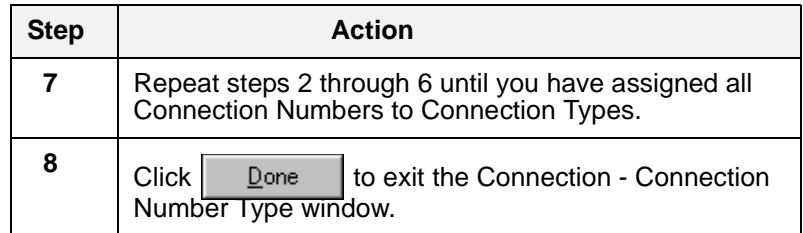

*Chapter 9—Connections*

# **Rating and SUR Masks**

**Chapter 10 Contents**

*[Rating 122](#page-123-0)*

*[The Rating Process 124](#page-125-0)*

*[Atomic Rating RCD Groups 126](#page-127-0)*

*[Aggregate Rating RCD Groups 129](#page-130-0)*

*[RCD Group Elements 132](#page-133-0)*

*[Atomic Rating Prerequisites 146](#page-147-0)*

*[Building RCD Groups for Atomic and Aggregate Rating](#page-149-0)  [148](#page-149-0)*

*[SUR Masks 158](#page-159-0)*

# <span id="page-123-0"></span>Rating

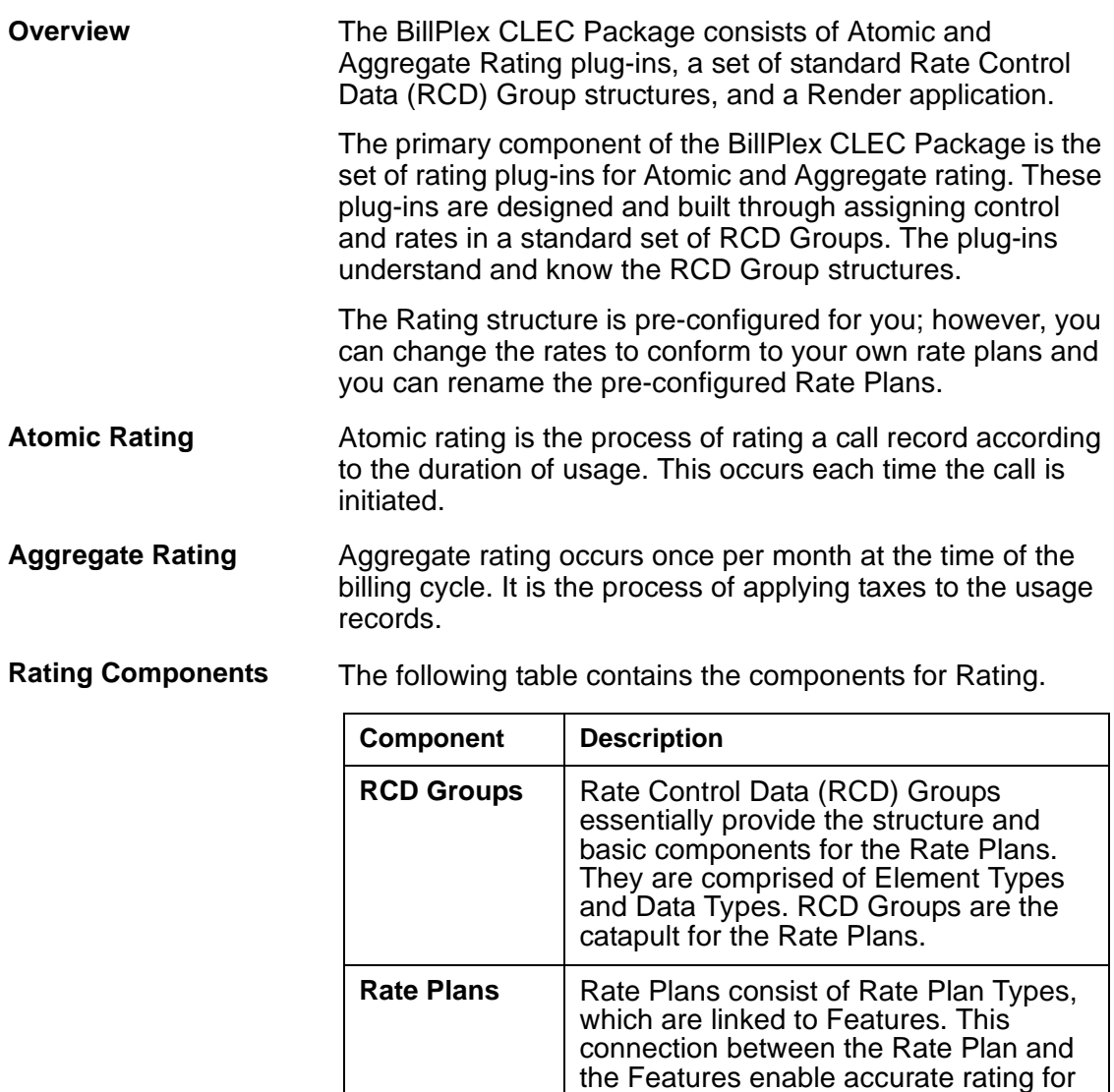

calls and usage.

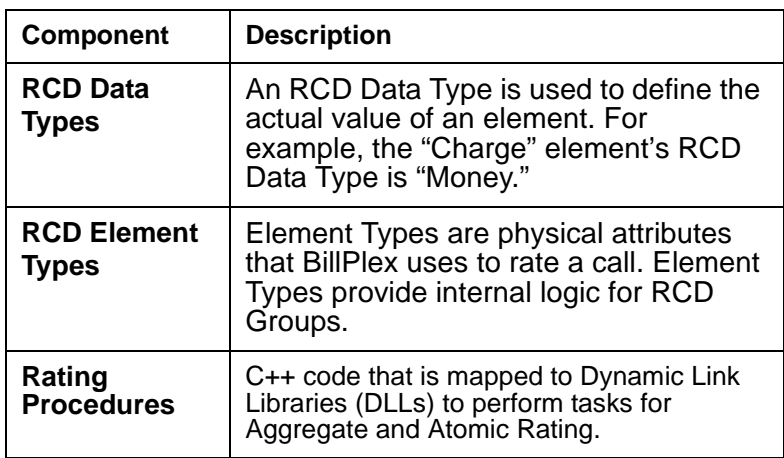

# <span id="page-125-0"></span>The Rating Process

# **Atomic Rating Process**

During Atomic rating, the atomic rating plug-in evaluates individual service usage records based on a subscriber's assigned Rate Plan, not including taxes. BillPlex maintains all resulting charge transactions in a database table until the SURS are invoiced to the appropriate subscriber.

The following table displays the event process that occurs during Atomic Rating.

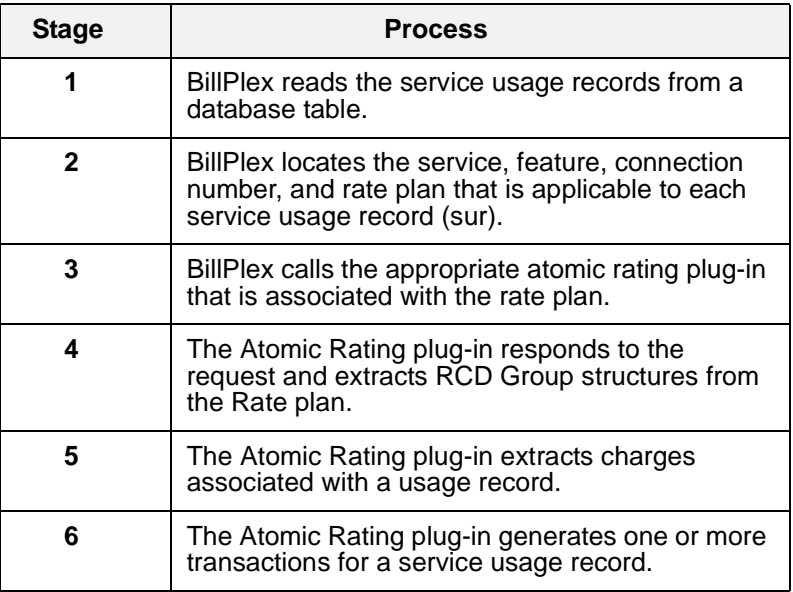

## **Aggregate Rating Process** During Aggregate rating, the aggregate rating plug-in performs "end of the month" rating. This occurs at the end of every billing period. BillPlex generates an aggregate rating event for each subscriber whose billing cycle falls at the end

of the billing period.

**124**

The following table displays the event process that occurs during Aggregate Rating.

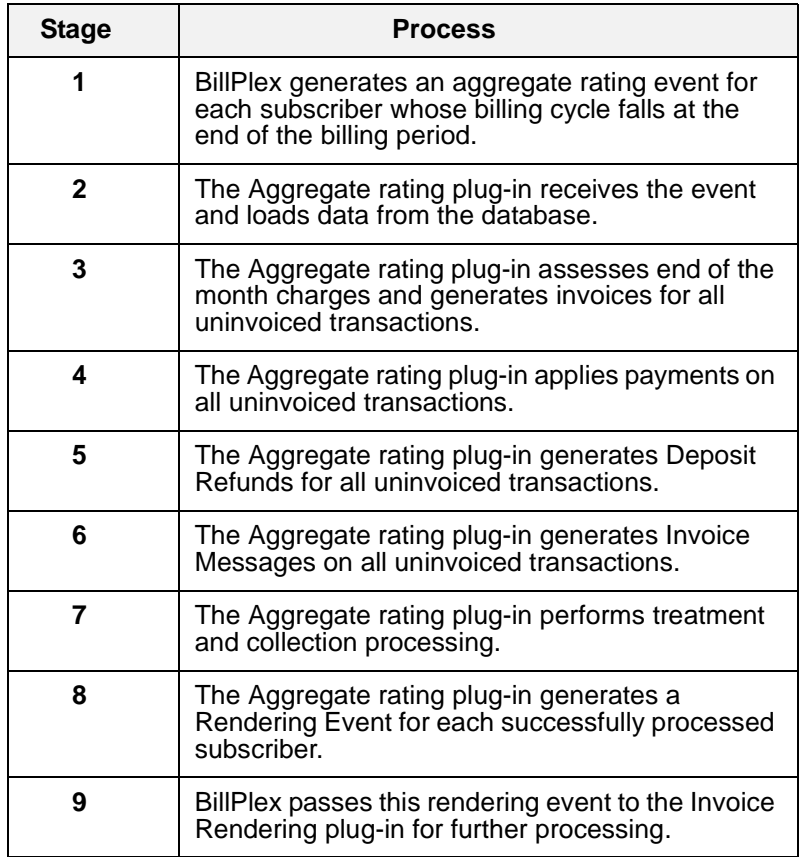

# <span id="page-127-0"></span>Atomic Rating RCD Groups

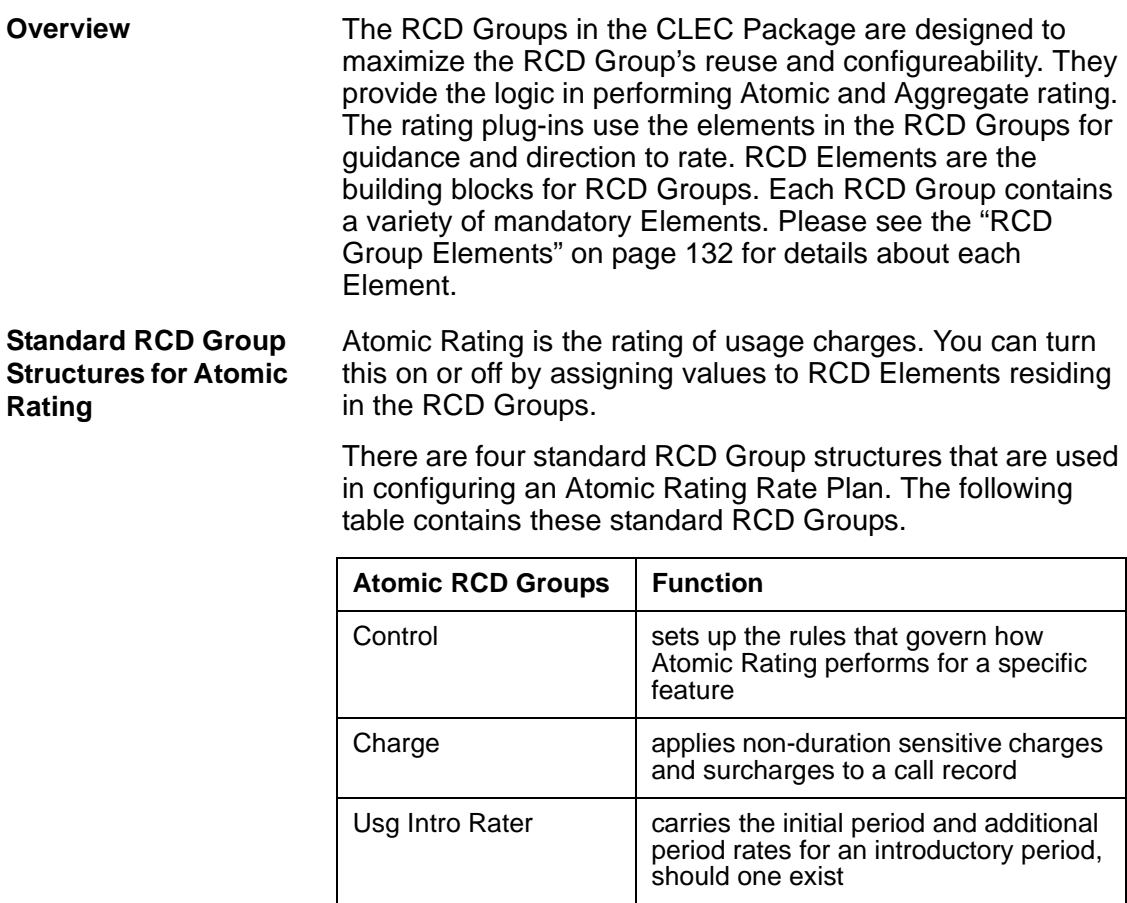

Usg Rater **Carries** carries the initial period and additional

period rates for any calls that fall outside of an introductory period

**126**

# **Control Group Elements for Atomic Rating**

The Elements in the Control RCD Group provide the overall usage rating controls.

The Atomic Rating Control Group must contain the following RCD Elements:

- 
- 
- 
- Charge Rounding Method Intro Prd Period Type
- 
- Discount Override Allowed Repeating Sets
- Discount Override Parm Unit Type
- 
- Init Prd Increment Waive Parm
- Init Prd Number of Increments
- Addl Prd Increment Intro Prd Number Of Periods
- Bill Format Intro Prd Override Allowed
- Base Rate Increment Intro Prd Override Parm
	-
- Discount Precision
	-
	-
- Group Class Waive Allowed
	-

# **Charge Group Elements for Atomic Rating**

The Elements in the Charge group support the application of non-duration sensitive charges to a call record.

The Atomic Rating Charge Group must contain the following Elements:

- Charge
- Group Class
- Repeating Set Id
- Surcharge

# **Usg Intro Rater Group Elements for Atomic Rating**

The Elements in the Usg Intro Rater Group allow you to define a set of rates for an Introductory Period. These rates are only valid for a configurable number of days/months from the time a subscriber has a Rate Plan assigned to them.

The Usg Intro Rater Group must contain the following Elements:

- Addl Prd Incr Override (optional override of Control Group value)
- Addl Prd Rate
- Group Class (always equal to '02')
- Init Prd Incr Override (optional override of Control Group value)
- Init Prd Nmbr Of Incr Override (optional override of Control Group value)
- Init Prd Rate
- Repeating Set ID
- Time Start
- Time End

# **Usg Rater Group Elements for Atomic Rating**

The Elements in the Usg Rater group allow you to specify a set of rates to use when the Introductory Period ends.

The Usg Rater Group must contain the following Elements:

- Addl Prd Incr Override (optional override of Control Group value)
- Addl Prd Rate
- Group Class (always equal to '04')
- Init Prd Incr Override (optional override of Control Group value)
- Init Prd Nmbr Of Incr Override (optional override of Control Group value)
- Init Prd Rate
- Repeating Set ID
- Time Start
- Time End

# <span id="page-130-0"></span>Aggregate Rating RCD Groups

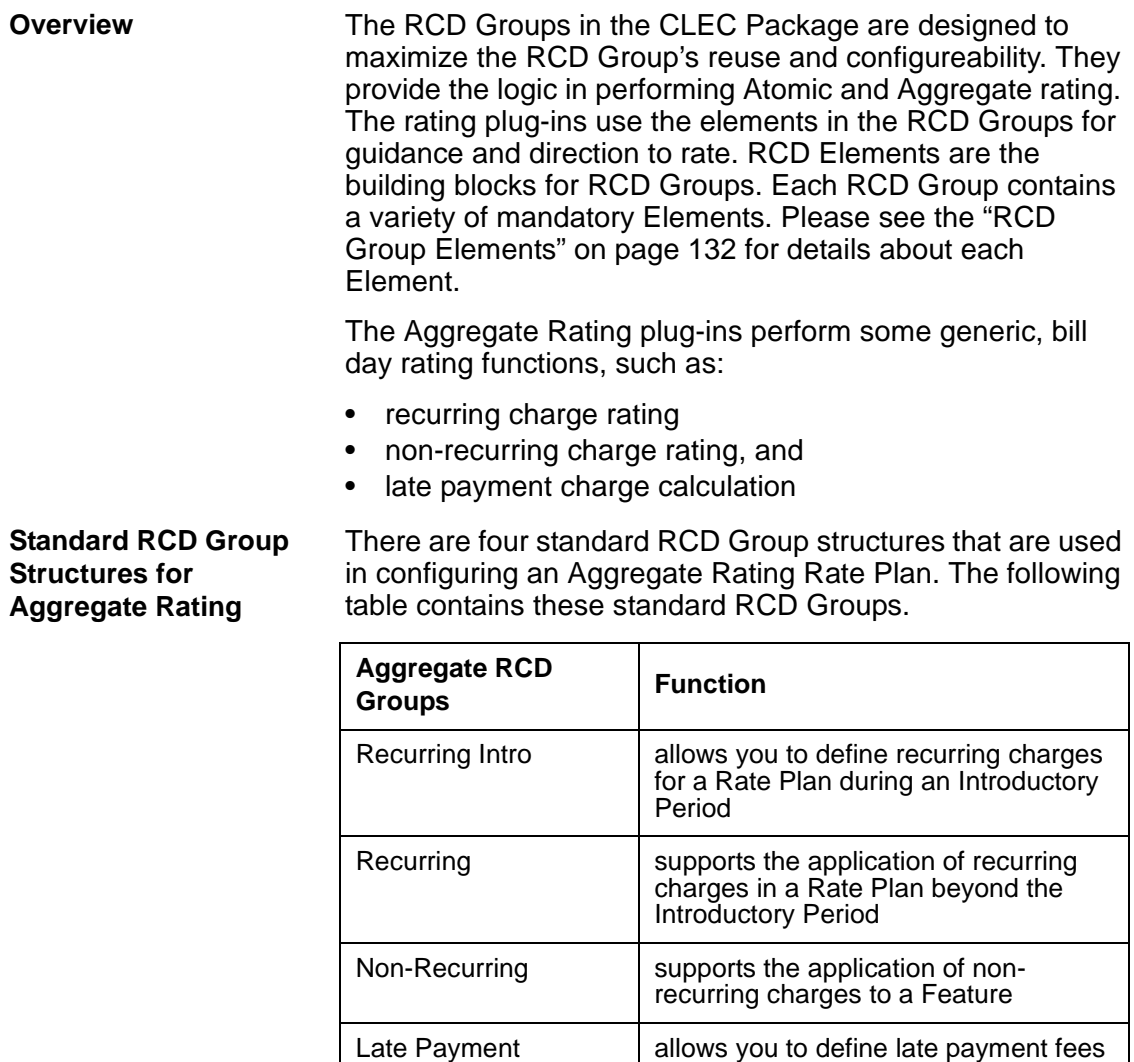

to overdue amounts

# **Recurring Intro Group Elements for Aggregate Rating**

The Elements in the Recurring Intro Group enable you to define recurring charges for a Rate Plan during an Introductory Period.

The Aggregate Rating Recurring Intro Group must contain the following Elements:

- 
- 
- 
- 
- Advance Billing Group Class (equals 51)
- Advance Crdt Tran Id Intro Prd Number Of Periods
- Bill Format Intro Prd Override Allowed
- Charge  **Intro Prd Override Parm**
- Charge Override Allowed Intro Prd Period Type
- Charge Override Parm Prorate
- 
- 
- 
- Discount Surcharge
- Discount Override Allowed Waive Allowed
- Discount Override Parm Waive Parm

# **Recurring Group Elements for Aggregate Rating**

The Elements in the Recurring Group support the application of recurring charges in a Rate Plan beyond the Introductory Period.

The Aggregate Rating Recurring Group must contain the following Elements:

- 
- 
- 
- Charge Override Allowed Prorate
- Charge Override Parm Surcharge
- 
- 
- Advance Billing **•** Discount Override Allowed
- Advance Crdt Tran Id Discount Override Parm
- Bill Format Group Class (equal to 50)
	-
	-
	- Charge  **Waive Allowed**
	- Discount Waive Parm

# **Non-Recurring Group Elements for Aggregate Rating**

The Elements in the Non-Recurring Group support the application of non-recurring charges to a feature.

The Aggregate Rating Non-Recurring Group must contain the following Elements:

- 
- 
- Charge Override Allowed Surcharge
- Charge Override Parm Waive Allowed
- 
- Discount Override Allowed
- Bill Format Discount Override Parm
- Charge Group Class (equal to 52)
	-
	-
- Discount Waive Parm

# **Late Payment Group Elements for Aggregate Rating**

The Elements in the Late Payment Group enable you to define late payment fees to overdue amounts.

The Aggregate Rating Late Payment Group must contain the following Elements:

- Any Balance **•** Percentage
- 
- Group Class (equal to 99) Waive Allowed
- Minimum Balance Waive Parm
- 
- Bill Format Number of Days Old
	-
	-

# <span id="page-133-0"></span>RCD Group Elements

**Overview The RCD Groups contain mandatory RCD Elements that** provide specific instructions to the rating plug-ins. These RCD Elements and descriptions are listed below in alphabetical order.

# **Addl Prd Increment Element**

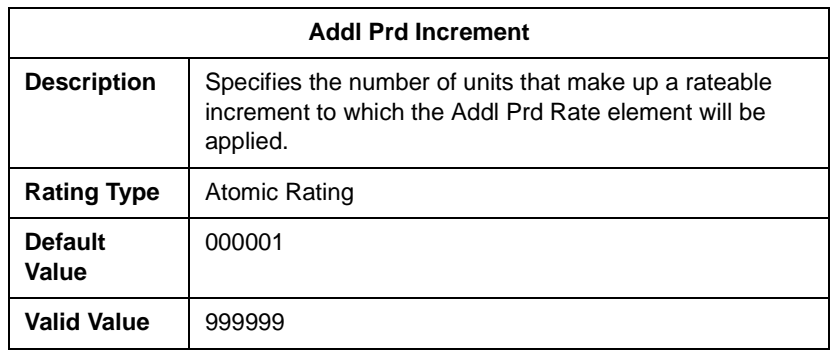

# **Addl Prd Rate Element**

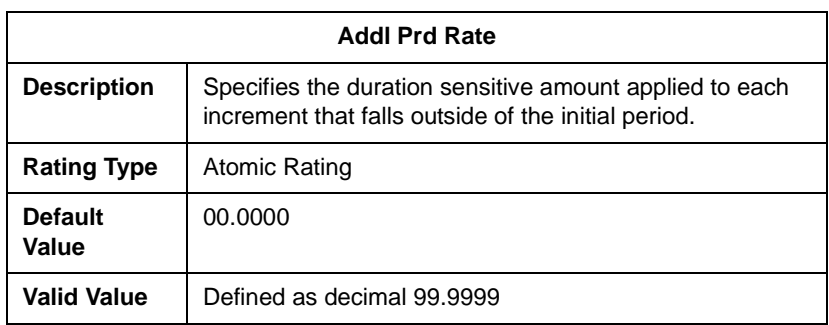

# **Advance Billing Element**

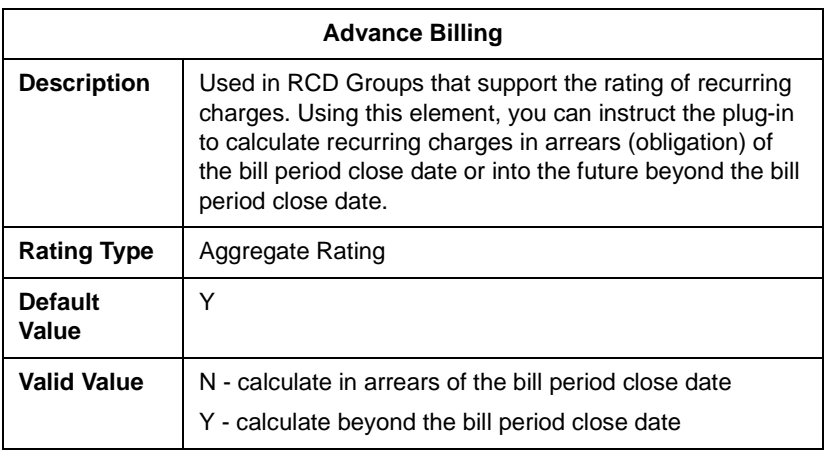

# **Advance Crdt Tran Id Element**

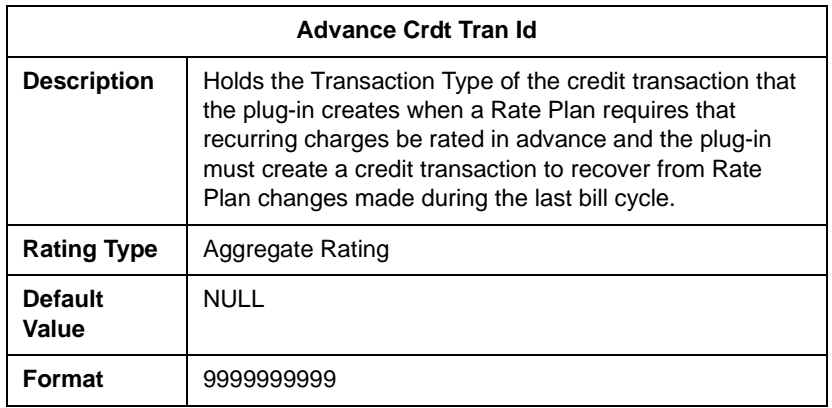

# **Any Balance Element**

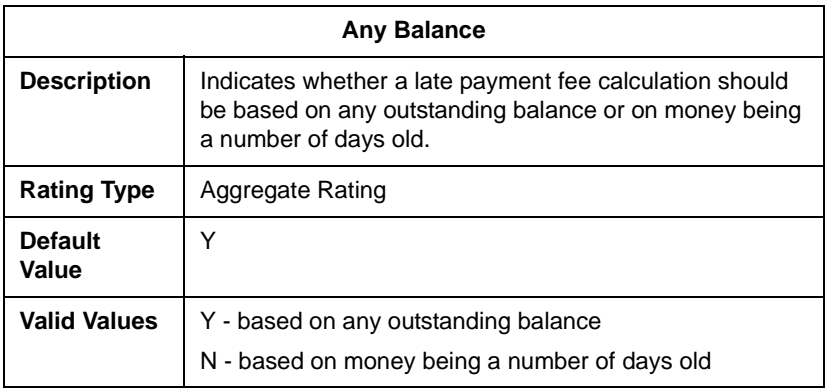

# **Base Rate Increment Element**

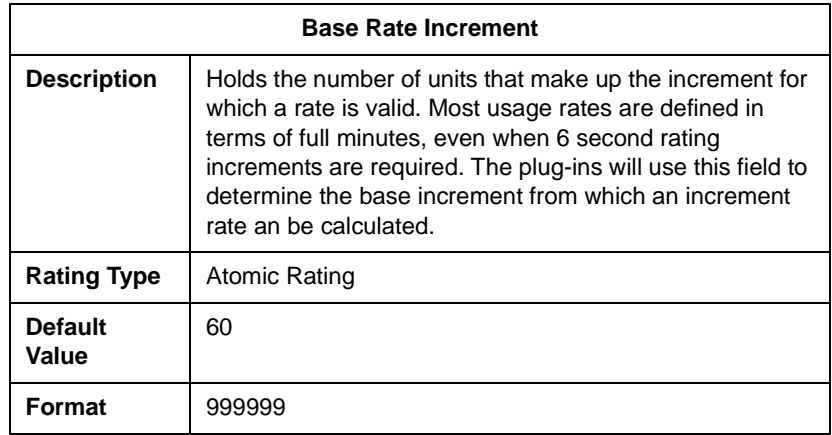

# **Bill Format Element**

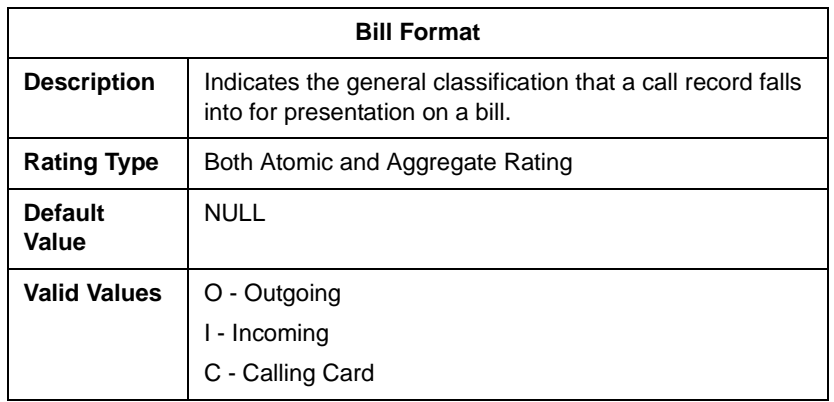

# **Charge Element**

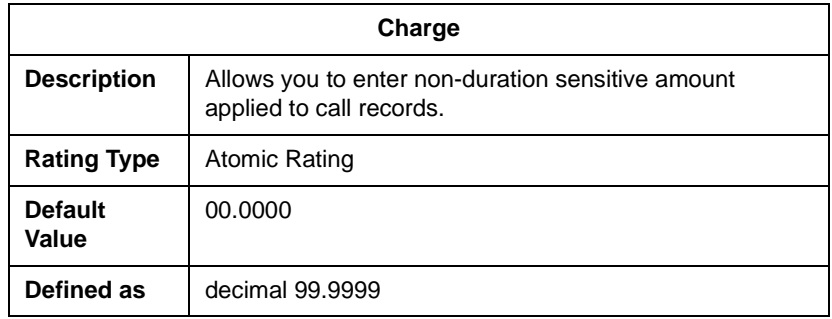

**Charge Method Rounding Element**

**Charge Method Rounding**

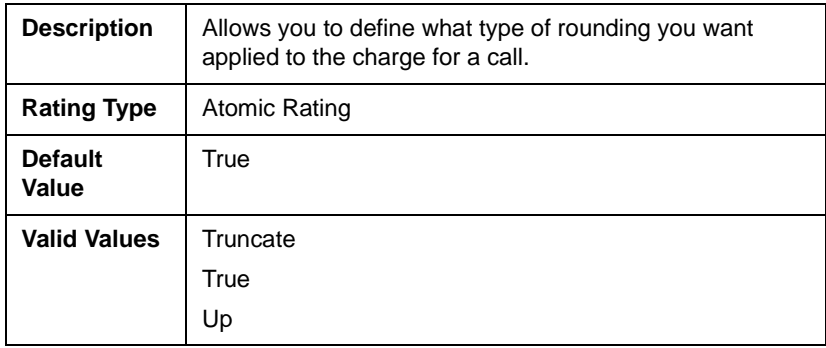

# **Discount Element**

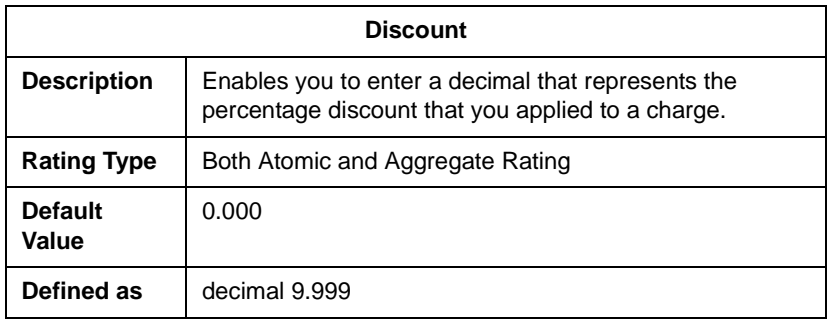

# **Discount Allowed Override Element**

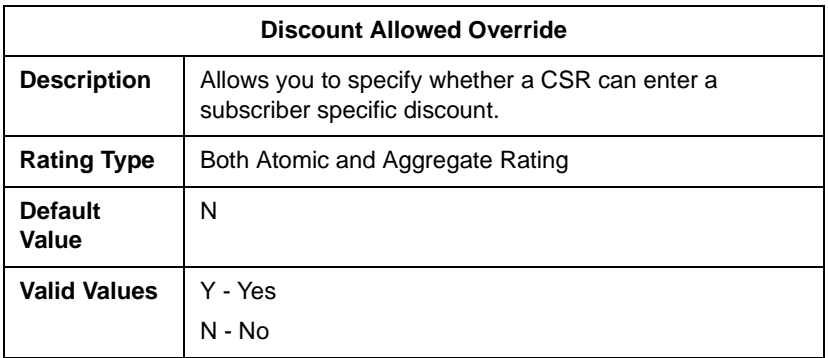

# **Discount Parm Override Element**

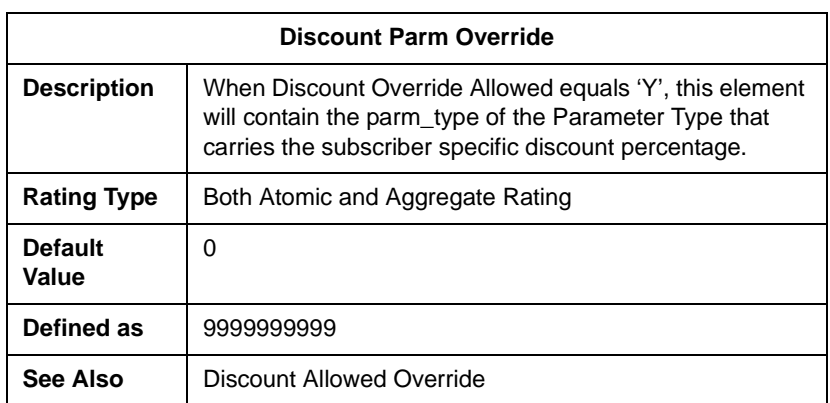

# **Group Class Element**

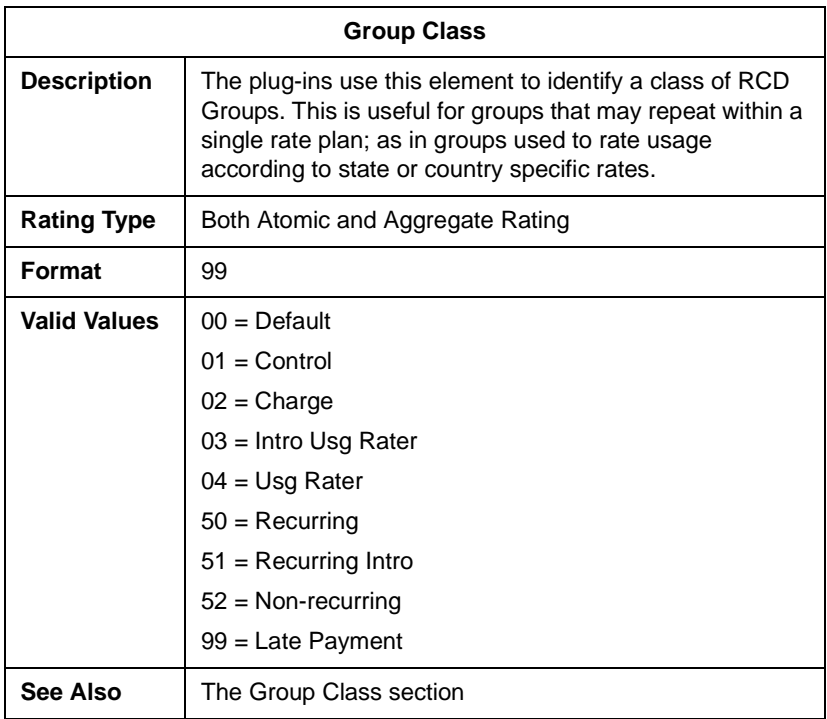

# **Init Prd Increment Element**

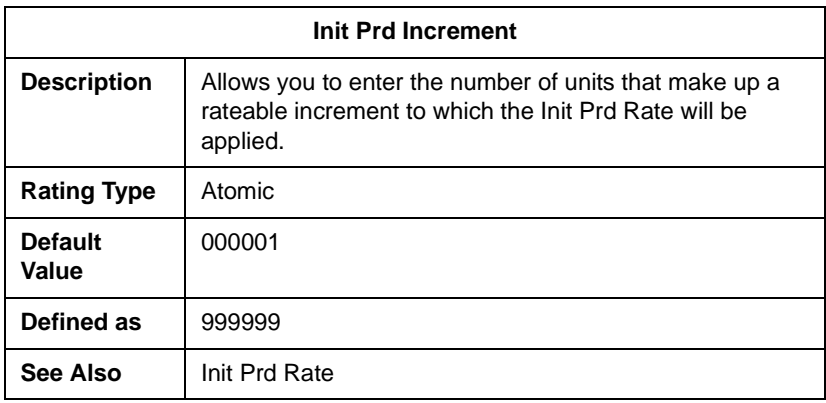

# **Init Prd Number of Increments Element**

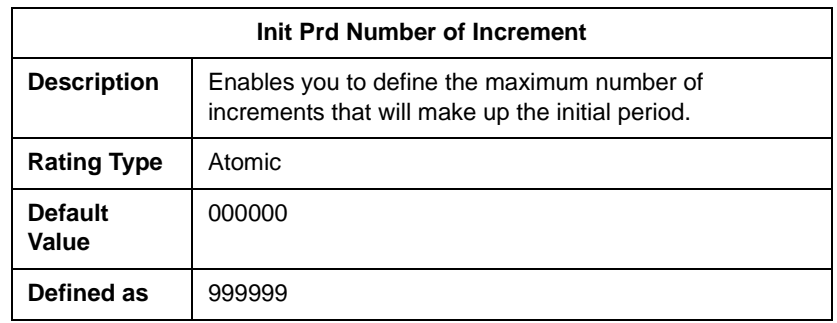

# **Init Prd Rate Element**

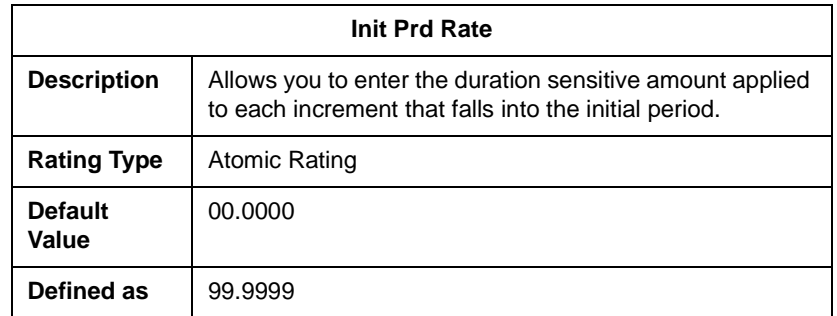

# **Intro Prd Number of Periods Element**

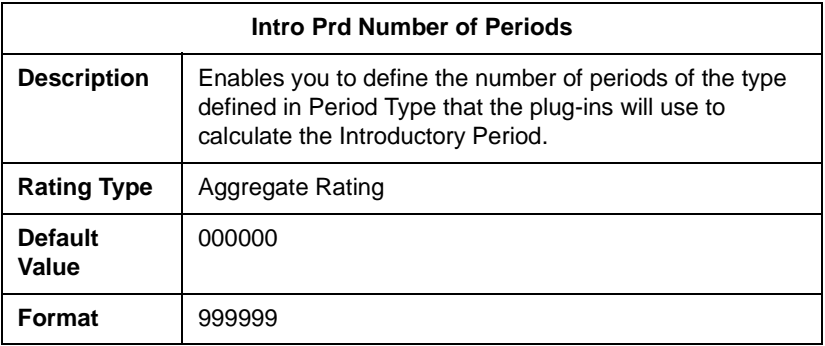

# **Intro Prd Override Allowed Element**

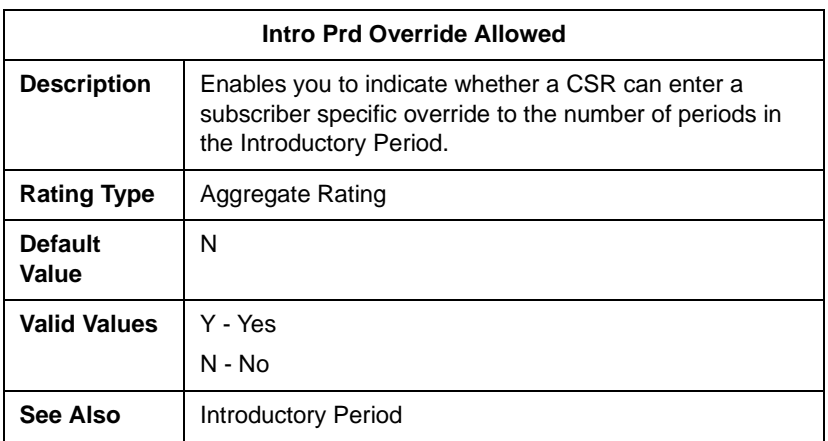

# **Intro Prd Override Parm Element**

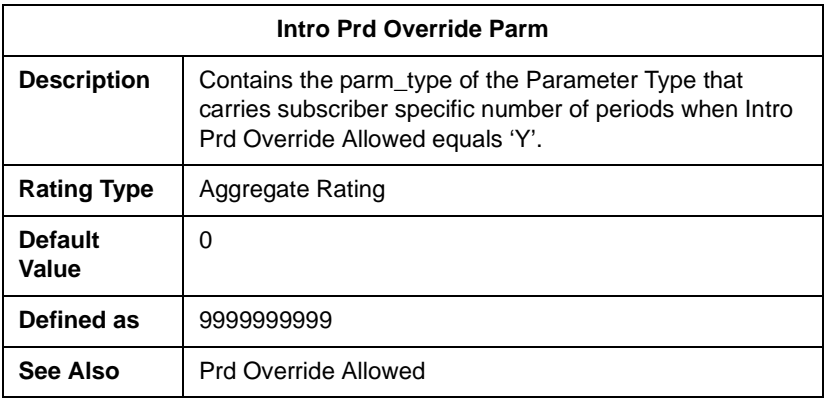

# **Minimum Balance Element**

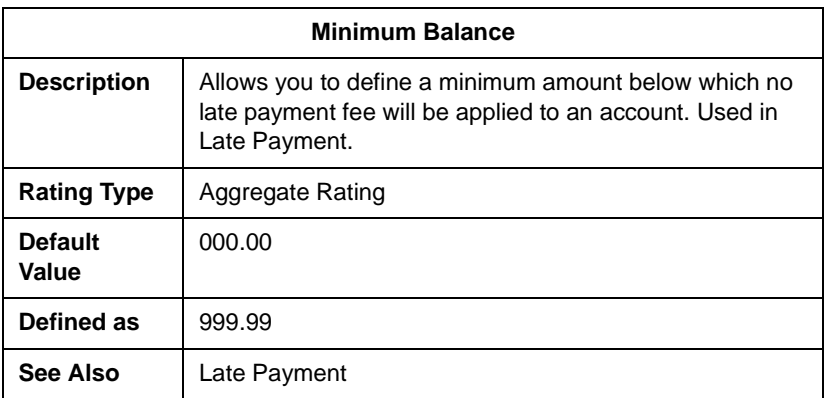

# **Number of Days Old Element**

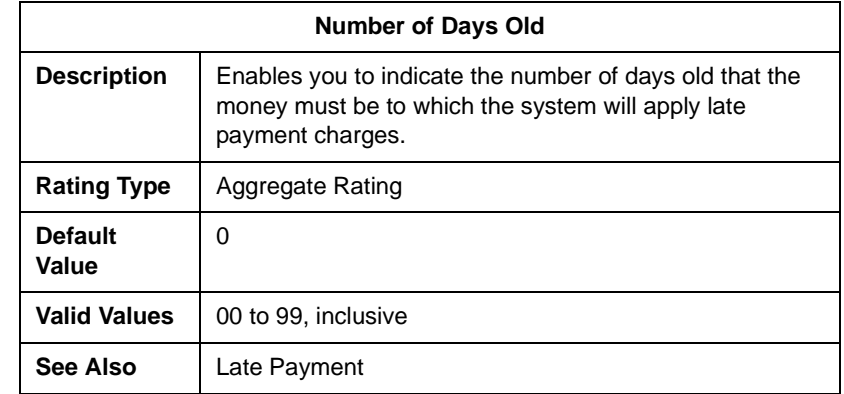

# **Percentage Element**

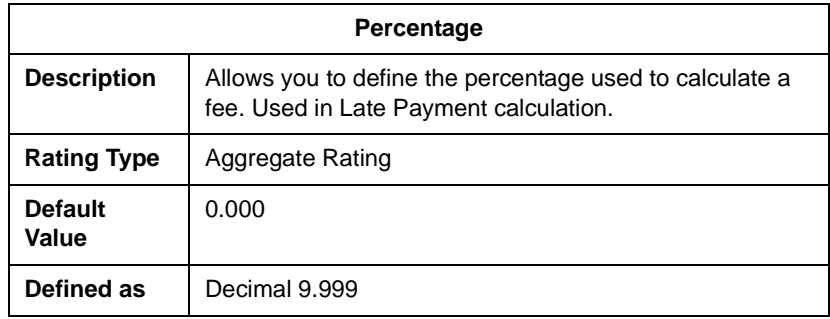

# **Precision Element**

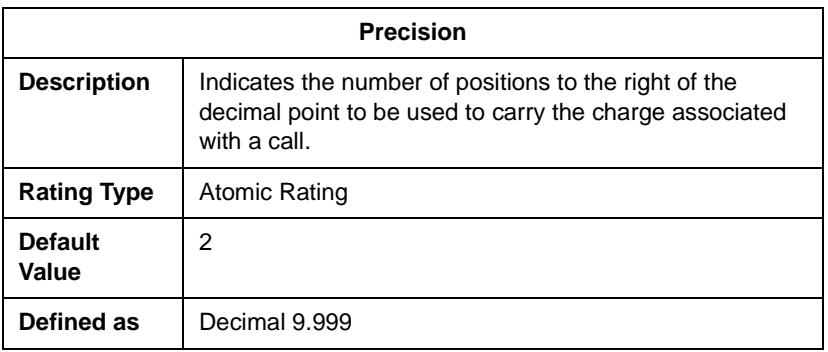

# **Prorate Element**

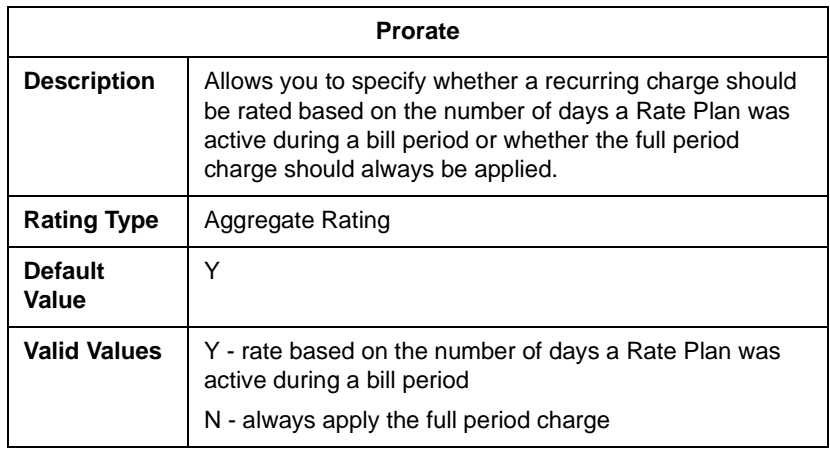
#### **Repeating Sets Element**

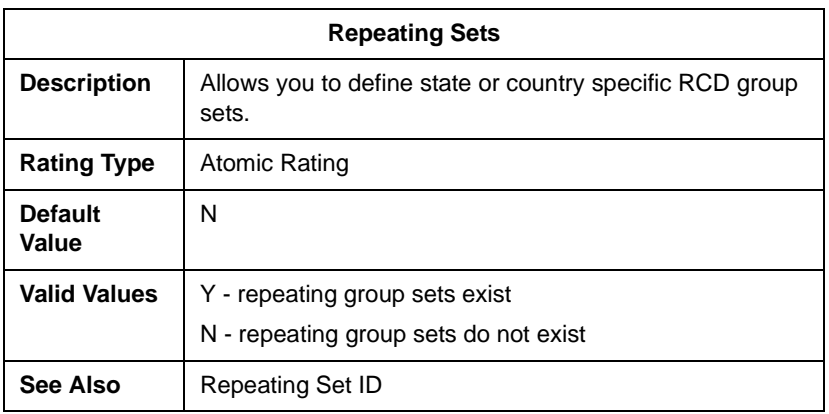

#### **Repeating Set Id Element**

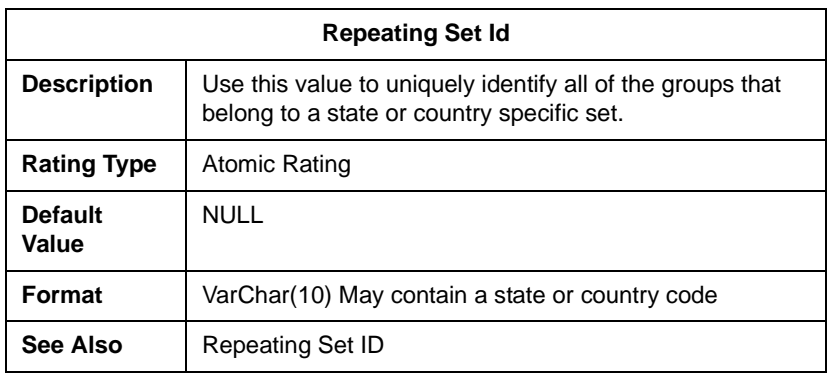

#### **Surcharge Element**

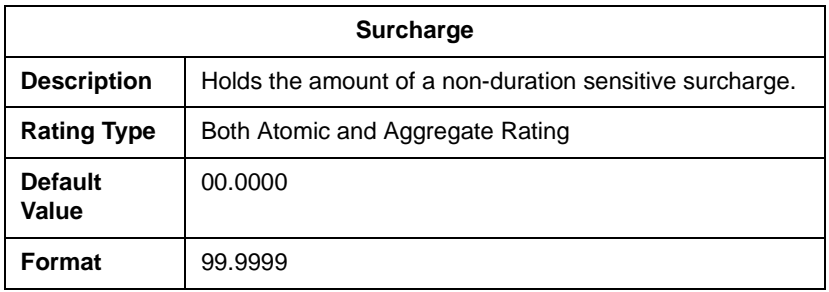

#### **Time Start Element**

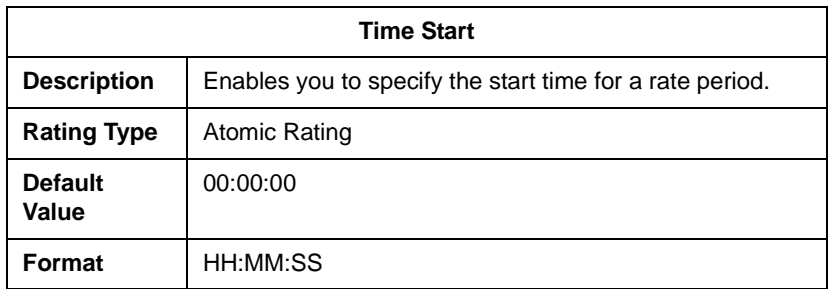

#### **Time End Element**

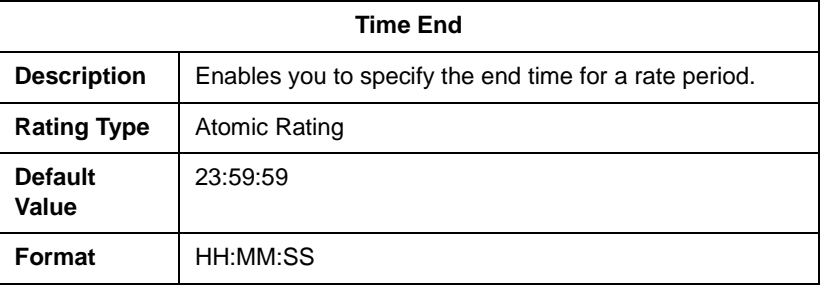

#### **Unit Type Element**

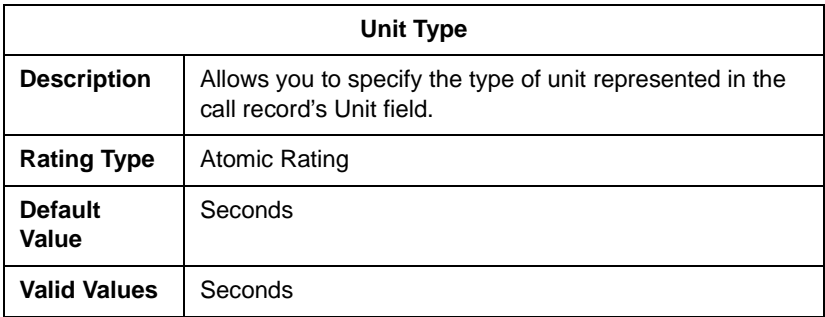

#### **Waive Allowed Element**

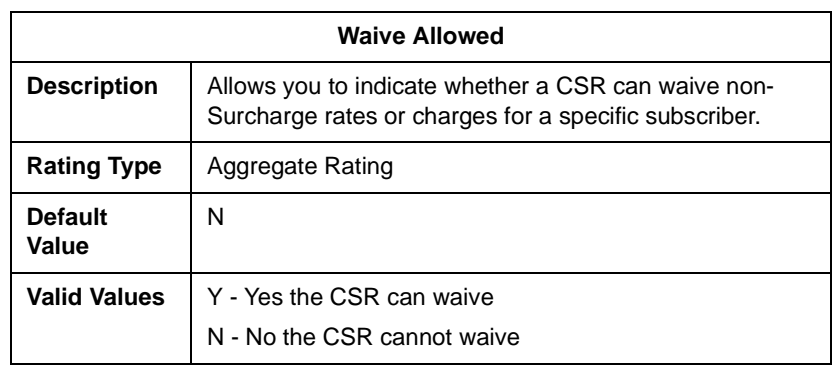

#### Atomic Rating Prerequisites

**Overview** The performance of the Atomic Rating plug-ins is dependent upon the existence of a specific set of fields in a service usage record (SUR) table. The plug-ins refer to these fields by name, so the SUR tables must be defined with names shown here. The list of these fields and their definitions resides in the following table.

To ensure that these fields are present:

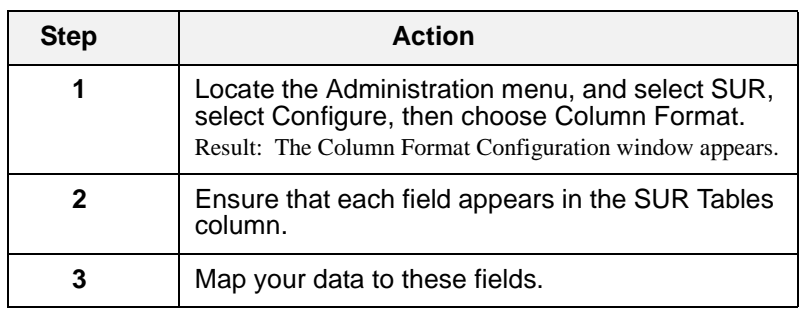

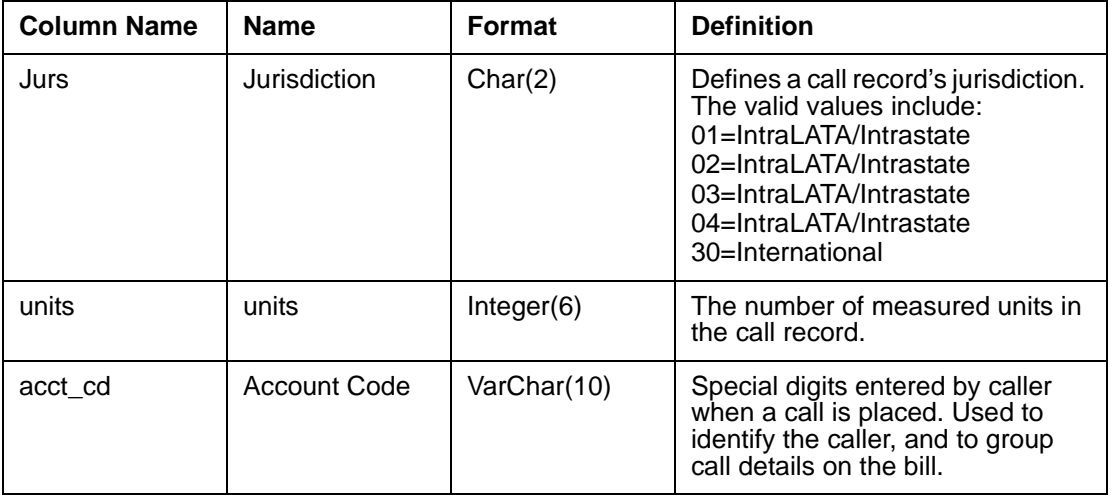

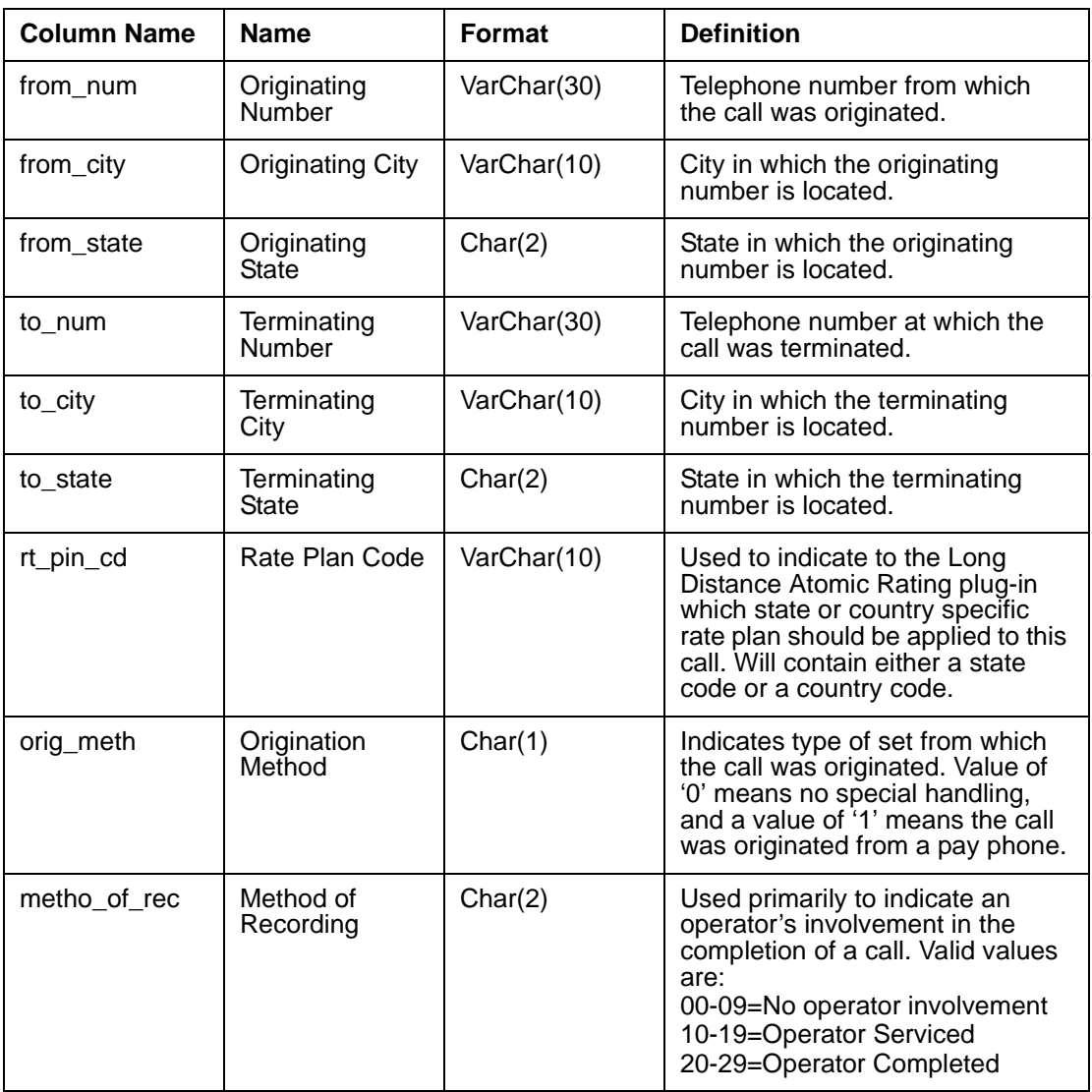

## Building RCD Groups for Atomic and Aggregate Rating

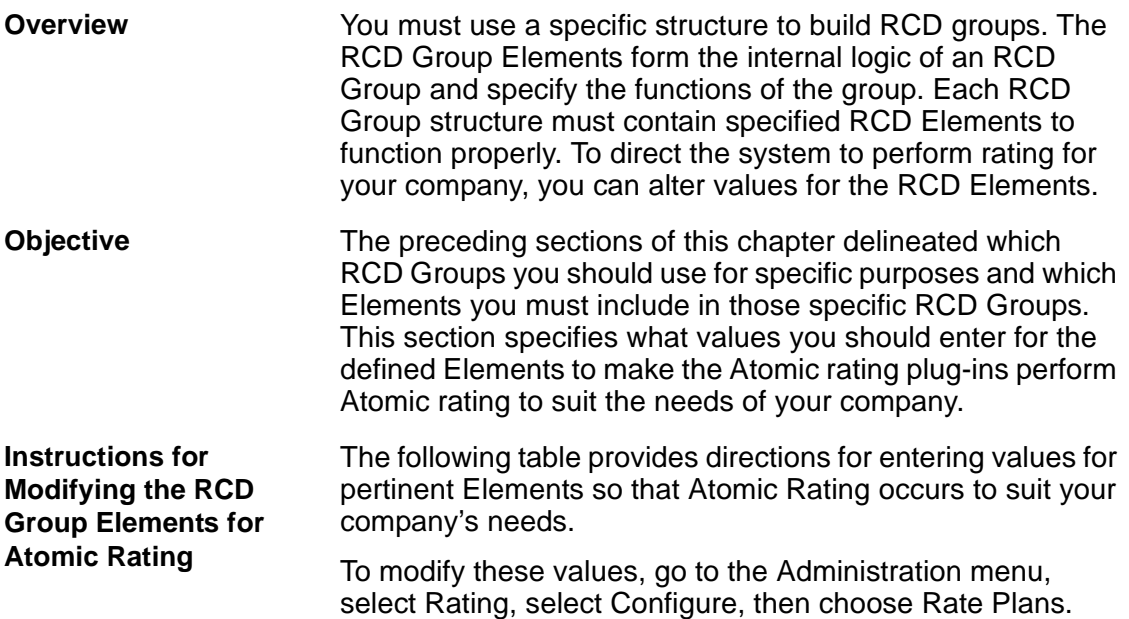

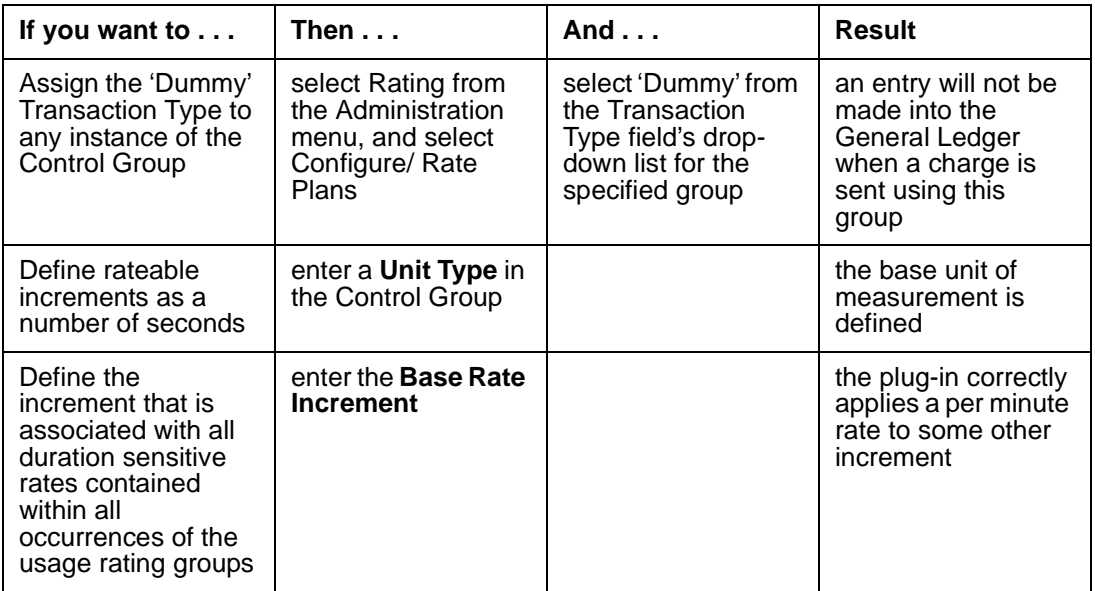

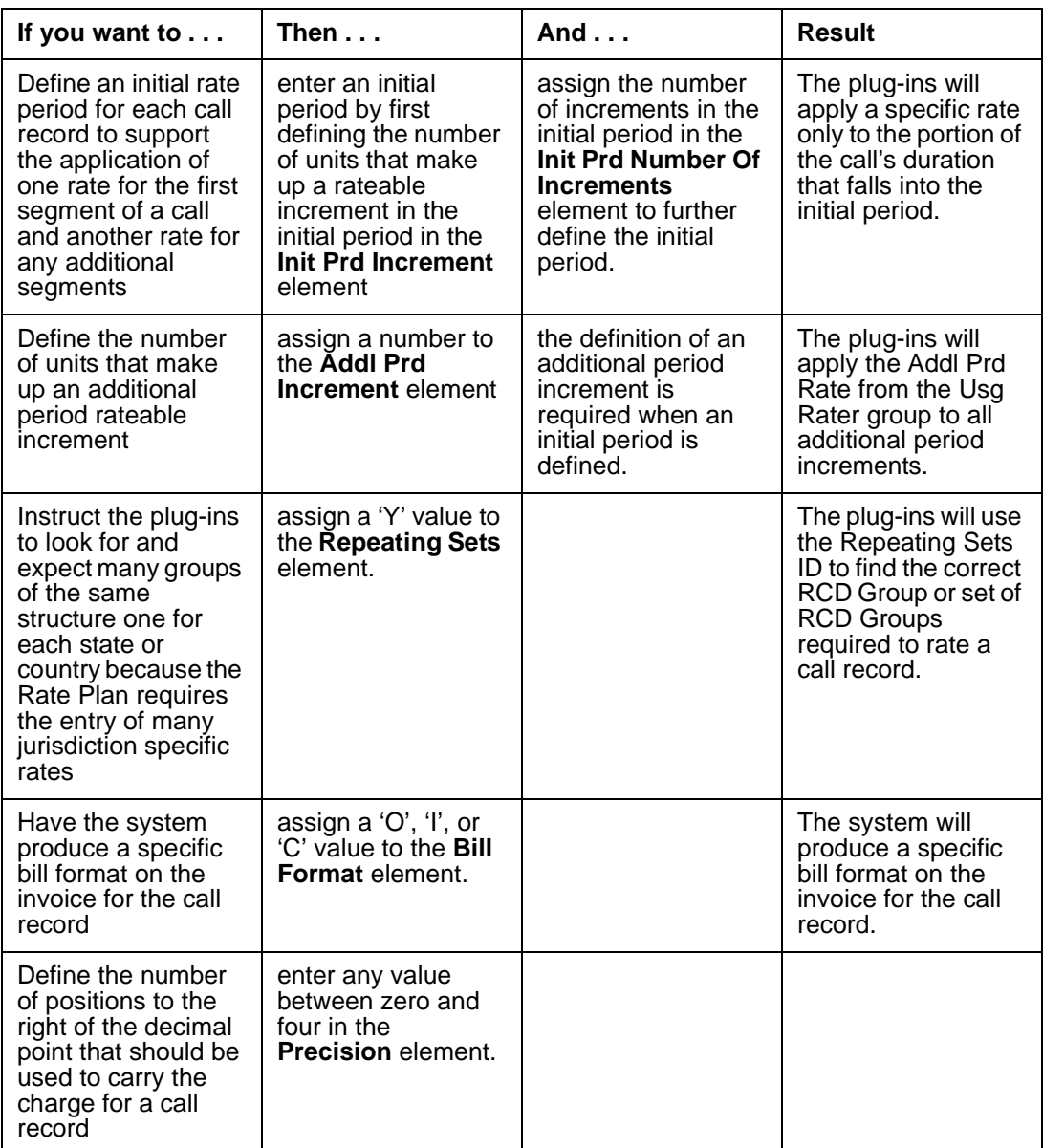

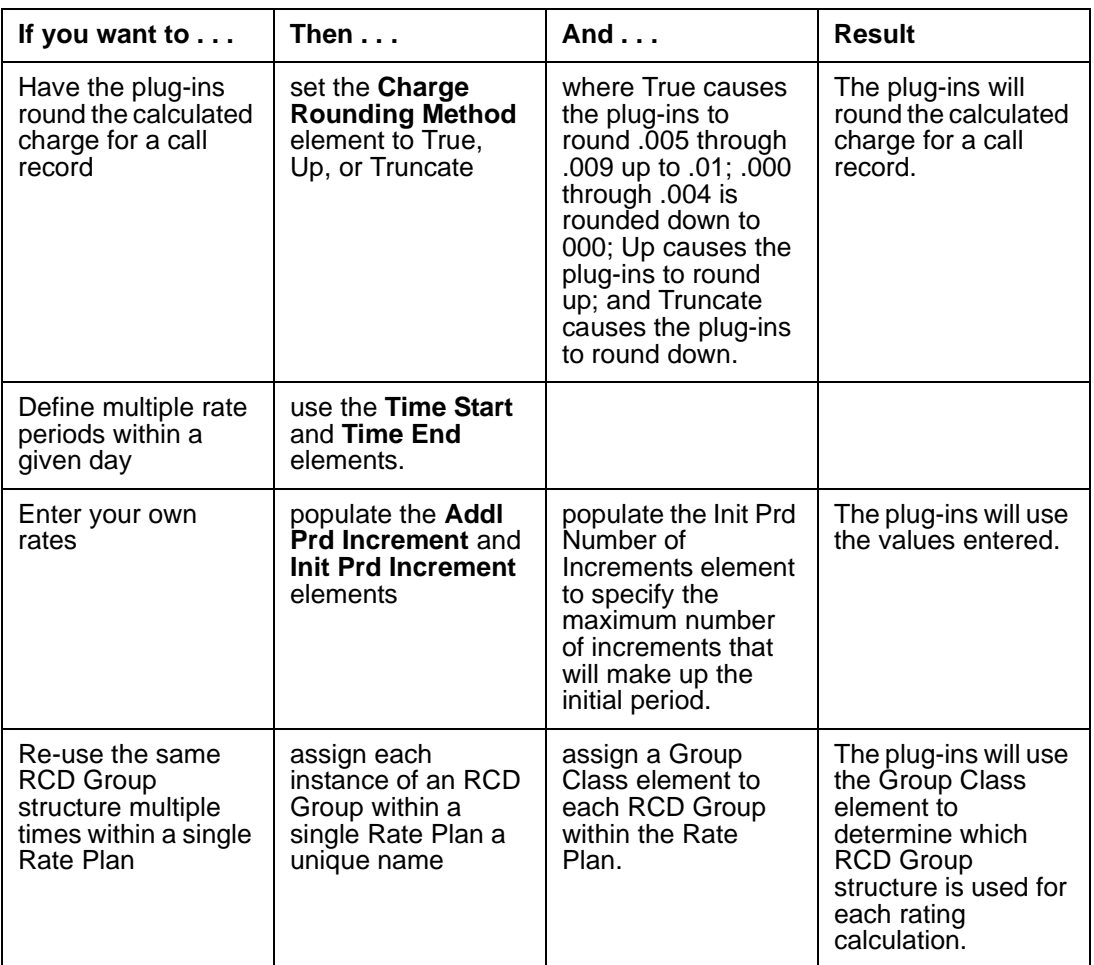

#### **Instructions for Modifying the RCD Group Elements for Aggregate Rating**

Use the following table for directions on modifying the values of pertinent Elements so that Aggregate Rating occurs to suit your company's needs.

To modify these values, go to the Administration menu, select Rating, select Configure, then choose Rate Plans.

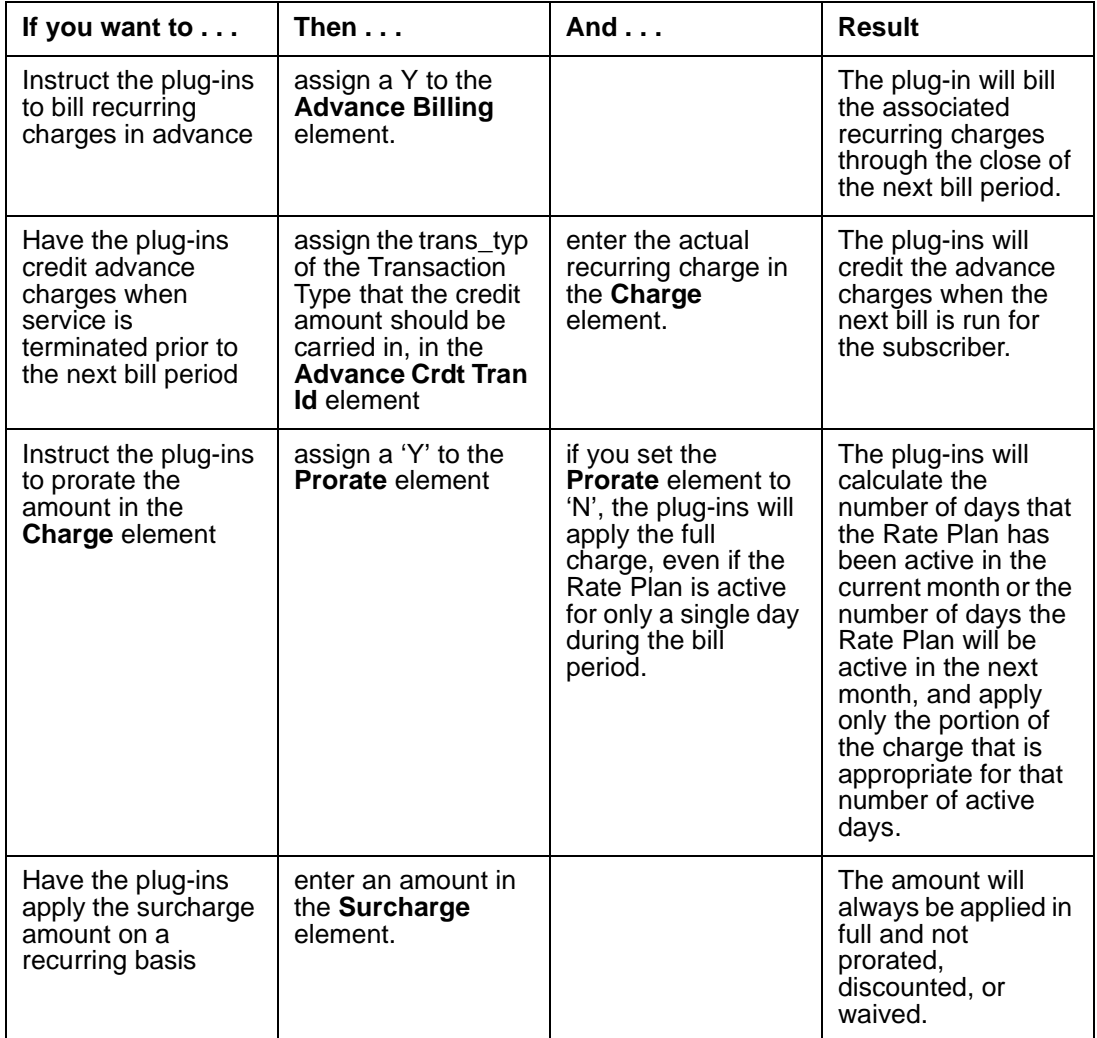

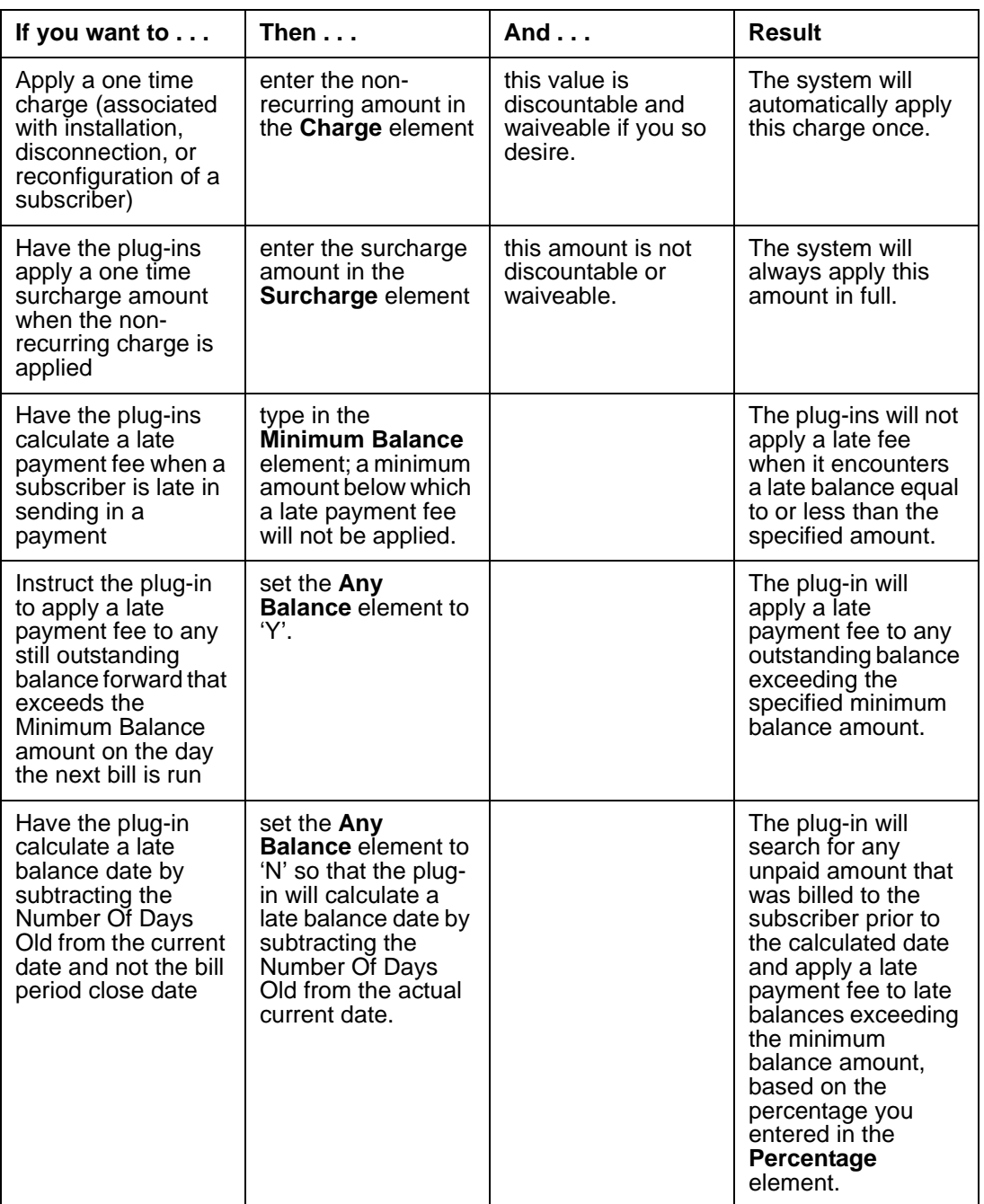

#### **Modifying the RCD Elements for both Atomic and Aggregate Rating**

Discounts, discount overrides, waivers, charge overrides, and introductory periods can occur in both Atomic and Aggregate rating; therefore, the RCD Group Elements that initiate those processes reside in both Atomic and Aggregate RCD Groups.

**Discount Percentage** The CLEC Package provides you with the ability to assign a discount percentage that will be applied to the results of any rating calculation.

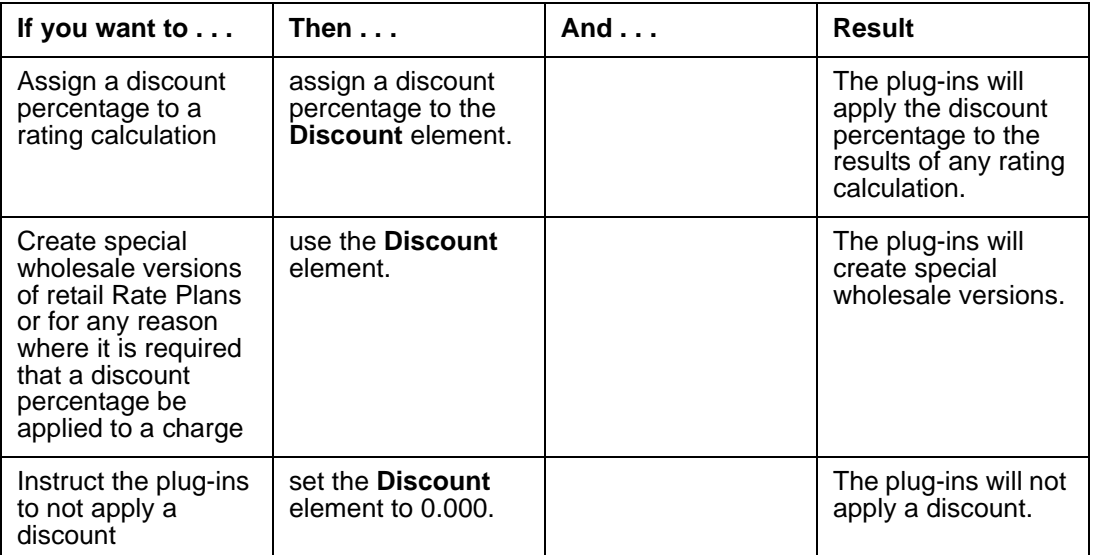

#### **Subscriber Specific Overrides**

The CLEC Package provides you with the ability to allow or disallow the application of a subscriber specific discount percentage to charge amounts.

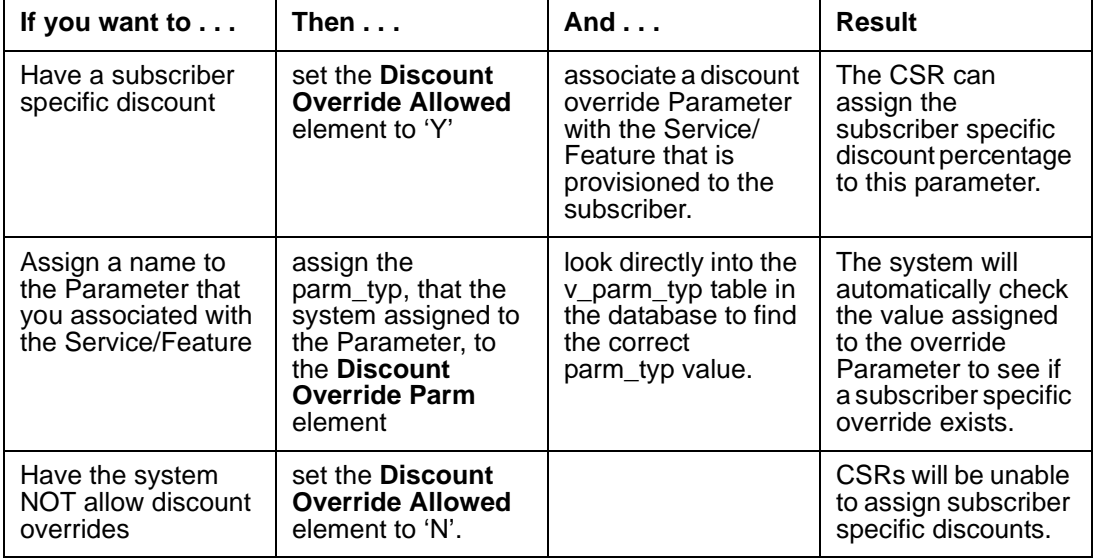

#### **Subscriber Specific Waivers**

The CLEC Package allows you to allow or disallow subscriber specific waivers of all charge amounts. This is separate from allowing a discount percentage override.

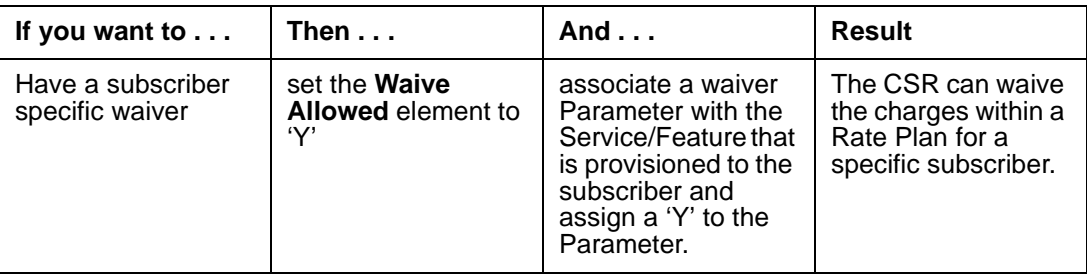

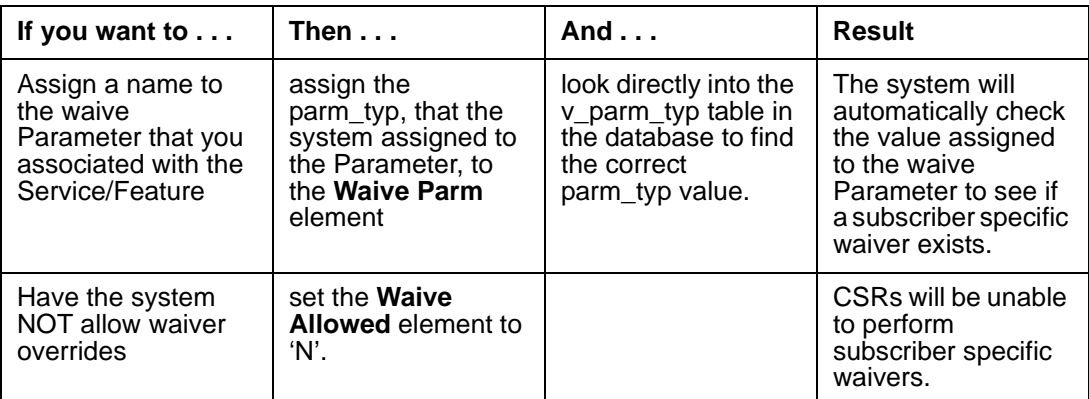

#### **Subscriber Specific Charge Overrides**

For recurring and non-recurring charge applications, the CLEC Package allows you to allow or disallow CSRs to assign subscriber specific charge overrides.

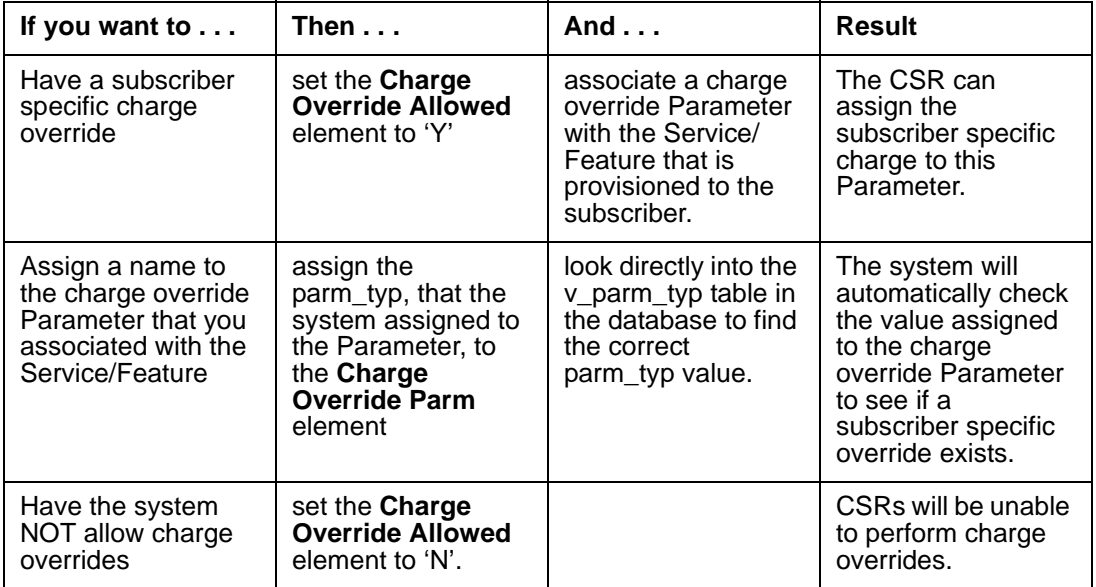

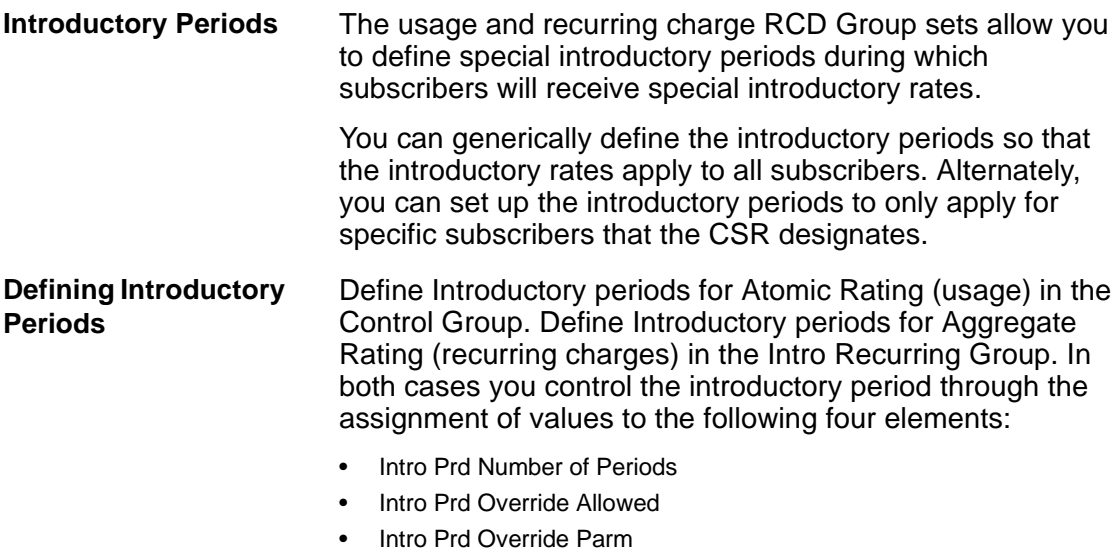

• Intro Prd Period Type

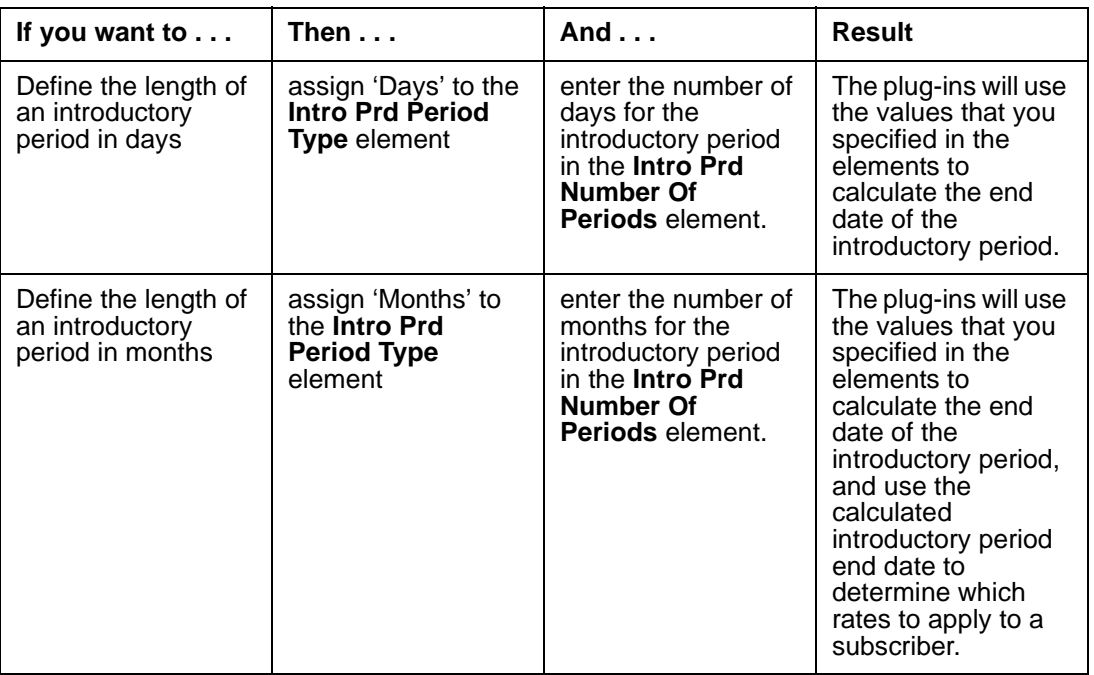

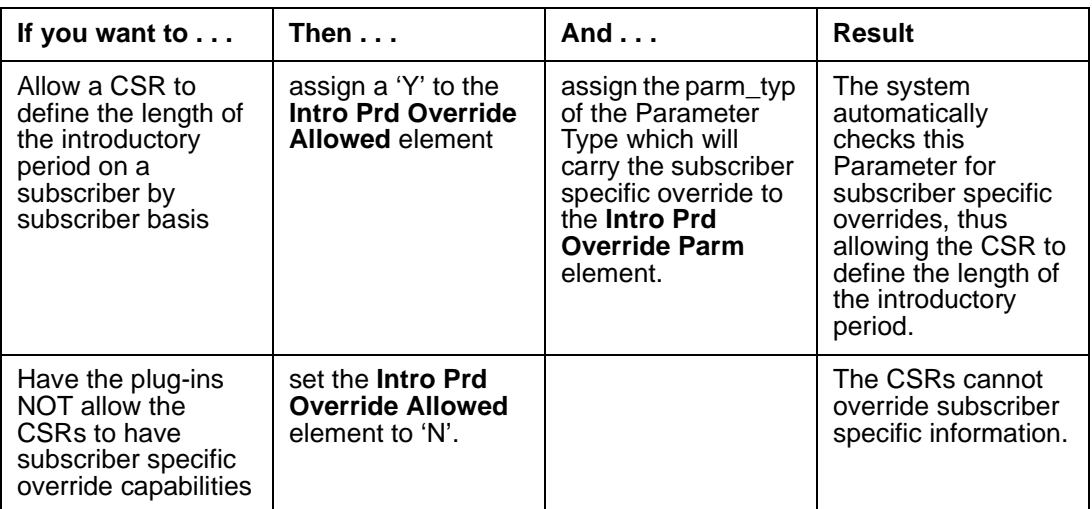

## SUR Masks

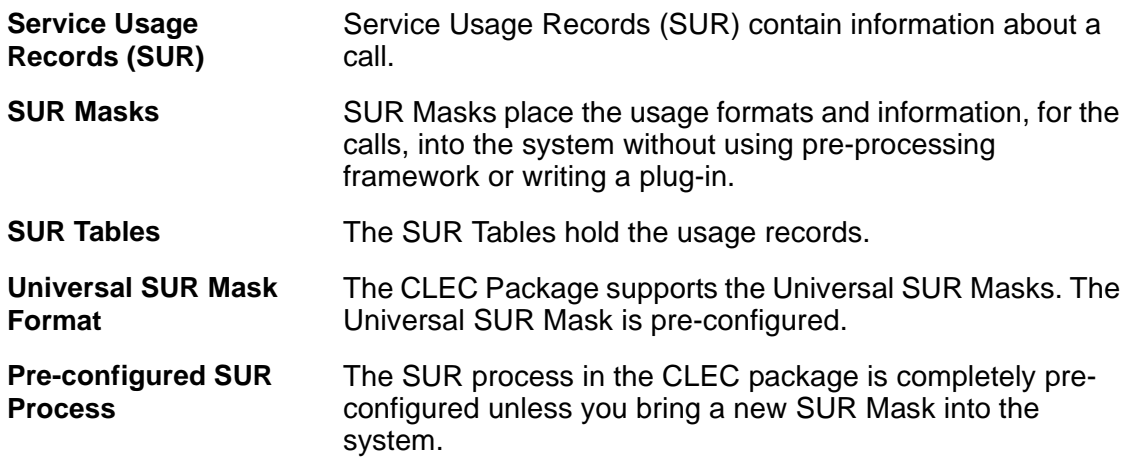

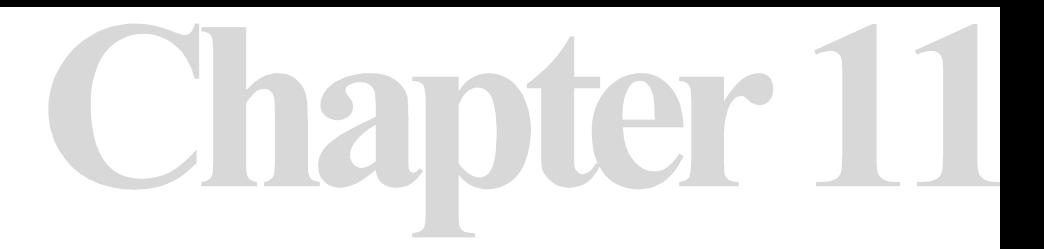

# **Invoicing**

## **Chapter 11 Contents**

*[Invoicing in the CLEC Package 160](#page-161-0)*

*[Invoice Pre-configurations 160](#page-161-1)*

*[Setting Up the Invoice 163](#page-164-0)*

*[Configuring Invoice Messages 166](#page-167-0)*

*[Performing Cosmetic Customizations to your Invoices](#page-171-0)  [170](#page-171-0)*

*[Standard Parts of the Invoice 171](#page-172-0)*

## <span id="page-161-0"></span>Invoicing in the CLEC Package

#### **Overview The CLEC Package offers a standard invoice that displays** your subscribers' account information. Invoicing in the CLEC Package is completely pre-configured. However, you do have the flexibility of displaying your company logo, creating personalized messages, and presenting company information, on the invoice.

#### **Invoicing Components**

The following table contains the configured components that determine the intricacies of the invoice.

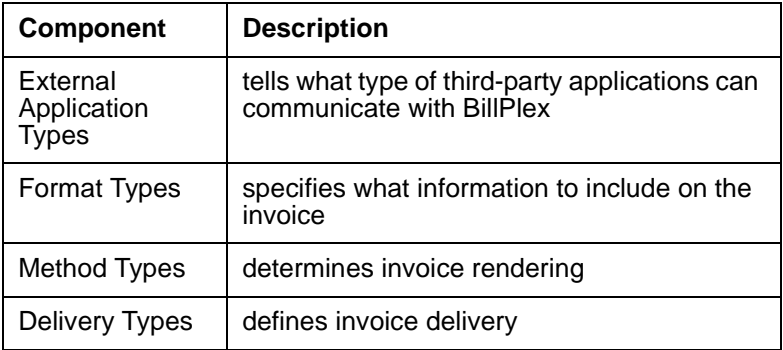

#### <span id="page-161-1"></span>Invoice Pre-configurations

#### **Pre-configuration Table**

The following table lists tasks for the pre-configured invoice components and indicates whether or not the component is already created and set up. 'Pre-configured' indicates that the task is pre-configured. 'Not Pre-configured' indicates that the task is not pre-configured and you must perform the necessary configurations.

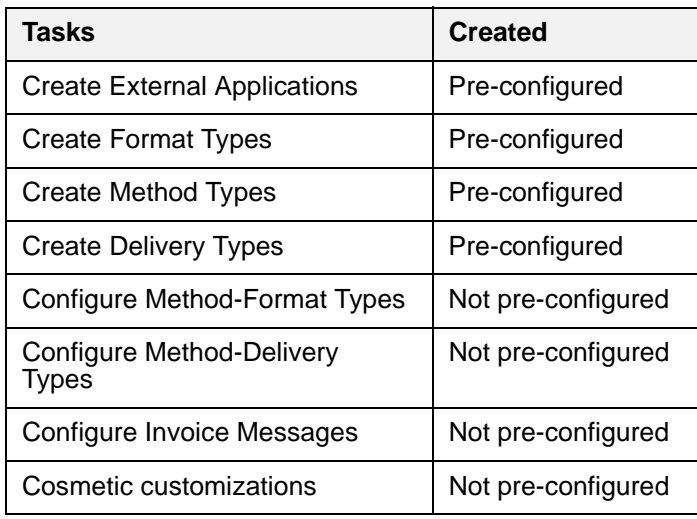

#### **External Application Types**

External Application Types enable the system to run thirdparty software. The CLEC Package offers three preconfigured external application types through which you can run third-party software for invoicing.

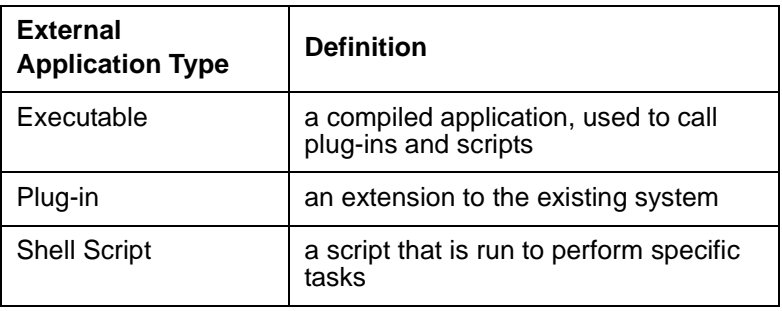

**Format Types** Format Types tell the plug-ins what information to display on the invoice. The CLEC Package contains six pre-configured Format Types.

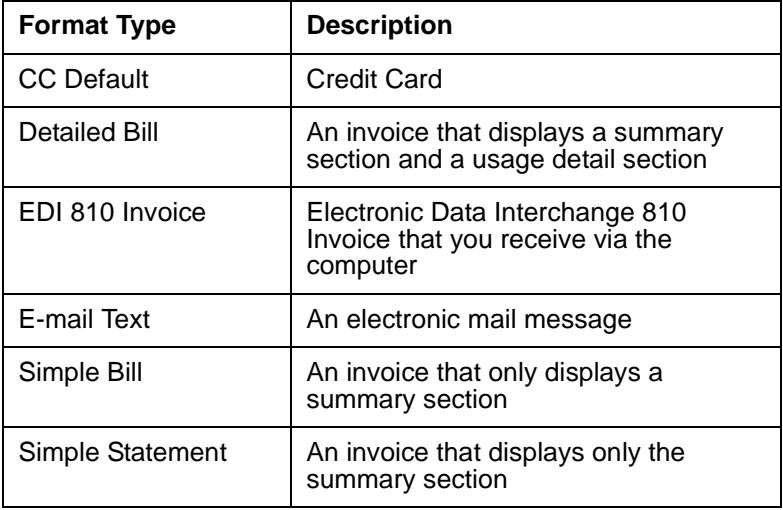

**Method Types** Method Types define the mode in which your customers can receive the invoices.

The CLEC pre-configured Method Types are:

- Credit Card
- EDI-Electronic Data Interchange
- E-mail
- File
- Paper Fax
- Paper Mail

**Delivery Types** Delivery Types define the mode in which the invoices are delivered to your customers.

> The pre-configured Delivery Types in the CLEC Package are:

- CC Default (Credit Card)
- CD-ROM
- DAT Tape
- Diskette
- FAX Server
- GE VAN
- Internet E-mail
- Postal Service

#### <span id="page-164-0"></span>Setting Up the Invoice

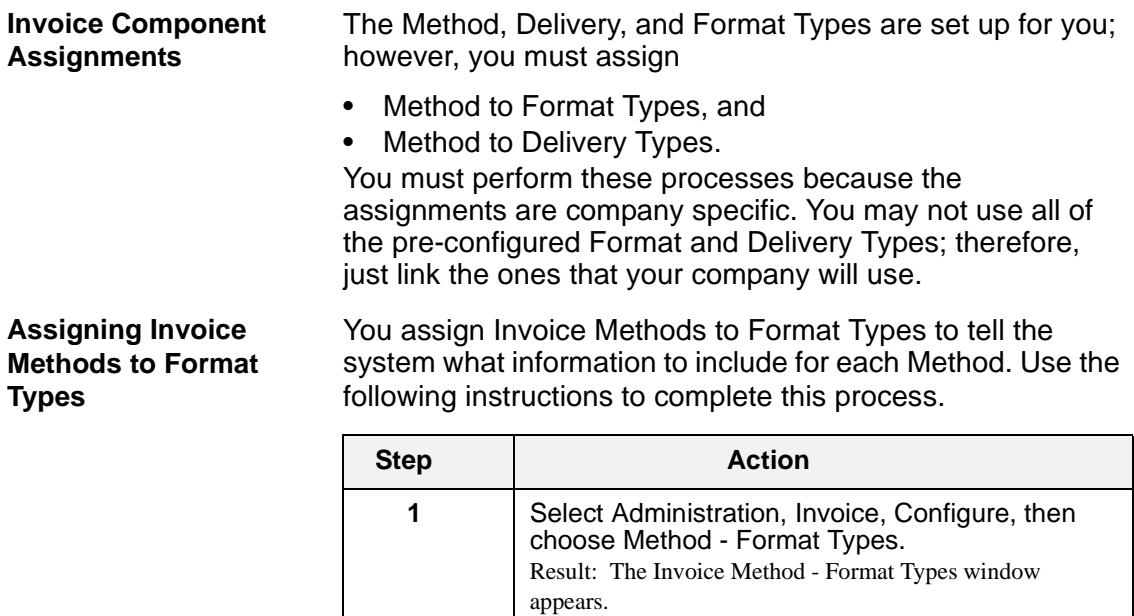

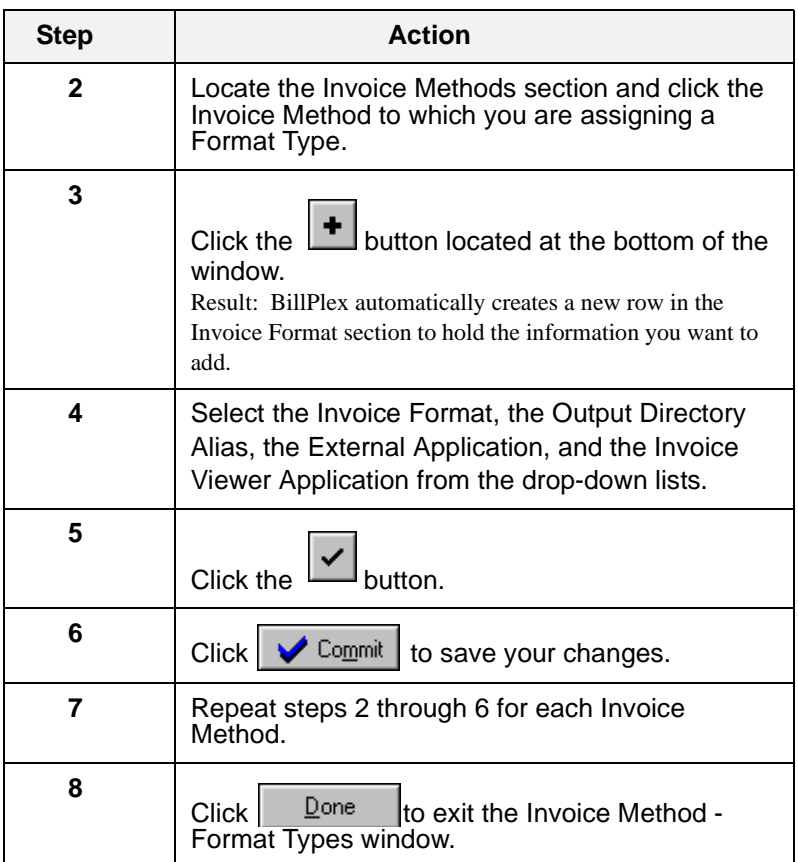

#### **Assigning Methods to Delivery Types**

You assign Invoice Methods to Delivery Types to tell the system how to deliver each Invoice Method. Use the following instructions to complete this process.

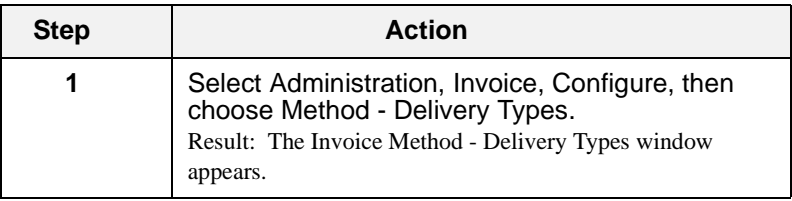

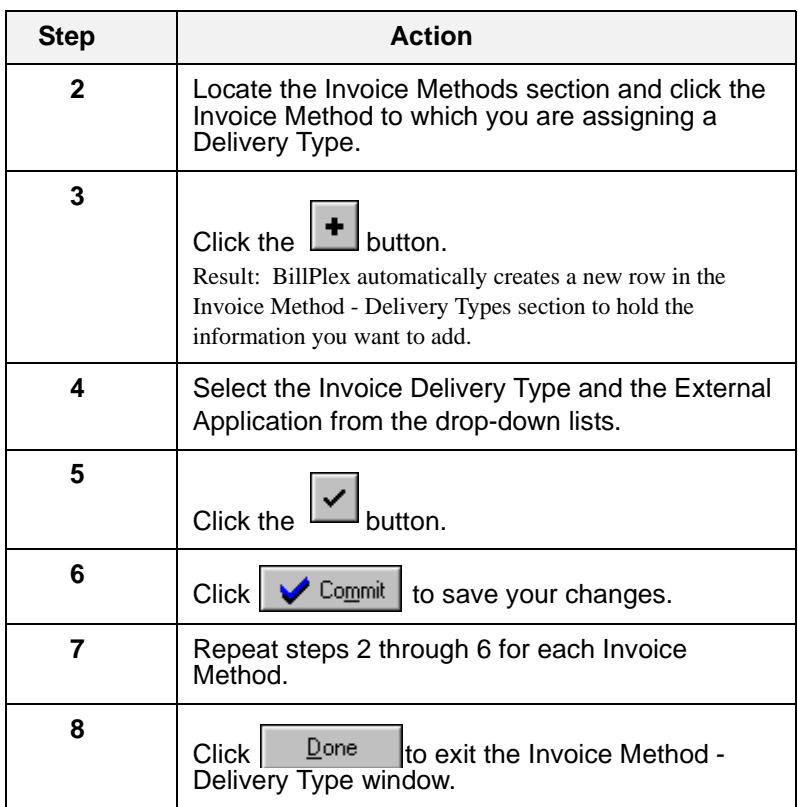

## <span id="page-167-0"></span>Configuring Invoice Messages

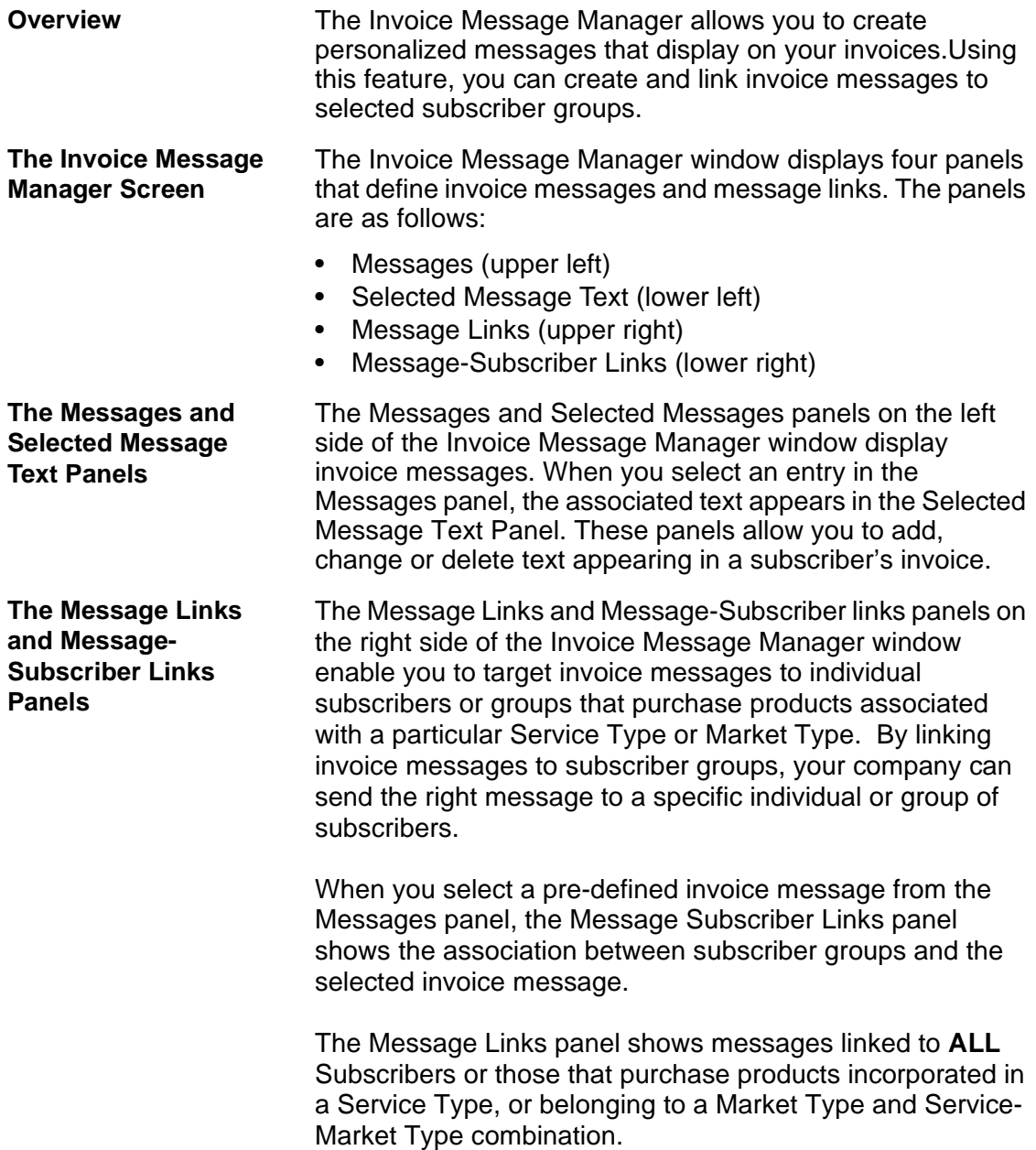

#### **Process for Configuring Invoice Messages**

The following table provides a listing of the tasks that you must perform to configure Invoice Messages. Perform the tasks in the order that they appear in the table.

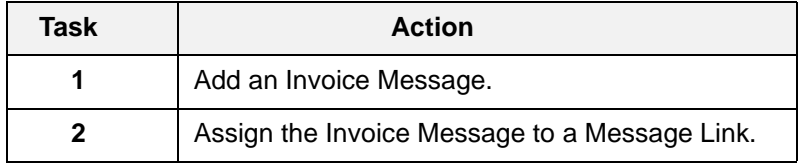

#### **Adding an Invoice Message**

Use the following instructions to add an Invoice Message.

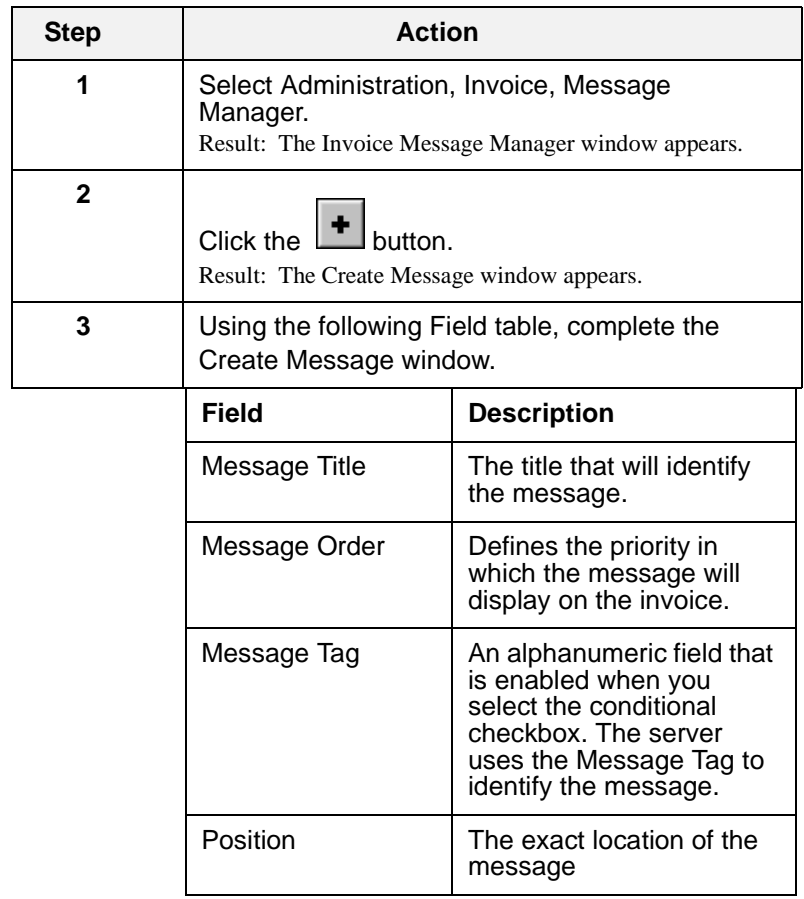

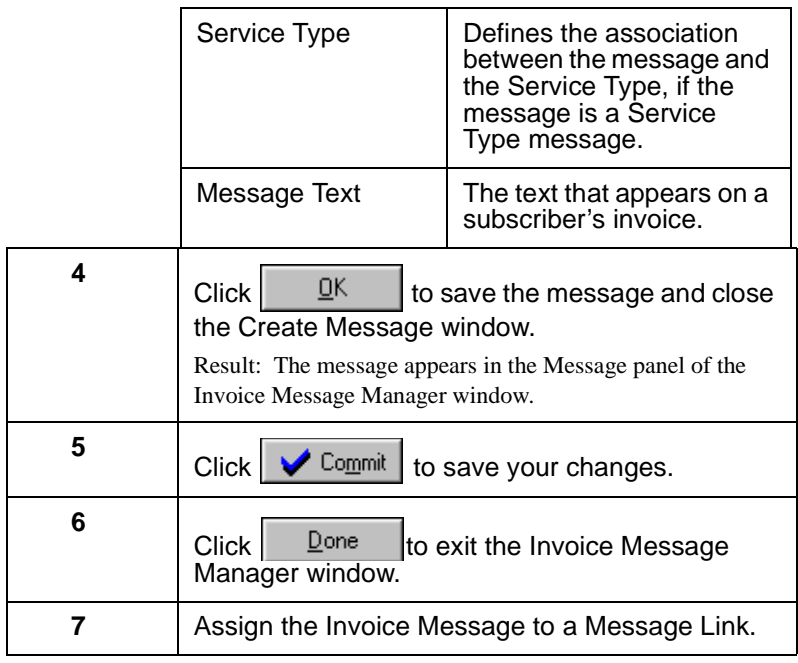

#### **Assigning the Invoice Message to a Message Link**

Use the following instructions to assign an invoice message to a message link.

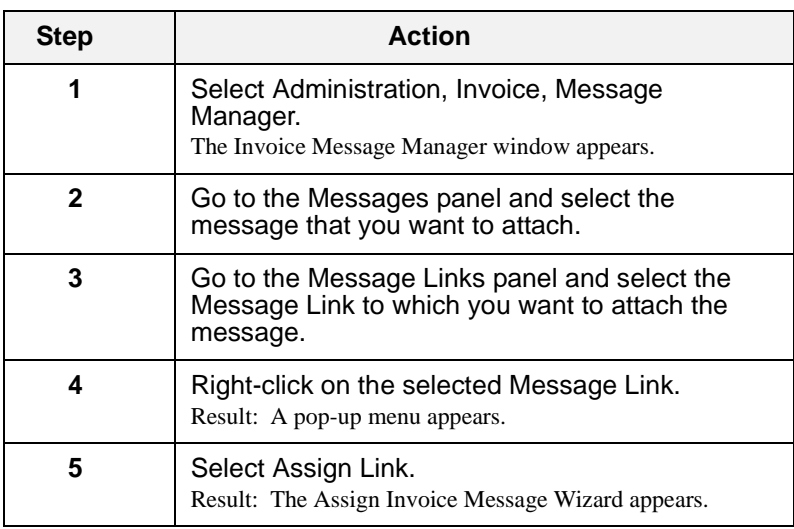

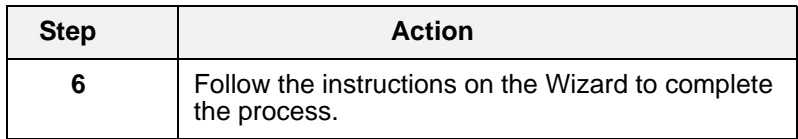

#### <span id="page-171-0"></span>Performing Cosmetic Customizations to your Invoices

**Customizable Information** On the invoice, you can customize company specific information such as:

- company name
- company logo
- company address and phone
- company personalized messages
- company personalized footer text

#### **Customizing Information**

Some of these changes you can perform, but others must be performed by Daleen Professional Service Representatives. The following table outlines the customization tasks that you can perform.

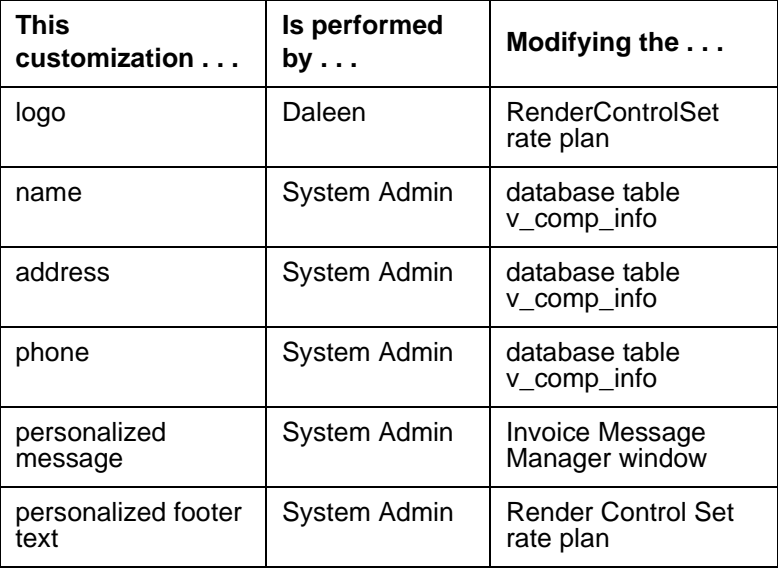

## <span id="page-172-0"></span>Standard Parts of the Invoice

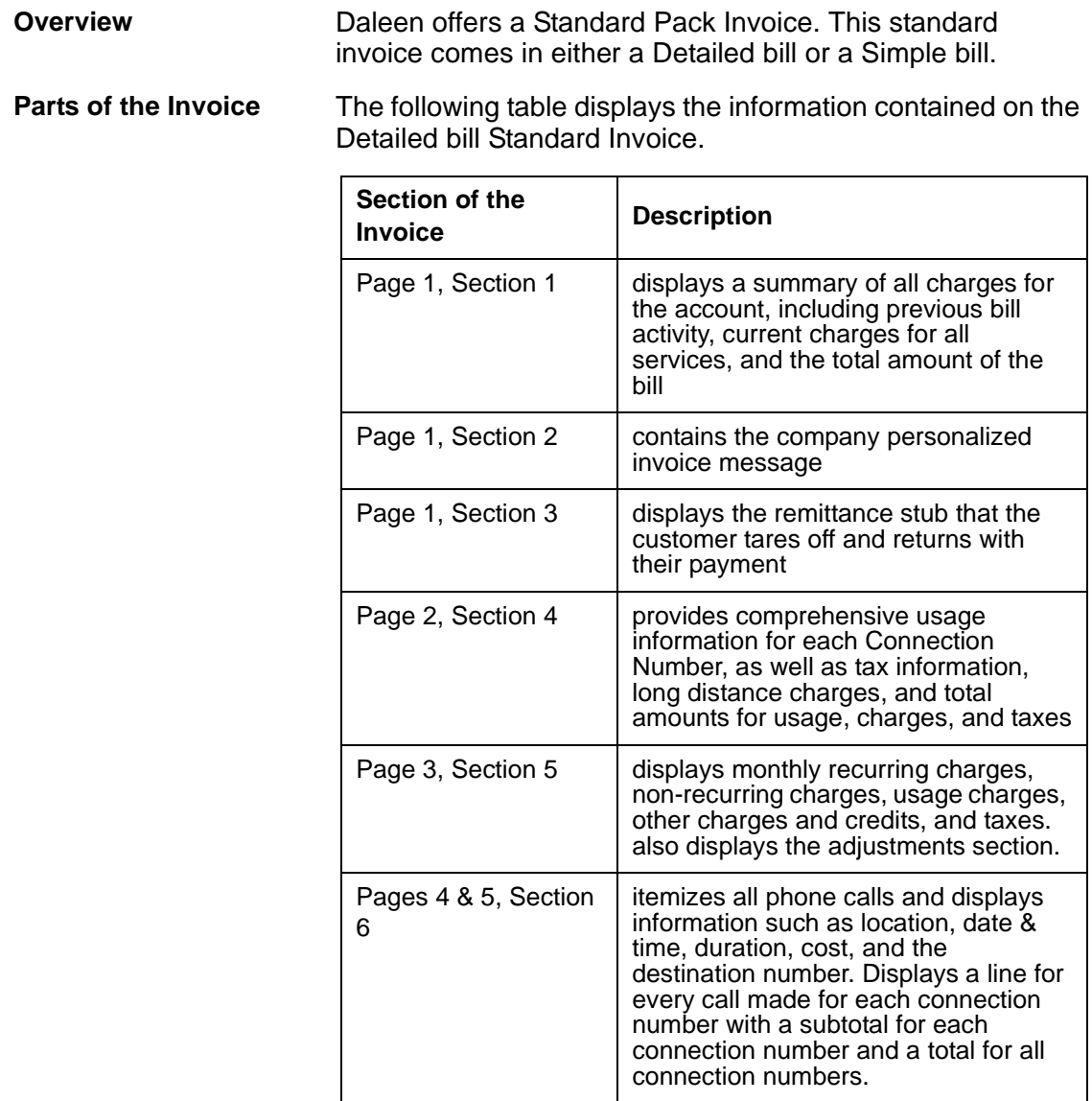

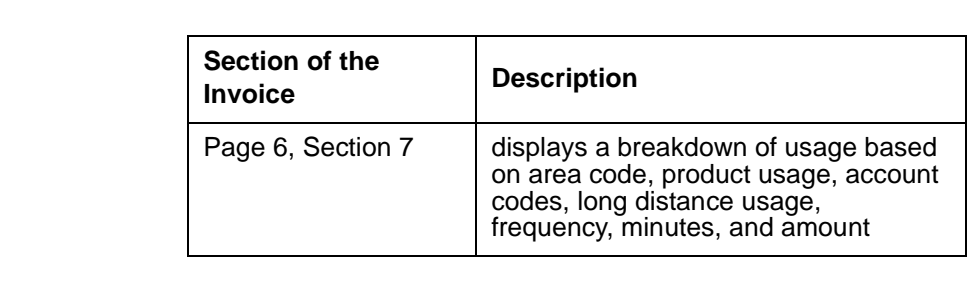

# anter **Treatment and Collections**

**Chapter 12 Contents**

*[The Treatment Process 174](#page-175-0) [Treatment Pre-configurations 174](#page-175-1)*

#### <span id="page-175-0"></span>The Treatment Process

**Treatment Plan** The pre-configured CLEC package offers one treatment and collection plan that contains six steps. The following table delineates the treatment and collections process.

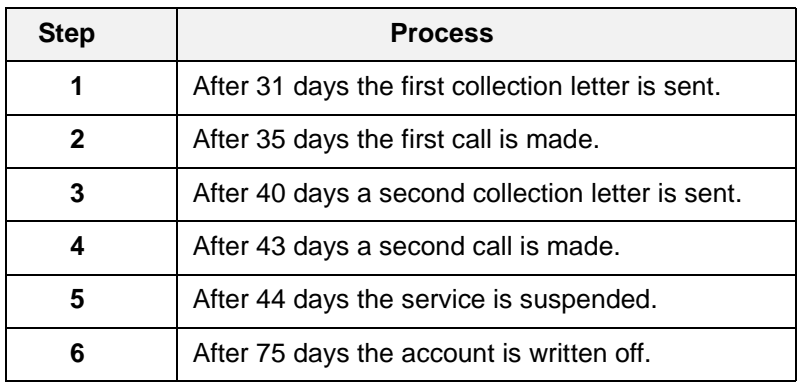

#### <span id="page-175-1"></span>Treatment Pre-configurations

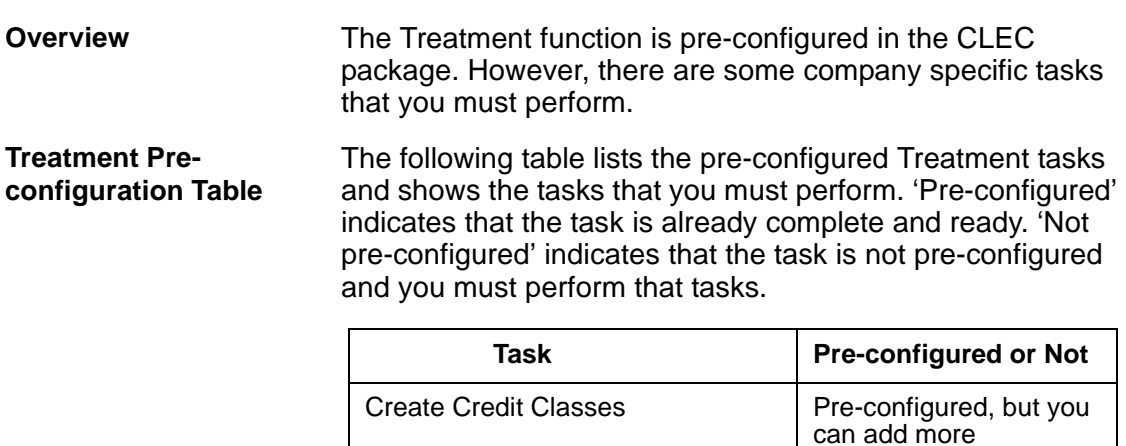

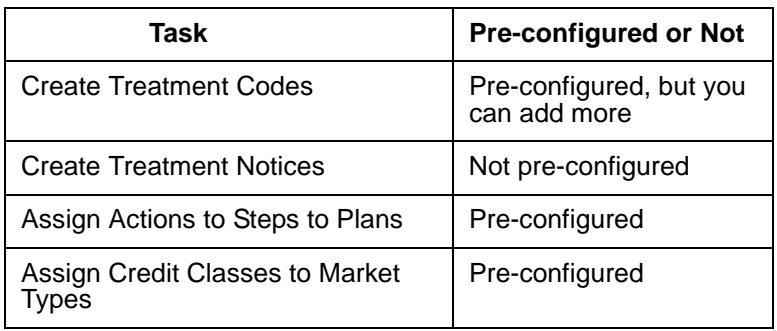

**Credit Classes** A Credit Class defines the degree of risk associated with a specific subscriber. This is based on their credit worthiness. You can add and delete Credit Classes.

> The following table lists the pre-configured Credit Classes in the CLEC Package.

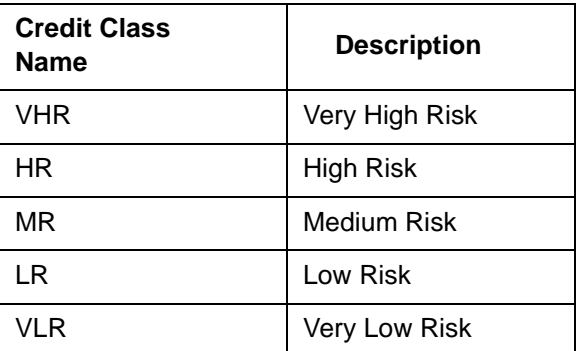

**Treatment Codes** A treatment code is a code designation that specifies the type of treatment assigned. The CLEC package offers one pre-configured treatment code, as displayed in the following table. If desired, you can add more treatment codes.

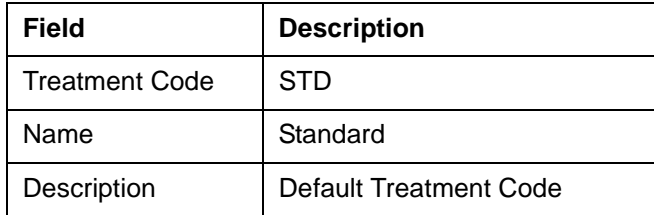

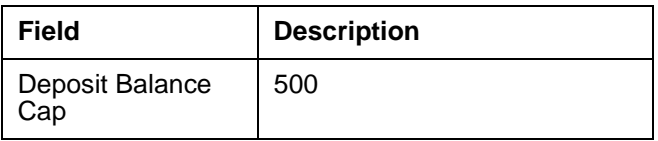

**Treatment Notices** Treatment Notices are letters dispatched from BillPlex to your customers advising them on the past due or late status of their accounts.

## **Revenue Reporting**

## **Chapter 13 Contents**

*[List of Available BillPlex Reports 178](#page-179-0) [Accounts Receivable Reports 180](#page-181-0) [Atomic Rating Reports 181](#page-182-0) [Batch Import Summary Reports 182](#page-183-0) [Invoice Transaction Reports 183](#page-184-0) [Revenue Reports 184](#page-185-0) [SUR Volume Reports 185](#page-186-0) [Service Management Reports 186](#page-187-0) [Subscriber Balances Reports 186](#page-187-1) [Subscriber Information Reports 187](#page-188-0) [Subscriber Invoice Reports 188](#page-189-0) [Transactions Reports 188](#page-189-1) [Uploading External Reports to Billplex 189](#page-190-0)*

#### <span id="page-179-0"></span>List of Available BillPlex Reports

**Overview** BillPlex allows you to generate reports to make it easier for you to gather information. You can view and print these reports. This chapter provides a description of each of the following reports and provides instructions on how to generate each.

**Kinds of Reports** The following table contains a listing of the reports that you can generate.

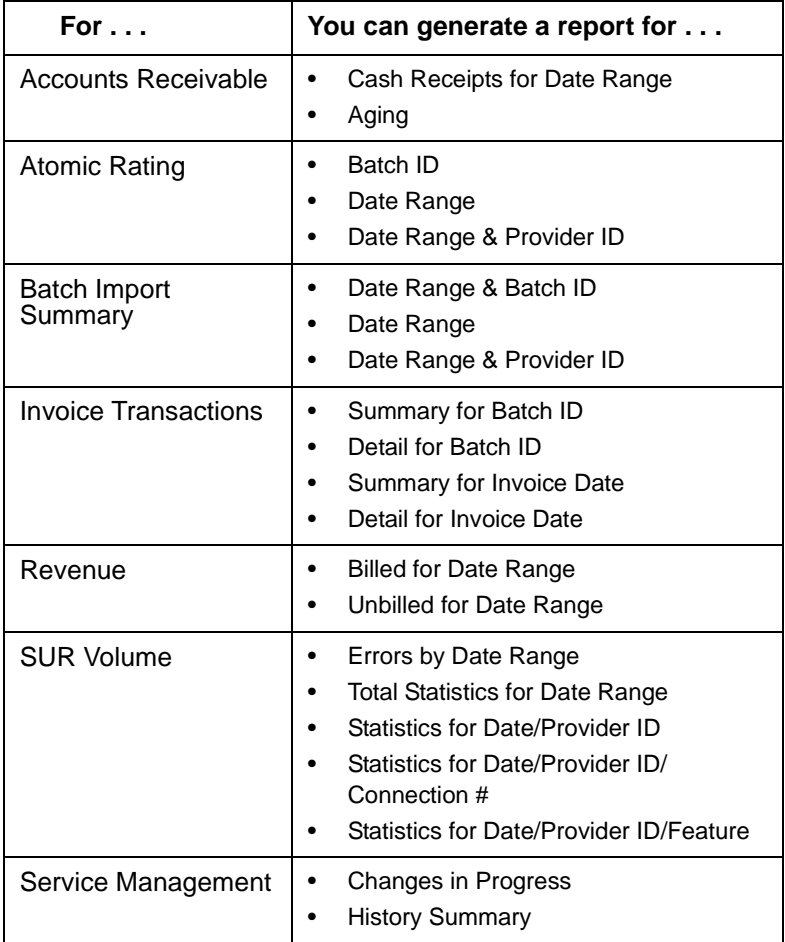
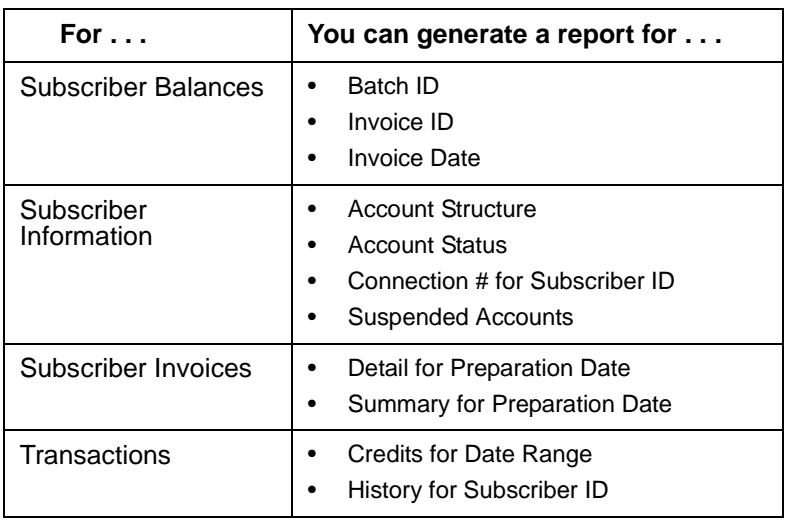

#### **Rule for Typing Dates for Reports**

When asked to enter a date range:

- Type the date range in the following format, date(yyyy,mm,dd).
- Type the word date.
- Type the parenthesis.
- Type the commas.
- Do not include any spaces.

#### **Generating the Reports**

Use the following instructions to generate the BillPlex reports.

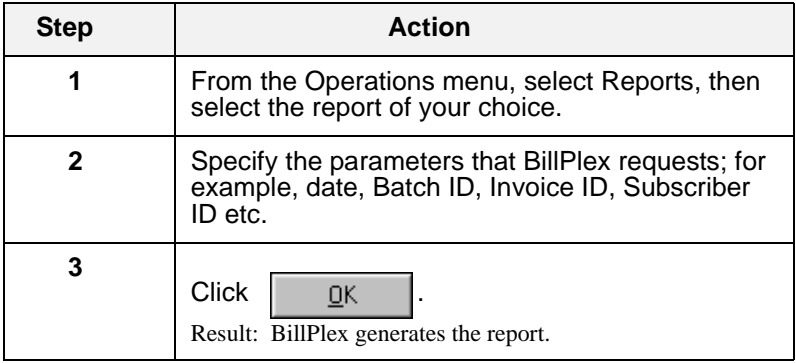

## Accounts Receivable Reports

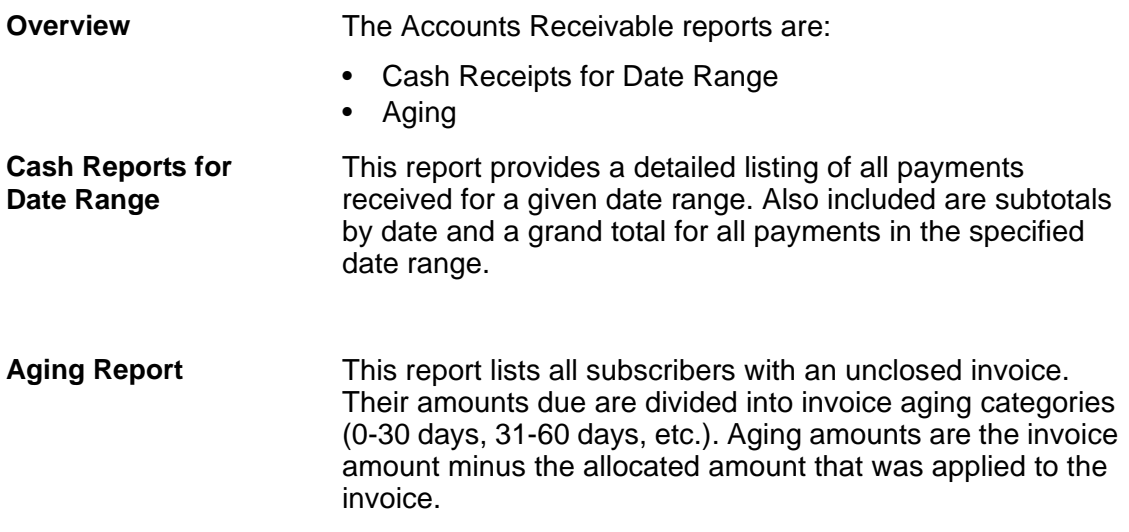

## Atomic Rating Reports

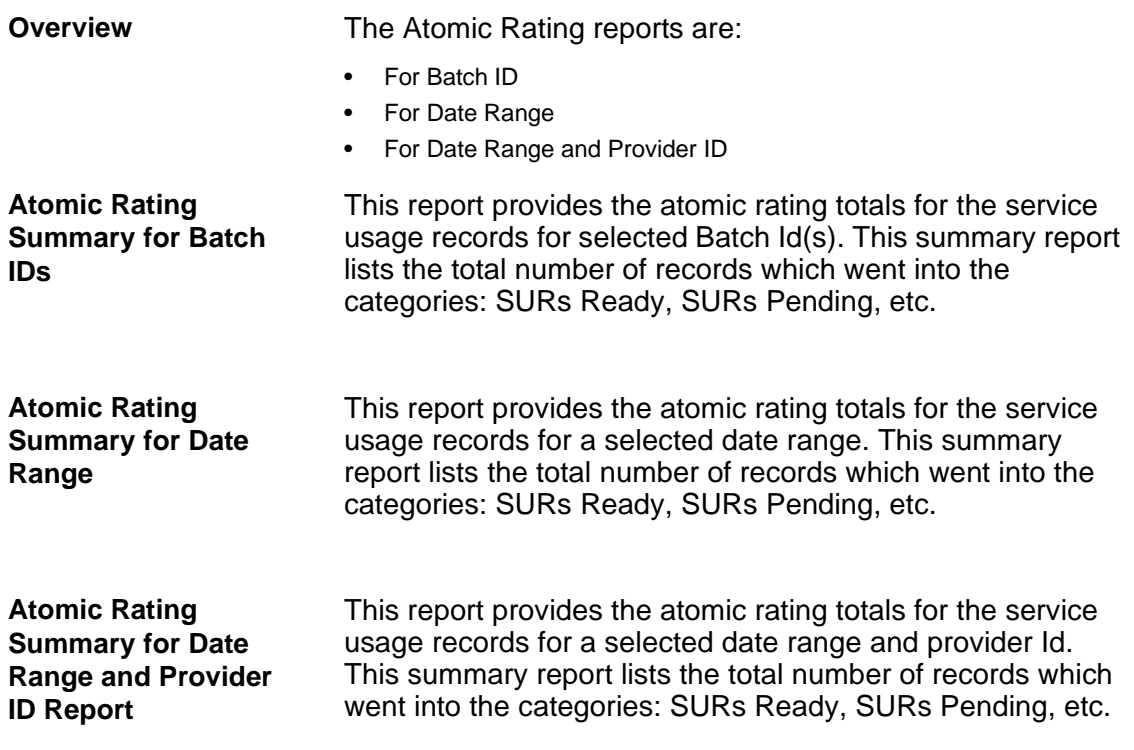

## Batch Import Summary Reports

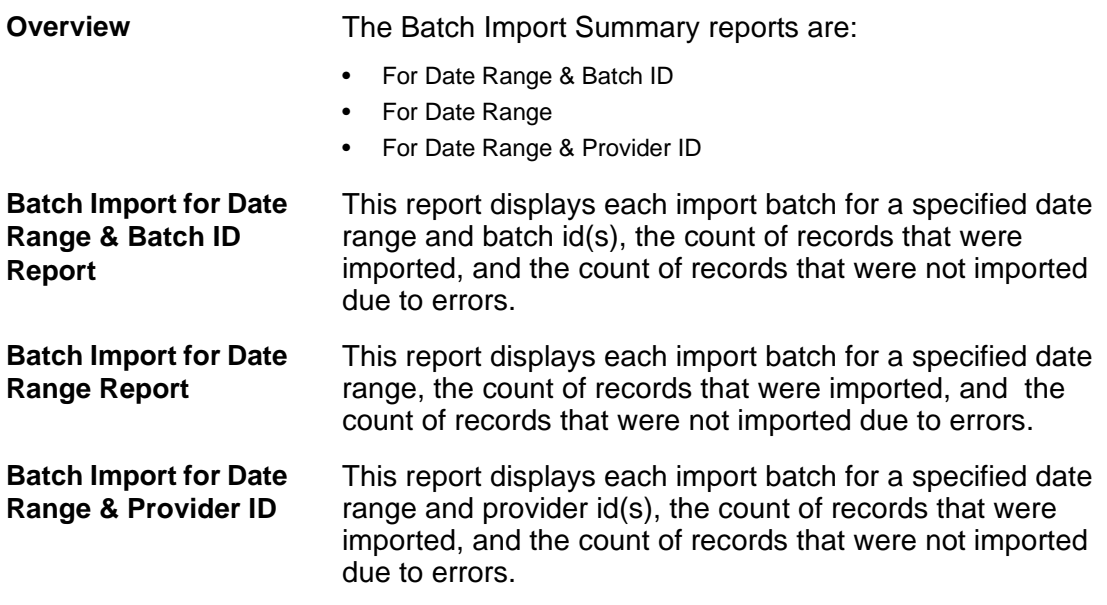

## Invoice Transaction Reports

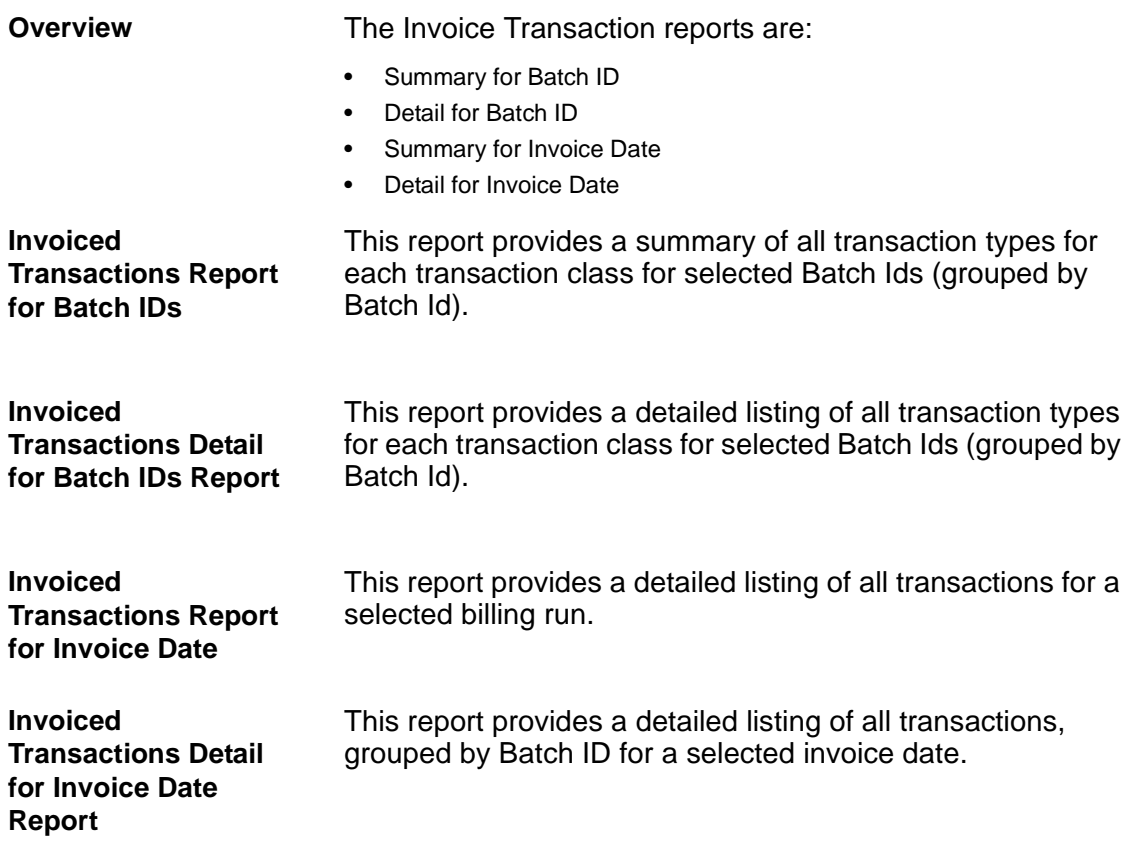

## Revenue Reports

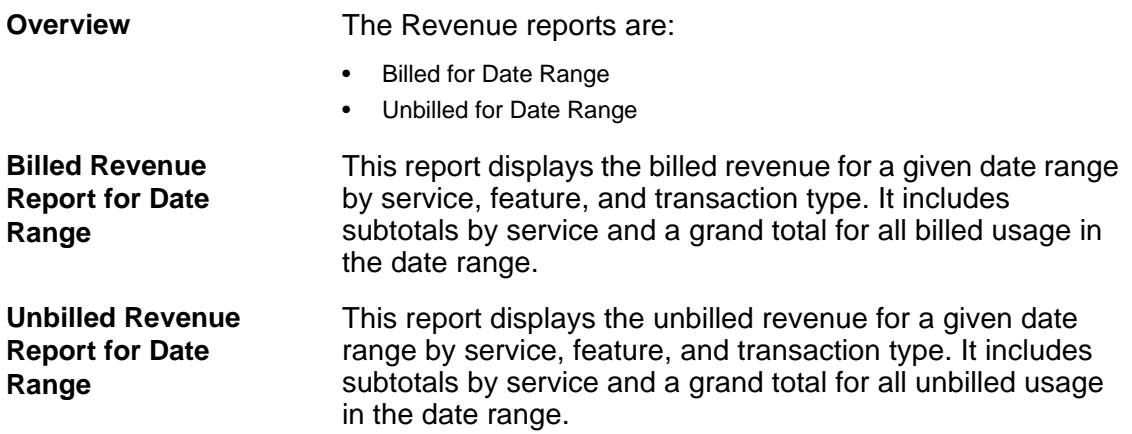

## SUR Volume Reports

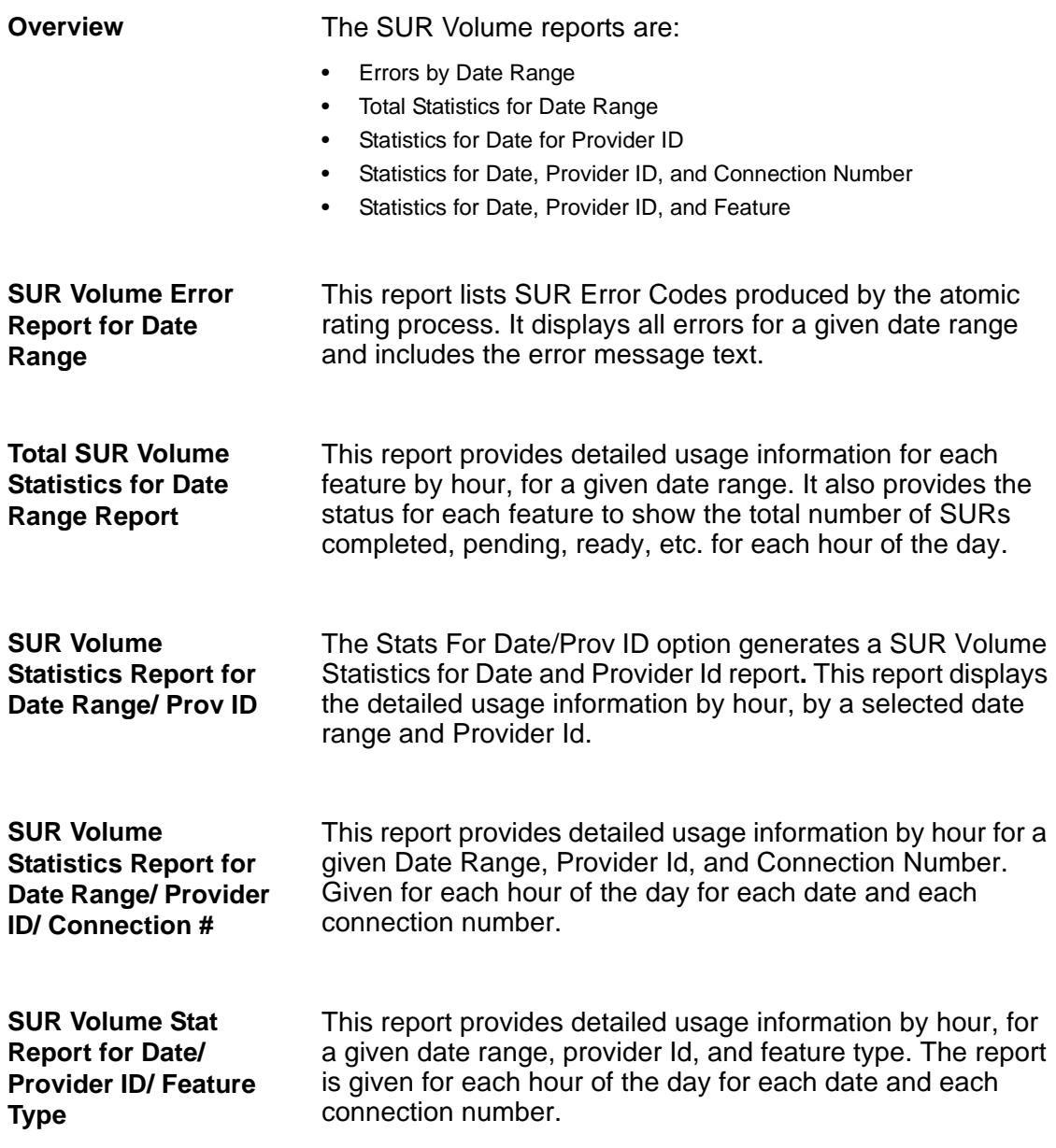

## Service Management Reports

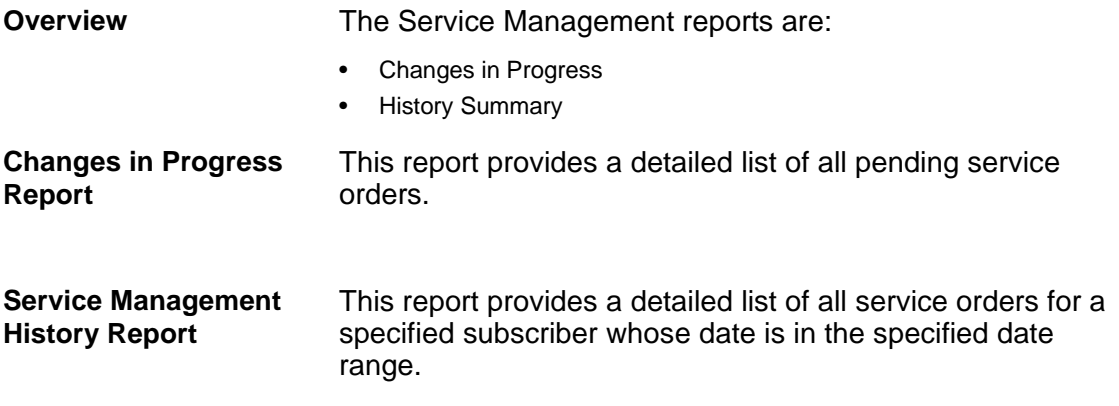

## Subscriber Balances Reports

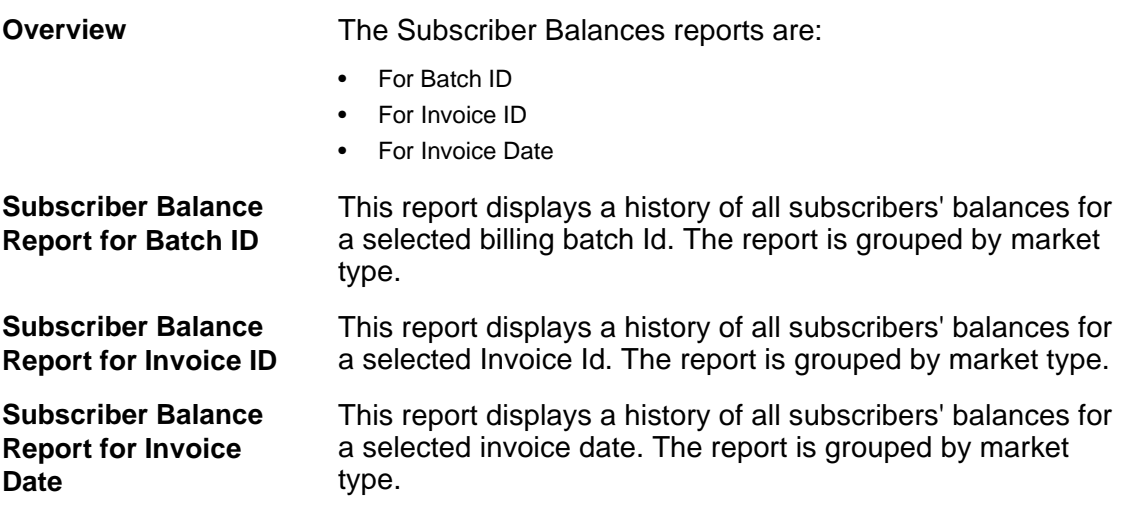

## Subscriber Information Reports

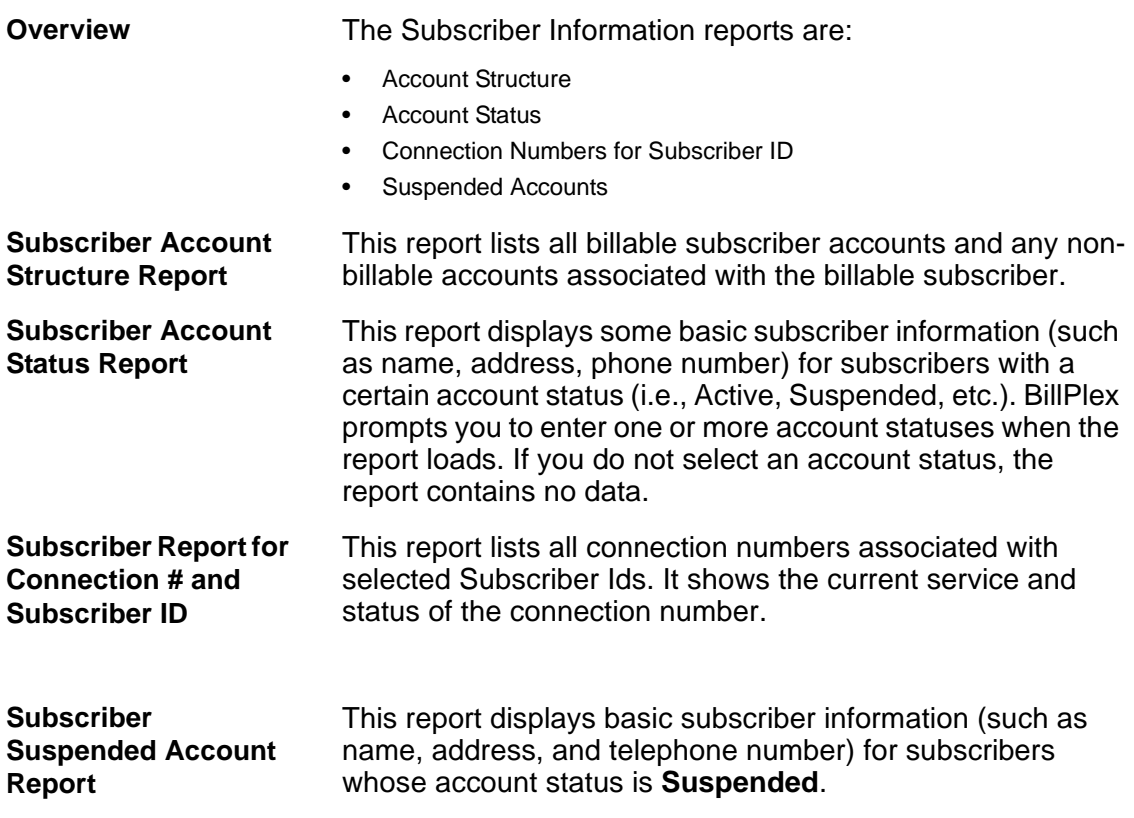

## Subscriber Invoice Reports

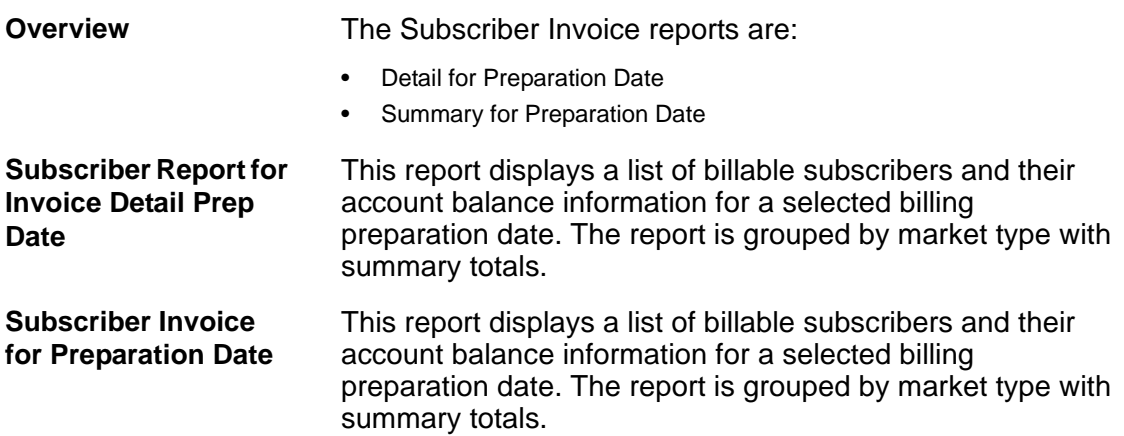

## Transactions Reports

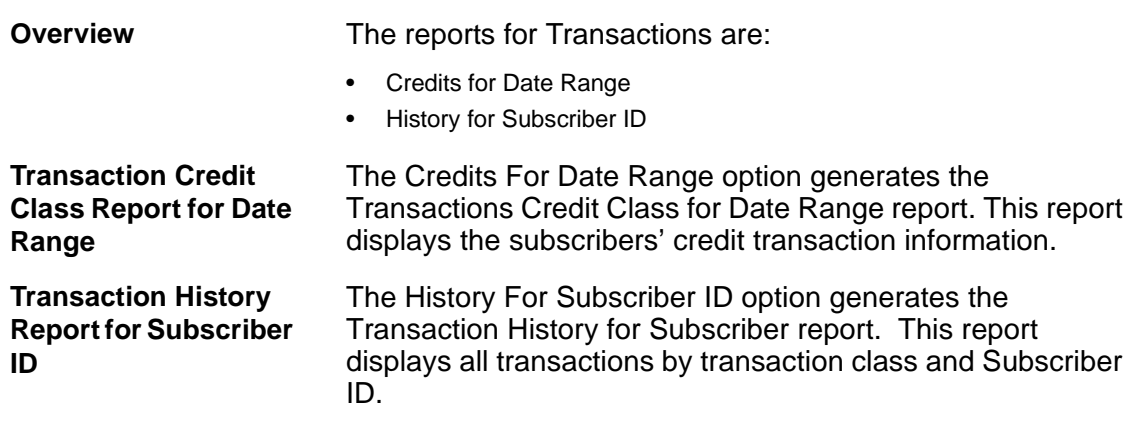

### Uploading External Reports to Billplex

**Overview** BillPlex allows you to add existing or new reports to the BillPlex Report menu.

**Uploading Reports and Adding them to the BillPlex Report Menu**

BillPlex will not display any report menu items that you add in the Report Configuration window until you assign user permissions for the reports in the Security window.

Use the following instructions to upload reports into BillPlex.

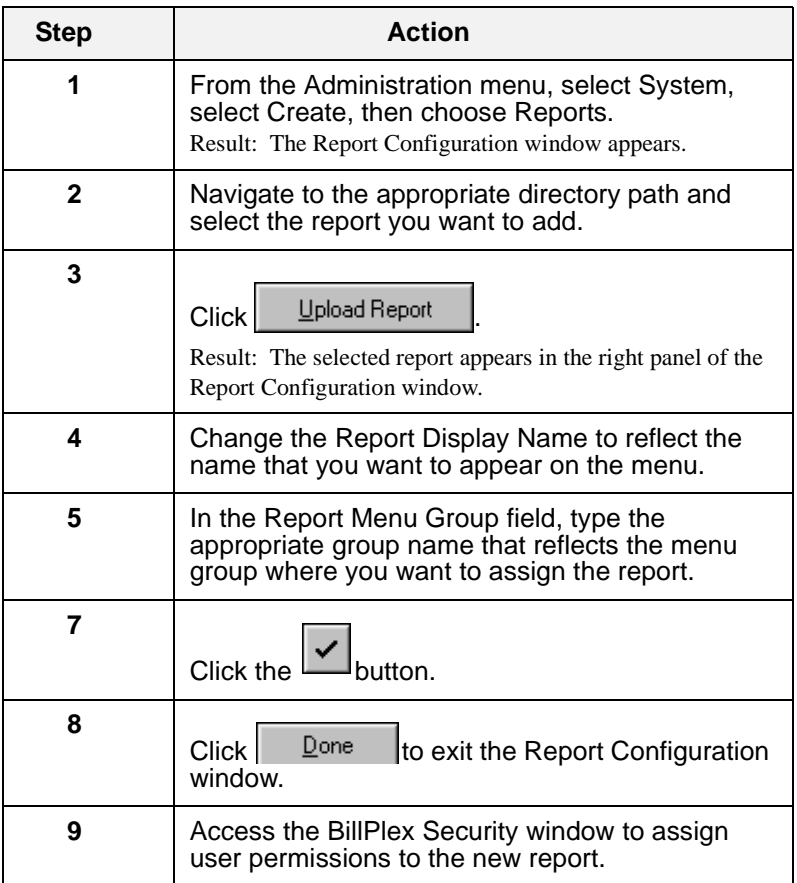

#### **Customizing Menu Names of Existing BillPlex Menu Reports**

BillPlex allows you to change the name of the reports that appear under the Reports option of the Operations menu.

Use the following instructions to customize menu names of existing BillPlex menu report options.

**NOTE:** After you complete the following instructions, reboot the BillPlex system, and your changes will appear on the Reports menu.

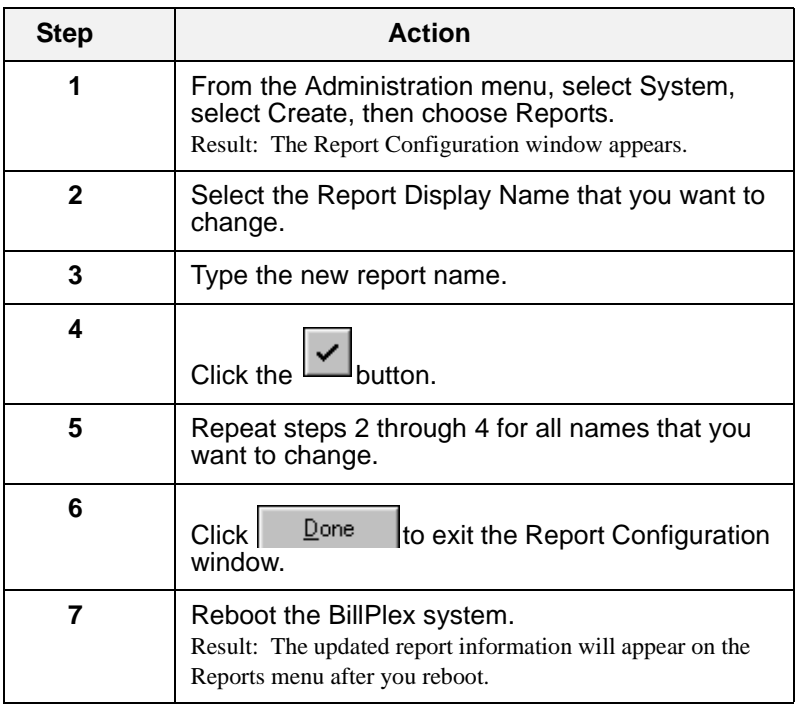

## **Appendix A**

# **Appendix Transaction Types**

#### **Appendix A Contents**

[Charges Transaction Types 192](#page-193-0)

[Credits Transaction Types 197](#page-198-0)

[Adjustment Transaction Types 202](#page-203-0)

[Vertex Credit Tax Transaction Types 206](#page-207-0)

[Vertex Charges Tax Transaction Types 209](#page-210-0)

## <span id="page-193-0"></span>**Charges Transaction Types**

#### **Pre-configured Charges Transaction Types**

The following table lists the pre-configured Charges Transaction Types offered in the CLEC Package

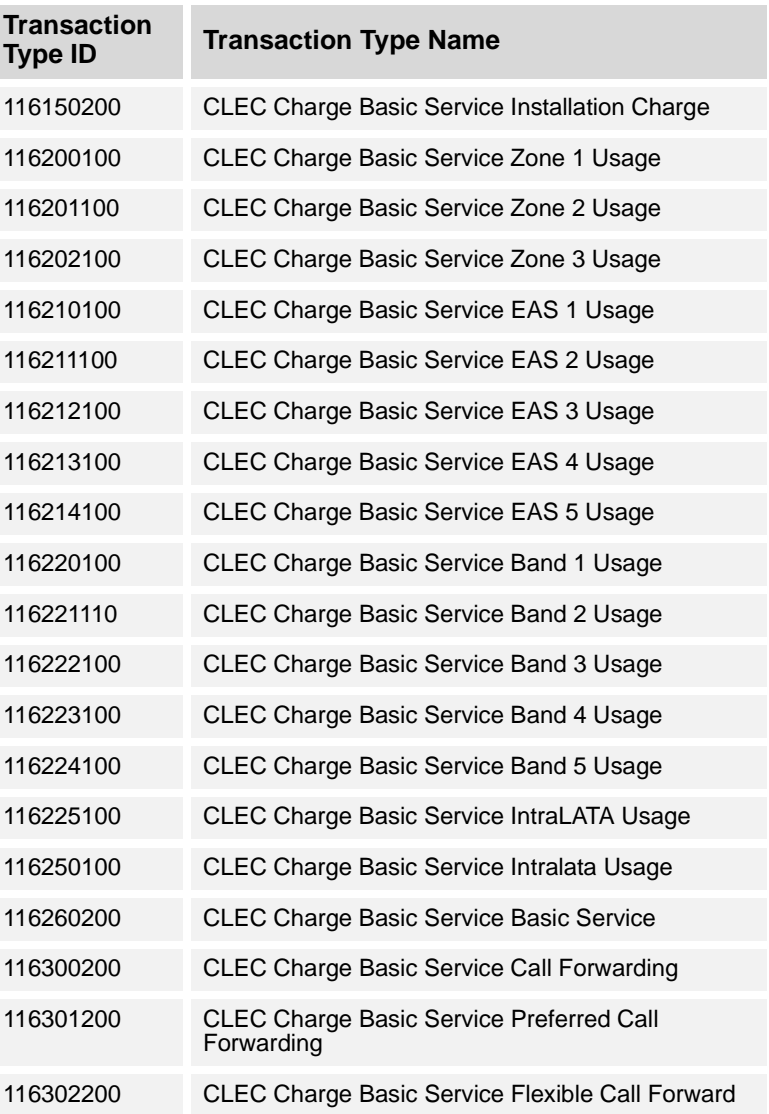

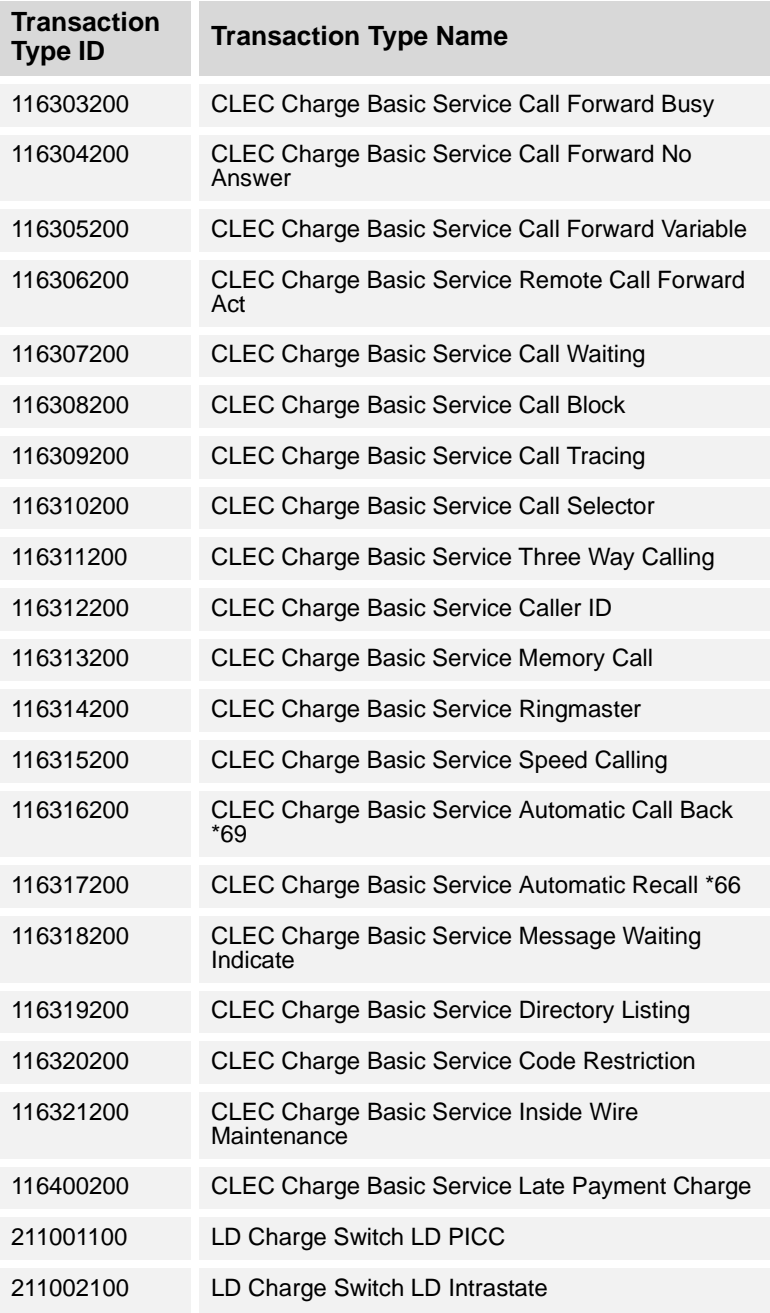

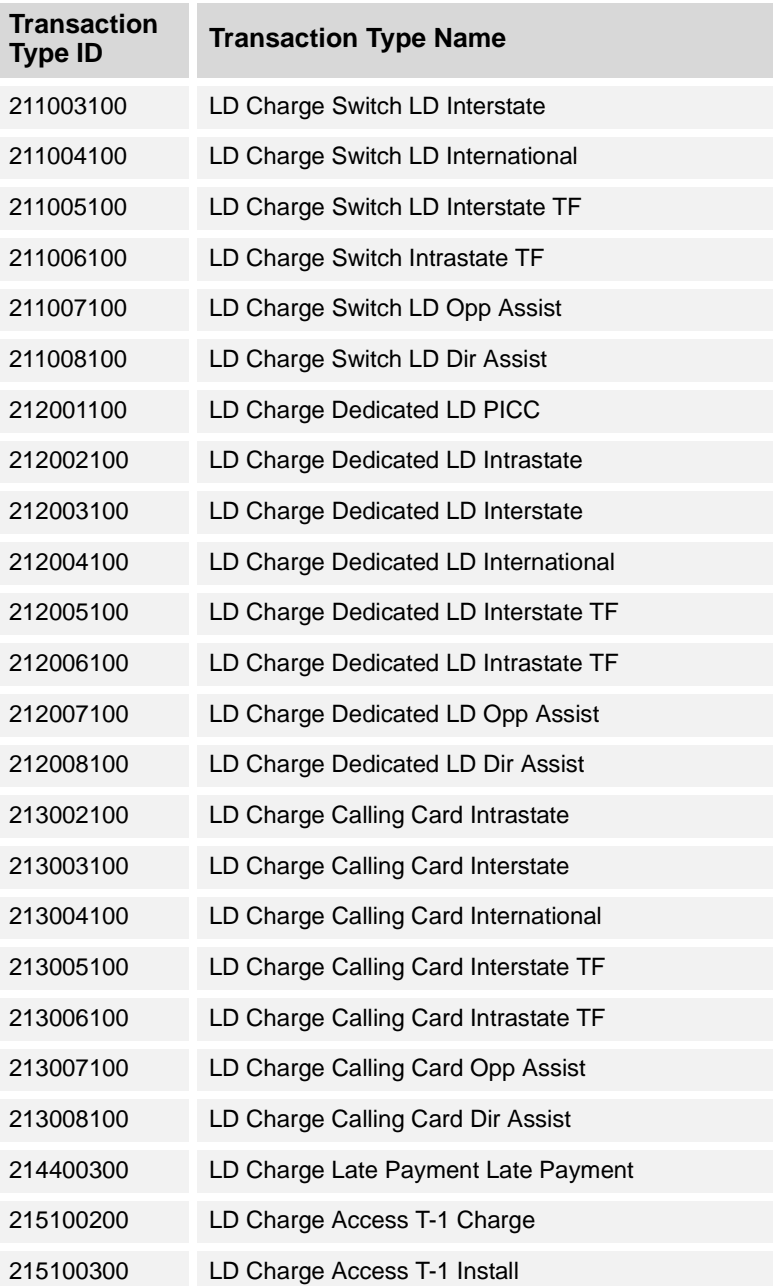

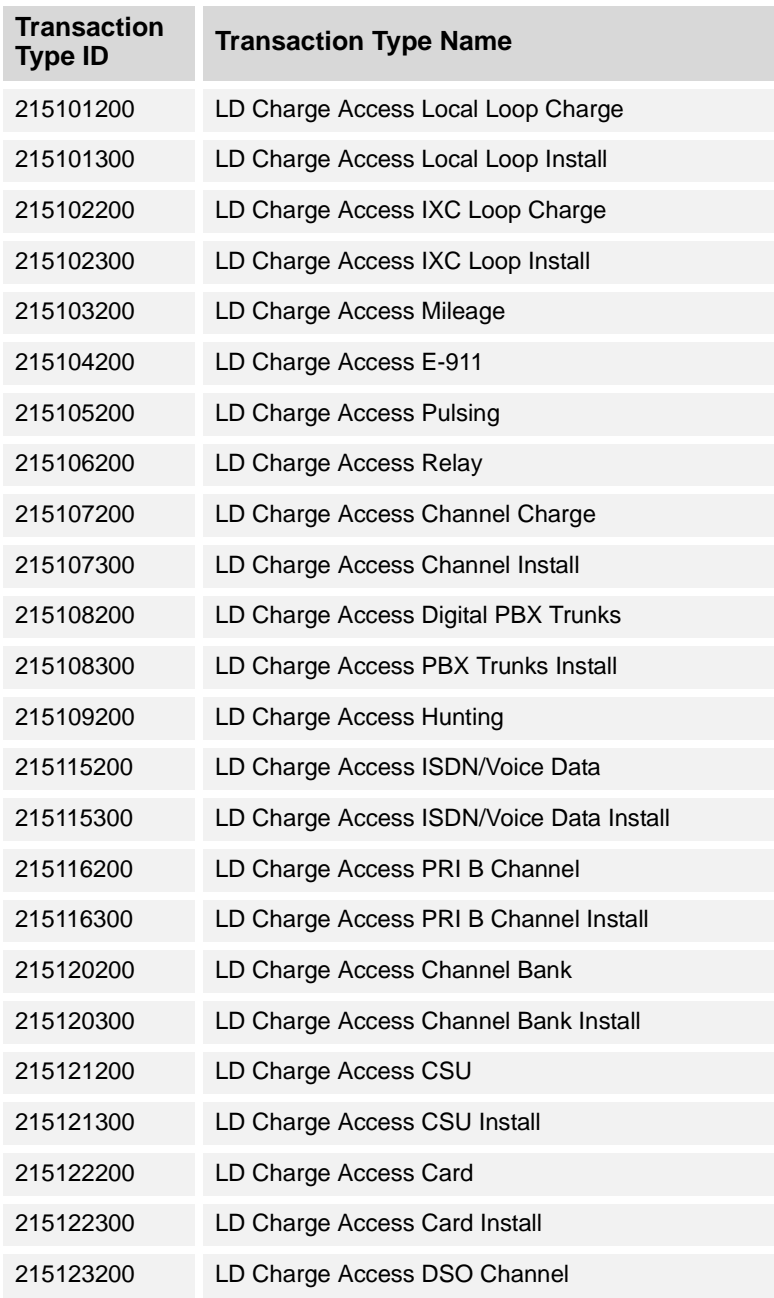

Appendix A—

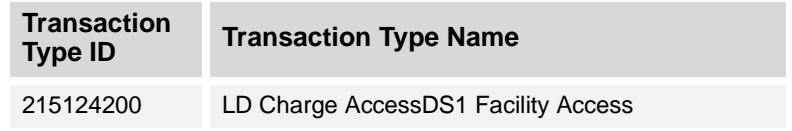

## <span id="page-198-0"></span>**Credits Transaction Types**

#### **Pre-configured Credits Transaction Types**

The following table lists the pre-configured Credits Transaction Types offered in the CLEC Package.

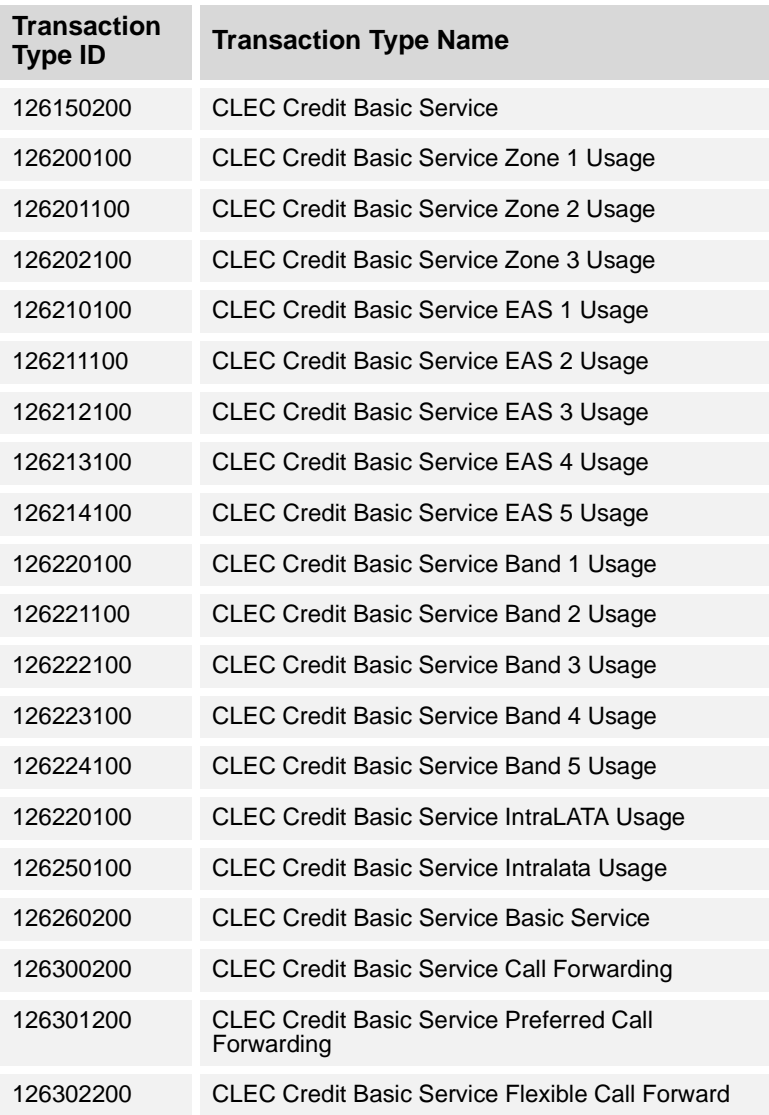

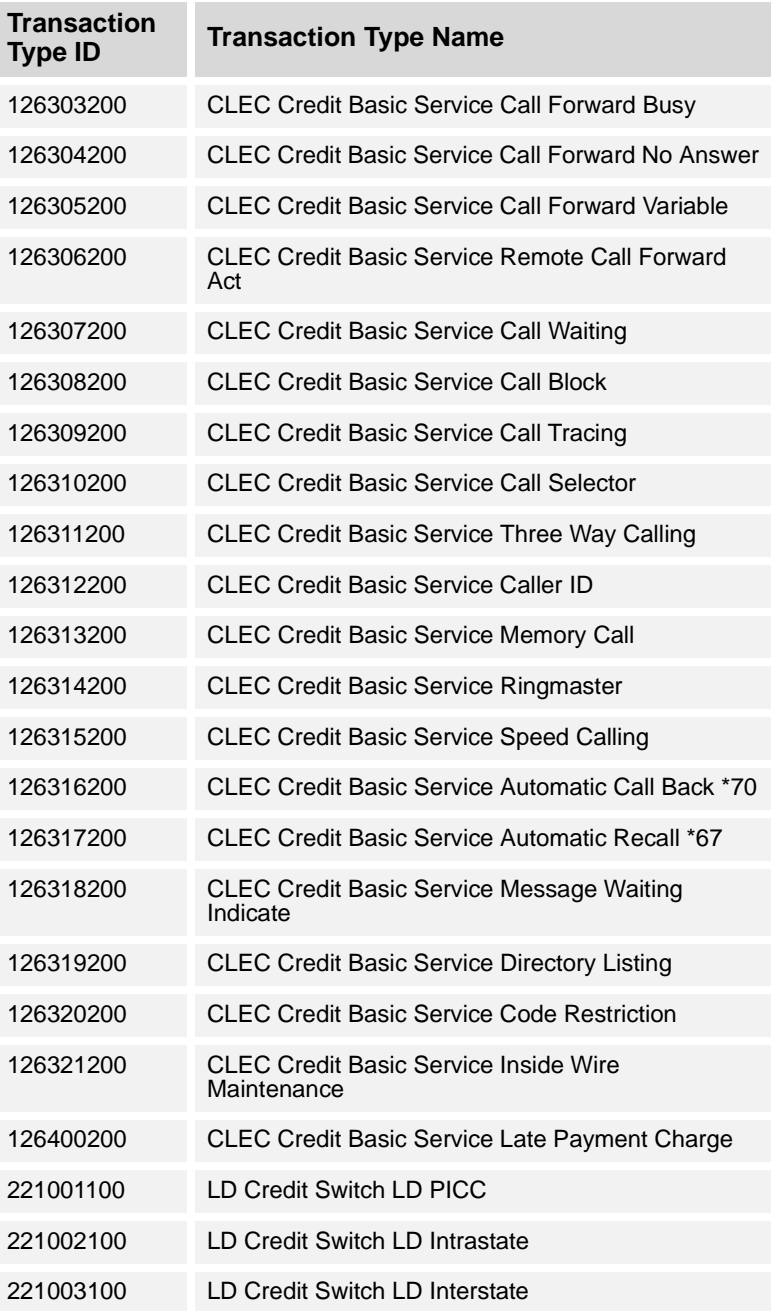

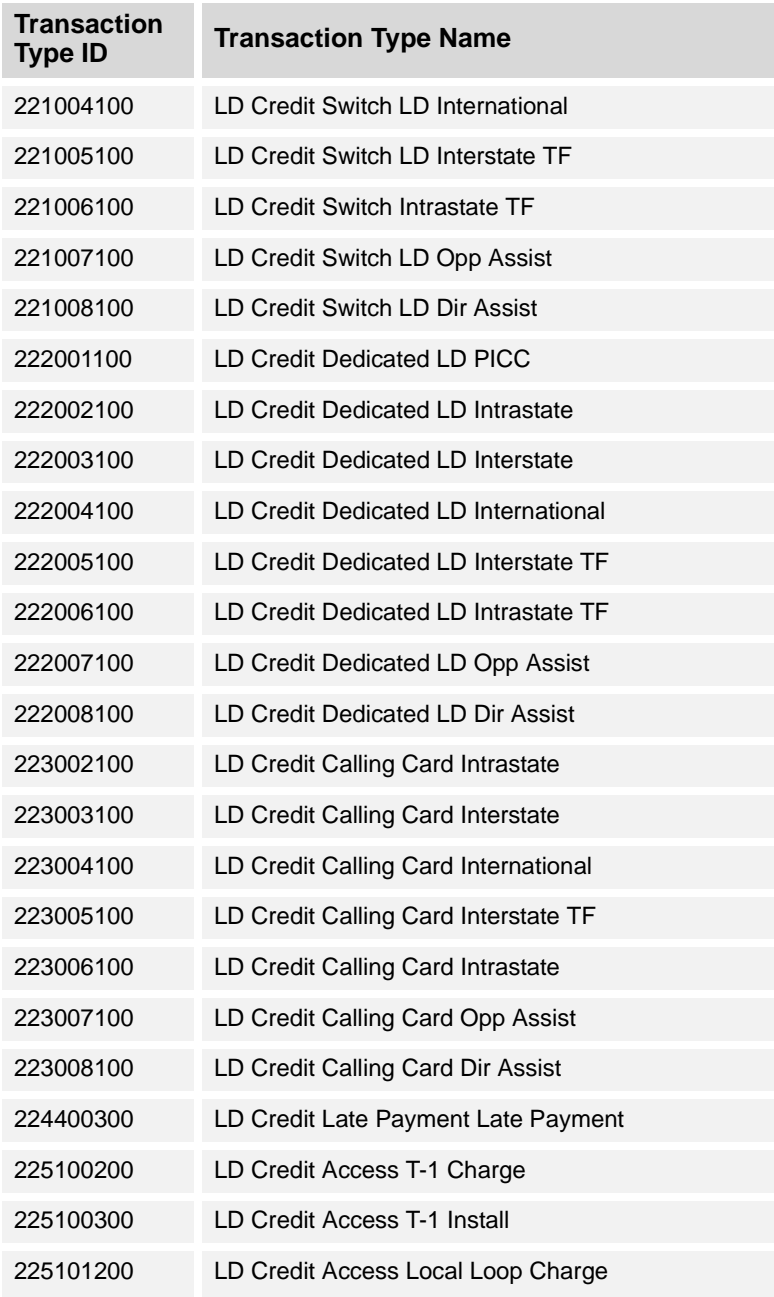

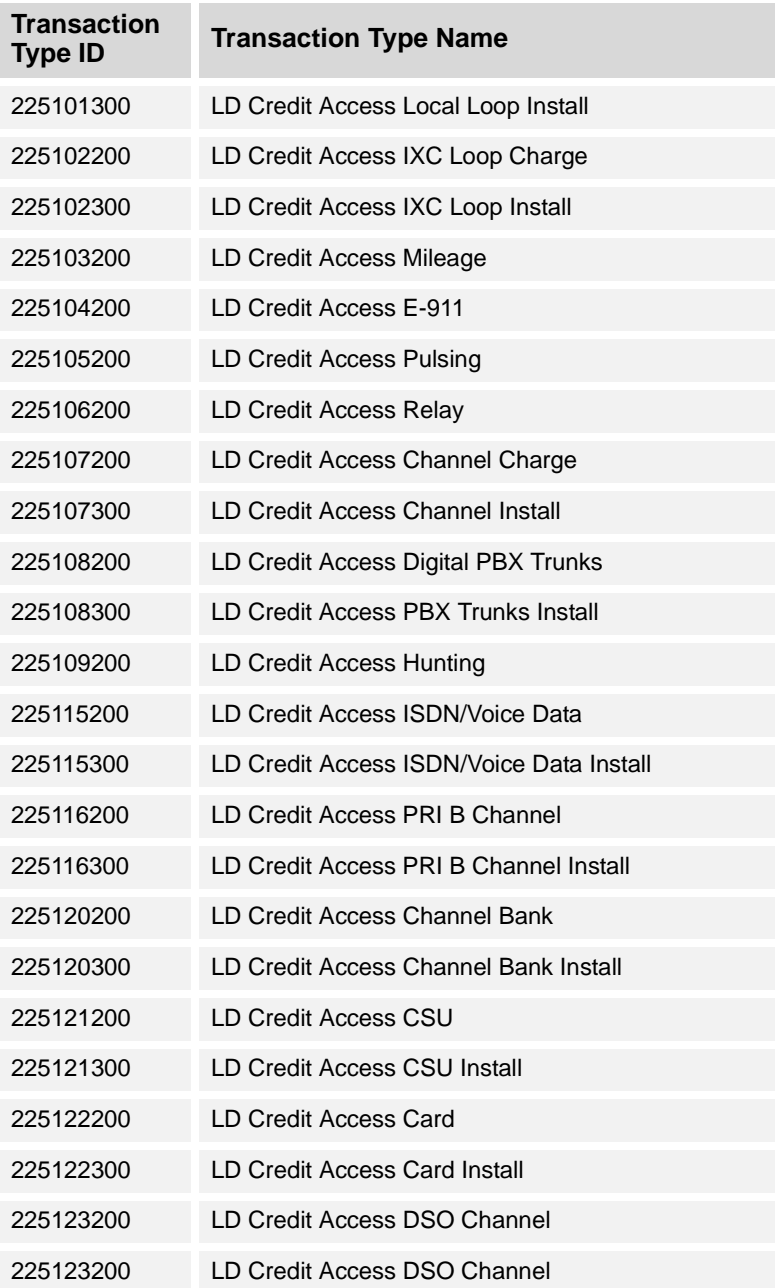

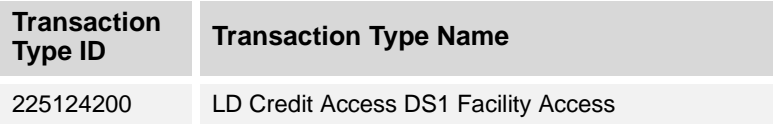

## <span id="page-203-0"></span>**Adjustment Transaction Types**

#### **Pre-configured Adjustment Transaction Types**

The following table lists the pre-configured Adjustment Transaction Types offered in the CLEC Package.

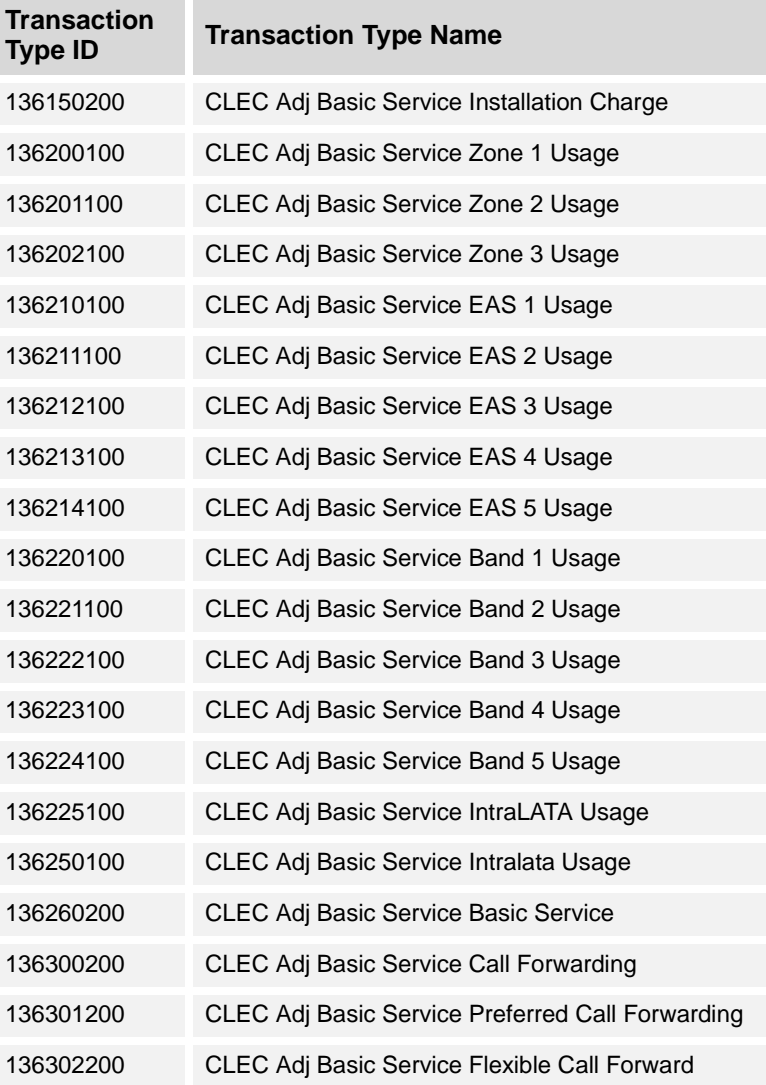

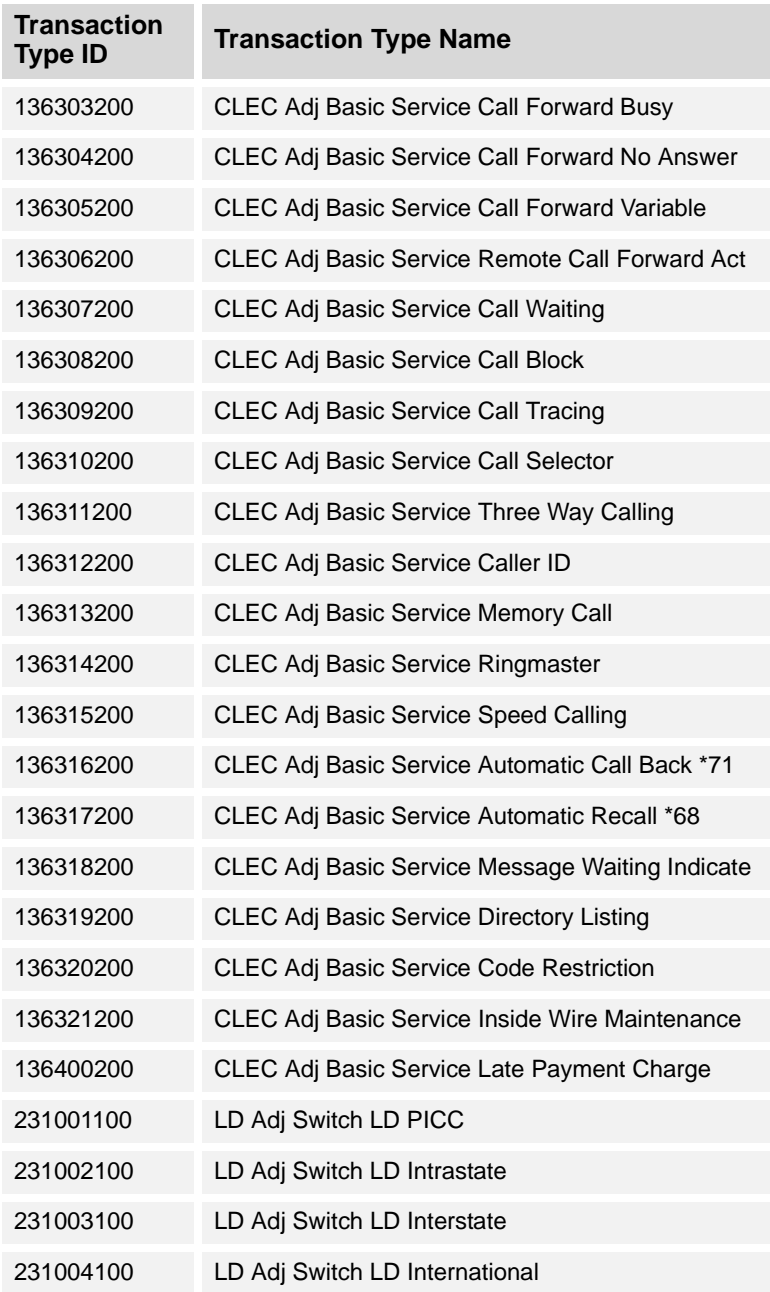

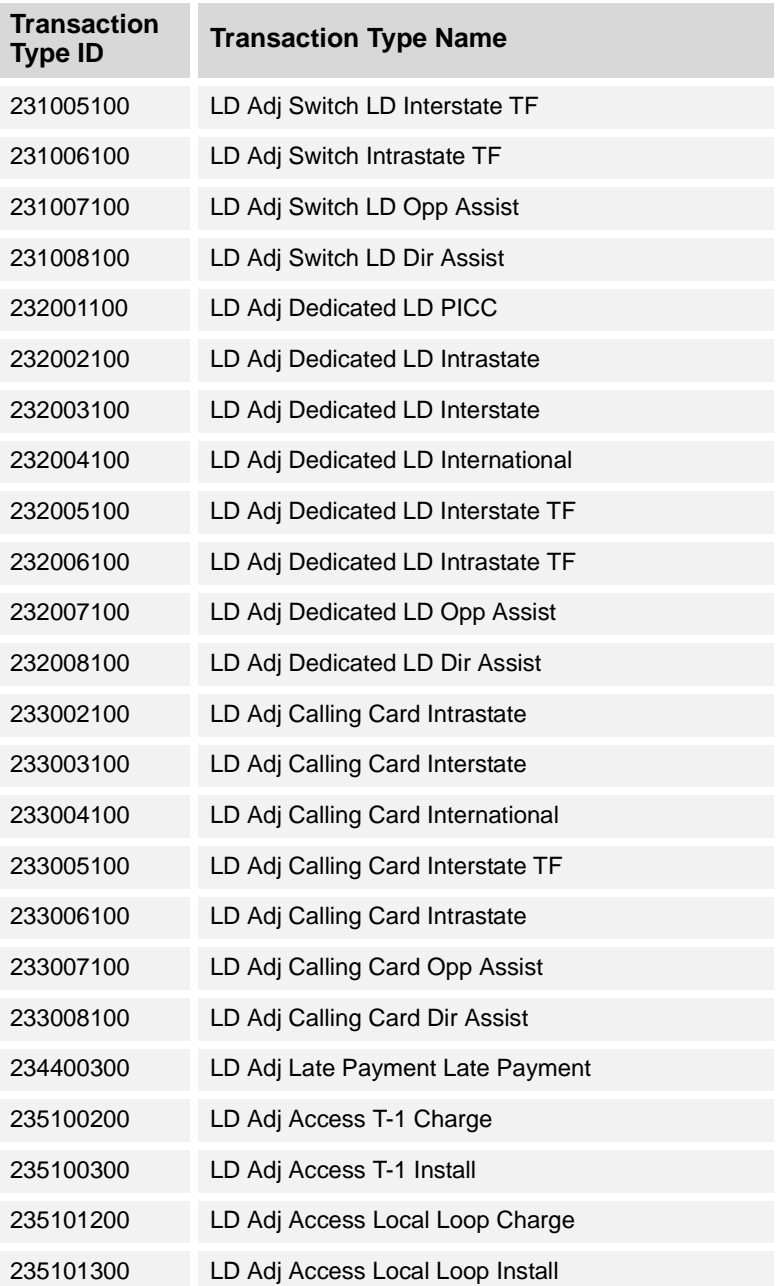

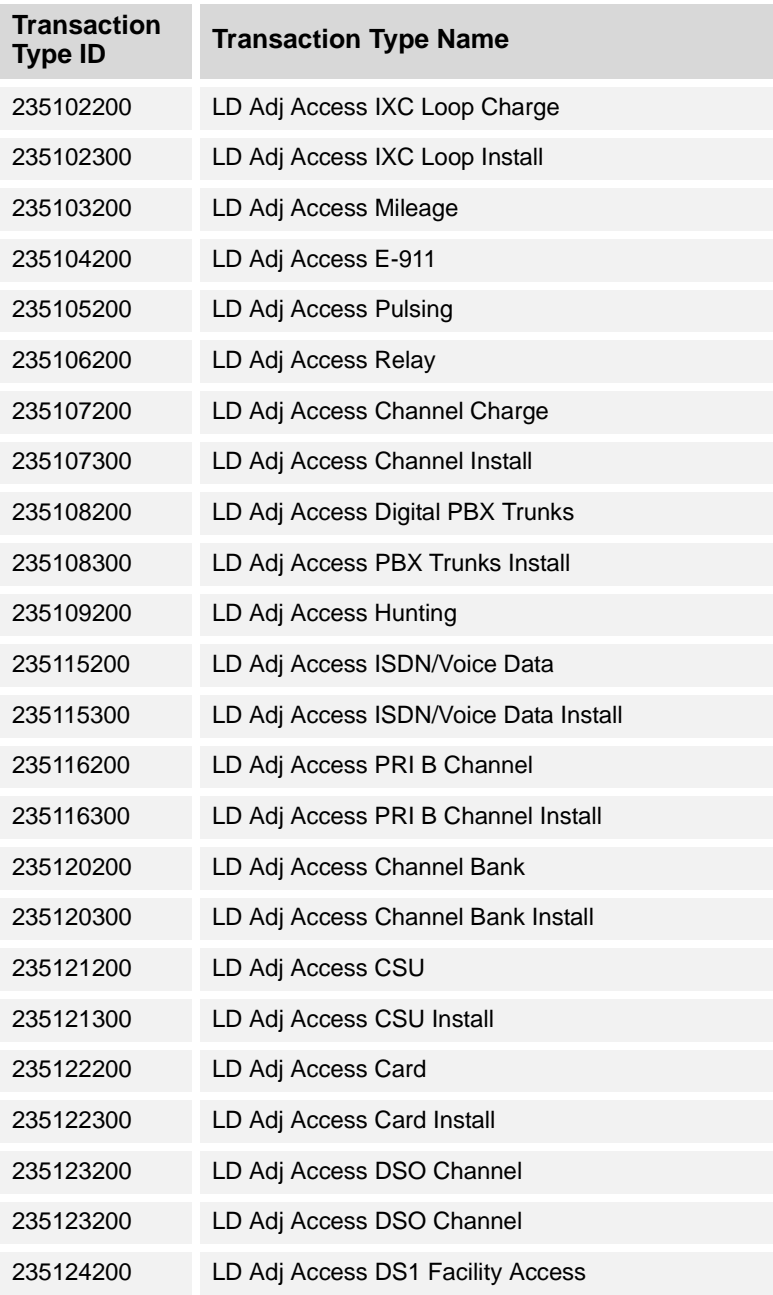

## <span id="page-207-0"></span>**Vertex Credit Tax Transaction Types**

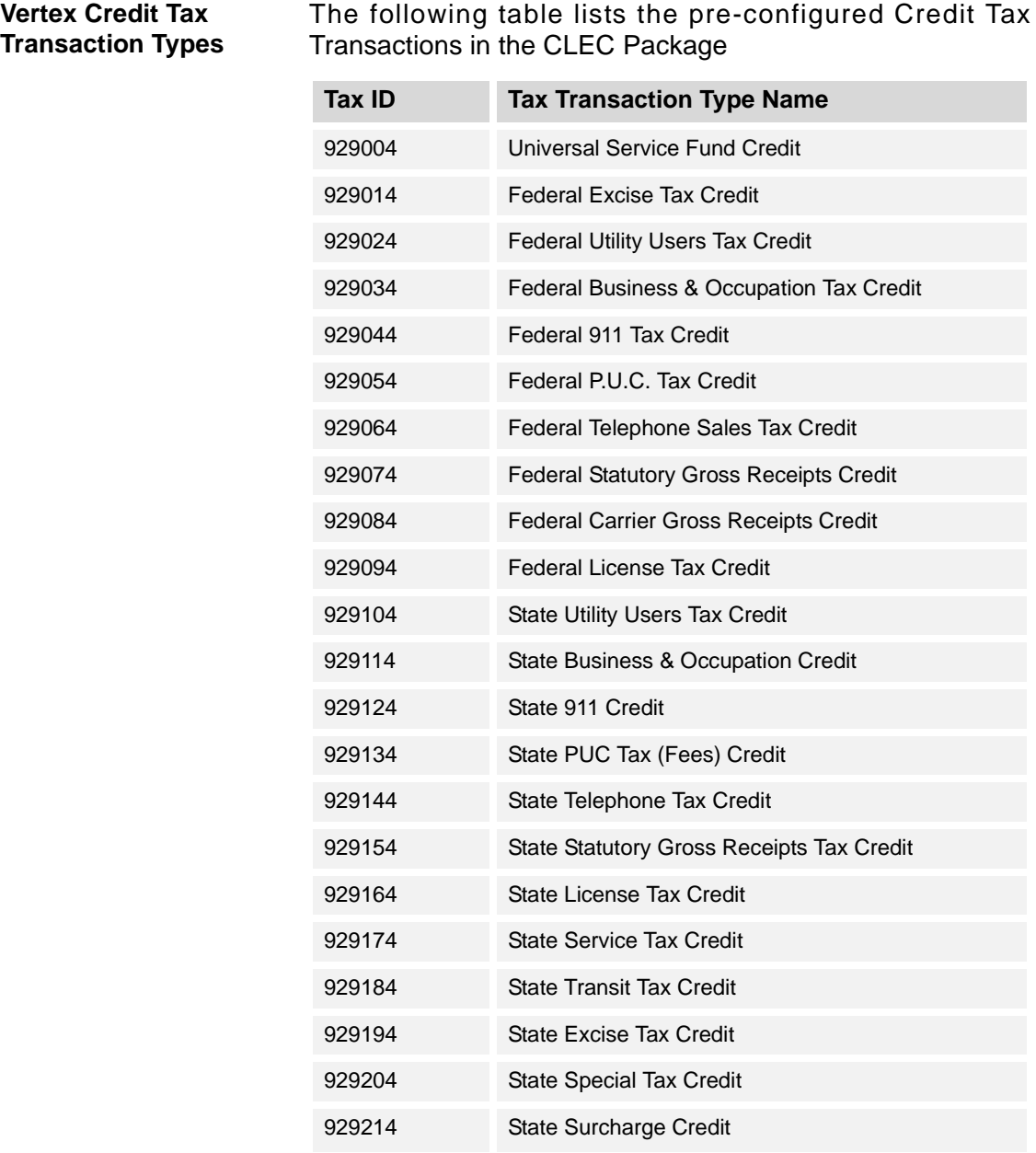

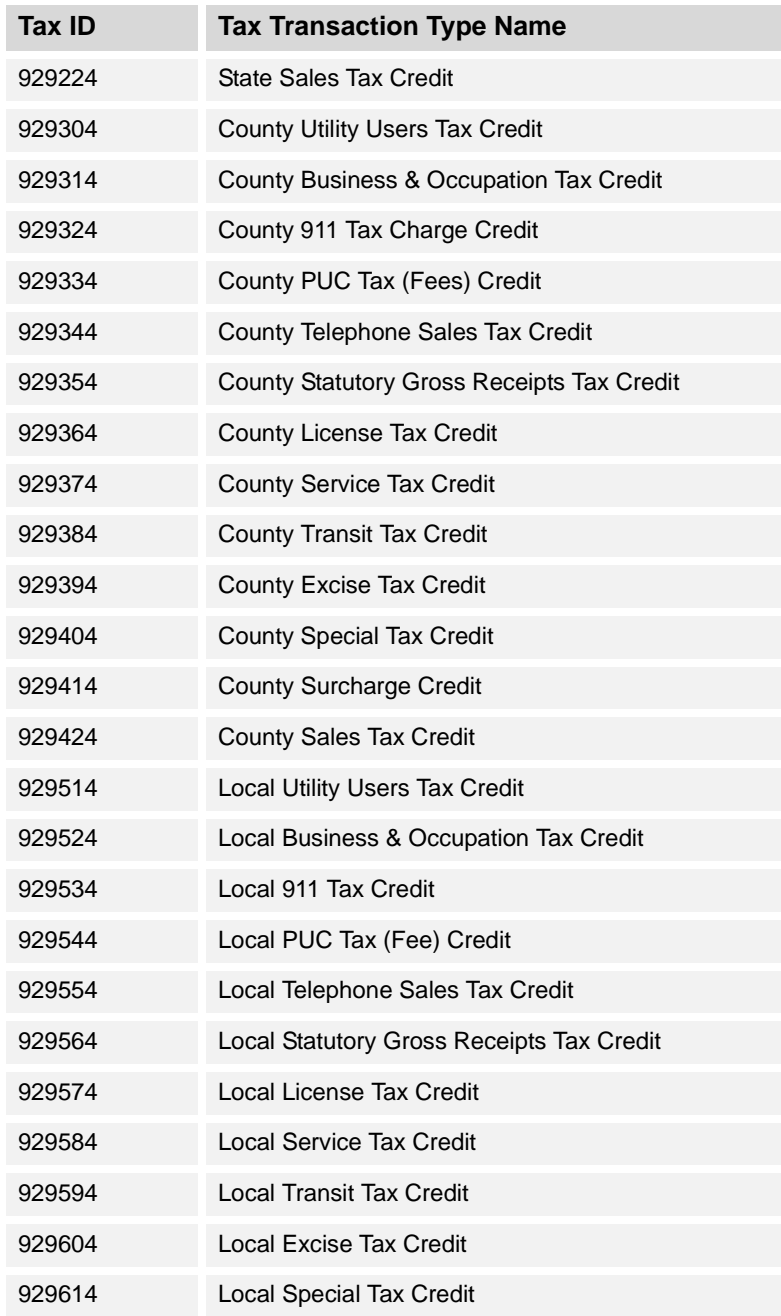

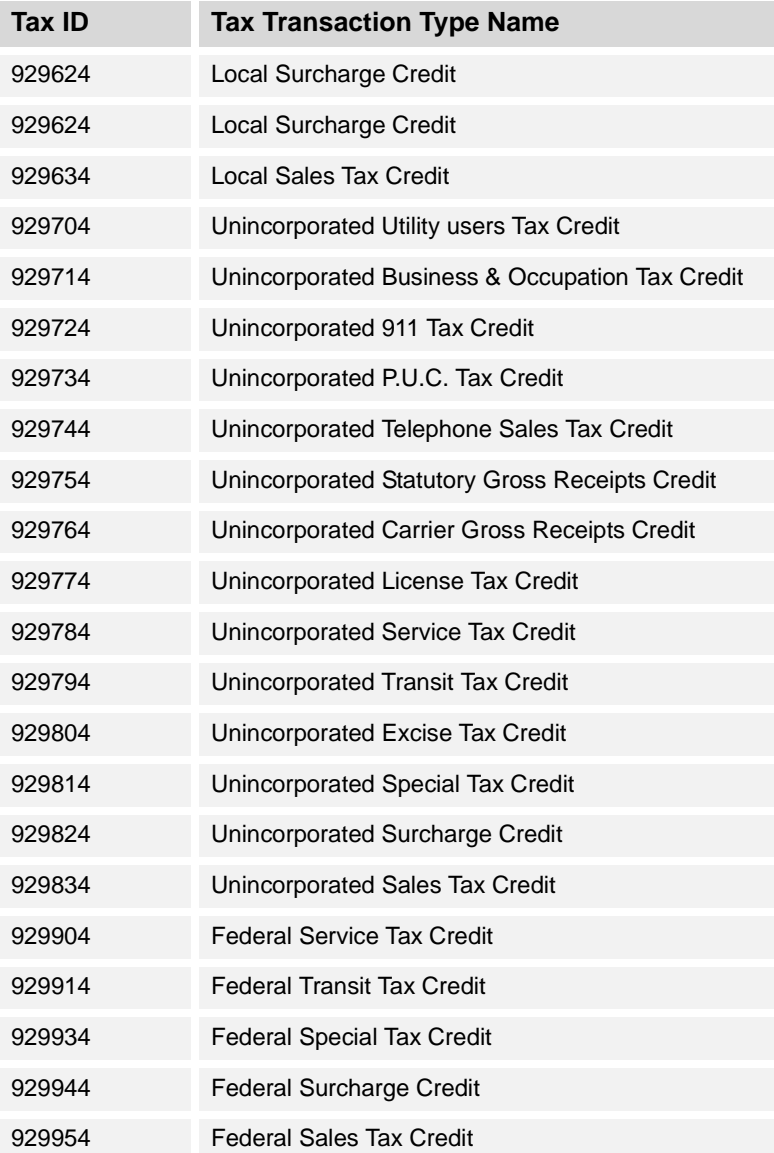

## <span id="page-210-0"></span>**Vertex Charges Tax Transaction Types**

#### **Pre-configured Charges Tax Transactions**

The following table lists the pre-configured Vertex Charges Tax Transactions Types in the CLEC Package.

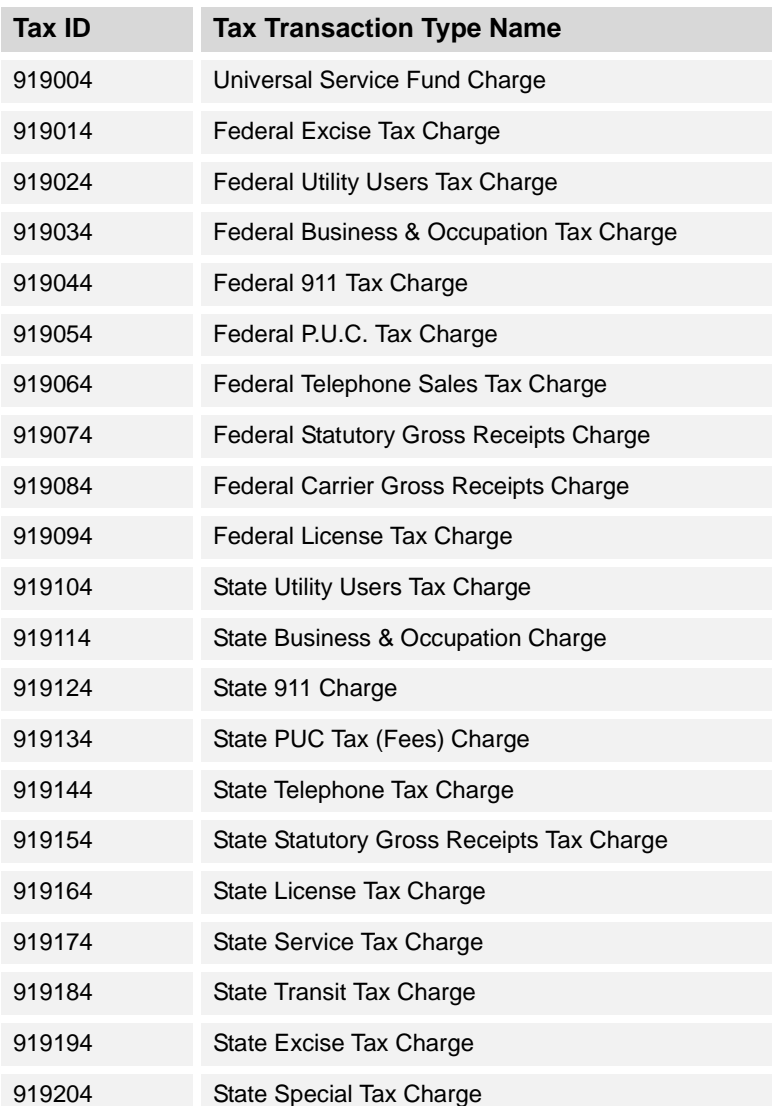

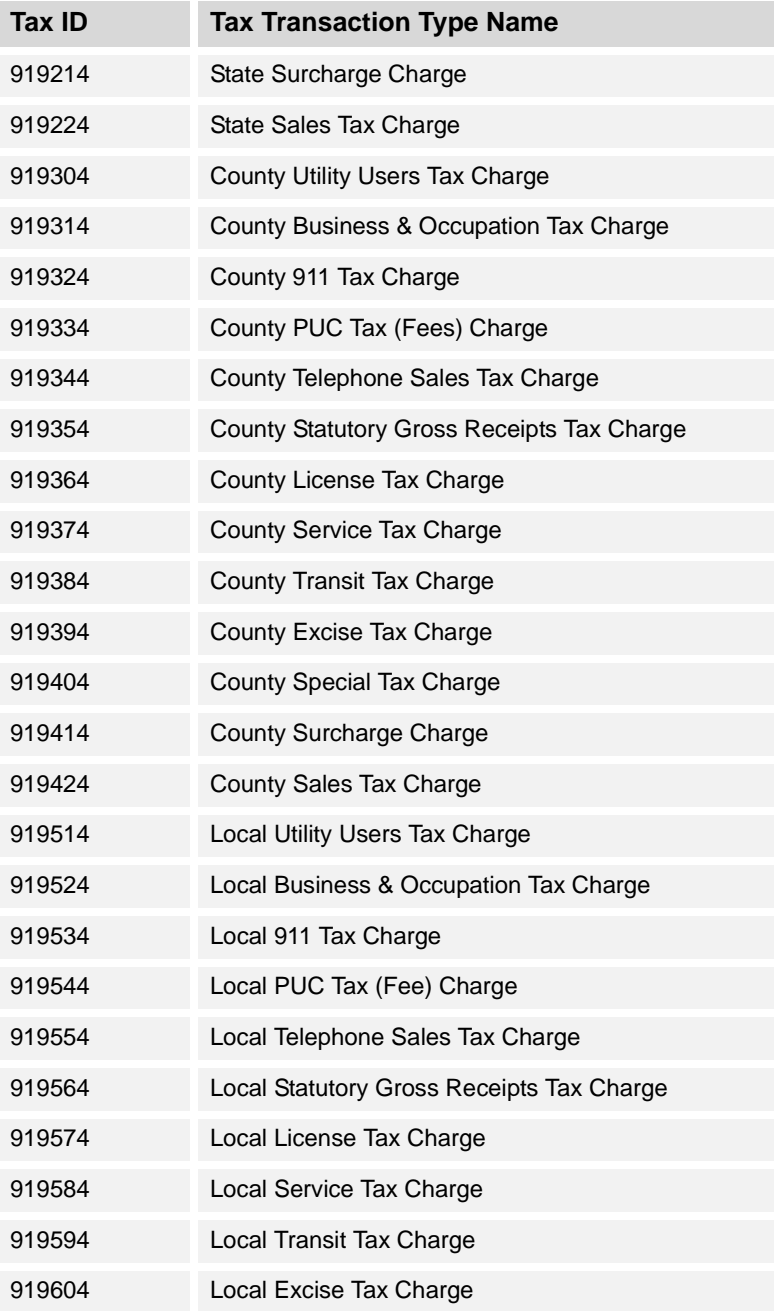

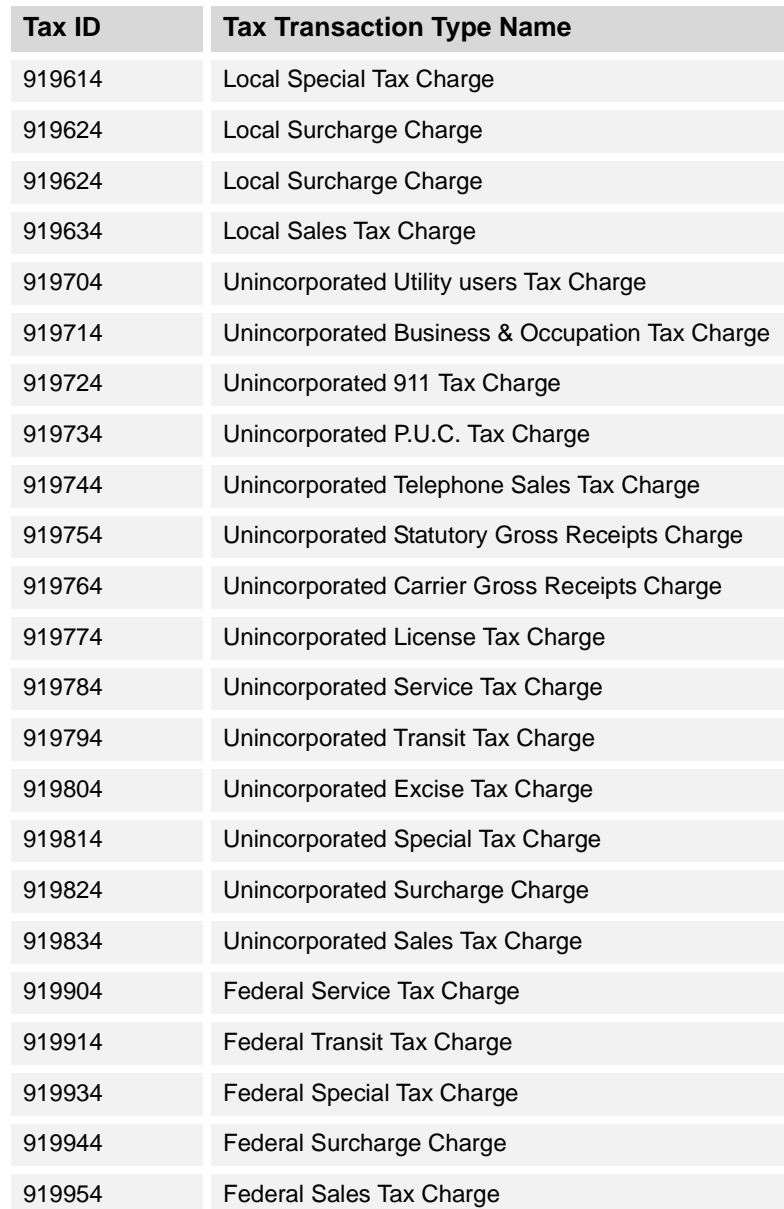

Appendix A—